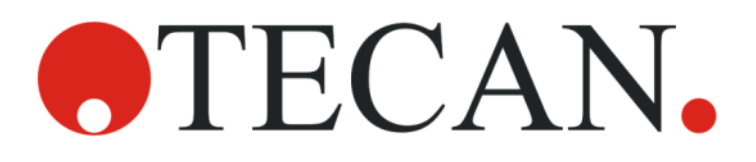

### Notice d'utilisation – Guide de base

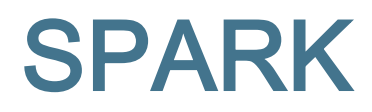

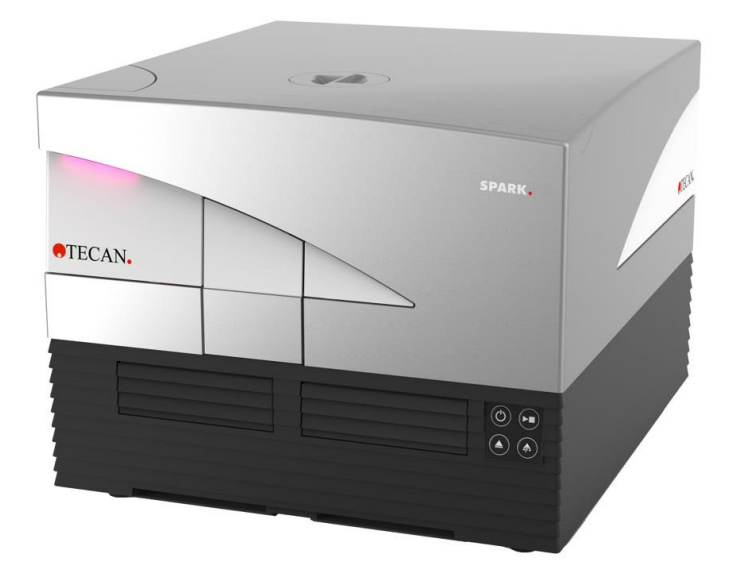

Document n° : 30124653

2021-06

Version du document : 2.0

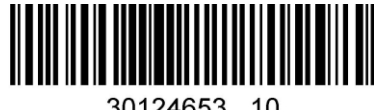

30124653 10

### 

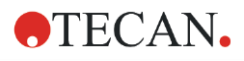

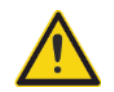

AVERTISSEMENT : Lire soigneusement et suivre les instructions fournies dans la présente notice d'utilisation avant d'utiliser l'instrument.

#### Remarque

Tous les efforts ont été fournis afin d'éviter que des erreurs ne figurent dans le texte et les schémas ; cependant, Tecan Austria GmbH décline toute responsabilité en cas d'erreurs éventuelles présentes dans cette publication.

La politique de Tecan Austria GmbH est de perfectionner les produits à mesure que de nouvelles techniques et de nouveaux composants arrivent sur le marché. Tecan Austria GmbH se réserve le droit de modifier ses spécifications à tout moment, après les vérifications, validations et approbations appropriées.

Tout commentaire sur cette publication sera le bienvenu.

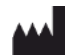

#### Fabricant

Tecan Austria GmbH Untersbergstr. 1A A-5082 Grödig T +43 62 46 89 330 F +43 62 46 72 770 E-mail : office.austria@tecan.com www.tecan.com

#### Informations sur le copyright

Le contenu de ce document est la propriété de Tecan Austria GmbH. Toute copie, reproduction ou cession à des tiers est interdite sans autorisation écrite préalable.

Copyright © Tecan Austria GmbH Tous droits réservés. Imprimé en Autriche.

#### Déclaration de Conformité CE

Voir la dernière page de la présente notice d'utilisation.

#### Domaine d'application – Utilisation prévue

Voir le chapitre [2.2](#page-14-0) [Utilisation prévue \(matériel et logiciel\)](#page-14-0).

#### À propos de cette notice d'utilisation

Notice originale. Ce document décrit le lecteur de microplaques multifonction SPARK. Il doit servir de référence et de notice d'utilisation. Ce document explique comment :

- Installer l'instrument
- Utiliser l'instrument
- Nettoyer et assurer la maintenance de l'instrument

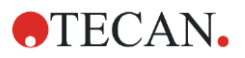

#### Remarques sur les captures d'écran

Le numéro de version affiché dans les captures d'écran peut ne pas correspondre à celui de la version actuellement publiée. Les captures d'écran ne sont remplacées que si le contenu relatif à l'application a changé.

#### Marques de commerce

Les noms de produits suivants et toutes les marques déposées et non déposées mentionnées dans ce document ne sont utilisés qu'à des fins d'identification et restent la propriété exclusive de leurs détenteurs respectifs :

- Spark®, SparkControlTM, Spark-StackTM, NanoQuantTM, ImageAnalyzerTM, Te-CoolTM, Tecan® et le logo Tecan sont des marques déposées de Tecan Group Ltd., Männedorf, Suisse.
- Windows® et Excel® sont des marques déposées de Microsoft Corporation, Redmond, WA, États-Unis.
- AutoFlaskTM et Greiner®sont des marques déposées de Greiner Bio One GmbH, Frickenhausen, Allemagne.
- Chroma-GloTM est une marque déposée de Promega Corporation Madison, WI, États-Unis.
- BRET2<sup>TM</sup> et PerkinElmer<sup>®</sup> sont des marques déposées de PerkinElmer, Inc., Waltham, Massachusetts, États-Unis.
- HTRF® est une marque déposée de Cisbio Bioassays, Parc Marcel Boiteux, 30200 Codolet, France.
- AlphaScreen®, AlphaLISA® et AlphaPlexTM sont des marques déposées de PerkinElmer, Inc., Waltham, Massachusetts, États-Unis.
- RoboFlask® est une marque déposée de Corning, Inc., New York, États-Unis.
- Alexa FluorTM est une marque déposée de Thermo Fisher Scientific Inc., Waltham, Massachusetts, États-Unis.

## Avertissements, précautions et notes

Les types de signalisation suivants sont utilisés dans cette publication pour mettre en valeur d'importantes informations ou avertir l'utilisateur d'une situation potentiellement dangereuse :

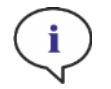

NOTE : Donne une information utile.

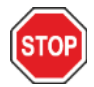

PRECAUTION : Indique le risque d'endommager l'instrument ou de perdre des données si les instructions ne sont pas suivies.

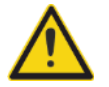

AVERTISSEMENT : Indique la possibilité de dommages corporels, danger de mort ou détérioration du matériel si les instructions ne sont pas suivies.

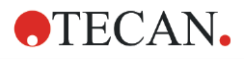

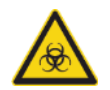

AVERTISSEMENT : Ce symbole indique la présence possible de substances biologiques dangereuses. Les précautions appropriées de sécurité de laboratoire doivent être observées.

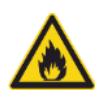

AVERTISSEMENT : Ce symbole indique la présence possible de matériaux inflammables et le risque d'un incendie. Les précautions appropriées de sécurité de laboratoire doivent être observées.

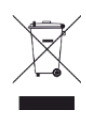

ATTENTION : Effets négatifs sur l'environnement associés au traitement des déchets.

- Ne pas traiter les équipements électriques et électroniques en tant que déchets municipaux non triés.
- Collecter séparément les déchets d'équipements électriques et électroniques.

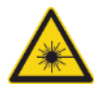

AVERTISSEMENT : Laser. Ne pas regarder le faisceau !

#### POUR LES HABITANTS DE LA CALIFORNIE UNIQUEMENT :

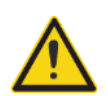

AVERTISSEMENT : Avec ce produit, vous risquez d'être exposé à des substances chimiques telles que le plomb, reconnu dans l'État de Californie comme cancérogène et à l'origine de malformations congénitales ou d'autres troubles de la reproduction. Pour plus d'informations, consultez le site : www.p65warnings.ca.gov/product.

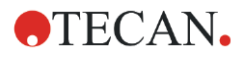

# Symboles

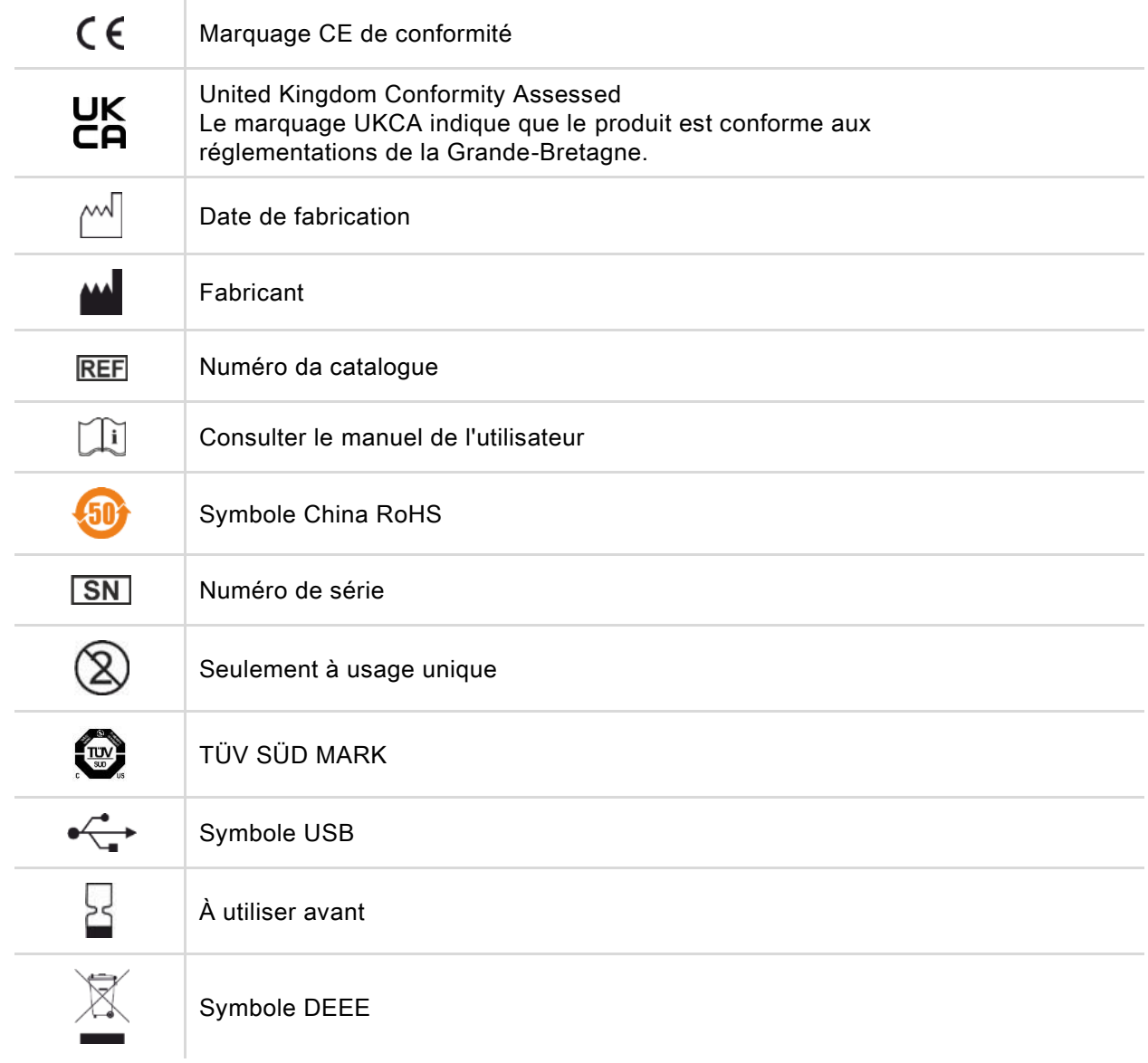

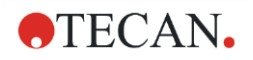

# Table des matières

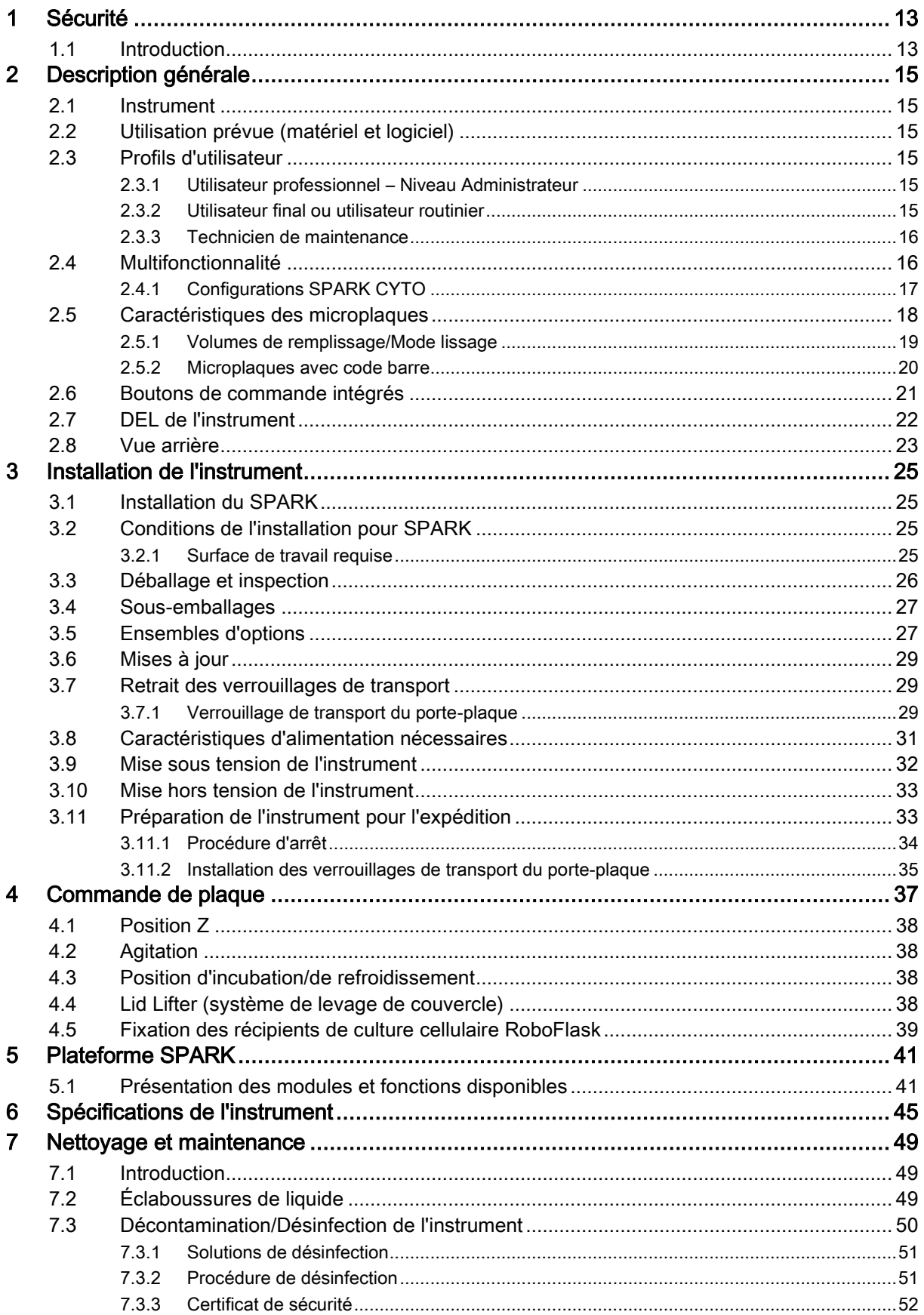

# **OTECAN.**

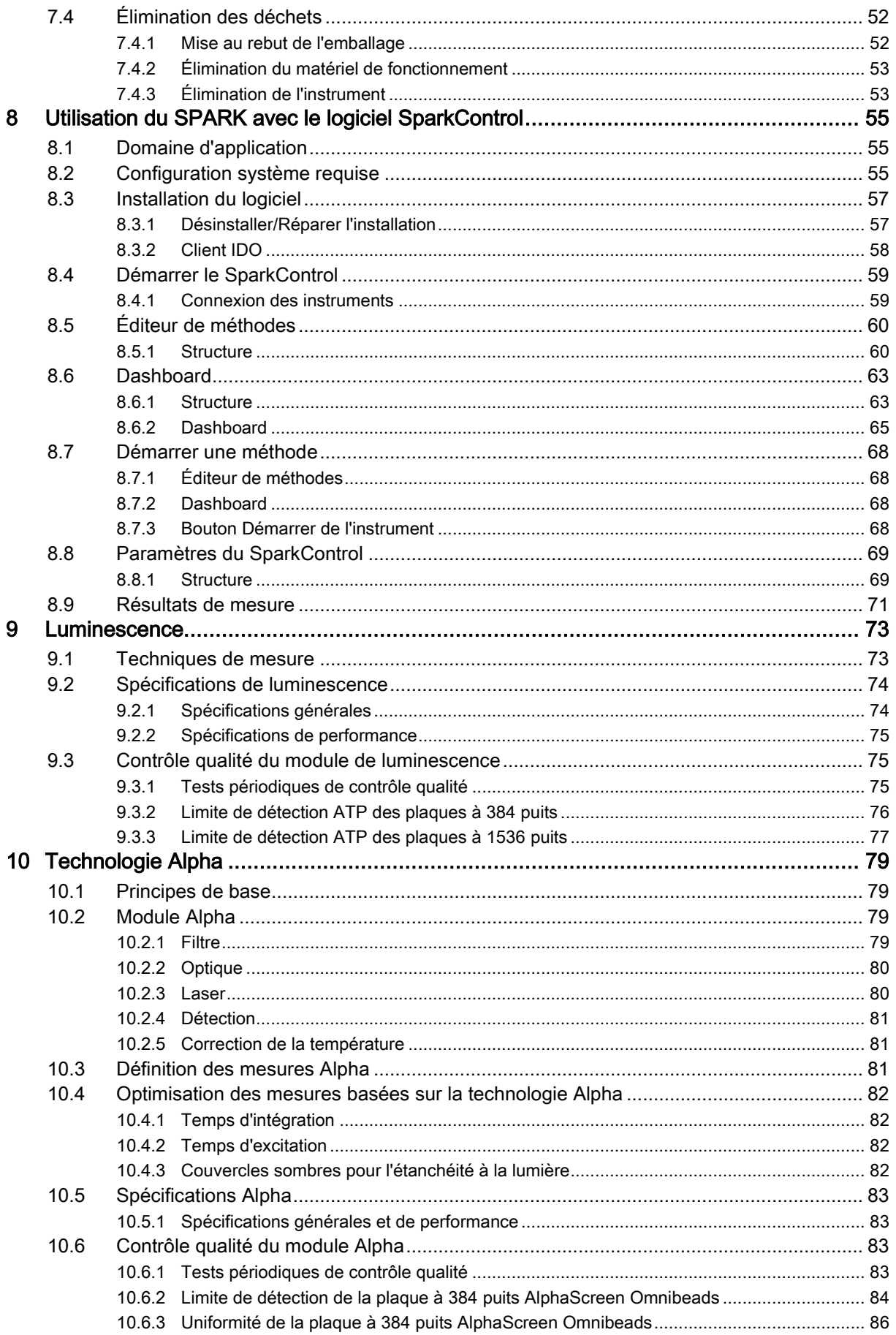

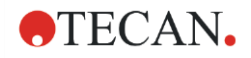

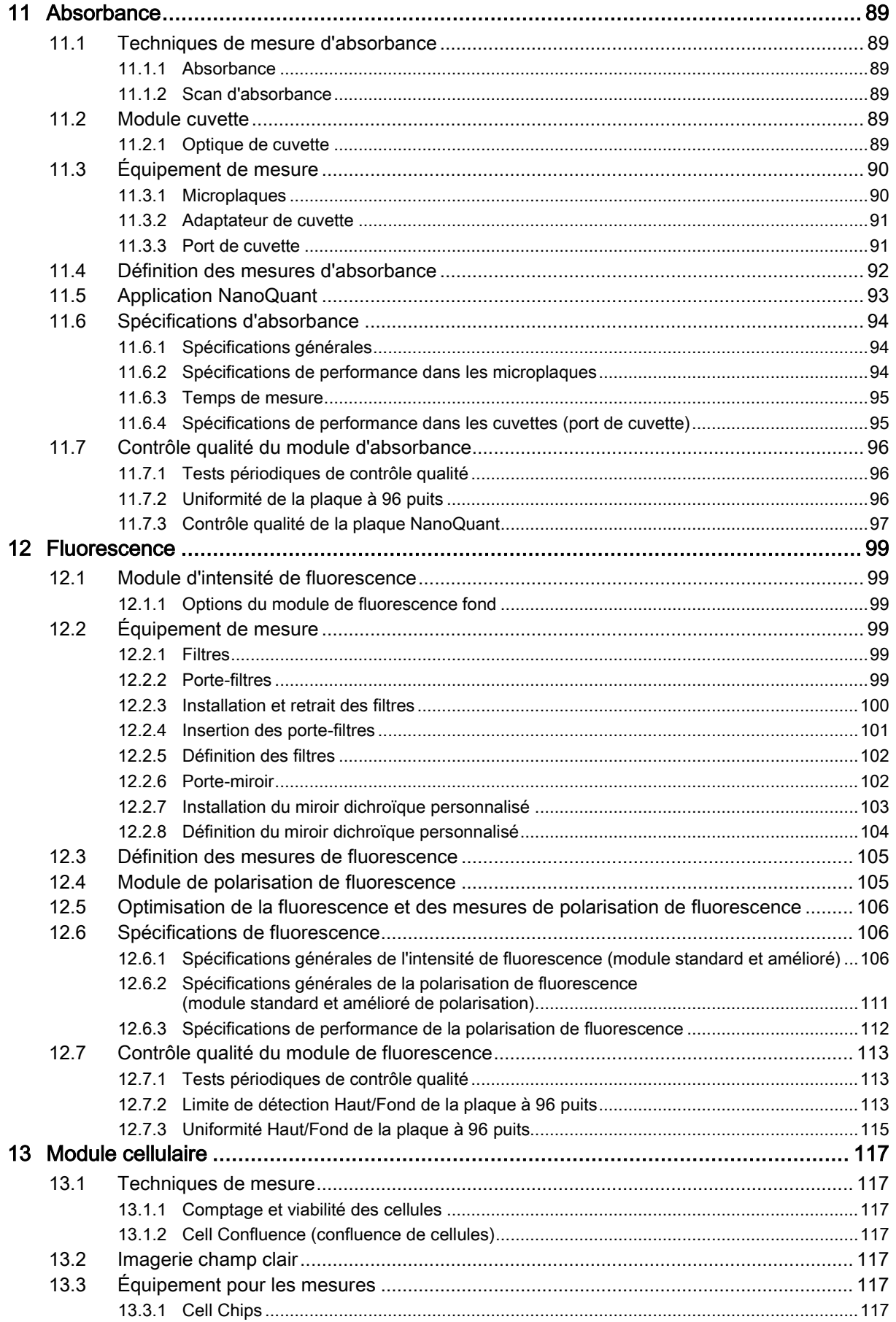

# **OTECAN.**

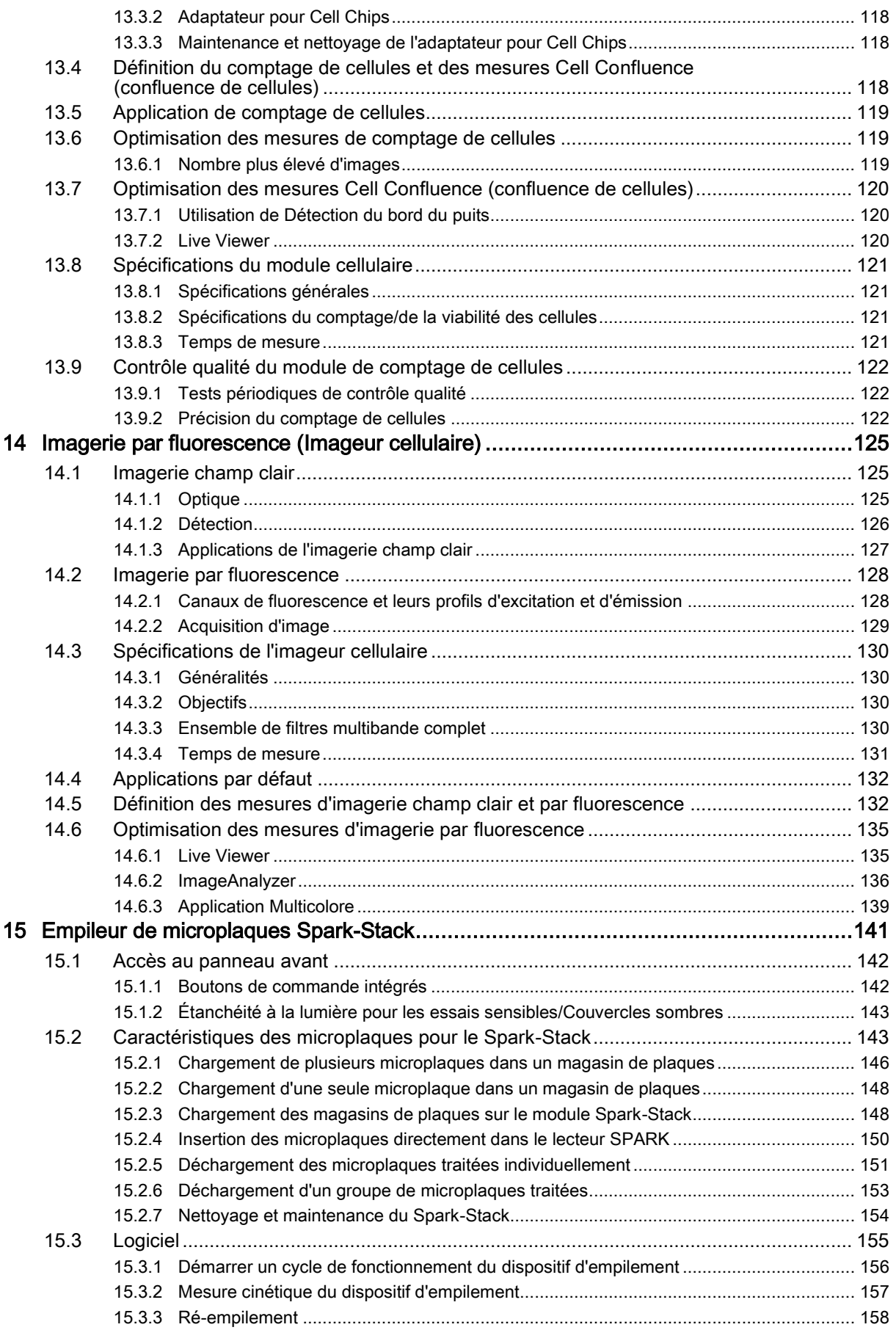

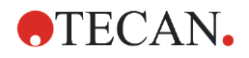

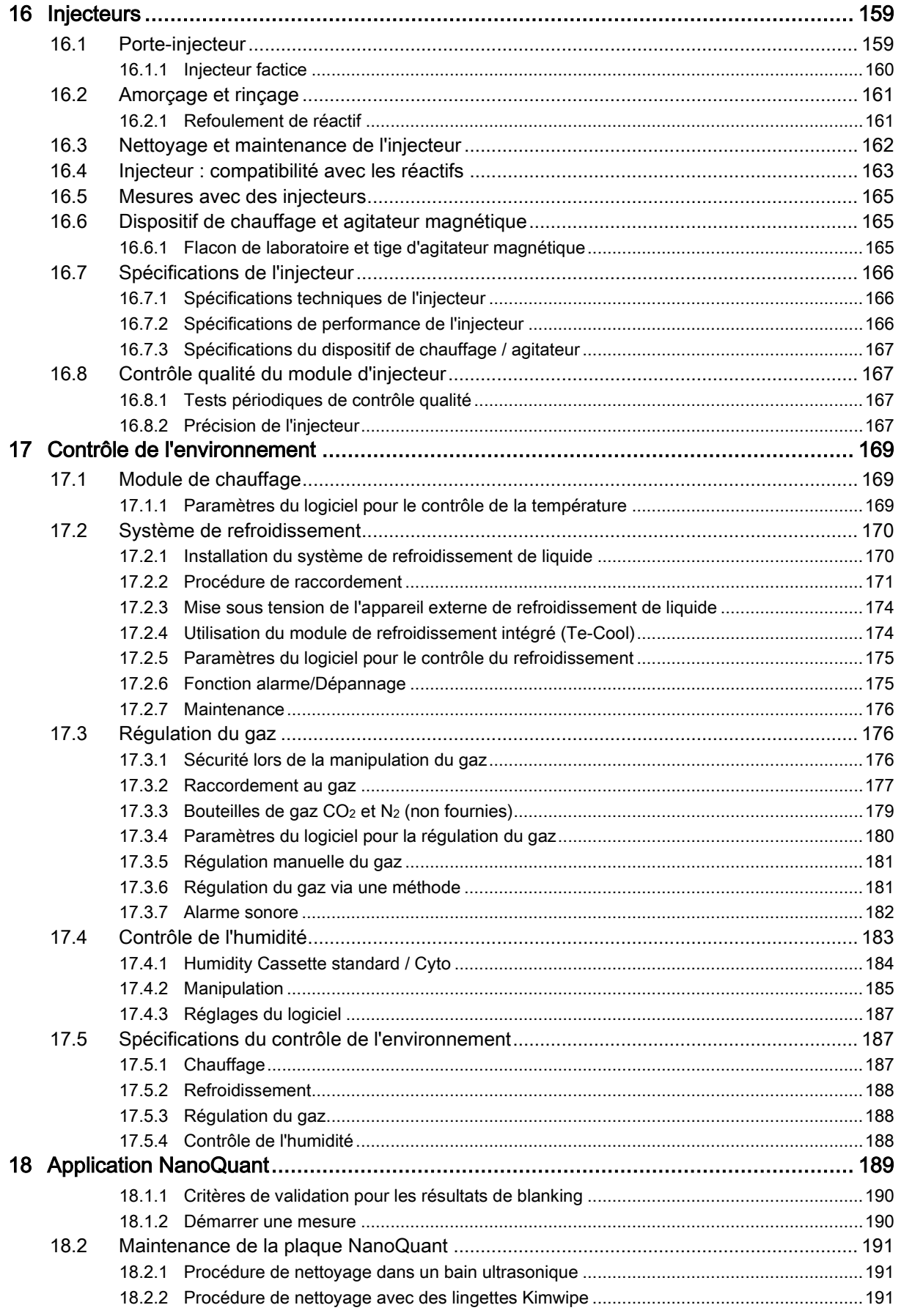

## **OTECAN.**

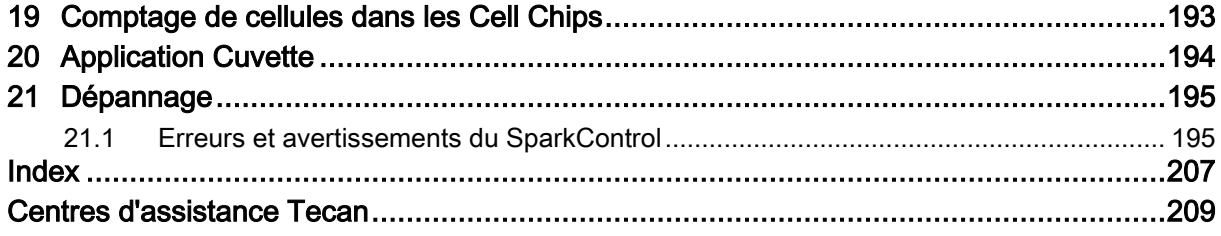

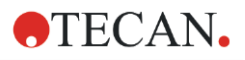

# <span id="page-12-0"></span>1 Sécurité

### <span id="page-12-1"></span>1.1 Introduction

- Toujours respecter les précautions de sécurité de base lors de l'utilisation de ce produit, afin de réduire les risques de blessure, d'incendie ou de choc électrique.
- Vous devez lire et comprendre toutes les informations contenues dans la notice d'utilisation. Ne pas lire, comprendre et respecter les instructions contenues dans ce document peut endommager le produit, causer des blessures au personnel d'exploitation, ou limiter les performances de l'instrument.
- Respecter tous les avertissements intitulés ATTENTION et PRÉCAUTION de ce document.
- Ne jamais ouvrir l'instrument lorsqu'il est raccordé au secteur.
- Ne jamais forcer sur une microplaque lors de son insertion dans l'instrument.
- Respecter les mesures de sécurité adaptées du laboratoire, telles que le port de vêtements de protection (par ex. gants, blouse, lunettes de sécurité, etc.), et appliquer les procédures de sécurité approuvées du laboratoire.

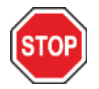

PRECAUTION : Pour garantir le fonctionnement sûr du SPARK, une procédure de maintenance annuelle doit être réalisée par un ingénieur de maintenance Tecan.

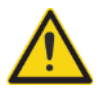

AVERTISSEMENT : Suivre attentivement les instructions fournies dans cette notice afin de garantir la sécurité du dispositif. Le dispositif pourrait être endommagé si les procédures ne sont pas réalisées correctement.

On suppose que grâce à leur expérience professionnelle, les opérateurs de l'instrument sont familiarisés avec les précautions de sécurité nécessaires à la manipulation de produits chimiques et biologiques dangereux.

Respecter les législations et règles suivantes :

- Législation nationale sur la sécurité industrielle
- Régulations de prévention des accidents
- Fiches de données de sécurité des fabricants de réactifs

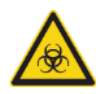

AVERTISSEMENT : Selon les applications, certaines parties de l'instrument peuvent entrer en contact avec des produits présentant un risque biologique ou infectieux. S'assurer que seul le personnel qualifié utilise l'instrument. Si l'instrument doit être réparé, déplacé ou éliminé, veiller à toujours désinfecter l'instrument en suivant les instructions données dans ce document.

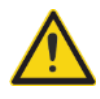

AVERTISSEMENT : Ne pas ouvrir l'instrument ! Seuls des techniciens de maintenance Tecan agréés sont autorisés à ouvrir l'instrument. Le retrait ou la rupture du cachet de garantie annule la garantie.

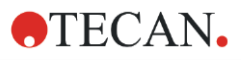

# <span id="page-14-1"></span>2 Description générale

## <span id="page-14-2"></span>2.1 Instrument

Le SPARK est un lecteur de microplaques multifonction compatible avec des robots.

# <span id="page-14-0"></span>2.2 Utilisation prévue (matériel et logiciel)

Le lecteur multimode de microplaques SPARK est modulaire et conçu pour être utilisé dans les laboratoires de recherche. Selon la configuration, l'instrument est prévu pour la mesure et l'analyse des données de l'absorbance, la fluorescence, la fluorescence résolue en temps, la polarisation de fluorescence et la luminescence d'échantillons d'origine biologique ou non biologique, ainsi que pour l'acquisition et l'analyse d'images champ clair et de fluorescence.

De plus, le lecteur est adapté aux mesures du point final et cinétiques mono- ou multi-label. Le SPARK est équipé du logiciel SparkControl pour le contrôle du lecteur et la réduction de données.

L'utilisateur doit évaluer cet instrument et tout ensemble de réduction de données associé par rapport à ses essais spécifiques afin de garantir la satisfaction aux caractéristiques de performances spécifiées de l'essai. Les caractéristiques de performances de l'instrument n'ont pas été validées pour les essais spécifiques.

Le lecteur SPARK multimode est prévu uniquement pour la recherche.

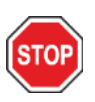

PRECAUTION : Une validation du système par l'autorité exploitante est obligatoire. Il est de la responsabilité de l'autorité exploitante de s'assurer que le SPARK a été agréé pour chaque essai spécifique effectué avec l'instrument.

# <span id="page-14-3"></span>2.3 Profils d'utilisateur

### <span id="page-14-4"></span>2.3.1 Utilisateur professionnel – Niveau Administrateur

L'administrateur est une personne disposant d'une formation technique adaptée et des compétences et expériences correspondantes. Si le produit est utilisé comme prévu, la personne est en mesure d'identifier et d'éviter des dangers.

L'administrateur dispose de vastes compétences et est en mesure d'instruire l'utilisateur final ou l'utilisateur routinier dans des protocoles d'essai en rapport avec un produit Tecan dans le cadre de son utilisation prévue.

Des compétences informatiques et de bonnes compétences en anglais sont requises.

### <span id="page-14-5"></span>2.3.2 Utilisateur final ou utilisateur routinier

L'utilisateur final ou l'utilisateur routinier est une personne disposant d'une formation technique adaptée et des compétences et expériences correspondantes. Si le produit est utilisé comme prévu, la personne est en mesure d'identifier et d'éviter des dangers.

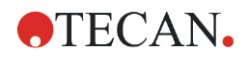

Des compétences informatiques et de bonnes compétences linguistiques dans la langue nationale respective sur le site d'installation et en anglais sont requises.

### <span id="page-15-0"></span>2.3.3 Technicien de maintenance

Le technicien de maintenance est une personne disposant d'une formation technique adaptée et des compétences et expériences correspondantes. Si le produit doit être soumis à une révision ou une maintenance, la personne est en mesure d'identifier et d'éviter des dangers.

Des compétences informatiques et de bonnes compétences en anglais sont requises.

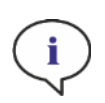

NOTE : Les dates des formations, leur durée et leur fréquence sont disponibles auprès de votre centre d'assistance. Son adresse et son numéro de téléphone se trouvent sur Internet :

<http://www.tecan.com/customersupport>

## <span id="page-15-1"></span>2.4 Multifonctionnalité

L'instrument SPARK entièrement équipé peut exécuter les techniques de mesure suivantes (pour des informations détaillées, voir le chapitre[5](#page-40-0) [Plateforme SPARK\)](#page-40-0).

- Absorbance
- Scan d'absorbance
- Absorbance dans la cuvette
- Scan d'absorbance dans la cuvette
- Intensité de fluorescence Haut (FRET)
- Intensité de fluorescence Fond
- Fluorescence résolue en temps (TRF, TR- FRET)
- Scan de fluorescence
- Polarisation de fluorescence
- Luminescence (Glow, Flash et Multicolore)
- Scan de luminescence
- Technologie alpha
- Imagerie champ clair (Comptage de cellules, Confluence de cellules) ou
- Imagerie par fluorescence (configurations CYTO)

L'instrument peut être équipé de deux injecteurs maximum, d'un dispositif de chauffage/agitateur, et d'un dispositif d'empilement de microplaques. Des fonctionnalités spéciales (telles que le comptage de cellules, l'alimentation en gaz et le Lid Lifter (système de levage de couvercle), le contrôle de température - chauffage et refroidissement - et le contrôle de l'humidité) prennent notamment en charge les études cellulaires.

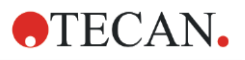

### <span id="page-16-0"></span>2.4.1 Configurations SPARK CYTO

Tous les instruments équipés de l'imagerie par fluorescence sont identifiés comme SPARK CYTO et sont disponibles dans quatre configurations différentes conçues pour répondre aux besoins des divers clients, du milieu universitaire au domaine de la biopharmaceutique :

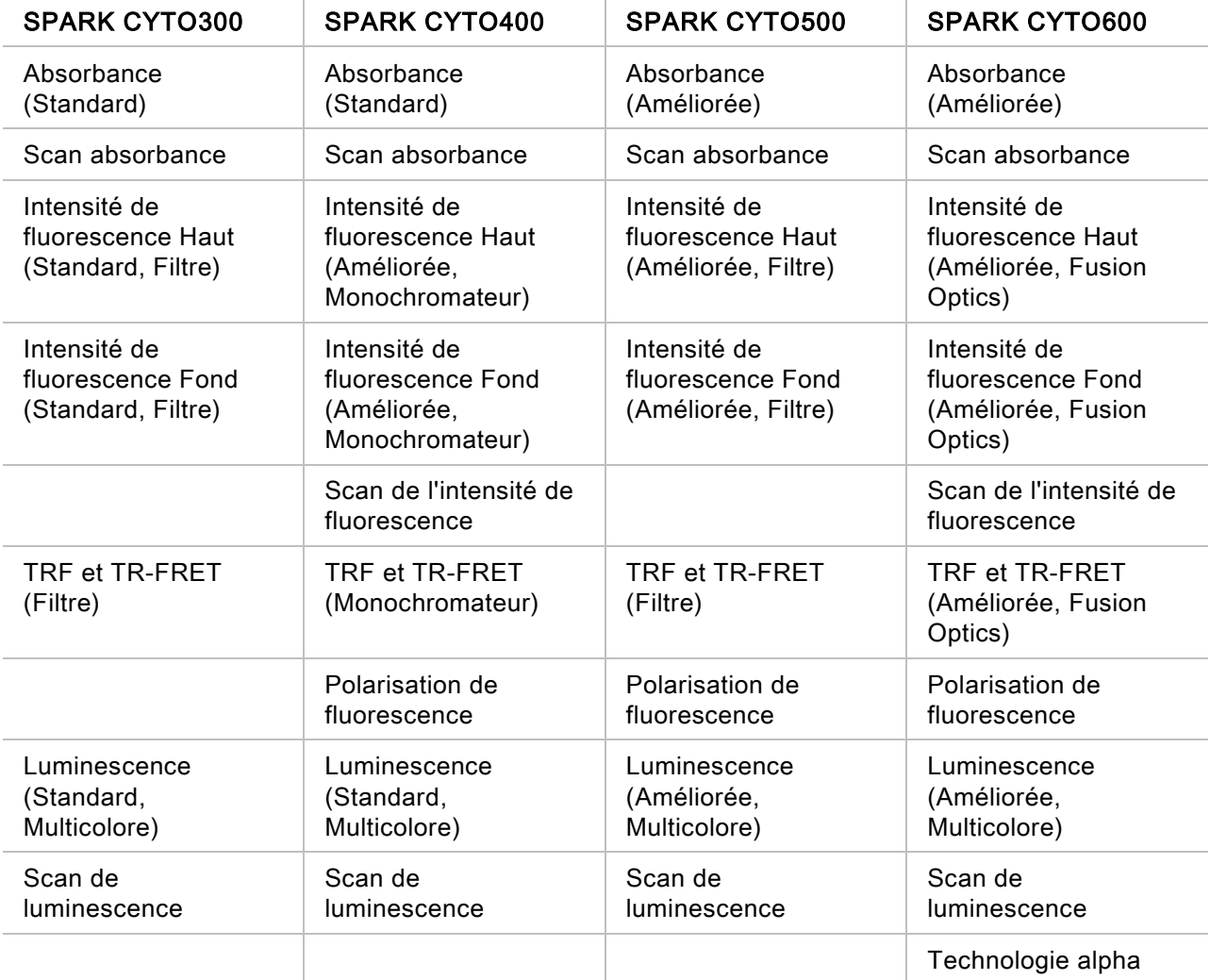

Les caractéristiques des options de module indiquées dans le tableau ci-dessus sont décrites dans le chapitre 5 de la Plateforme SPARK.

Toutes les configurations CYTO sont fournies avec un contrôle du milieu :

- Contrôle température (jusqu'à 42 °C)
- Contrôle CO<sub>2</sub> et O<sub>2</sub>
- Lid Lifter (système de levage de couvercle) intégré

De plus, les fonctionnalités suivantes sont disponibles en option pour toutes les configurations CYTO :

- Injecteurs
- Dispositif d'empilement
- Humidity Cassettes

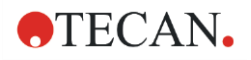

### <span id="page-17-0"></span>2.5 Caractéristiques des microplaques

Toute microplaque courante dont le format est compris entre 1 et 384/1536 puits et conforme aux normes ANSI/SBS peut être mesurée avec l'une des techniques de mesure ci-dessus.

- ANSI/SBS 1-2004 (footprint dimensions)
- ANSI/SBS 2-2004 (height dimensions)
- ANSI/SBS 3-2004 (bottom outside flange dimensions)
- ANSI/SBS 4-2004 (well positions)

Le SPARK prend en charge les microplaques jusqu'à 384 puits ; les modules avancés prennent en charge les microplaques jusqu'à 1536 puits.

La gamme de hauteurs de plaque prise en charge s'étend de 10 mm (sans couvercle) à 24,5 mm (couvercle inclus). Pour les mesures de fond, l'élévation du fond du puits par rapport au bord de la plaque de support ne doit pas être supérieure à 5,5 mm.

En plus des formats de microplaques mentionnés ci-dessus, les cuvettes dans un adaptateur, la plaque Tecan NanoQuant, la plaque Tecan MultiCheck et l'adaptateur Tecan pour Cell Chips peuvent être utilisés avec des restrictions pour les techniques de mesure sélectionnées.

> PRECAUTION : Tecan Austria GmbH a pris le plus grand soin à créer les fichiers de définition de plaque (.pdfx) fournis avec l'instrument.

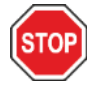

Tecan Austria a pris toutes les précautions pour garantir que les hauteurs de plaque et les profondeurs de puits soient correctes et correspondent au type de plaque défini. Ces paramètres sont utilisés pour déterminer la distance minimum entre le haut de la plaque et le plafond de la chambre de mesure. De plus, Tecan Austria ajoute des tolérances de sécurité afin d'empêcher tout endommagement de la chambre de mesure suite à de légères variations de la hauteur des plaques dues aux charges. Ceci n'a aucun impact sur les performances de l'instrument.

S'assurer que le fichier de définition de plaque sélectionné correspond à la microplaque actuellement utilisée, afin que la tolérance de sécurité soit calculée correctement ; sinon, l'instrument risque d'être endommagé.

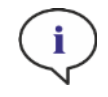

NOTE : Pour les instruments équipés du module Spark-Stack, d'autres caractéristiques des microplaques s'appliquent, voir le chapitr[e15.2](#page-142-1) [Caractéristiques des microplaques](#page-142-1)  [pour le Spark-Stack.](#page-142-1)

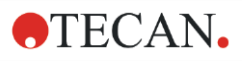

### <span id="page-18-0"></span>2.5.1 Volumes de remplissage/Mode lissage

PRECAUTION :Les microplaques suivantes peuvent être traitées uniquement avec les volumes de remplissage suivants :

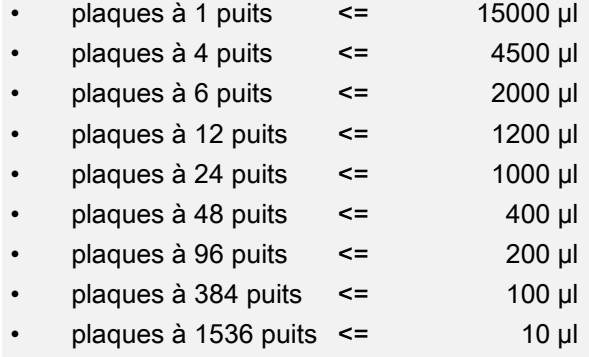

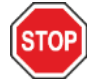

Des volumes de remplissage plus importants peuvent provoquer un débordement des liquides, ce qui peut entraîner une contamination croisée. De plus, un débordement peut endommager l'instrument (par ex. contamination de l'optique et de la pince de centrage).

Si le volume de travail dans le fichier de définition de plaque (pdfx) est inférieur aux volumes indiqués ci-dessus, les volumes de remplissage plus faibles doivent être utilisés pour éviter des éclaboussures (par ex. les plaques à 384 puits Corning présentent un volume de travail de seulement 80 µl).

Pour les liquides présentant une viscosité inférieure à celle des solutions aqueuses, le volume de remplissage doit également être optimisé pendant la validation de la méthode.

Le Mode lissage ralentit les mouvements de transport de plaque. Le Mode lissage est activé en sélectionnant la case à cocher appropriée dans la **bande de Plaque**. Des volumes de remplissage plus importants que ceux indiqués ci-dessus sont possibles si le Mode lissage est sélectionné ; cependant, les volumes de remplissage maximum pour chaque type de plaque et chaque application doivent être optimisés pendant la validation de la méthode.

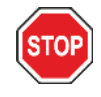

PRECAUTION : Les volumes de remplissage maximum pour chaque type de plaque et chaque application doivent être optimisés même si le Mode lissage est utilisé.

Le Mode lissage est sélectionné par défaut si un format de plaque de moins de 96 puits est sélectionné dans la méthode de mesure. Le Mode lissage n'est pas disponible si le bouton intégré Insérer/Éjecter est utilisé pour faire entrer/sortir la plaque.

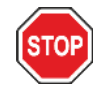

PRECAUTION : Le Mode lissage n'est pas disponible si le bouton intégré Insérer/Éjecter est utilisé pour faire entrer/sortir la plaque.

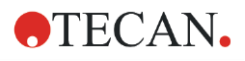

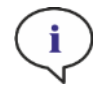

NOTE : Les paramètres Volumes de remplissage/Mode lissage indiqués ci-dessus s'appliquent également aux microplaques convenant pour une utilisation avec le module Spark-Stack, par ex. les formats entre 6 et 1536 puits (voir le chapitr[e15.2](#page-142-1) [Caractéristiques des microplaques pour le Spark](#page-142-1)-Stack).

#### <span id="page-19-0"></span>2.5.2 Microplaques avec code barre

Le lecteur multimode SPARK peut être équipé en option d'un lecteur de code barre monté du côté gauche ou droit du transport de plaque. Par exemple, pour une microplaque à 96 puits, appliquer le code barre du côté gauche (A) ou droit (H) de la microplaque (voir la figure ci-dessous), en fonction du côté de montage du lecteur de code barre.

La hauteur minimum du code barre est de 3 mm. 2 mm d'espace blanc sont nécessaires au début et à la fin du code barre. La longueur maximum du code barre est de 70 mm, y compris l'espace blanc à chaque extrémité. Le code barre doit être appliqué sur le côté court de la microplaque, à une distance minimum de 15 mm du bord avant et du bord arrière, et de 5 mm au-dessus du bord inférieur de la microplaque.

#### Microplaque sur le porte-plaque :

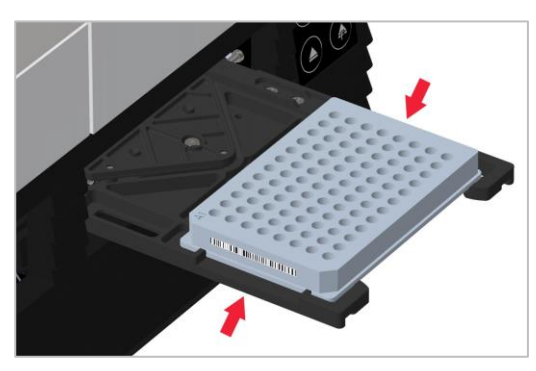

Appliquer le code barre du côté gauche ou droit de la microplaque.

#### Vue latérale de la microplaque :

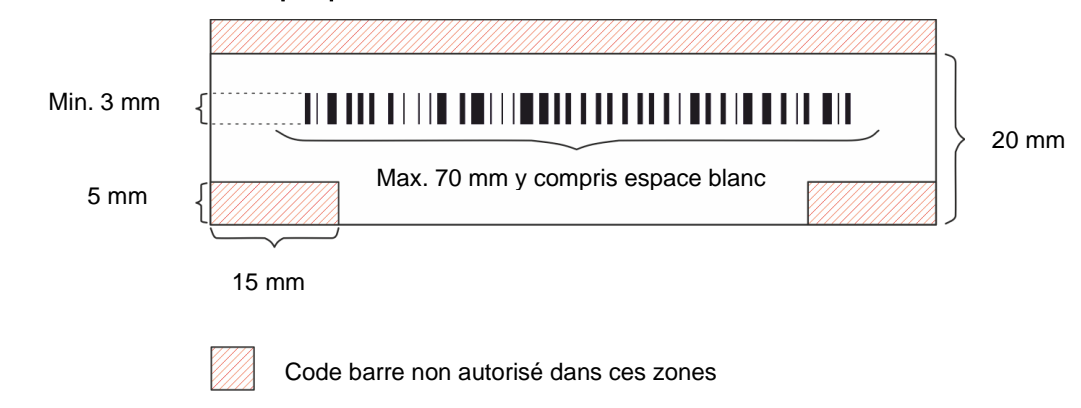

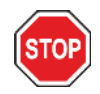

PRECAUTION :Il ne faut pas utiliser d'étiquettes de code barre jaunies, sales, pliées, humides ou endommagées. Les étiquettes adhésives doivent être plates et ne pas se décoller aux angles. Nous recommandons de garantir la qualité des codes barres au moyen d'une procédure opérationnelle standard (SOP) locale.

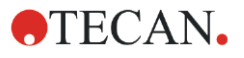

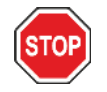

PRECAUTION :Le code barre ne peut pas être lu s'il est masqué par le couvercle de plaque.

Les types de codes barres spécifiés sont :

- CODE 39 • EAN 8
- 
- CODE 2/5 Interleaved
- UPC A • EAN 13
- CODABAR
- UPC E
- CODE 128
- CODE 93

### <span id="page-20-0"></span>2.6 Boutons de commande intégrés

Le SPARK possède des boutons de commande intégrés destinés à simplifier certaines tâches courantes.

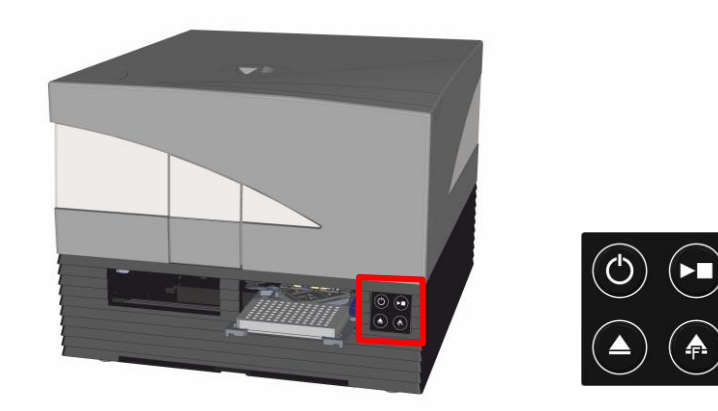

Un bouton Marche/Arrêt est disponible en façade pour allumer et éteindre facilement l'instrument.

Le bouton Démarrer est utilisé pour démarrer les méthodes SparkControl favorites directement à partir de l'instrument. Il peut aussi être utilisé pour arrêter une mesure, confirmer des interventions définies par l'utilisateur, et poursuivre des mesures cinétiques déjà mises en pause au moyen du logiciel.

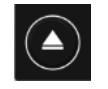

 $\mathcal{L}$ 

(►∎

Le bouton Insérer/Éjecter permet d'insérer ou de retirer les microplaques de l'instrument sans activation du logiciel.

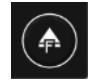

Le bouton Éjecter filtre est utilisé pour sortir les porte-filtres. Les porte-filtres sont rentrés automatiquement au moment de l'insertion.

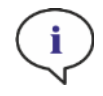

NOTE :Pour la fonctionnalité des boutons de commande intégrés en combinaison avec le module d'empilement de microplaques installé, voir le chapitr[e15](#page-140-0) [Empileur](#page-140-0) de [microplaques Spark-Stack.](#page-140-0)

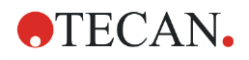

# <span id="page-21-0"></span>2.7 DEL de l'instrument

Le SPARK est équipé de DEL multicolores afin d'indiquer visuellement l'état de fonctionnement/d'activité de l'instrument. Le tableau ci-dessous fournit un aperçu des signaux possibles qui définissent quelles fonctionnalités (boutons de commande intégrés) sont disponibles selon l'état de l'instrument.

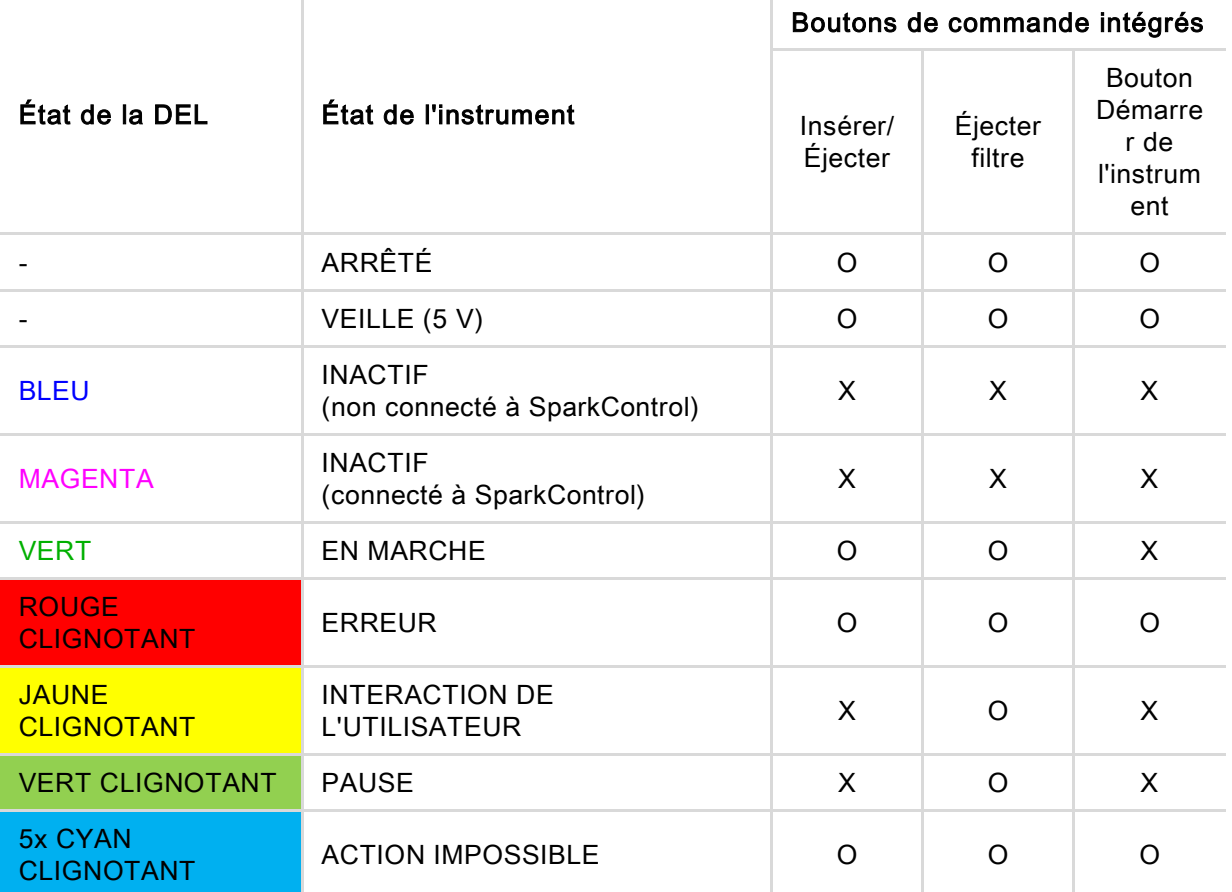

Tableau des états des DEL et des fonctionnalités.

 $O =$  fonction non disponible.  $X =$  fonction disponible.

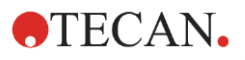

# <span id="page-22-0"></span>2.8 Vue arrière

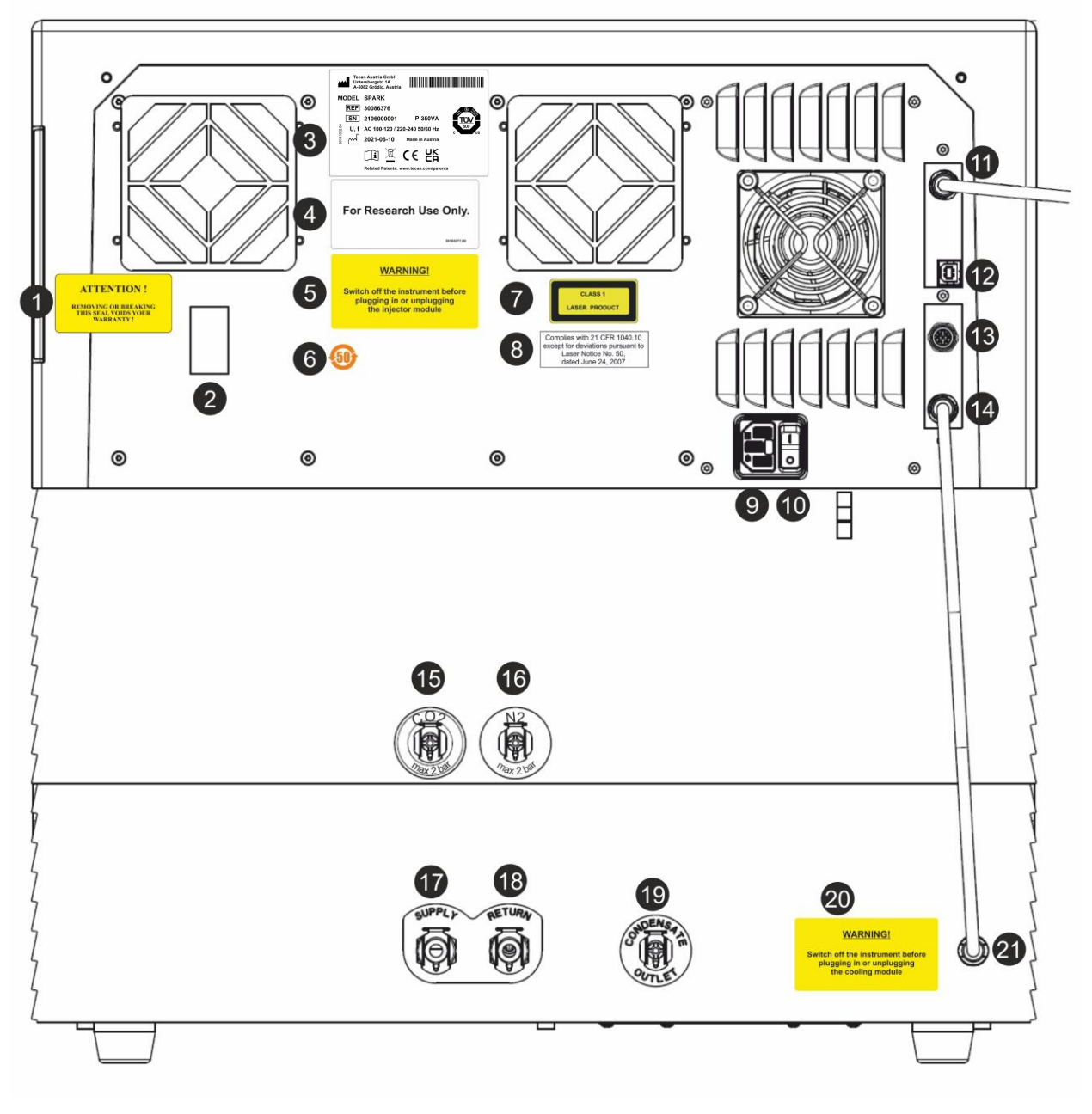

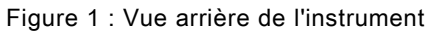

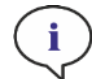

NOTE : Cette figure n'est fournie qu'à titre d'exemple. Les étiquettes sur l'instrument dépendent des options installées et du pays de destination.

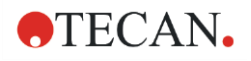

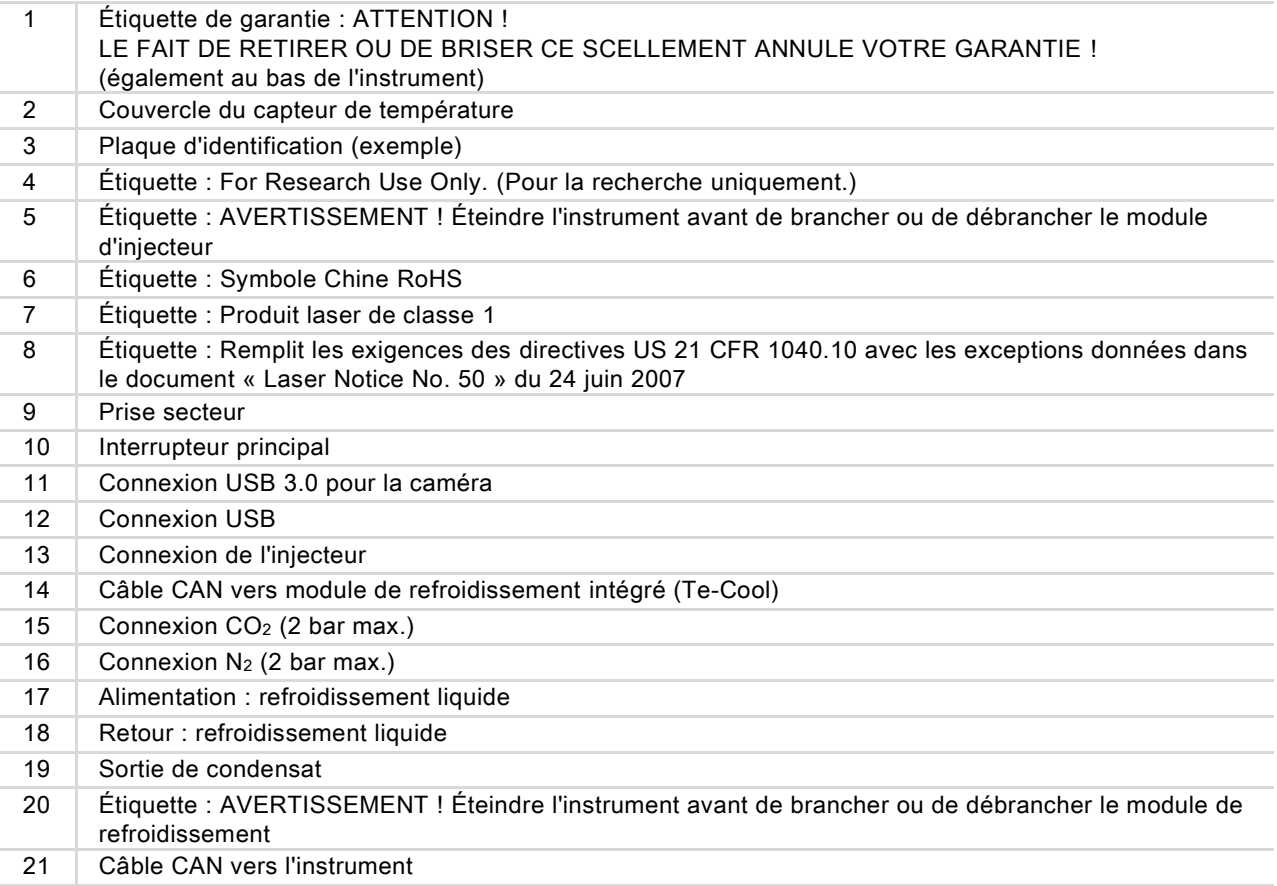

### Exemple de plaque d'identification

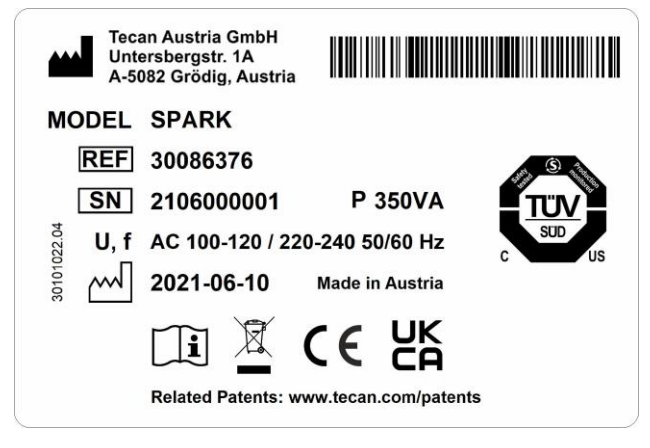

Le contenu de la plaque d'identification (nom de modèle et code de l'article) peut changer en fonction du modèle spécifique.

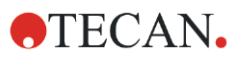

# <span id="page-24-0"></span>3 Installation de l'instrument

### <span id="page-24-1"></span>3.1 Installation du SPARK

Suivre les instructions de ce document lors de l'installation, du déplacement ou de la connexion de l'instrument. Tecan décline toute responsabilité en cas de blessures subies par quiconque tentant ces opérations ou en cas de dommages subis par l'instrument.

S'assurer que le laboratoire satisfait aux exigences et conditions décrites dans ce chapitre.

## <span id="page-24-2"></span>3.2 Conditions de l'installation pour SPARK

#### <span id="page-24-3"></span>3.2.1 Surface de travail requise

Choisir un emplacement plat, horizontal, sans vibrations, éloigné de la lumière directe du soleil et à l'abri de la poussière, des solvants et des vapeurs d'acide. Prévoir au moins 10 cm entre l'arrière de l'instrument et le mur ou tout autre équipement et 5 cm d'écart avec tout autre équipement à gauche et à droite de l'instrument. Voir le chapitre [6](#page-44-0) [Spécifications de](#page-44-0) l'instrument pour plus de détails concernant les spécifications environnementales.

Les performances d'imagerie cellulaire du module d'imageur cellulaire de Spark sont particulièrement sensibles aux vibrations externes dans le laboratoire de recherche, ce qui peut conduire à des images floues et/ou des erreurs de mise au point automatique. Par conséquent, un lieu d'installation approprié (dans lequel les vibrations externes sont réduites au minimum) de l'instrument doit être choisi, ou bien une table de laboratoire isolée des vibrations doit être utilisée pour obtenir des résultats optimaux.

S'assurer que le porte-plaque et le porte-injecteur ne puissent pas être heurtés accidentellement lors de leur sortie. Pour la procédure d'installation de l'injecteur et du dispositif de chauffage/de l'agitateur, voir la section [16](#page-158-0) [Injecteurs.](#page-158-0)

Pour la procédure d'installation du module de refroidissement (Te-Cool), voir le chapitre [17.2](#page-169-0) [Système](#page-169-0) de [refroidissement.](#page-169-0)

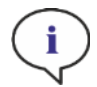

NOTE : Un ingénieur de maintenance doit installer le module d'empilement de microplaques Spark-Stack.

S'assurer que l'interrupteur principal et le câble principal sont accessibles à tout moment et ne sont obstrués en aucune façon.

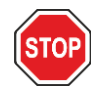

PRECAUTION : Installer l'instrument à un emplacement plat, horizontal, sans vibrations, éloigné de la lumière directe du soleil et à l'abri de la poussière, des solvants et des vapeurs d'acide. S'assurer que le porte-plaque et le porte-injecteur ne puissent pas être heurtés accidentellement lors de leur sortie.

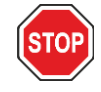

PRECAUTION : Prévoir au moins 10 cm entre l'arrière de l'instrument et le mur ou tout autre équipement et 5 cm d'écart avec tout autre équipement à gauche et à droite de l'instrument. Ne pas couvrir l'instrument pendant son fonctionnement.

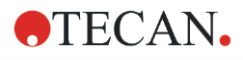

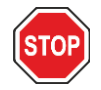

PRECAUTION : Ne pas déposer d'objets lourds sur le couvercle de l'instrument. La charge maximale admissible du couvercle du SPARK est de 20 kg. Cependant, la charge doit être distribuée uniformément sur toute la surface du couvercle.

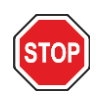

PRECAUTION : Utiliser uniquement le câble USB fourni. L'instrument a été testé avec le câble USB fourni. Si un autre câble USB est utilisé, Tecan Austria ne peut pas garantir les performances optimales de l'instrument.

## <span id="page-25-0"></span>3.3 Déballage et inspection

- 1. Vérifier visuellement que l'emballage n'est pas endommagé avant de l'ouvrir. Déclarer immédiatement tout dommage.
- 2. Choisir un emplacement plat, horizontal, sans vibrations, éloigné de la lumière directe du soleil et à l'abri de la poussière, des solvants et des vapeurs d'acide. Prévoir au moins 10 cm entre l'arrière de l'instrument et le mur ou tout autre équipement et 5 cm d'écart avec tout autre équipement à gauche et à droite de l'instrument. S'assurer que le porte-plaque et le porteinjecteur ne puissent pas être heurtés accidentellement lors de leur sortie. S'assurer que l'interrupteur principal et le câble principal sont accessibles à tout moment et ne sont obstrués en aucune façon.
- 3. Placer le carton à l'endroit et l'ouvrir.
- 4. Sortir l'instrument du carton et le placer à l'endroit choisi. Soulever l'instrument avec précaution et le tenir des deux côtés.
- 5. Procéder à une inspection visuelle de l'instrument, à la recherche de pièces desserrées, tordues ou cassées.

Déclarer immédiatement tout dommage.

- 6. Comparer le numéro de série marqué sur le panneau arrière de l'instrument avec le numéro de série du bordereau d'expédition. Déclarer immédiatement toute différence.
- 7. Comparer le contenu des sous-emballages avec le bordereau d'expédition.
	- Déclarer immédiatement toute différence.
- 8. Conserver les emballages et les verrouillages de transport pour pouvoir les réutiliser lors de futurs transports.

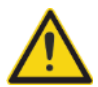

AVERTISSEMENT : Le SPARK entièrement équipé est un instrument de précision qui pèse environ 50 kg. Au moins deux personnes doivent soulever l'instrument avec précaution hors de la boîte.

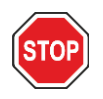

PRECAUTION : Ne pas surcharger le porte-plaque. La charge maximale admissible pour le transport de plaque est de 275 g. Une surcharge du porte-plaque peut endommager l'instrument et nécessiter une intervention de réparation.

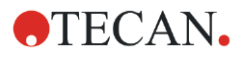

## <span id="page-26-0"></span>3.4 Sous-emballages

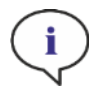

NOTE : Toujours comparer le contenu des sous-emballages avec le bordereau d'expédition. Déclarer immédiatement toute différence.

L'emballage de l'instrument comprend les articles suivants :

- Câbles (USB 2.0 et câble principal)
- Logiciel (clé USB)
- Notice d'utilisation (en option)
- Rapport de qualité OOB
- Déclaration de Conformité CE
- Protocole de test final (COC Certificate of Conformity)
- Avis RoHS
- Adaptateur de cuvette
- Procédure d'installation/de désinstallation du verrouillage de transport

Sous-emballages supplémentaires en fonction des modules installés :

- Boîtier métallique du porte-filtres (filtre de fluorescence / module Fusion Optics)
- Disque magnétique (Lid Lifter)
- Kit de flexibles (régulation du gaz)
- Adaptateur Tecan pour Cell Chips (boîte en carton incluant 15 cellules de numération (compteur de cellules))
- Injecteur factice (prévu pour injecteur/injecteur)
- Boîtier métallique de RoboFlask (pince de centrage avec vis de blocage et vis de rechange)
- <span id="page-26-1"></span>• Boîtier métallique avec miroir dichroïque défini par l'utilisateur (y compris clé Allen pour l'installation)

### 3.5 Ensembles d'options

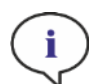

NOTE : Toujours comparer le contenu de l'emballage avec le bordereau d'expédition. Déclarer immédiatement toute différence.

L'emballage du module d'injecteur pour un injecteur (module de base) inclut les articles suivants :

- Boîte en carton de l'injecteur
- Porte-injecteur
- Porte-flacon
- Cavaliers en PVC
- Aiguille en carbone
- Béchers pour l'amorçage (2 x 1 ml ; 1 x 50 ml)
- Flacon de 125 ml (protection solaire)
- Flacon de 15 ml (protection solaire)

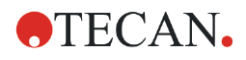

L'emballage du module d'injecteur pour le deuxième injecteur (module d'extension) inclut les articles suivants :

- Boîte en carton de l'injecteur
- Porte-flacon
- Cavaliers en PVC
- Aiguille en carbone
- Béchers pour l'amorçage (2 x 1 ml)
- Flacon de 125 ml (protection solaire)
- Flacon de 15 ml (protection solaire)

L'option Dispositif de chauffage/agitateur comprend les articles suivants :

- Module Dispositif de chauffage/agitateur
- Câble principal (module de base)
- Alimentation (module de base)
- Verre gradué 100 ml (module de base et d'extension)
- Tige d'agitateur magnétique (module de base et d'extension)
- Clé Allen

L'option NanoQuant comprend les articles suivants :

- Boîtier de rangement de la plaque NanoQuant (boîtier en aluminium)
- Plaque NanoQuant
- Aide au pipetage
- Certificat de sécurité

L'option Humidity Cassette standard comprend les articles suivants :

- Humidity Cassette (cassette et couvercle)
- Disque magnétique

L'option Humidity Cassette Cell Imager comprend les articles suivants :

- Imageur cellulaire Humidity Cassette (cassette et couvercle)
- Disque magnétique

L'option Te-Cool comprend les articles suivants :

- Appareil externe de refroidissement de liquide
- Ensemble de tubulures
- Tubulure de condensat
- Câble CAN
- Bouchons
- Concentré de réfrigérant

Le dispositif d'empilement de microplaques Spark-Stack comprend les articles suivants (selon la commande) :

- Option Module d'empilement
- Option Empilement court
	- Ensemble de 2 magasins de plaques pour 30 plaques par cycle
	- Couvercles et capots sombres

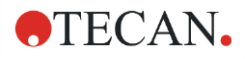

- **Option Empilement long** 
	- Ensemble de 2 magasins de plaques pour 50 plaques par cycle
	- Couvercles et capots sombres

L'option Imageur cellulaire inclut un ordinateur dédié.

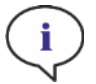

NOTE : Un ingénieur de maintenance doit installer le module d'empilement de microplaques Spark-Stack.

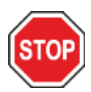

PRECAUTION : Tous les articles fournis avec l'instrument ainsi que toutes les pièces de rechange ou complémentaires de l'instrument ne doivent être utilisés qu'avec l'instrument et non pour une utilisation générale.

## <span id="page-28-0"></span>3.6 Mises à jour

L'instrument comprend divers modules et peut être mis à niveau si nécessaire. Pour plus d'informations, veuillez contacter votre représentant Tecan local.

### <span id="page-28-1"></span>3.7 Retrait des verrouillages de transport

#### <span id="page-28-2"></span>3.7.1 Verrouillage de transport du porte-plaque

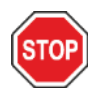

PRECAUTION : Retirer le verrouillage de transport avant de mettre l'instrument en service.

L'instrument est fourni avec le porte-plaque verrouillé en place pour éviter qu'il ne soit endommagé.

Avant de pouvoir utiliser l'instrument, les verrouillages de transport (éléments en mousse) doivent être retirés en suivant la procédure suivante :

- 1. S'assurer que l'instrument est débranché de l'alimentation principale.
- 2. Retirer la bande adhésive des portes du compartiment du filtre.

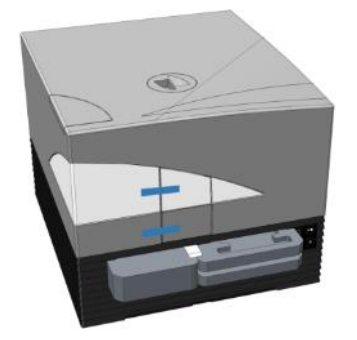

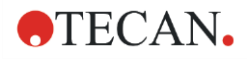

3. Retirer l'élément en mousse du compartiment du porte-filtres gauche (voir image ci-dessous).

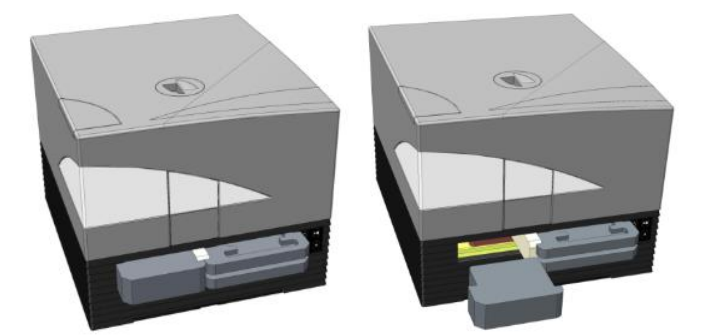

4. Sortir le porte-plaque à la main en tirant sur les éléments en mousse du compartiment du portefiltres droit (voir image ci-dessous).

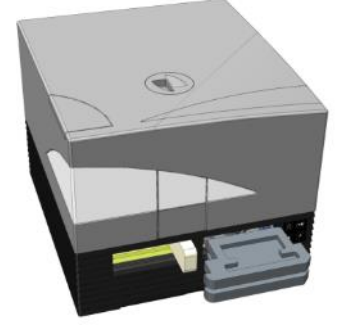

5. Retirer d'abord l'élément en mousse supérieur puis l'élément inférieur (voir image ci-dessous).

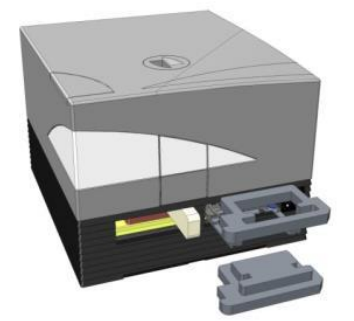

6. Rentrer avec précaution le porte-plaque à la main. Il doit être enfoncé suffisamment pour permettre la fermeture de la porte du compartiment du porte-plaque (voir image ci-dessous).

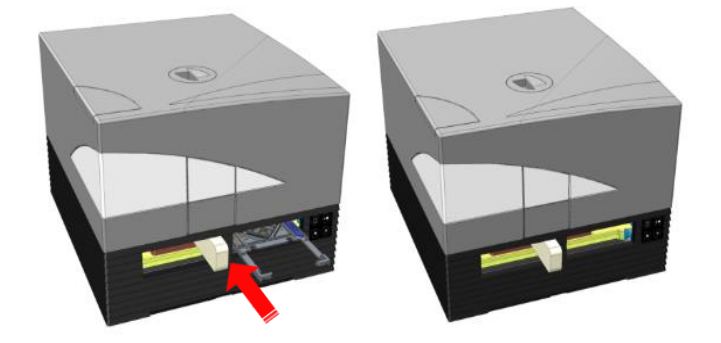

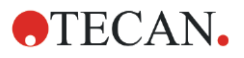

7. Faire tourner l'élément en mousse restant de 90° dans le sens inverse des aiguilles d'une montre et le sortir de l'instrument (voir image ci-dessous).

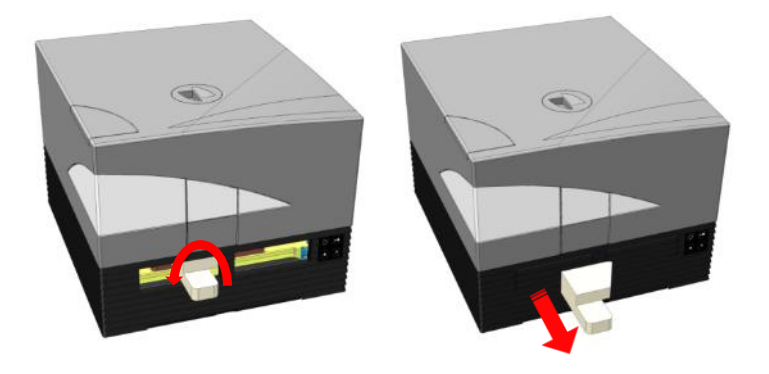

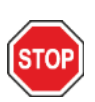

PRECAUTION : Conserver les emballages et les verrouillages de transport (éléments en mousse) pour pouvoir les réutiliser lors de futurs transports. L'instrument doit être renvoyé uniquement dans son emballage d'origine et avec les verrouillages de transport installés.

## <span id="page-30-0"></span>3.8 Caractéristiques d'alimentation nécessaires

L'instrument est auto-ajustable et par conséquent, il n'est pas nécessaire d'effectuer des modifications de la plage de tension. Vérifier les spécifications de tension sur le panneau arrière de l'instrument et s'assurer que la tension fournie à l'instrument correspond à cette spécification.

La plage de tension s'étend de 100-120 V à 220-240 V. Si la tension est incorrecte, veuillez contacter votre distributeur.

Ne connecter l'instrument qu'à un système d'alimentation électrique relié à la terre.

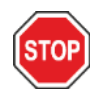

PRECAUTION : Ne pas utiliser l'instrument si le réglage de la tension est incorrect. Si l'instrument est mis en marche avec un réglage incorrect de la tension, il sera endommagé.

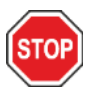

PRECAUTION :Ne remplacez pas les câbles d'alimentation principale amovibles par des câbles de qualité insuffisante.

NOTE : Cet équipement a été testé et déclaré conforme aux limitations établies pour un appareil numérique de classe A, conformément à la section 15 du règlement de la FCC et à la norme CISPR 11/EN 55011. Ces restrictions visent à assurer une protection raisonnable contre les interférences nuisibles lorsque l'équipement est utilisé dans un environnement commercial. Cet équipement génère, utilise et peut émettre des radiofréquences ; s'il n'est pas installé et utilisé conformément aux instructions de la notice d'utilisation, il peut provoquer des interférences nuisibles avec les communications radio. L'utilisation de cet équipement en zone résidentielle est susceptible d'entraîner des interférences nuisibles, auquel cas l'utilisateur est tenu de corriger le problème à ses frais.

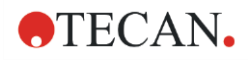

### <span id="page-31-0"></span>3.9 Mise sous tension de l'instrument

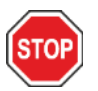

PRECAUTION : Avant la première mise sous tension de l'instrument, il doit être laissé au repos pendant au moins 3 heures de sorte qu'il n'y ait aucun risque de condensation pouvant causer un court-circuit.

- 1. Vérifier que l'interrupteur principal sur le panneau arrière de l'instrument est en position OFF (Désactivé).
- 2. Brancher l'ordinateur à l'instrument uniquement avec le câble d'interface USB fourni.
- 3. Insérer le câble d'alimentation dans la prise secteur (avec connexion à la terre) sur le panneau arrière de l'instrument.
- 4. Brancher le câble USB de la caméra du module cellulaire (en le guidant à travers le panneau arrière de l'instrument) au port USB 3.0 de l'ordinateur.

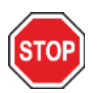

PRECAUTION :La caméra du module cellulaire ou la caméra du module d'imageur cellulaire (respectivement) doit être connectée au port USB 3.0 de l'ordinateur afin d'éviter des pertes de performance.

- 5. Tous les instruments connectés doivent être approuvés et certifiés IEC 60950-1 Sécurité du matériel informatique, ou normes locales équivalentes.
- 6. Connecter l'injecteur si nécessaire.
- 7. Brancher le dispositif de chauffage/agitateur si nécessaire.

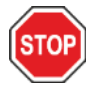

PRECAUTION : Éteindre l'instrument avant de brancher ou de débrancher le module d'injecteur.

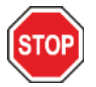

PRECAUTION : Éteindre l'instrument avant de brancher ou de débrancher le module de refroidissement.

- 8. Mettre l'instrument en marche en utilisant l'interrupteur principal sur le panneau arrière de l'instrument.
- 9. Lancer le logiciel pour travailler avec l'instrument. Pour le contrôle de l'instrument au moyen du logiciel, consulter le chapitre [8](#page-54-0) [Utilisation du SPARK avec le logiciel SparkControl.](#page-54-0)

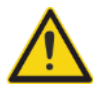

AVERTISSEMENT : Ne rien saisir dans l'instrument pendant son fonctionnement.

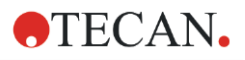

### <span id="page-32-0"></span>3.10 Mise hors tension de l'instrument

- 1. Vérifier que le transport de plaque est vide.
- 2. Dans le logiciel SparkControl, débrancher la connexion de l'instrument en sélectionnant Quitter dans le menu Fichier de l'Éditeur de méthodes (voir le Guide de référence pour plus de détails) ou Éteindre dans la barre de navigation déroulante du côté gauche du Dashboard.
- 3. Éteindre l'instrument en utilisant soit le bouton de commande intégré, soit l'interrupteur principal sur le panneau arrière de l'instrument.

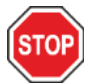

PRECAUTION : Après la mise hors tension, patienter au moins 5 secondes avant de rallumer l'instrument. Des erreurs de l'instrument peuvent se produire.

### <span id="page-32-1"></span>3.11 Préparation de l'instrument pour l'expédition

Avant d'expédier un instrument avec le module de refroidissement intégré (Te-Cool), le liquide de refroidissement doit être vidangé du système de refroidissement. Cette procédure doit être effectuée par un technicien de maintenance.

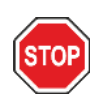

PRECAUTION : Ne pas expédier l'instrument avec un module de refroidissement intégré ! Seuls des techniciens de maintenance Tecan agréés sont autorisés à préparer l'instrument pour l'expédition. Des résidus de liquide de refroidissement peuvent endommager l'instrument.

Avant d'expédier un instrument avec le module d'empilement de microplaques (Spark-Stack), le dispositif d'empilement doit être retiré de l'instrument. Cette procédure doit être effectuée par un technicien de maintenance.

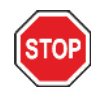

PRECAUTION : Ne pas expédier l'instrument avec un module d'empilement intégré ! Seuls des techniciens de maintenance Tecan agréés sont autorisés à retirer le module d'empilement pour le transport de l'instrument ou du module d'empilement.

Avant d'expédier l'instrument, suivre la procédure d'arrêt afin d'éviter d'endommager l'optique et le transport de plaque (voir la sectio[n3.11.1](#page-33-0) [Procédure d'arrêt\)](#page-33-0). Une fois la procédure d'arrêt effectuée, les verrouillages de transport du porte-plaque doivent être installés (voir la sectio[n3.11.2](#page-34-0) [Installation des](#page-34-0)  [verrouillages de transport du porte-plaque\)](#page-34-0).

Avant l'expédition, l'instrument (y compris l'/les injecteur(s), le dispositif de chauffage/agitateur, la Humidity Cassette, la plaque NanoQuant et tout autre composant externe en option) doivent être soigneusement désinfectés (voir la section [7.3](#page-49-0) [Décontamination/Désinfection de l'instrument](#page-49-0)). Pour la maintenance de l'injecteur, voir le chapitre [16.3](#page-161-0) [Nettoyage et maintenance de l'injecteur\)](#page-161-0).

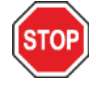

PRECAUTION : Éteindre l'instrument avant de brancher ou de débrancher le module d'injecteur.

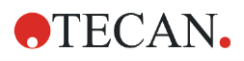

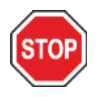

PRECAUTION : Éteindre l'instrument avant de brancher ou de débrancher le module de refroidissement.

L'instrument (y compris l'/les injecteur(s), le dispositif de chauffage/agitateur, la Humidity Cassette, la plaque NanoQuant et tout autre composant externe en option) doit être expédié dans l'emballage d'origine.

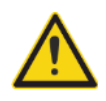

AVERTISSEMENT : Toujours déplacer séparément l'injecteur et le dispositif de chauffage/agitateur, car ces deux unités ne sont pas fixées l'une à l'autre. Si elles sont déplacées ensemble, l'une des unités peut facilement tomber et être endommagée.

#### <span id="page-33-0"></span>3.11.1 Procédure d'arrêt

- 1. Vérifier que le transport de plaque est vide.
- 2. Vérifier que l'injecteur (factice) est retiré du port de l'injecteur.
- 3. Dans le logiciel SparkControl, débrancher la connexion de l'instrument en sélectionnant Quitter dans le menu Fichier de l'Éditeur de méthodes (voir le Guide de référence pour plus de détails) ou Éteindre dans la barre de navigation déroulante du côté gauche du Dashboard.
- 4. Retirer le porte-filtres en utilisant le bouton de commande intégré à l'avant de l'instrument.
- 5. Sortir le transport de plaque en utilisant le bouton de commande intégré à l'avant de l'instrument.
- 6. Éteindre l'instrument en utilisant le bouton de commande intégré à l'avant de l'instrument pour lancer la procédure d'arrêt. Le lancement de la procédure d'arrêt peut prendre quelques secondes.
- 7. Éteindre l'instrument en utilisant l'interrupteur principal sur le panneau arrière de l'instrument.
- 8. Installer le verrouillage de transport du porte-plaque (voir la sectio[n3.11.2](#page-34-0) [Installation des](#page-34-0)  [verrouillages de transport du porte-plaque\)](#page-34-0).

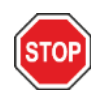

PRECAUTION : La procédure d'arrêt doit être effectuée et le verrouillage de transport doit être monté avant l'expédition. Si l'instrument est expédié sans ces mesures de sécurité, la garantie de l'instrument est considérée comme nulle et non avenue. Utiliser l'emballage d'origine pour l'expédition.

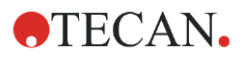

### <span id="page-34-0"></span>3.11.2 Installation des verrouillages de transport du porte-plaque

L'instrument doit être expédié avec le porte-plaque verrouillé en place, afin qu'il ne soit pas endommagé. Avant de pouvoir expédier l'instrument, les verrouillages de transport (éléments en mousse) doivent être insérés en suivant la procédure suivante :

- 1. S'assurer que l'instrument est débranché de l'alimentation principale.
- 2. Maintenir la porte du compartiment du porte-plaque vers le bas et insérer l'élément blanc en mousse (illustré ci-dessous) dans le compartiment de gauche.

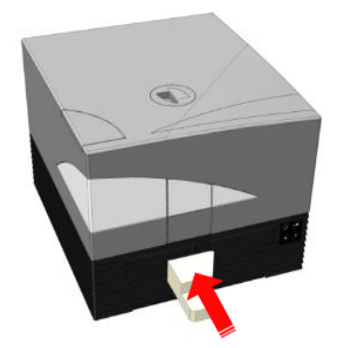

3. Une fois l'élément en mousse inséré, le tourner de 90° dans le sens des aiguilles d'une montre, de sorte que l'extrémité pointue soit coincée dans l'espace entre les deux ouvertures du compartiment. Cet élément en mousse maintient les portes du compartiment ouvertes.

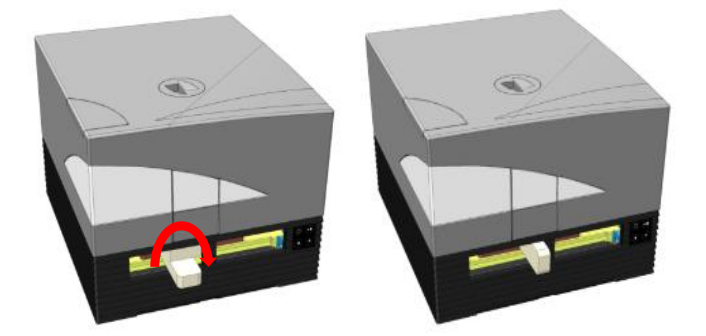

4. Sortir avec précaution le porte-plaque à la main jusqu'à ce qu'il s'appuie contre l'élément blanc en mousse inséré par derrière et ne puisse plus sortir davantage.

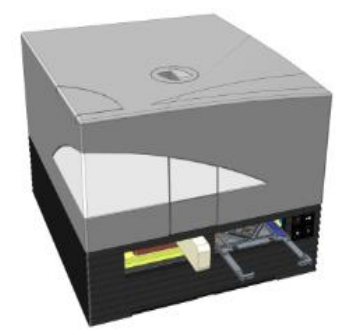

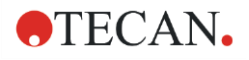

5. Insérer d'abord l'élément en mousse inférieur puis emboîter l'élément supérieur en place (voir image ci-dessous).

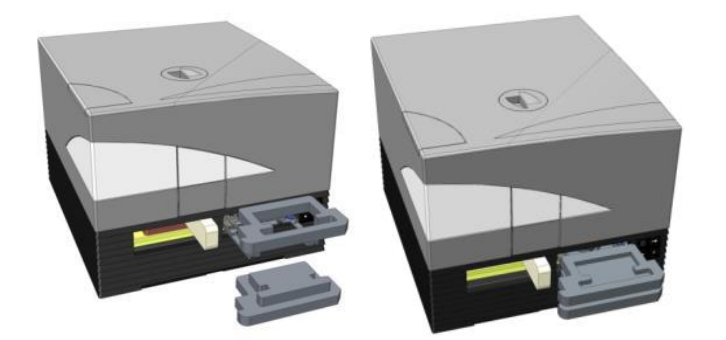

6. Déplacer le porte-plaque à la main dans le compartiment droit aussi loin que possible en poussant sur les éléments en mousse sur le porte-plaque.

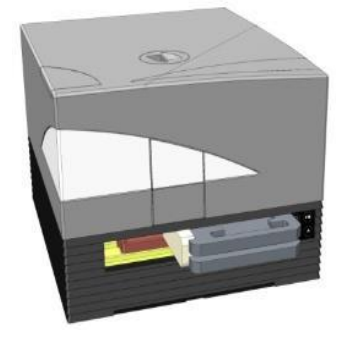

7. Insérer l'élément en mousse dans le compartiment du porte-filtres gauche (voir image cidessous).

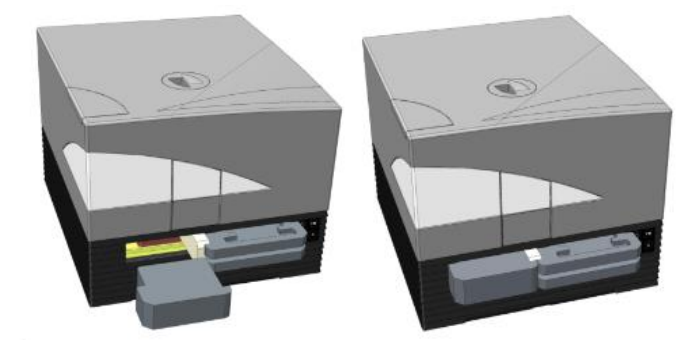

8. Fermer les portes du compartiment du filtre avec une bande adhésive (voir image ci-dessous).

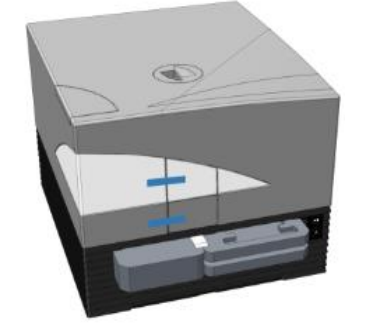
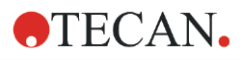

# 4 Commande de plaque

Le transport de plaque peut se déplacer horizontalement (dans les directions x et y) ainsi que verticalement (dans la direction z), de sorte que pour chaque mode de mesure, Haut ou Fond, la position de mesure optimale puisse être atteinte, quel que soit le type de plaque ou le volume de remplissage utilisé. La vitesse du mouvement est optimisée selon le type de plaque et le mode de détection.

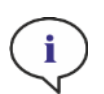

NOTE :Pour les autres caractéristiques lors de l'utilisation de l'instrument avec le module d'empilement de microplaques, voir le chapitr[e15](#page-140-0) Empileur [de microplaques](#page-140-0)  [Spark-Stack.](#page-140-0)

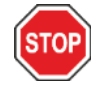

PRECAUTION : Avant de commencer les mesures, s'assurer que la microplaque est insérée correctement. Le puits A1 de la plaque doit se trouver en haut à gauche.

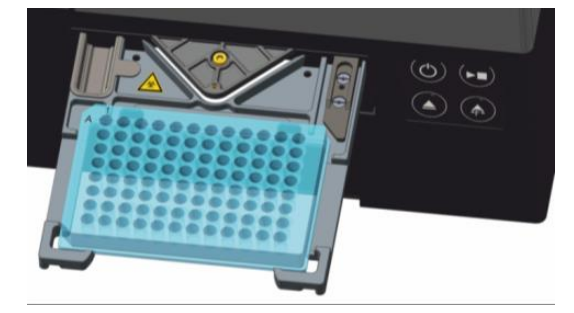

Figure 2 : Microplaque sur le porte-plaque avec le puits A1 dans le coin supérieur gauche

PRECAUTION : Tecan Austria GmbH a pris le plus grand soin à créer les fichiers de définition de plaque (.pdfx) fournis avec l'instrument.

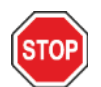

Nous avons pris toutes les précautions pour garantir que les hauteurs de plaque et les profondeurs de puits soient correctes et correspondent au type de plaque défini. Ces paramètres sont utilisés pour déterminer la distance minimum entre le haut de la plaque et le plafond de la chambre de mesure. De plus, Tecan Austria ajoute des tolérances de sécurité afin d'empêcher tout endommagement de la chambre de mesure suite à de légères variations de la hauteur des plaques dues aux charges. Ceci n'a aucun impact sur les performances de l'instrument.

S'assurer que le fichier de définition de plaque sélectionné correspond à la microplaque actuellement utilisée, afin que la tolérance de sécurité soit calculée correctement ; sinon, l'instrument risque d'être endommagé.

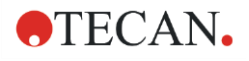

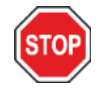

PRECAUTION :Ne pas laisser les microplaques à l'intérieur de l'instrument pendant la nuit lorsque des solutions agressives sont manipulées. Les acides, les bases ou les solutions de nettoyage (eau de Javel) s'évaporent à l'intérieur du lecteur et provoquent de la corrosion. Ceci peut gravement endommager l'instrument et nuire à son bon fonctionnement. Tecan décline toute responsabilité et ne peut pas être tenu pour responsable si le lecteur est endommagé en raison d'une manipulation incorrecte des plaques.

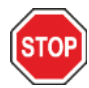

PRECAUTION : Les utilisateurs doivent également veiller à l'absence de contamination fluorescente ou luminescente potentielle sous forme de gouttelettes sur le haut de la plaque. Ils doivent également noter que certains scellants de plaque laissent un résidu collant qui doit être retiré avant la mesure.

# 4.1 Position Z

La hauteur de l'objectif au-dessus de l'échantillon peut être ajustée à l'aide de la fonction Position Z. Comme la lumière d'excitation est reflétée par le liquide échantillon, l'ajustement de la position Z aide à maximiser le rapport signal-bruit. Pour plus de détails concernant la position Z, voir le chapitre correspondant dans le Guide de référence.

# 4.2 Agitation

Le SPARK peut agiter les plaques avant le début d'une mesure ou entre les cycles cinétiques. Trois modes d'agitation sont disponibles : linéaire, orbital et orbital double. L'amplitude d'agitation s'étend de 1 à 6 mm, par pas de 0,5 mm. La fréquence est une fonction de l'amplitude. La durée d'agitation est réglable dans la plage 3 à 3 600 secondes.

# 4.3 Position d'incubation/de refroidissement

Le SPARK dispose d'une position d'incubation/de refroidissement prédéfinie avec une distribution de la température optimale. Ces positions peuvent être utilisées pour l'agitation ou les périodes d'attente pendant un cycle de mesure.

# 4.4 Lid Lifter (système de levage de couvercle)

L'option Lid Lifter se compose d'un aimant permanent et d'un disque magnétique. Le disque magnétique peut être monté sur les couvercles de tous les types de microplaques couramment utilisés, avec une hauteur maximale de couvercle de 11,5 mm. Le mécanisme magnétique est régulé par le logiciel.

Pour fixer le disque, décoller le papier de protection du disque métallique et coller le disque au centre du couvercle.

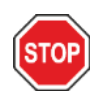

PRECAUTION : La hauteur du couvercle ne doit pas dépasser 11,5 mm.

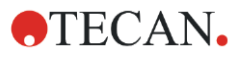

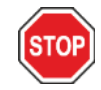

PRECAUTION : Nettoyer le couvercle avec de l'éthanol à 70 % avant de fixer le disque magnétique.

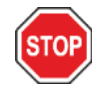

PRECAUTION : Vérifier que le disque magnétique est installé sur le couvercle de la plaque si le Lid Lifter ou la Humidity Cassette est activé dans la méthode.

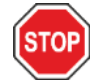

PRECAUTION : Monter le disque magnétique au centre du couvercle de plaque correspondant afin de garantir des performances optimales.

L'option Lid Lifter est utilisée pour retirer temporairement le couvercle de la microplaque afin d'exécuter par exemple des séquences d'injection ou des séquences de mesure dans le flux de travail d'une expérience à long terme, évitant ainsi l'évaporation des échantillons.

L'option Lid Lifter combinée à l'option module de gaz peut également être utilisée pour améliorer l'échange de gaz entre le média et le milieu environnant dans le cadre d'études cellulaires. Des séquences de ventilation peuvent être ajoutées aisément dans le flux de travail et planifiées en conséquence.

L'option Lid Lifter peut également être utilisée en combinaison avec la Humidity Cassette de Tecan (se reporter au chapitre [17](#page-168-0) [Contrôle de l'environnement](#page-168-0)).

# 4.5 Fixation des récipients de culture cellulaire RoboFlask

Une pince de centrage est nécessaire pour fixer les récipients de culture cellulaire RoboFlask (Corning, Inc.) sur le porte-plaque. Cette pince de centrage doit être installée par l'utilisateur avant de démarrer les mesures à l'aide des récipients de culture cellulaire RoboFlask. Suivre les instructions suivantes :

- Sortir le transport de plaque
- Poser la pince de centrage sur le mécanisme de fixation de plaque tel qu'indiqué sur la figure cidessous.
- Serrer la vis en prenant soin de ne pas exercer de pression sur le porte-plaque.

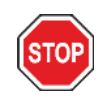

PRECAUTION : Ne pas exercer de pression sur le porte-plaque lors de la fixation de la pince de centrage.

Un porte-plaque déformé peut avoir une influence négative sur les performances de l'instrument et nécessiter une intervention de réparation.

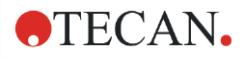

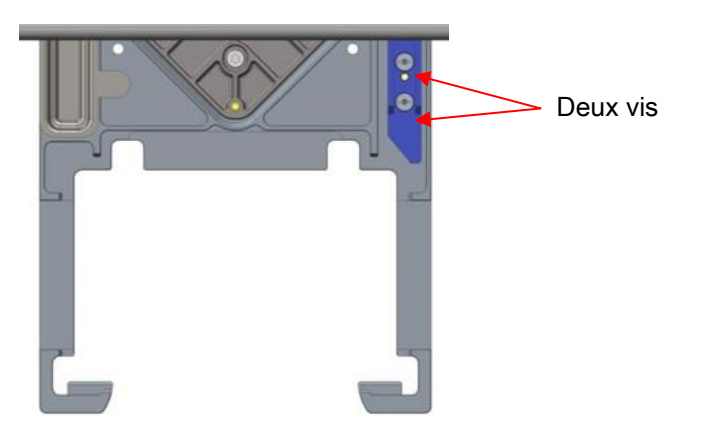

Figure 3 : Pince de centrage pour les récipients de culture cellulaire RoboFlask

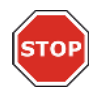

PRECAUTION : Ne pas utiliser les récipients de culture cellulaire RoboFlask sans la pince de centrage.

Ceci pourrait endommager l'instrument.

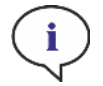

NOTE :Si vous appliquez un nombre de flashes plus élevé et/ou un temps de repos pour des mesures avec le RoboFlask, le résultat sera plus précis.

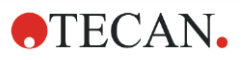

# 5 Plateforme SPARK

Le SPARK est une plateforme de lecteur multimode. Chaque variante d'instrument peut être équipée d'un grand nombre de modules et de fonctions. Le chapitre suivant en donne une vue d'ensemble.

## 5.1 Présentation des modules et fonctions disponibles

Le SPARK est compatible avec les formats de plaques de 1 à 384 puits ; les modules avancés prennent en charge les microplaques jusqu'à 1536 puits.

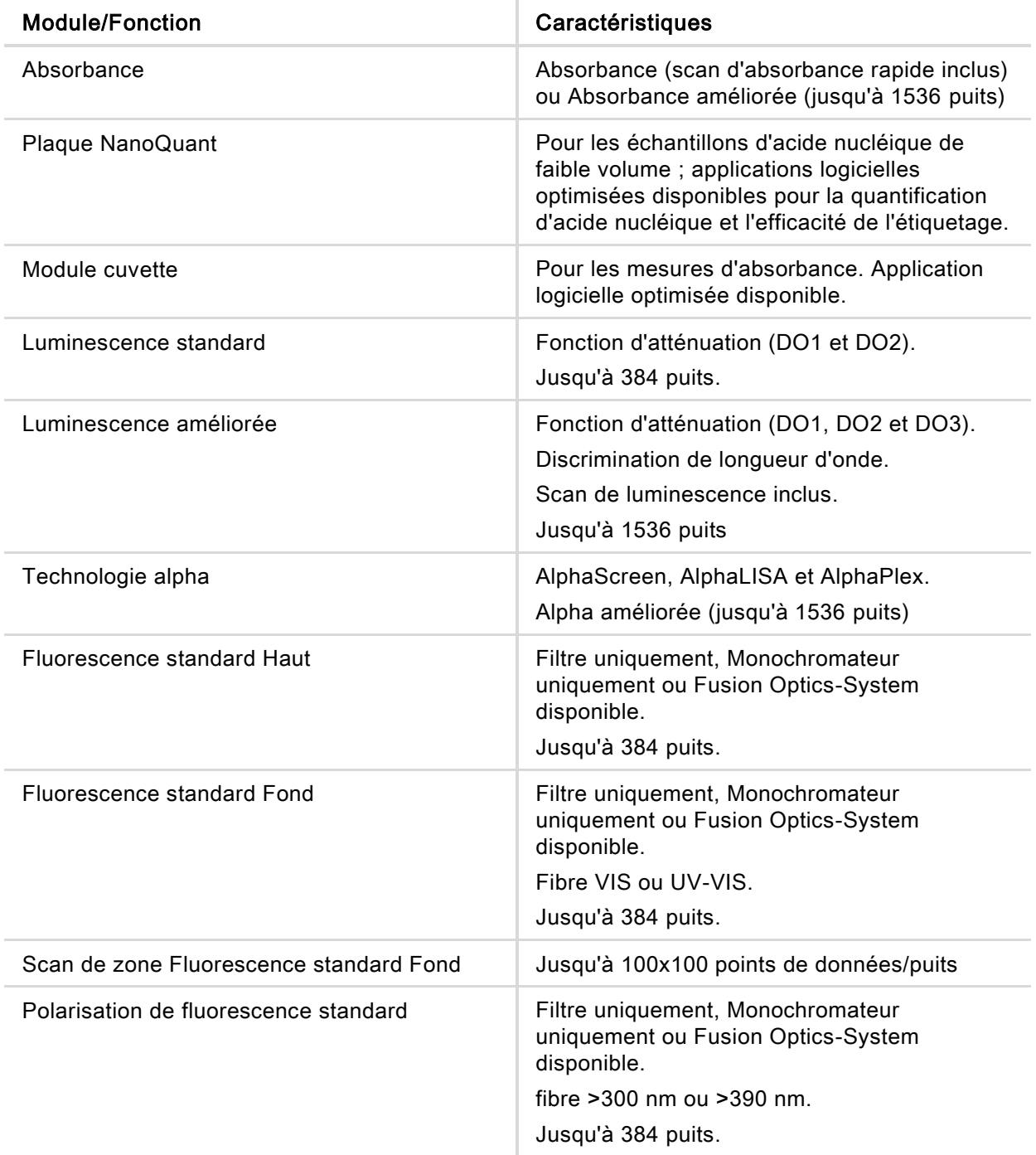

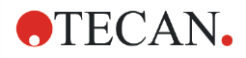

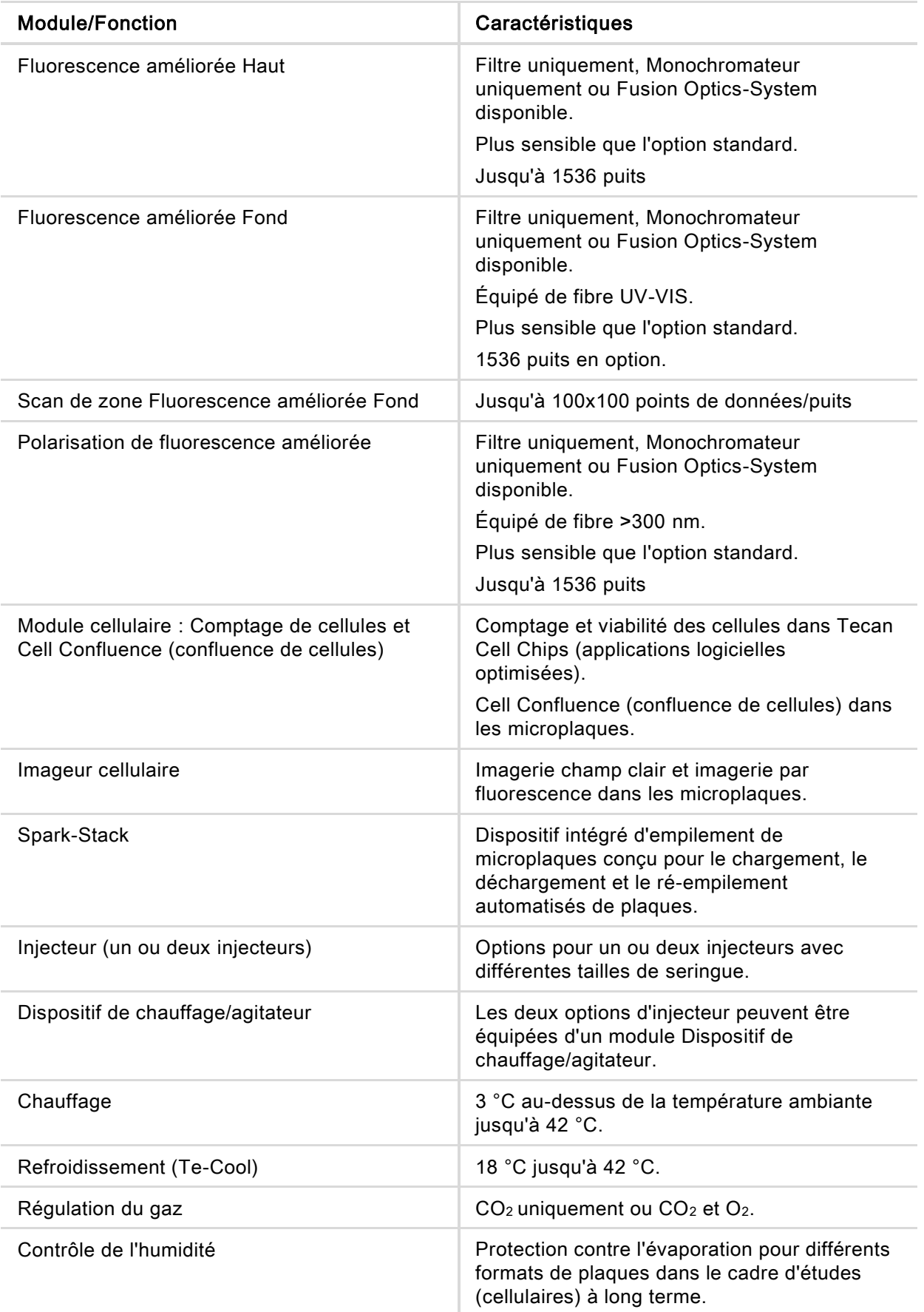

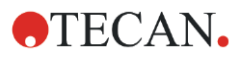

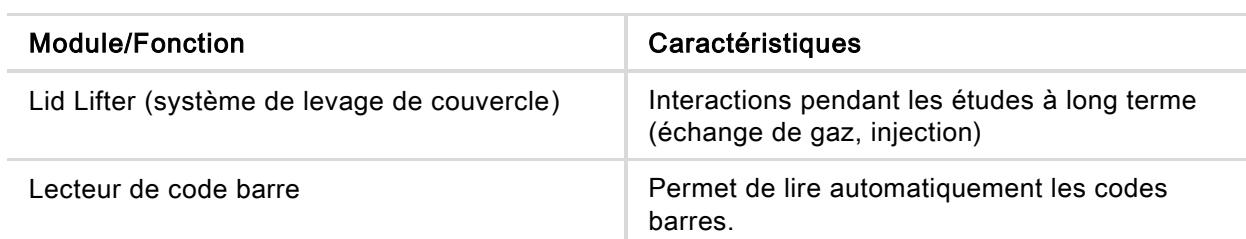

Les options Fluorescence standard et Fluorescence améliorée ne peuvent pas être installées ensemble dans un instrument.

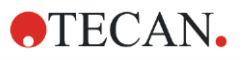

# 6 Spécifications de l'instrument

 $\mathbf i$ 

NOTE : Toutes les spécifications sont sujettes à modifications sans préavis.

Le tableau suivant liste les spécifications techniques de l'instrument de base :

#### Général

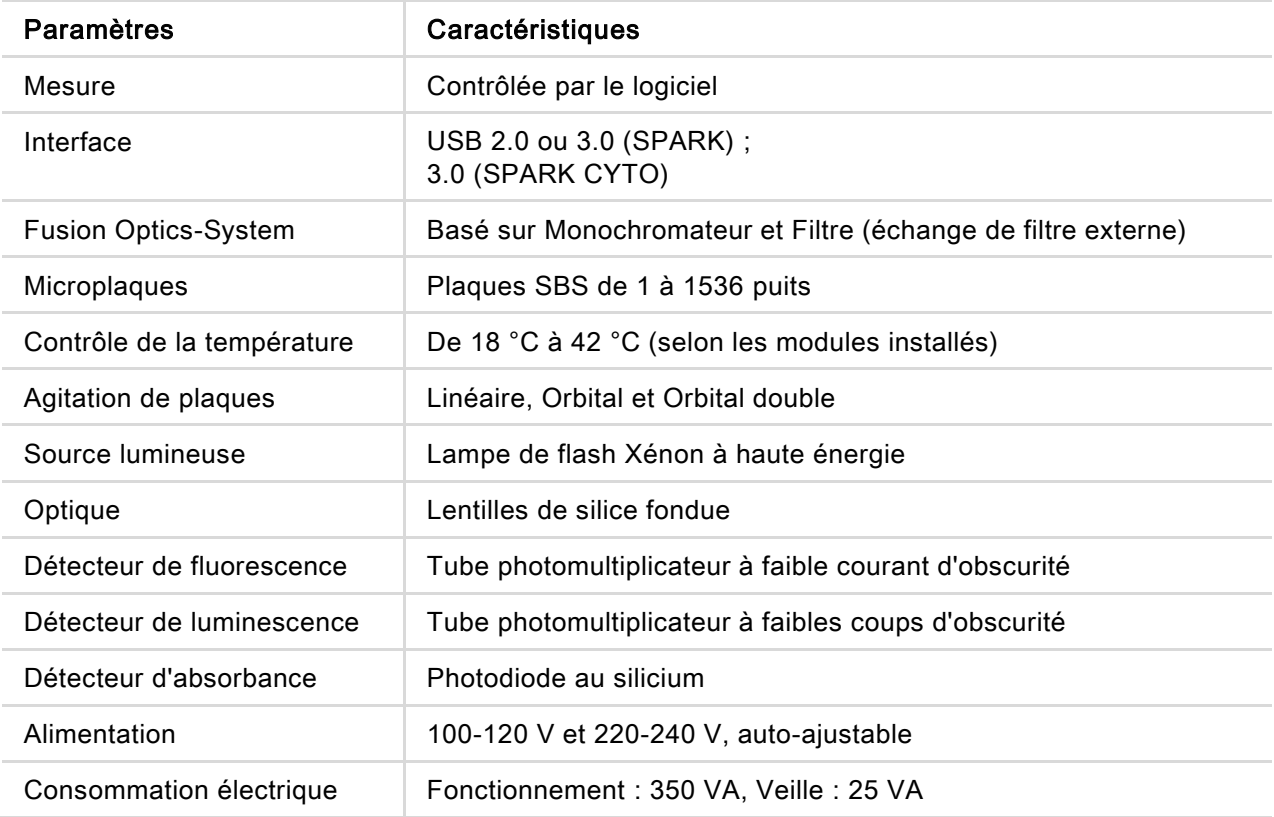

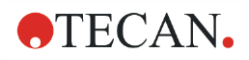

#### Mesures

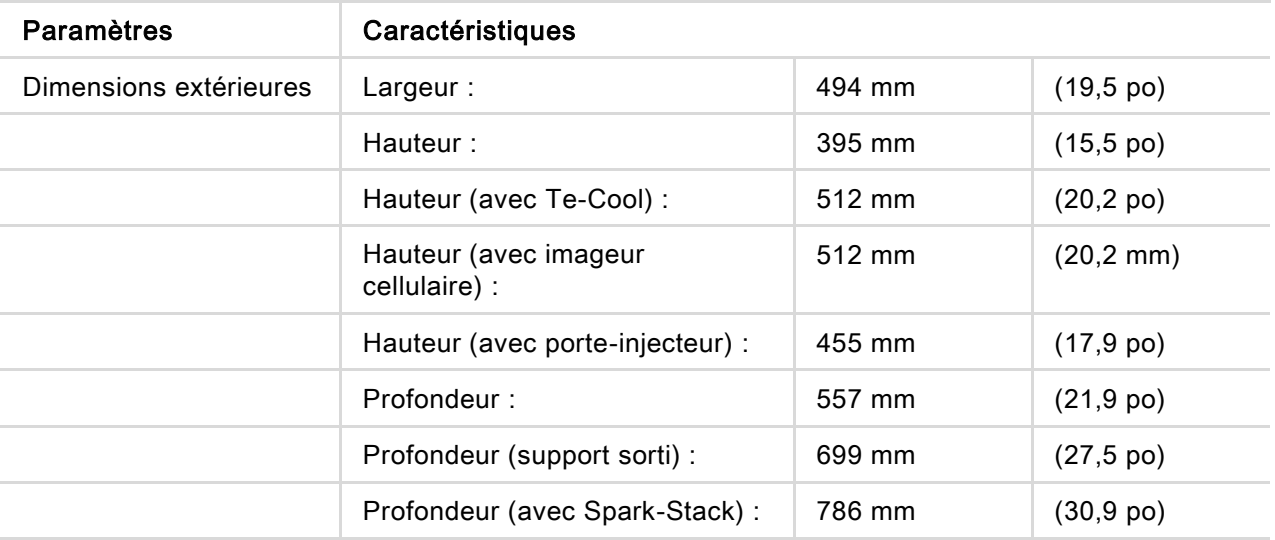

#### Poids

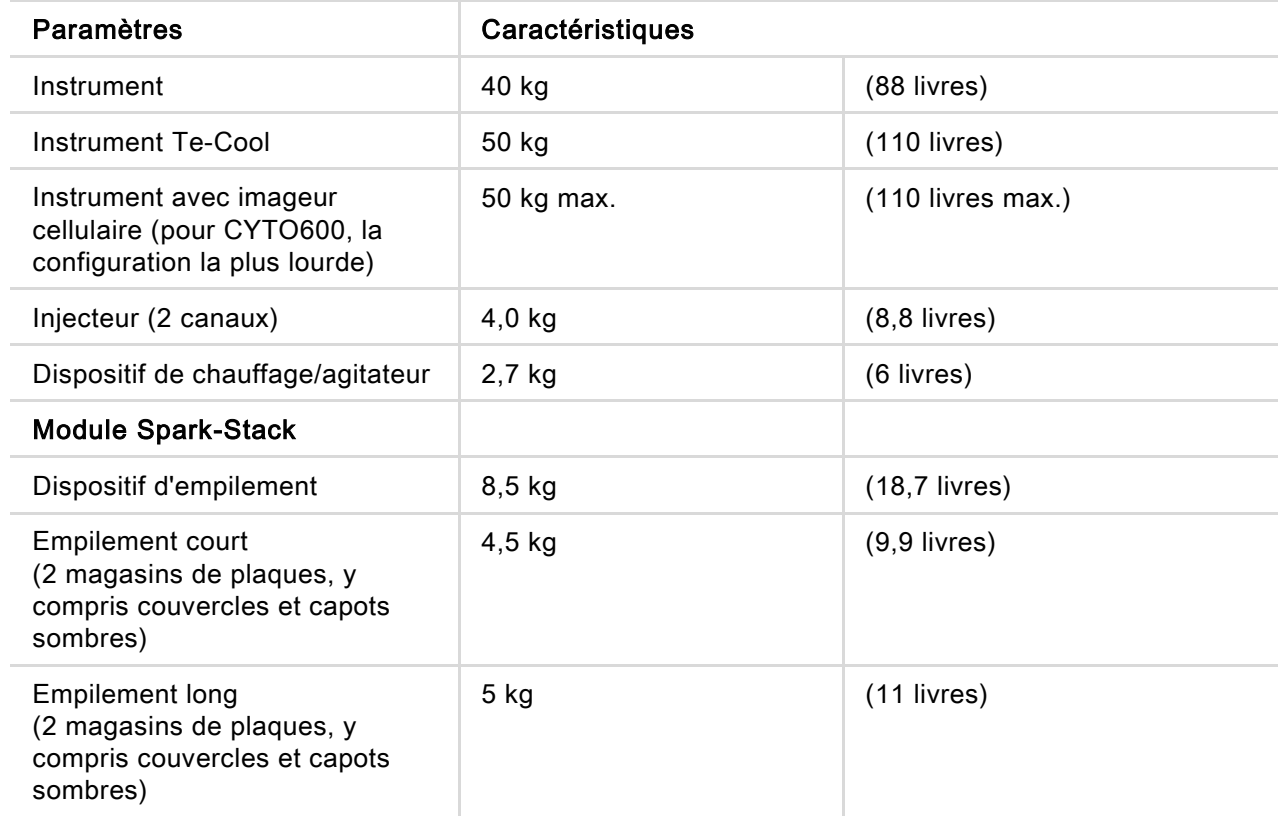

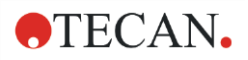

### Paramètres environnementaux

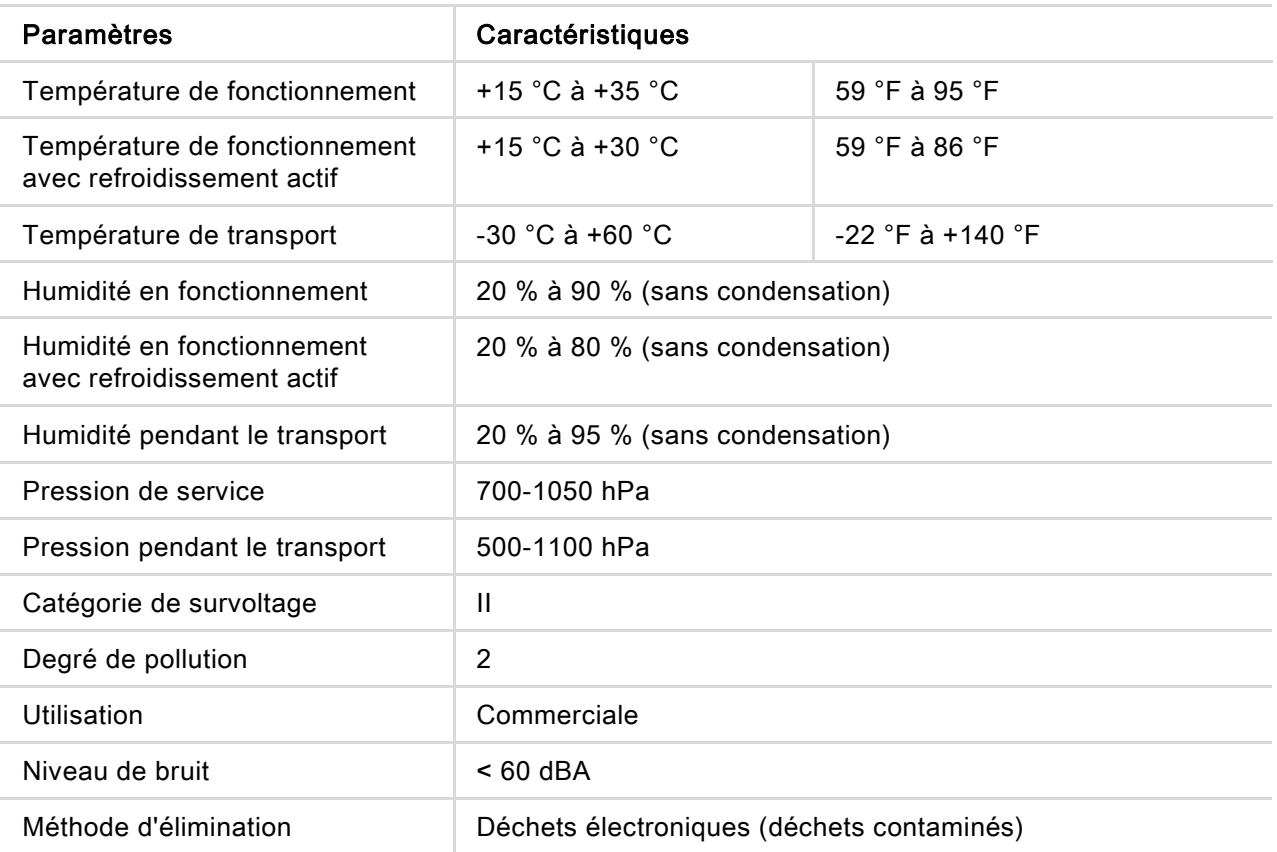

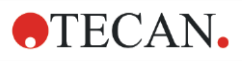

# 7 Nettoyage et maintenance

## 7.1 Introduction

- Pour la maintenance de la plaque NanoQuant, voir la section [18.2](#page-190-0) [Maintenance de la plaque](#page-190-0)  [NanoQuant](#page-190-0) et le chapitre correspondant dans le Guide de référence pour plus de détails.
- Pour la maintenance de l'injecteur, voir la section [16.3](#page-161-0) [Nettoyage et maintenance de l'injecteur.](#page-161-0)
- Pour la maintenance de l'adaptateur pour Cell Chips, voir la section [13.3.3](#page-117-0) [Maintenance et](#page-117-0)  [nettoyage de l'adaptateur pour Cell Chips](#page-117-0) et le chapitre correspondant dans le Guide de référence.
- Pour la maintenance du module de refroidissement, voir la section [17.2.7](#page-175-0) [Maintenance.](#page-175-0)
- Pour la maintenance du Spark-Stack, voir le chapitr[e15.2.7](#page-153-0) [Nettoyage et maintenance du Spark-](#page-153-0)[Stack.](#page-153-0)

Les procédures de nettoyage et de maintenancesont importantes afin de prolonger la durée de vie de l'instrument et réduire les besoins de maintenance.

Cette section contient les informations suivantes :

- Éclaboussures de liquide
- Désinfection de l'instrument
- Procédure de désinfection
- Certificat de sécurité
- Élimination

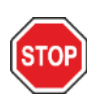

PRECAUTION : Le transport de plaque doit rester propre ! Prendre soin en particulier du mécanisme de retenue qui bloque les microplaques. Une fixation insuffisante de la plaque peut endommager l'instrument. Des salissures excessives nécessitent une intervention de maintenance.

# 7.2 Éclaboussures de liquide

- 1. Essuyerimmédiatement les éclaboussures avec un matériel absorbant.
- 2. Éliminer convenablement le matériel contaminé.
- 3. Nettoyer les surfaces de l'instrument avec un détergent doux.
- 4. Pour les éclaboussures présentant un risque biologique, nettoyer avec du B30 (Orochemie, Allemagne).
- 5. Essuyer les zones nettoyées pour les sécher.

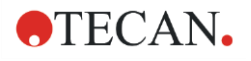

PRECAUTION : Toujours éteindre l'instrument avant d'enlever toute éclaboussure sur l'instrument. Toute éclaboussure doit être traitée comme potentiellement infectieuse. En conséquence, toujours adhérer aux règles de précautions de sécurité applicables (y compris le port de gants sans poudre, de lunettes de sécurité et de vêtements de protection) pour éviter toute contamination potentielle avec une maladie infectieuse.

En outre, tous les rejets issus du nettoyage doivent être traités comme potentiellement infectieux et leur élimination doit être effectuée selon les informations données dans le chapitre [7.4](#page-51-0)[Élimination des déchets](#page-51-0).

Si les éclaboussures se produisent dans l'instrument, un technicien de maintenance est requis.

## 7.3 Décontamination/Désinfection de l'instrument

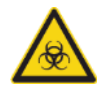

AVERTISSEMENT : La procédure de désinfection doit être effectuée selon les réglementations nationales, régionales et locales.

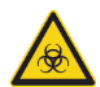

AVERTISSEMENT : Toute pièce de l'instrument qui entre en contact avec du matériel potentiellement infectieux ou dangereux doit être traitée comme une zone potentiellement infectieuse.

Il est recommandé d'adhérer aux règles de précaution de sécurité applicables (y compris le port de gants sans poudre, de lunettes de sécurité et de vêtements de protection) pour éviter toute contamination potentielle avec une maladie infectieuse lors de la procédure de désinfection.

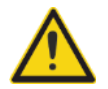

AVERTISSEMENT : Il est très important que l'instrument soit soigneusement désinfecté avant de le sortir du laboratoire ou avant qu'une opération de maintenance soit entreprise.

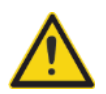

AVERTISSEMENT : La procédure de désinfection de l'injecteur décrite dans ce chapitre est valide uniquement pour le couvercle de la boîte de l'injecteur. Pour le nettoyage et la maintenance des seringues, des tubes et des pompes, se reporter au chapitre [16.3](#page-161-0) [Nettoyage et maintenance de l'injecteur.](#page-161-0)

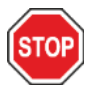

PRECAUTION : Avant la préparation de l'instrument pour l'expédition, vérifier que la microplaque est retirée de l'instrument. Si une microplaque reste dans l'instrument, des solutions fluorescentes peuvent se renverser sur les pièces optiques et endommager l'instrument.

Avant de rendre l'instrument au distributeur ou à un centre d'assistance, il faut désinfecter toutes les surfaces externes et le transport de plaqueet l'autorité exploitante doit remplir un Certificat de sécurité. Si le Certificat de sécurité n'est pas fourni, le distributeur ou le centre d'assistance peut refuser l'instrument, ou les douanes peuvent décider de le retenir.

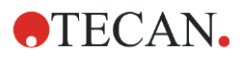

### 7.3.1 Solutions de désinfection

L'instrument (façade, couvercle, transport de plaque) doit être désinfecté en utilisant la solution suivante :

• B30 (Orochemie, Allemagne)

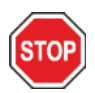

PRECAUTION : La procédure de désinfection doit être effectuée dans une pièce bien ventilée par du personnel formé et autorisé, portant des gants à usage unique, ainsi que des lunettes et des vêtements de protection.

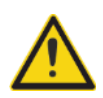

AVERTISSEMENT : La procédure de désinfection de l'injecteur est valide uniquement pour le couvercle de la boîte de l'injecteur. Pour le nettoyage et la maintenance des seringues, se reporter au chapitre [16.3](#page-161-0) [Nettoyage et maintenance de l'injecteur.](#page-161-0)

### <span id="page-50-0"></span>7.3.2 Procédure de désinfection

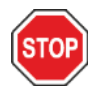

PRECAUTION : Le désinfectant de surface peut avoir une influence négative sur les performances de l'instrument s'il est utilisé à l'intérieur de celui-ci ou s'il y pénètre accidentellement.

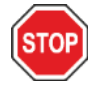

PRECAUTION : S'assurer que la microplaque a été retirée de l'instrument avant de commencer la procédure de désinfection.

Si le laboratoire ne possède pas de procédure de désinfection spécifique, suivre la procédure suivante pour désinfecter les surfaces externes de l'instrument :

- 1. Porter des gants, des vêtements et des lunettes de protection.
- 2. Préparer un conteneur approprié pour tous les matériels jetables utilisés pendant la procédur e de désinfection.
- 3. Débrancher l'instrument de l'alimentation principale.
- 4. Débrancher l'instrument de tous les composants externes utilisés.
- 5. Essuyer soigneusement les surfaces extérieures de l'instrument avec une serviette en papier non pelucheux trempée dans la solution de désinfection.
- 6. Appliquer la même procédure de désinfection pour le porte-plaque.
- 7. Appliquer la procédure de désinfection pour tous les composants externes utilisés avec l'instrument.
- 8. Remplir le Certificat de sécurité et l'apposer de façon visible à l'extérieur du carton.

Voir ci-dessous les informations concernant le Certificat de sécurité, à remplir avant de rendre l'instrument au distributeur/centre d'assistance.

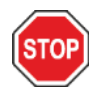

PRECAUTION : Le transport de plaque ne doit être déplacé que manuellement avec l'instrument débranché de l'alimentation principale.

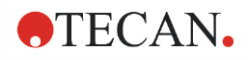

### 7.3.3 Certificat de sécurité

Le Certificat de sécurité doit être demandé auprès de votre centre d'assistance Tecan le plus proche (rendez-vous sur<http://www.tecan.com/> pour consulter les coordonnées).

Afin d'assurer la sécurité et la santé du personnel, il est demandé à nos clients de remplir deux copies du Certificat de sécurité et d'en fixer une copie sur le dessus de l'emballage dans lequel l'instrument est renvoyé (visible de l'extérieur de l'emballage d'expédition !), et de joindre une seconde copie aux documents d'expédition avant de l'envoyer au centre d'assistance pour révision ou réparation.

L'instrument doit être décontaminé et désinfecté sur le site de l'autorité exploitante avant son expédition (voir la sectio[n7.3.2](#page-50-0) [Procédure de désinfection](#page-50-0)).

La procédure de décontamination et de désinfection doit être effectuée dans un local bien ventilé par un personnel autorisé et formé, portant des gants jetables sans poudre, des lunettes de sécurité et des vêtements de protection.

La procédure de décontamination et de désinfection doit être effectuée selon les réglementations nationales, régionales et locales.

Si un Certificat de sécurité n'est pas fourni, l'instrument peut ne pas être accepté par le centre d'assistance.

# <span id="page-51-0"></span>7.4 Élimination des déchets

Suivre les procédures de laboratoire pour l'élimination de restes biologiques dangereux, conformément aux réglementations nationales, régionales et locales en vigueur.

Cette section indique comment éliminer légalement les rejets de matériels accumulés en rapport avec l'instrument.

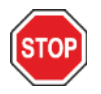

PRECAUTION : Respecter toutes les régulations environnementales nationales, régionales et locales.

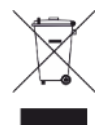

PRECAUTION : Directive 2012/19/UE sur les déchets d'équipement électrique et électronique (DEEE)

Effets négatifs sur l'environnement associés au traitement des déchets :

- Ne pas traiter les équipements électriques et électroniques en tant que déchets municipaux non triés.
- Collecter séparément les déchets d'équipements électriques et électroniques.

#### 7.4.1 Mise au rebut de l'emballage

Conformément à la Directive 94/62/EC sur l'emballage et les déchets d'emballage, le fabricant est responsable de l'élimination du matériel d'emballage.

#### Retour de l'emballage

Si vous ne souhaitez pas conserver le matériel d'emballage en vue d'utilisations futures, par ex. à des fins de transport et de stockage, retourner l'emballage du produit, des pièces de rechange et des modules au fabricant par le biais de l'ingénieur de maintenance.

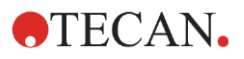

### 7.4.2 Élimination du matériel de fonctionnement

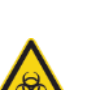

PRECAUTION : Des dangers biologiques peuvent dériver du matériel de déchet (par ex. microplaques) des processus exécutés avec le SPARK.

Traiter les microplaques et cellules de numération utilisées, les autres consommables et toutes les substances employées dans le respect des bonnes pratiques de laboratoire. Se renseigner sur les lieux de collecte et les méthodes de rejet appropriées dans votre pays, état ou région.

### 7.4.3 Élimination de l'instrument

Veuillez contacter votre représentant Tecan local avant d'éliminer l'instrument.

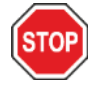

PRECAUTION : Toujours désinfecter l'instrument avant sa mise au rebut.

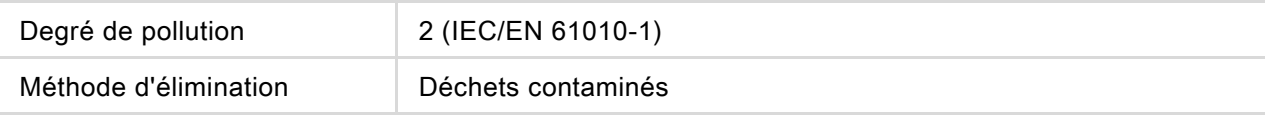

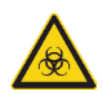

PRECAUTION : Selon les applications, des pièces de l'instrument peuvent avoir été en contact avec des matériels à risque biologique. S'assurer de traiter ce matériel conformément aux standards et aux régulations de sécurité applicables. Décontaminer toutes les pièces avant l'élimination.

# 8 Utilisation du SPARK avec le logiciel **SparkControl**

### 8.1 Domaine d'application

Le logiciel SparkControl est un outil flexible facile d'utilisation, qui permet à l'utilisateur de commander le lecteur multimode Tecan SPARK.

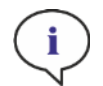

NOTE : En fonction de l'instrument connecté et des modules installés, certaines fonctionnalités de SparkControl peuvent être désactivées ou non visibles.

## 8.2 Configuration système requise

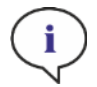

NOTE :Un instrument SPARK avec module d'imageur cellulaire est toujours livré avec un ordinateur autonome dédié, qui satisfait aux exigences relatives aux cartes mémoire et vidéo requises. La langue du système d'exploitation de ce PC est définie sur l'anglais.

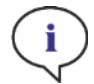

NOTE :Le logiciel SparkControl ne prend pas en charge les versions 32 bits des systèmes d'exploitation Windows compatibles.

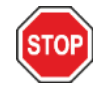

PRECAUTION : Si le PC dispose d'un accès à Internet, il est de la responsabilité de l'utilisateur de prendre les précautions nécessaires afin de protéger le système des menaces à la cybersécurité.

Le matériel et le système d'exploitation suivants sont requis pour l'utilisation du logiciel SparkControl :

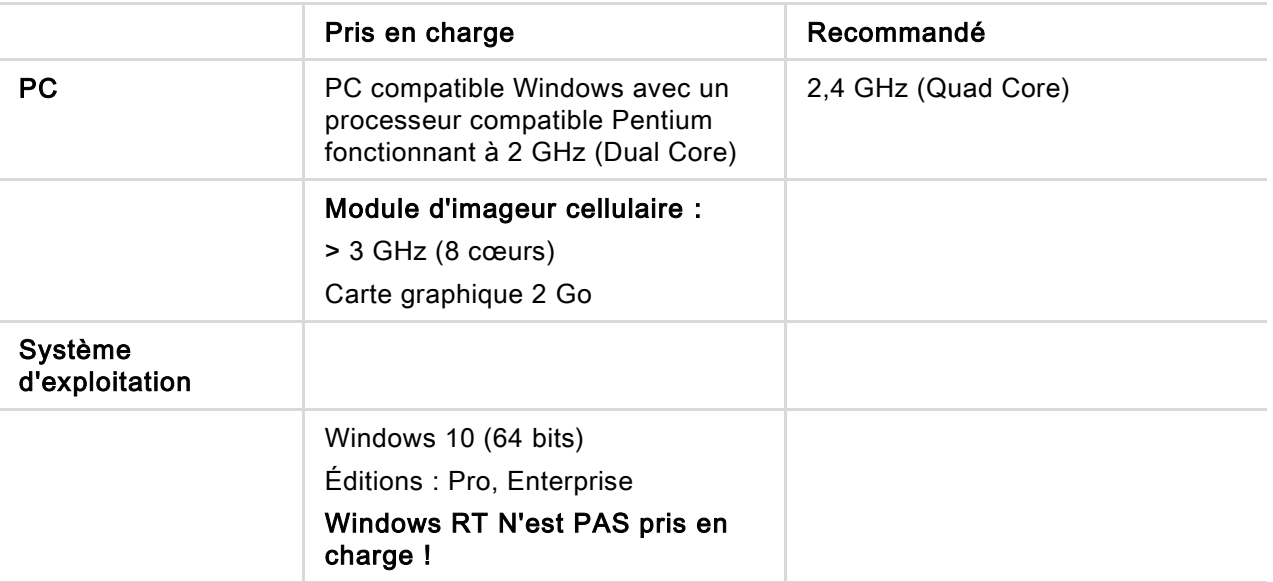

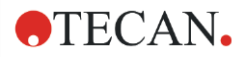

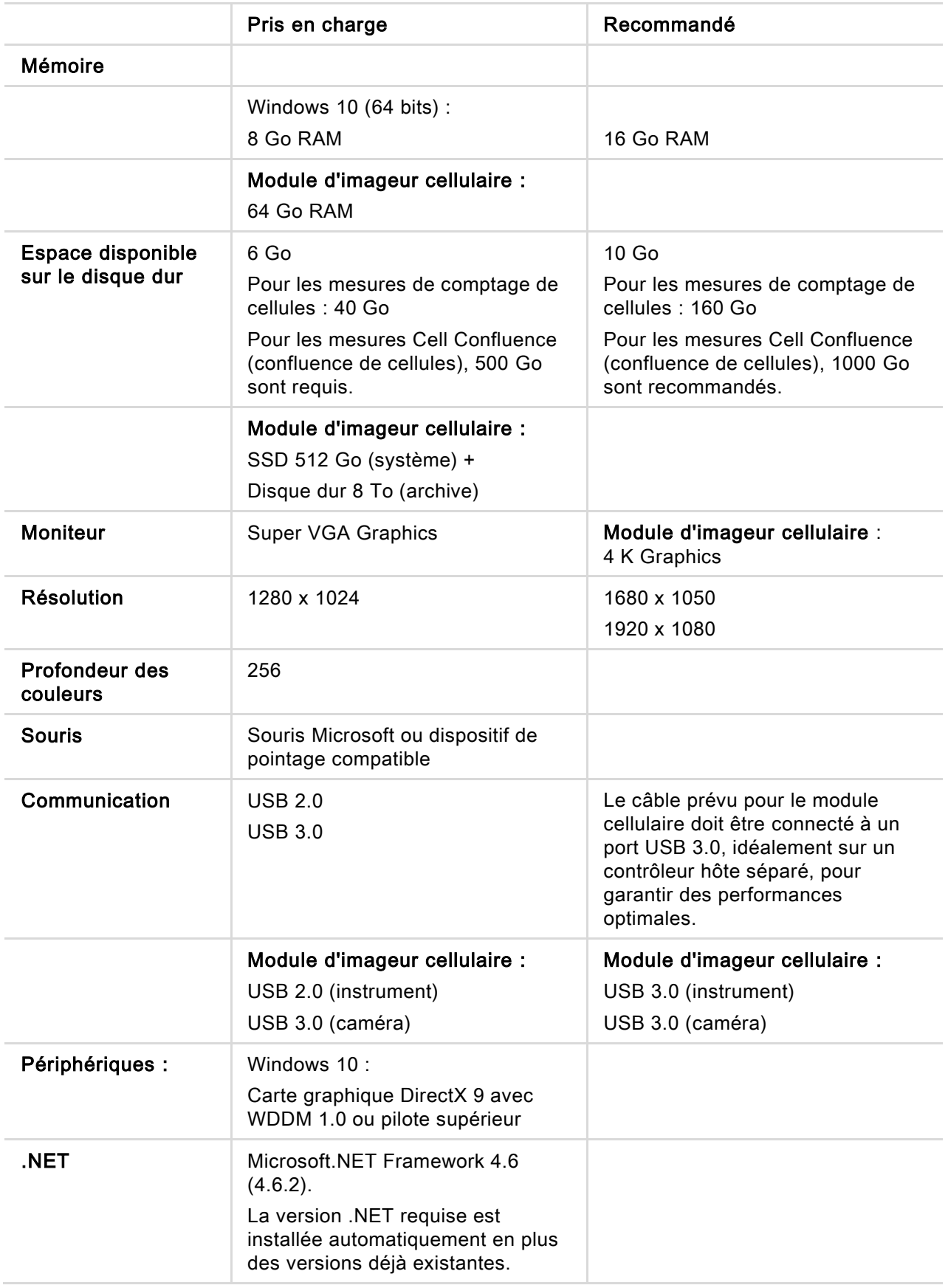

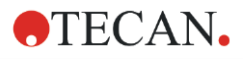

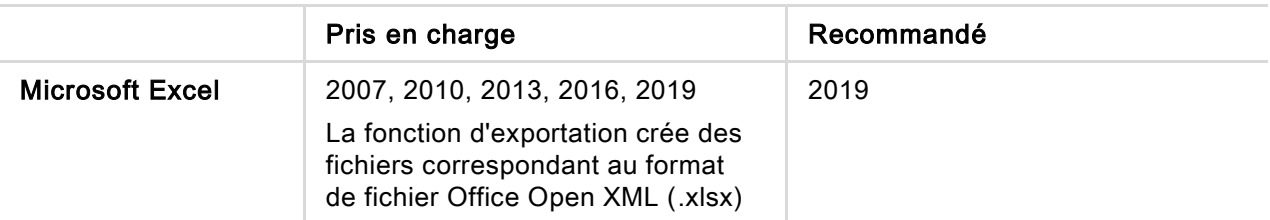

### 8.3 Installation du logiciel

NOTE : Vous devez disposer des droits d'administrateur pour installer le logiciel.

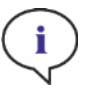

NOTE : Installer le logiciel avant de connecter l'instrument à l'ordinateur.

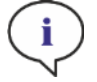

NOTE :Avant de mettre à niveau le logiciel SparkControl, s'assurer que l'instrument, la caméra et tous les accessoires sont débranchés de l'ordinateur.

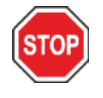

PRECAUTION :Toujours achever toutes les exécutions cinétiques ouvertes avant de désinstaller ou de mettre à niveau le logiciel, sinon les données cinétiques ouvertes seront perdues.

Le logiciel SparkControl est installé selon la procédure suivante :

- 1. Insérer la clé USB d'installation.
- 2. Ouvrir Windows Explorer et accéder à Software/<article number>SparkControl Vx.y sur la clé d'installation. Double-cliquer sur SparkControl <version>\_Setup.exe pour lancer la procédure d'installation.
- 3. Le logiciel est installé à l'emplacement C:\Program Files\Tecan. Il est possible de modifier la destination d'installation.
- 4. Sélectionner Installer pour lancer l'installation du logiciel.

#### 8.3.1 Désinstaller/Réparer l'installation

Si, pour une raison quelconque, la version actuelle du logiciel SparkControl doit être réinstallée, procéder comme suit :

- 1. Insérer la clé USB d'installation.
- 2. Ouvrir Windows Explorer et accéder au dossier Software sur la clé d'installation.
- 3. Double-cliquer sur SparkControl <version>\_setup.exe pour lancer la procédure d'installation.
	- Sélectionner Désinstaller pour désinstaller la version logicielle actuelle, ou
	- Sélectionner Réparer pour réparer l'installation et restaurer les fichiers de programme originaux.

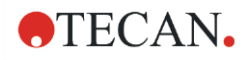

### 8.3.2 Client IDO

Le logiciel SparkControl prend en charge le contrôle à distance d'un instrument enregistré connecté (par ex. état de l'instrument/ de la mesure) dans l'application mobile Tecan Connect via l'interface d'application fournie par le Client IDO Tecan.

Le Client IDO est automatiquement installé si l'option « Install IoT Client » (Installer le Client IDO) est sélectionnée dans la configuration du SparkControl. Si le Client IDO est installé, le logiciel SparkControl envoie les messages suivants :

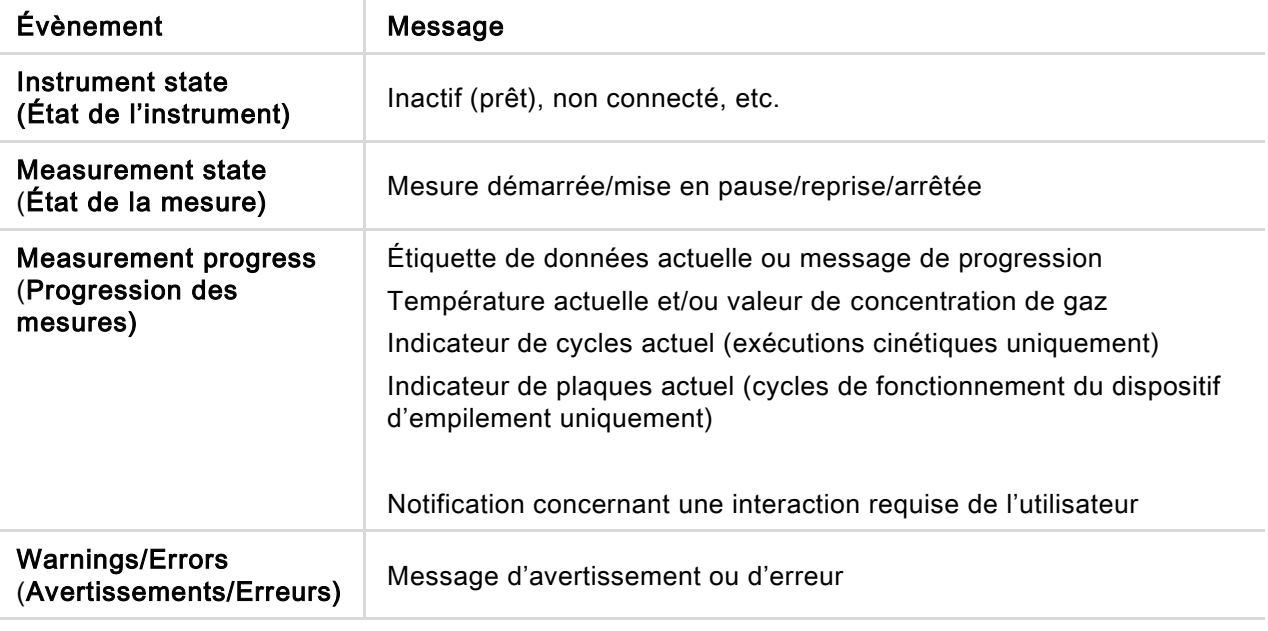

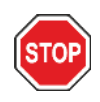

PRECAUTION : Si le PC dispose d'un accès à Internet, il est de la responsabilité de l'utilisateur de prendre les précautions nécessaires afin de protéger le système des menaces à la cybersécurité.

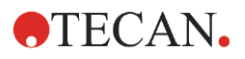

# 8.4 Démarrer le SparkControl

Dans le menu Démarrer de Windows, sélectionner Tecan>SparkControl Dashboard ou Éditeur de méthodes pour lancer le programme.

### 8.4.1 Connexion des instruments

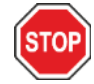

PRECAUTION : Ne pas ouvrir le couvercle de l'instrument pendant son fonctionnement !

Chaque instrument connecté est représenté par une tuile correspondante dans le Dashboard (voir le chapitre [8.6](#page-62-0) [Dashboard](#page-62-0) et le chapitre correspondant dans le Guide de référence).

NOTE : NOTE : Le SparkControl prend en charge la connexion d'un maximum de

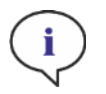

- 1 instrument (SPARK avec module cellulaire/module d'imageur cellulaire),
- 4 instruments (SPARK sans module cellulaire/module d'imageur cellulaire). Cependant, il n'est pas possible de travailler en parallèle – un seul instrument peut être utilisé à la fois.

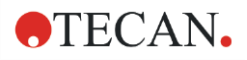

# 8.5 Éditeur de méthodes

### 8.5.1 Structure

L'Éditeur de méthodes est utilisé pour configurer des flux de travail.

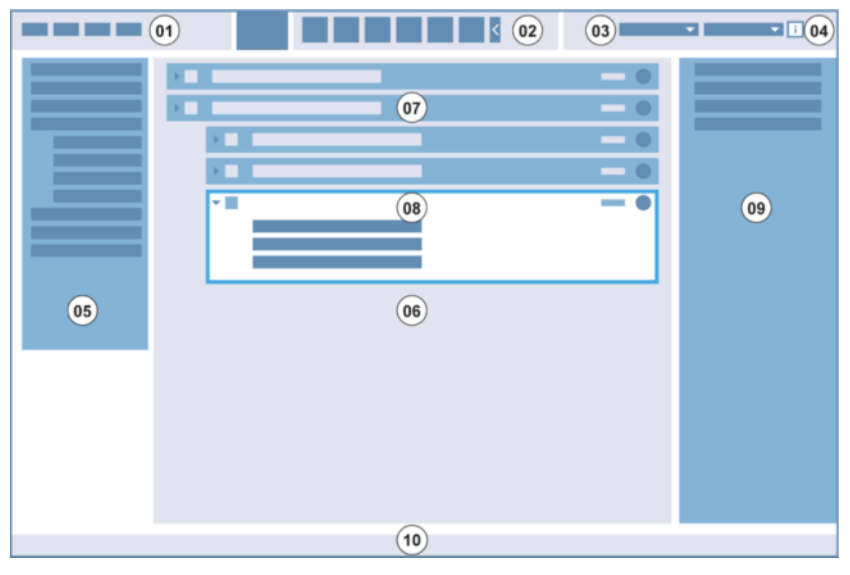

01 Barre de menu ; 02 Barre d'outils ; 03 Liste déroulante ; 04 Bouton d'ouverture du volet Info ; 05 Barre de contrôle ; 06 Volet Flux de travail ; 07 Bande réduite ; 08 Bande développée ; 09 Volet Info ; 10 Barre d'état

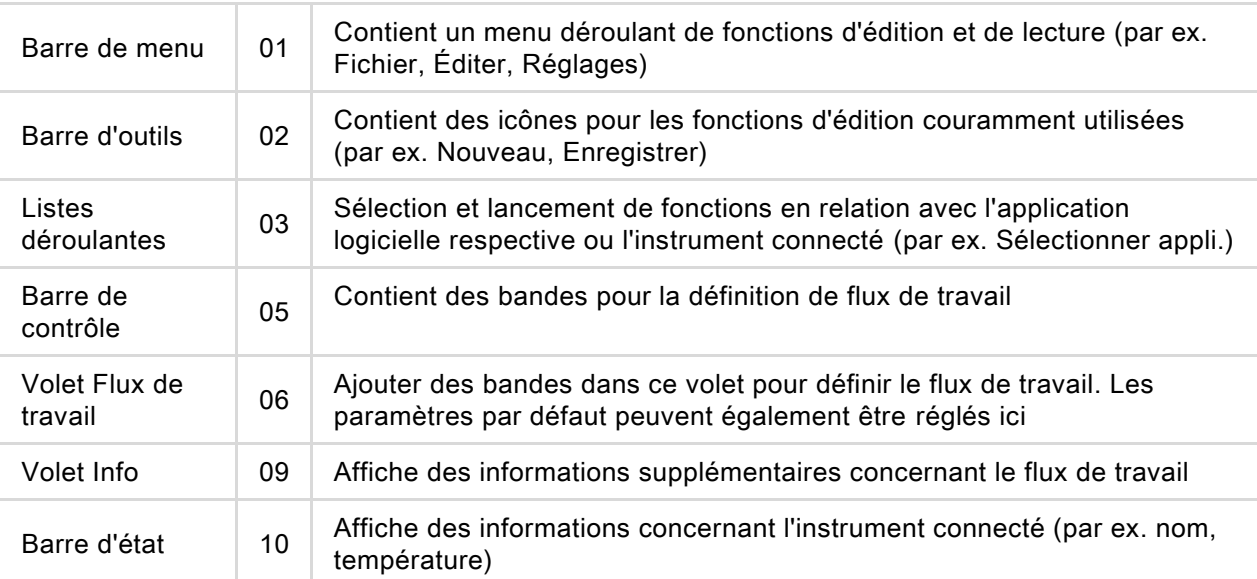

Chaque flux de travail peut être créé facilement en glissant et déposant les étapes du processus sous forme de séquence, selon l'application. Le flux de travail de l'application peut ensuite être visualisé par l'utilisateur dans le volet Flux de travail et enregistré pour un usage futur.

Une description détaillée des éléments suivants se trouve dans le Guide de référence :

- Barre de contrôle
- Volet Flux de travail
- Barre de menu
- Barre d'outils
- **Instrument**
- Composants et Applications

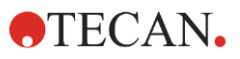

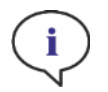

NOTE : Utiliser la commande Ajuster à la fenêtre située sur le bord gauche de la plaque lorsque vous définissez la zone de la plaque pour une plaque à 1536 puits.

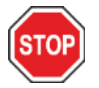

PRECAUTION : Un couvercle amovible est utilisé avec le Lid Lifter. Veiller à fixer un disque magnétique sur le couvercle de la plaque avant l'utilisation.

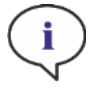

NOTE : Si vous utilisez l'adaptateur de cuvette Tecan, sélectionnez le fichier de définition de plaque correspondant dans la bande Plaque et définissez une mesure.

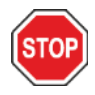

PRECAUTION : Lors de la définition de valeurs décimales, toujours utiliser le symbole des décimales défini dans les Paramètres de région et de langue du système d'exploitation du PC.

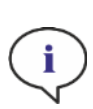

NOTE : Afin de voir si une condition déclenchant un signal a été remplie pendant la mesure, les rapports Excel sauvegardés automatiquement (sauvegarde automatique toutes les 30 minutes) peuvent être ouverts en suivant le chemin par défaut : C:\Users\Public\Documents\Tecan\SparkControl\AUTOSAVE.

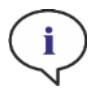

NOTE : Pour activer les options Agitation continue et Attente continue, définir une mesure cinétique avec un intervalle de temps Fixe.

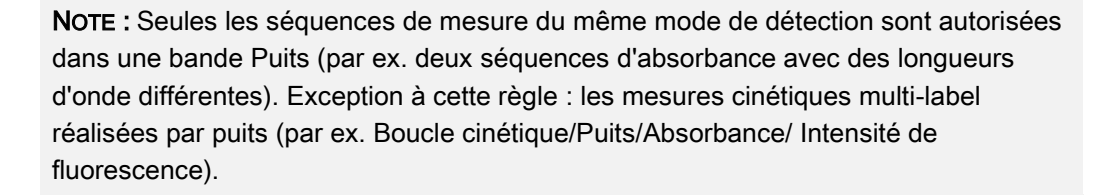

NOTE : Les bandes d'action Déplacer la plaque et Intervention de l'utilisateur ne sont pas autorisées dans une bande Puits.

NOTE : Les scans 3D d'intensité de fluorescence ne sont pas autorisés dans une mesure cinétique.

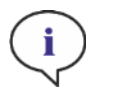

NOTE :Les bandes d'action Température et Gaz ne sont pas autorisées dans une boucle de mesure cinétique, excepté dans une condition cinétique.

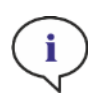

NOTE : Il est conseillé aux utilisateurs de configurer des méthodes appropriées avant les mesures et d'utiliser la même méthode pour toutes les mesures cinétiques similaires afin d'obtenir des résultats comparables.

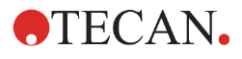

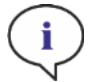

NOTE : Les conditions cinétiques telles que Agiter et Injecter doivent être ajoutées juste après une bande Boucle cinétique afin de garantir une reproductibilité optimale des résultats.

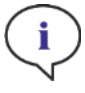

NOTE : La fonction Lectures multiples par puits n'est pas disponible pour les mesures par puits.

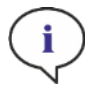

NOTE : La longueur d'onde de référence sur la bande Absorbance ne peut pas être sélectionnée en combinaison avec Lectures multiples par puits.

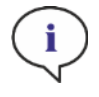

NOTE : Il est recommandé d'effectuer des mesures de scan de zone avec un flash.

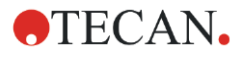

## <span id="page-62-0"></span>8.6 Dashboard

#### 8.6.1 Structure

Le Dashboard du logiciel SparkControl est utilisé pour

- communiquer avec les instruments connectés
- démarrer des mesures
- contrôler la progression des mesures

Le Dashboard est conçu pour être utilisé sur un écran tactile. Vous pouvez utiliser vos doigts pour interagir.

Le Dashboard est structuré comme suit :

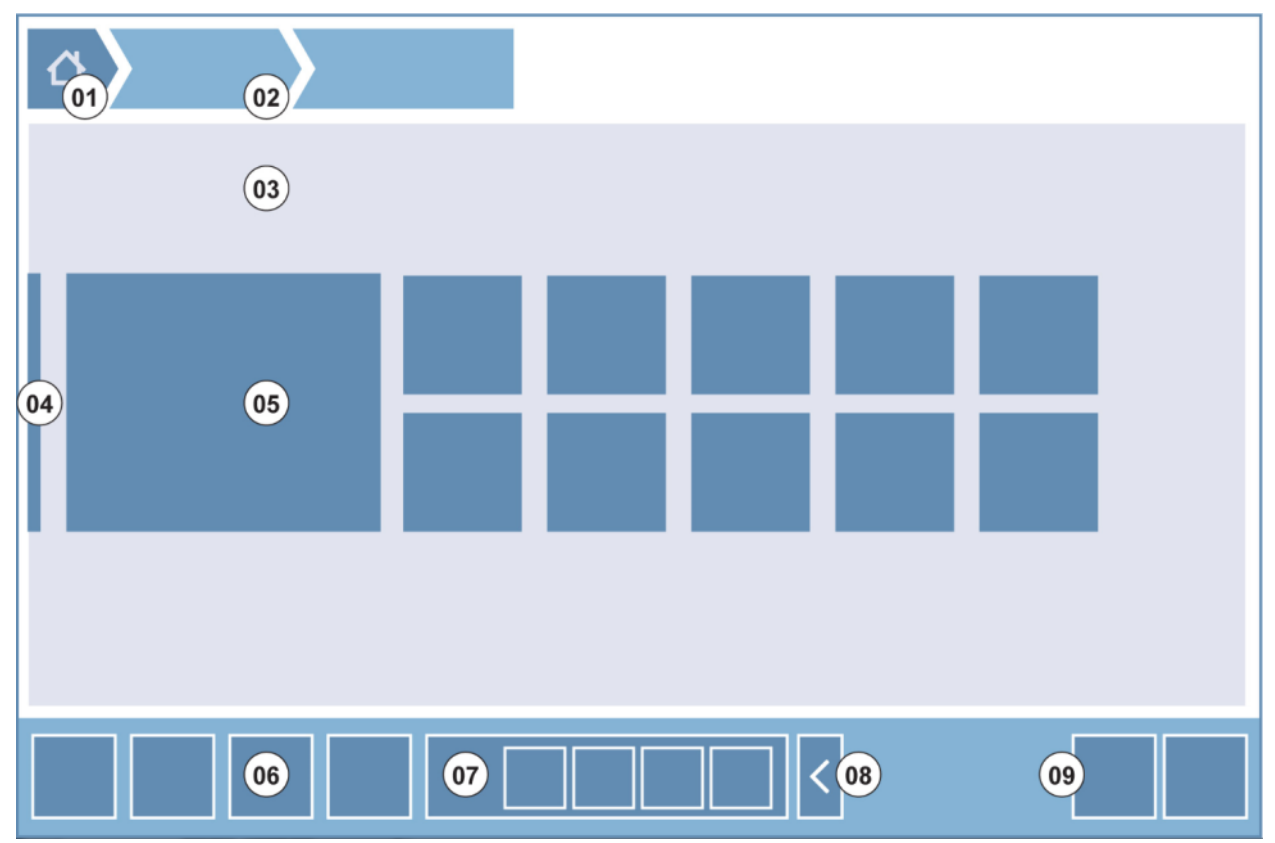

Figure 4 : Structure du Dashboard

- 01 Bouton Accueil
- 02 Aides à la navigation
- 03 Volet Flux de travail
- 04 Barre de navigation
- 05 Tuiles
- 06 Barre d'action avec boutons d'action
- 07 Bouton d'action extensible
- 08 Bouton Développer (pour afficher plus de boutons d'action)
- 09 Boutons d'action (OK, Annuler, Arrêt)

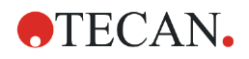

#### **Tuiles**

Les tuiles démarrent les étapes de processus sélectionnées par l'utilisateur, par ex. la tuile Méthode lance la méthode sélectionnée.

La surface cliquable est toujours la zone entière de la tuile à l'exception des tuiles à fonctions multiples.

Pour les tuiles à fonctions multiples, la surface cliquable est toujours plus sombre que la couleur de l'arrière-plan. Exemple : Tuile Démarrer (voir le chapitre [8.7](#page-67-0) [Démarrer une méthode](#page-67-0) et le chapitre correspondant dans le Guide de référence).

#### Boutons d'action

Un groupe de boutons conçus pour

- Éditer des méthodes et paramétrer l'instrument
- Confirmer/annuler/arrêter les étapes du flux de travail (boutons OK/Annuler/Arrêt)
- Rechercher/aligner des éléments énumérés

#### Boutons d'action extensibles

Les boutons d'action extensibles sont utilisés pour un groupe de boutons d'action qui se rapportent au même groupe d'action (par ex. Filtre, Injecteur).

Toucher un bouton d'action extensible pour afficher tous les boutons d'action du groupe correspondant.

Exemple : Le groupe d'action Injecteur contient les boutons d'action secondaires Amorçage, Refoulement et Rinçage.

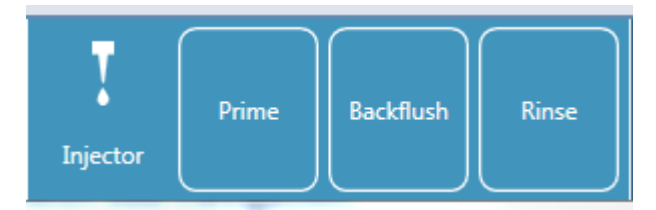

#### Boutons Développer/Réduire

Les boutons Développer/Réduire sont utilisés pour développer/réduire des éléments groupés.

#### Barre d'action

La barre d'action est la zone du Dashboard comportant les boutons d'action.

#### Barre de navigation

La barre de navigation extensible du côté gauche du Dashboard est utilisée pour passer à d'autres composants SparkControl (par ex. l'Éditeur de méthodes).

#### Aides à la navigation / historique de navigation

Les aides à la navigation sont utilisées comme guides dans les différents niveaux d'application et se trouvent en haut de l'écran. Elles enregistrent l'historique de navigation des fenêtres précédentes et incluent un bouton Accueil. Sélectionner le bouton Accueil pour revenir à la fenêtre Dashboard.

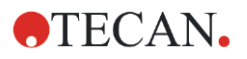

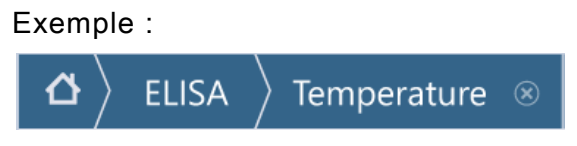

Dans cet exemple, une méthode appelée ELISA a d'abord été sélectionnée, puis la fenêtre Contrôle température a été ouverte afin de modifier/confirmer la température avant le démarrage de la mesure.

#### 8.6.2 Dashboard

La fenêtre Dashboard contient les tuiles suivantes :

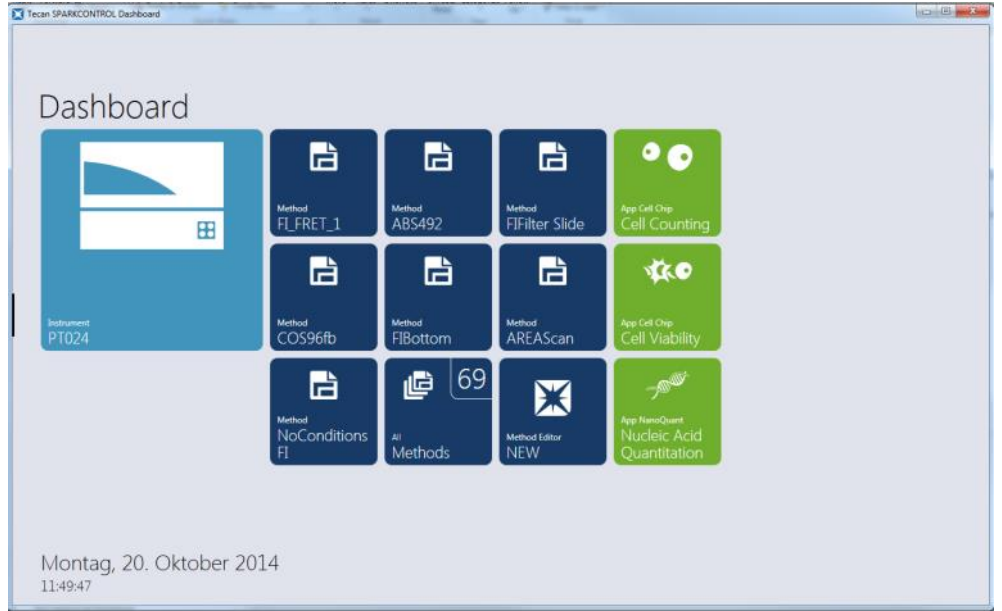

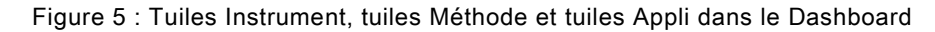

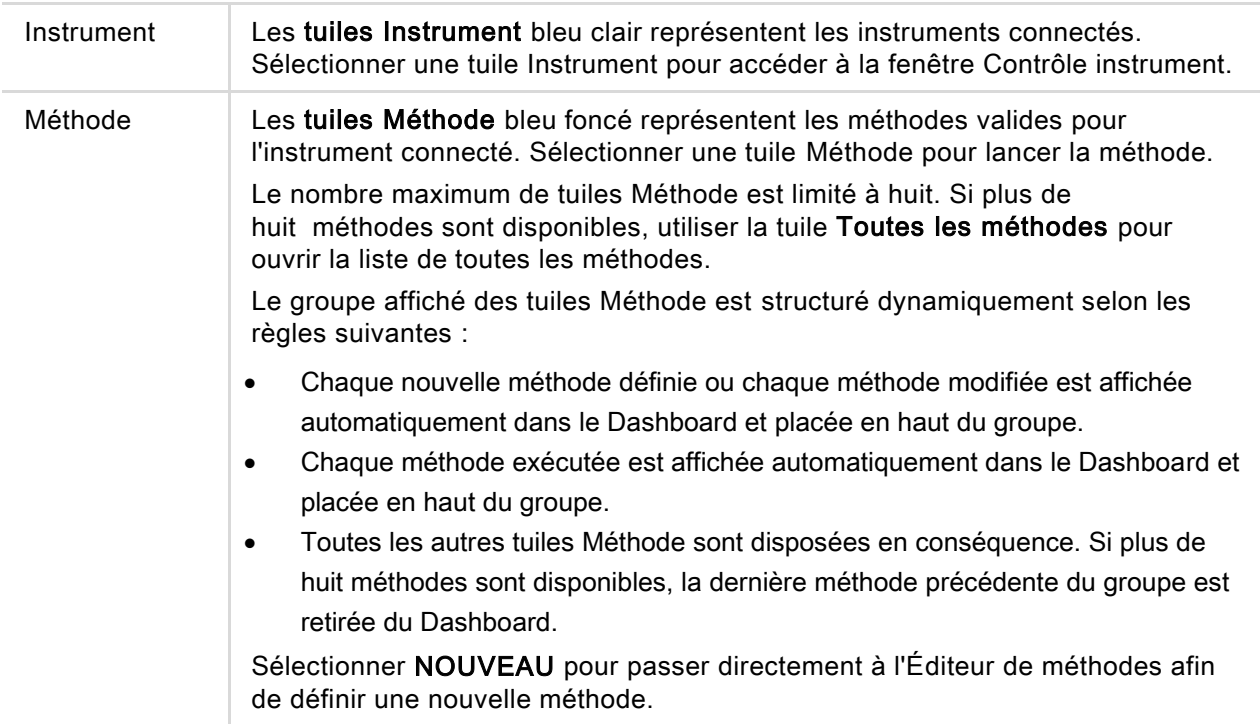

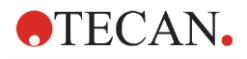

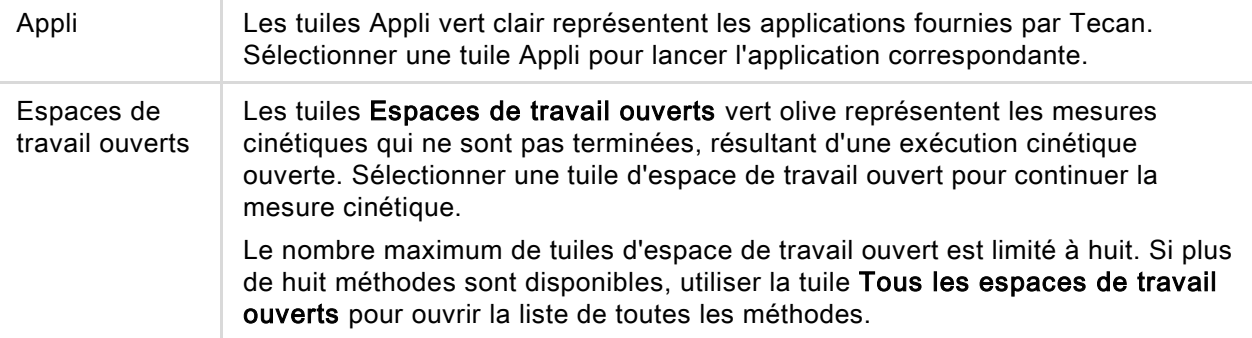

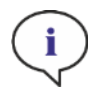

NOTE : Pour supprimer une tuile d'espace de travail ouvert et interrompre une exécution cinétique ouverte avant son exécution complète, sélectionner la tuile Tous les espaces de travail ouverts et marquer le ou les espaces de travail correspondants à supprimer.

Pour passer à l'Éditeur de méthodes, aux Paramètres ou aux Screencasts (Vidéographies), utiliser la barre de navigation extensible du côté gauche de la fenêtre de démarrage du Dashboard. Sélectionner Arrêter pour fermer l'application SparkControl.

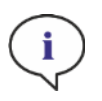

NOTE : La disponibilité des boutons d'action dépend de la configuration de l'instrument.

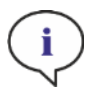

NOTE : Le SparkControl prend en charge la connexion d'un maximum de 4 instruments. Cependant, il n'est pas possible de travailler en parallèle. Un seul instrument peut être utilisé à la fois.

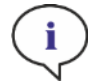

NOTE : Une méthode peut être sélectionnée à partir de la fenêtre de démarrage du Dashboard ou depuis la liste de toutes les méthodesvia la tuile Toutes les méthodes.

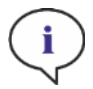

NOTE : Le fait de modifier les paramètres de température ou de gaz avant une mesure n'écrasera pas les paramètres de température ou de gaz définis dans la méthode.

#### Démarrer une exécution cinétique ouverte

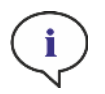

NOTE : Démarrer les mesures cinétiques avec de longs intervalles de temps, en tant qu'exécution cinétique ouverte. Optimiser l'utilisation de l'instrument et réaliser des mesures à court terme entre les cycles.

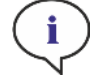

NOTE : Seules les mesures cinétiques dont le type de boucle est Nombre de cycles peuvent être démarrées en tant qu'exécution cinétique ouverte.

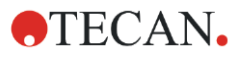

NOTE : Seules les mesures cinétiques par plaque peuvent être démarrées en tant qu'exécution cinétique ouverte. Exception à cette règle : les mesures cinétiques multilabel réalisées par puits (par ex. Boucle cinétique/ Puits/ Absorbance/ Intensité de fluorescence).

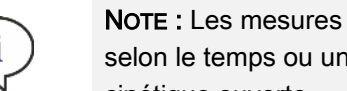

NOTE : Les mesures cinétiques avec réglages de gaz et/ou de la température activés selon le temps ou une valeur ne peuvent pas être démarrées en tant qu'exécution cinétique ouverte.

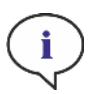

NOTE :L'imagerie par fluorescence n'est pas prise en charge dans des exécutions cinétiques ouvertes.

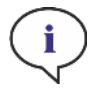

NOTE : Une exécution cinétique ouverte peut être démarrée uniquement via le Dashboard.

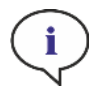

NOTE : Sélectionner l'espace de travail ouvert correspondant dans le Dashboard pour poursuivre une exécution cinétique ouverte. Un espace de travail ouvert doit être traité avec le même instrument qui a été utilisé pour la première mesure cinétique ouverte, sinon il ne sera pas visible dans le Dashboard.

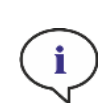

NOTE : Le fait de modifier la méthode utilisée pour une exécution cinétique ouverte n'a aucune influence sur l'exécution cinétique ouverte démarrée. La méthode originale est enregistrée avec l'espace de travail ouvert et par conséquent, utilisée pour toutes les exécutions cinétiques ouvertes suivantes.

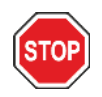

PRECAUTION : L'arrêt d'une exécution cinétique ouverte via le bouton Arrêt interrompt non seulement le cycle de mesure actuel, mais également l'exécution cinétique ouverte dans son ensemble. Une fois l'exécution de la méthode arrêtée, il n'est pas possible de poursuivre l'exécution cinétique ouverte.

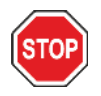

PRECAUTION : Les espaces de travail cinétiques ouverts perdent leur validité après une inspection de maintenance et doivent être supprimés manuellement par l'utilisateur.

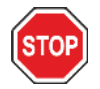

PRECAUTION :La modification du chemin de l'espace de travail désactive l'exécution ultérieure d'espaces de travail ouverts jusqu'à ce que le chemin d'origine de l'espace de travail soit restauré.

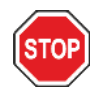

PRECAUTION :Ne pas supprimer un dossier d'espace de travail ouvert tant que l'espace de travail ouvert correspondant est encore en cours. Le dossier d'espace de travail comprend les informations nécessaires pour l'exécution ultérieure de la méthode.

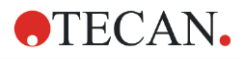

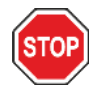

PRECAUTION :Toujours achever toutes les exécutions cinétiques ouvertes avant de désinstaller ou de mettre à niveau le logiciel, sinon les données cinétiques ouvertes seront perdues.

### <span id="page-67-0"></span>8.7 Démarrer une méthode

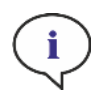

NOTE : La sélection du bouton Pause ne mettra pas immédiatement en pause le cycle de mesure courant. La mesure ne sera pas mise en pause avant l'achèvement du cycle cinétique courant. Veuillez également noter que l'intervalle de temps fait partie d'un cycle ; par conséquent, une mesure cinétique avec un intervalle de temps ne sera pas mise en pause avant l'expiration de l'intervalle de temps.

### 8.7.1 Éditeur de méthodes

Une méthode peut être démarrée directement depuis l'Éditeur de méthodes en cliquant sur le bouton Démarrer. Une fois une méthode démarrée, le logiciel passe à la vue Dashboard.

### 8.7.2 Dashboard

Une méthode peut être démarrée directement depuis le Dashboard en sélectionnant la tuile Méthode correspondante. Voir le chapitre correspondant dans le Guide de référence.

### 8.7.3 Bouton Démarrer de l'instrument

Une méthode peut être démarrée directement en pressant le bouton Démarrer de l'instrument.

Définir une méthode à l'aide du bouton Démarrer de l'instrument comme suit :

- Définir et enregistrer une méthode
- Sélectionner Démarrage intégré via le menu Fichier de l'Éditeur de méthodes

ou

- Ouvrir une méthode
- Sélectionner Démarrage intégré via le menu Fichier de l'Éditeur de méthodes

Pour observer la progression d'une mesure démarrée via le bouton Démarrer de l'instrument, ouvrir le Dashboard et sélectionner la tuile Instrument de l'instrument correspondant.

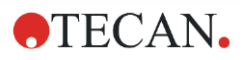

## 8.8 Paramètres du SparkControl

### 8.8.1 Structure

Le composant Réglages est conçu pour permettre à l'utilisateur de personnaliser les paramètres par défaut du système. Sélectionner la tuile du programme correspondant pour modifier les paramètres suivants :

- Logiciel : définir le type de plaque par défaut et les valeurs de correction de la longueur du trajet lumineux par défaut
- Instrument : saisir l'altitude au-dessus du niveau de la mer pour les instruments avec module de gaz

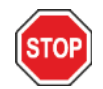

PRECAUTION : Avant la première utilisation du module de gaz, saisir l'altitude au-dessus du niveau de la mer.

• Traitement de données : définir les paramètres de sortie des résultats mesurés dans Excel

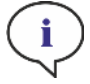

NOTE : Les destinations Nouvelle feuille et Classeur existant ne peuvent être combinées qu'avec les paramètres de résultats Ouvrir avec Excel à l'achèvement.

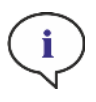

NOTE : Les paramètres de destination sont ignorés pendant l'exécution de cycles de fonctionnement du dispositif d'empilement avec le Spark-Stack intégré. Chaque cycle de fonctionnement du dispositif d'empilement crée un nouveau classeur avec des feuilles individuelles, chacune contenant les données mesurées des plaques correspondantes.

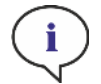

NOTE : Pour les mesures cinétiques, il est recommandé de sélectionner Liste comme mode d'exportation afin de faciliter l'analyse de données dans Excel.

• Géométrie de plaque : créer des fichiers de définition de plaque pour les plaques non répertoriées ou éditer un fichier de définition de plaque existant

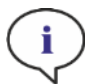

NOTE : Mesurer avec une règle graduée ou utiliser les valeurs des dessins de conception de la plaque fournis par le fabricant de la plaque.

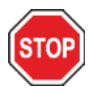

PRECAUTION : Si vous mesurez manuellement la hauteur de la plaque, veillez à ne pas prendre en compte les tolérances de la plaque provoquées par le processus de production de la plaque.

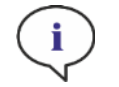

NOTE : Faire attention aux réglages des valeurs µm et µl.

**Images** 

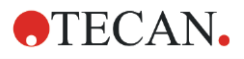

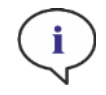

NOTE : Si les images ne peuvent pas être ouvertes car le User Account Control (UAC, Contrôle de compte d'utilisateur) du système d'exploitation est désactivé, activer l'UAC ou sélectionner un autre programme par défaut pour ouvrir le format de fichier d'image sélectionné.

#### **Répertoire**

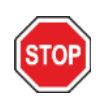

PRECAUTION :Ne jamais modifier le nom de sous-dossiers des espaces de travail. La modification du nom de sous-dossiers, en particulier le sous-dossier Images, annule la compatibilité avec ImageAnalyzer en raison d'un échec d'allocation des images pour le fichier d'espace de travail respectif.

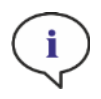

NOTE : Lors de la définition d'un chemin utilisateur, toujours vérifier que le compte NETWORK SERVICE pour le dossier sélectionné dispose d'un accès illimité ou au moins d'une permission spéciale.

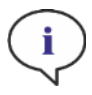

NOTE : Si le logiciel ne parvient pas à accéder à l'emplacement d'exportation, les résultats seront exportés vers C:\Users\Public\Documents\Tecan\SparkControl\AUTOSAVE.

Le composant Réglages est optimisé pour une utilisation tactile des tuiles de programme, des onglets et des boutons (voir le chapitre [8.6](#page-62-0) [Dashboard](#page-62-0) et le chapitre correspondant dans le Guide de référence).

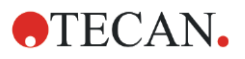

## 8.9 Résultats de mesure

La fonction d'exportation crée des fichiers correspondant au format de fichier Office Open XML (.xlsx). Les résultats sont enregistrés automatiquement et se trouvent sous

C:\Users\Public\Documents\Tecan\SparkControl\Workspaces (chemin standard) ou sous le chemin défini par l'utilisateur.

Selon les paramètres de présentation des résultats (voir le chapitre Traitement de données dans le Guide de référence), les résultats peuvent être ouverts automatiquement dans Excel après la mesure.

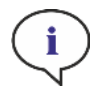

NOTE : Si le logiciel ne parvient pas à accéder à l'emplacement d'exportation, les résultats seront exportés vers C:\Users\Public\Documents\Tecan\SparkControl\AUTOSAVE.

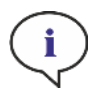

NOTE : Si l'Éditeur de méthodes ou le Dashboard ne sont pas présents au moment de l'exportation des données (si le logiciel a été fermé par exemple) et que la méthode a été démarrée via le bouton Démarrer de l'instrument, l'option Classeur existant est ignorée et traitée comme l'option Nouveau classeur.

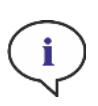

NOTE : Les paramètres de destination sont ignorés pendant l'exécution de cycles de fonctionnement du dispositif d'empilement avec le Spark-Stack intégré. Chaque cycle de fonctionnement du dispositif d'empilement crée un nouveau classeur avec des feuilles individuelles, chacune contenant les données mesurées des plaques correspondantes.

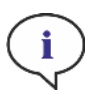

NOTE : Lors de la définition d'un chemin utilisateur, toujours vérifier que le compte NETWORK SERVICE pour le dossier sélectionné dispose d'un accès illimité ou au moins d'une permission spéciale.
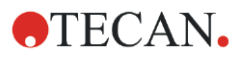

# 9 Luminescence

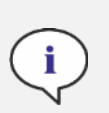

NOTE : Le terme Luminescence est souvent utilisé comme un terme générique pour tous les types d'émissions non thermiques, tels que la fluorescence, la phosphorescence, la bioluminescence, la chimiluminescence, etc.

Cependant, pour Tecan, le terme luminescence est uniquement utilisé pour les types d'émissions se produisant sans excitation.

### 9.1 Techniques de mesure

Les techniques de mesure suivantes sont disponibles avec l'instrument SPARK :

- Luminescence Glow
- Luminescence Flash
- Luminescence multicolore
- Scan de luminescence

Le module de luminescence standard permet la mesure intégrale d'un signal de luminescence, sans distinguer les longueurs d'onde d'émission. Le module de luminescence standard peut être utilisé avec tous les formats de microplaques jusqu'à 384 puits.

Le module de luminescence amélioré peut exécuter toutes les applications multicolores disponibles, ainsi que des scans de luminescence rapides et à haute sensibilité. De plus, il permet de mesurer les signaux de luminescence sans discrimination de longueur d'onde et d'atténuer les signaux forts comme le module de luminescence standard. Le module de luminescence amélioré peut être utilisé avec tous les formats de microplaques pris en charge par l'instrument.

Le logiciel fournit trois bandes différentes pour définir les paramètres de mesure :

- **Luminescence**
- Luminescence multicolore
- Scan de luminescence

La disponibilité des bandes dépend de la configuration de l'instrument connecté.

Se reporter au Guide de référence pour plus de détails.

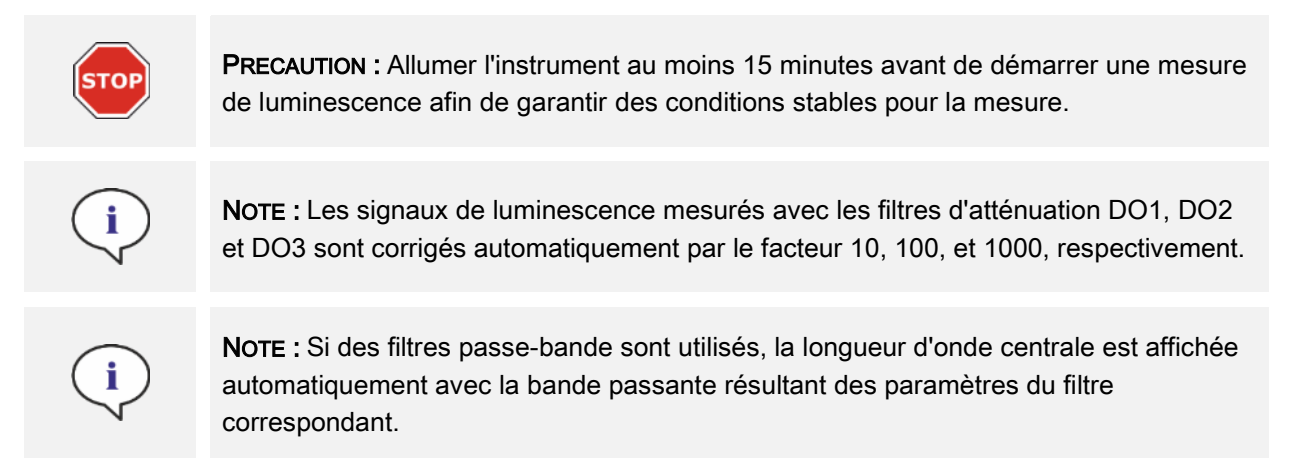

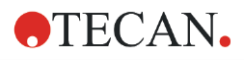

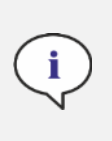

NOTE : Le scan de luminescence est réalisé aux longueurs d'onde centrales discrètes résultant de la combinaison de filtres de luminescence. La gamme de longueur d'onde est définie par la première et la dernière longueur d'onde centrale qui représentent également le point de départ et le point d'arrivée du scan. Tous les points de mesure restants sont dérivés automatiquement des réglages de la gamme.

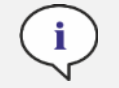

NOTE : La bande passante et la taille de séquence des mesures du scan de luminescence sont fixes et ne peuvent pas être modifiées par l'utilisateur.

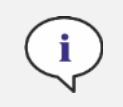

NOTE : Si le résultat d'une mesure de luminescence est OVER dans un ou plusieurs puits car le signal mesuré était trop élevé, le détecteur de luminescence peut nécessiter un certain temps avant de revenir à l'état normal.

## 9.2 Spécifications de luminescence

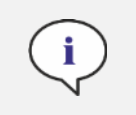

NOTE : Toutes les spécifications sont sujettes à modifications sans préavis.

### 9.2.1 Spécifications générales

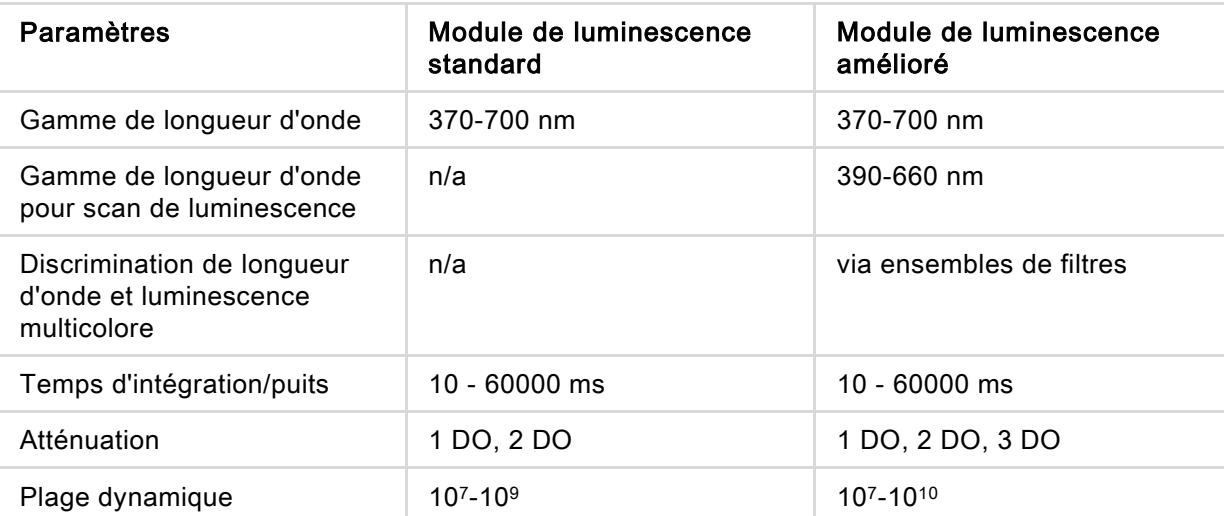

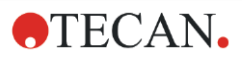

### 9.2.2 Spécifications de performance

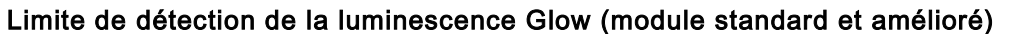

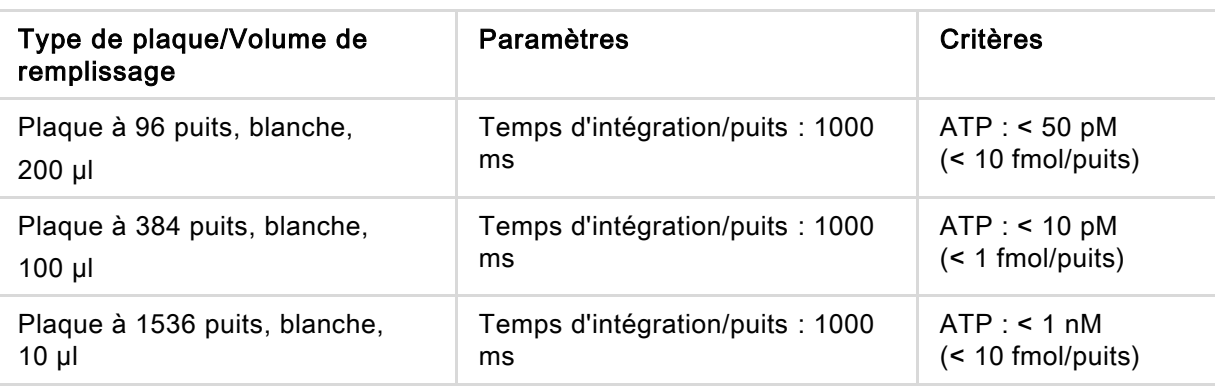

Limite de détection de la luminescence Flash (module standard et amélioré)

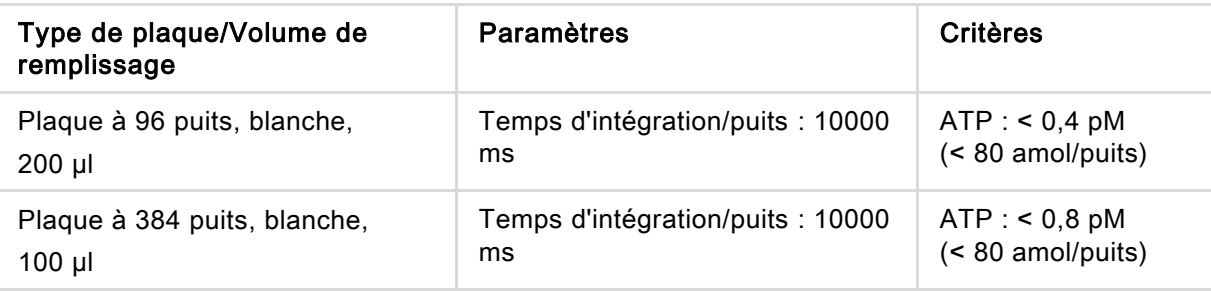

## 9.3 Contrôle qualité du module de luminescence

### 9.3.1 Tests périodiques de contrôle qualité

Selon l'usage et l'application, nous recommandons une évaluation périodique de l'instrument par Tecan.

Les tests décrits dans les chapitres suivants ne remplacent pas une évaluation complète par le fabricant ou les distributeurs agréés. Les tests peuvent toutefois être effectués périodiquement par l'utilisateur afin de vérifier les aspects importants des performances de l'instrument.

Les résultats sont fortement influencés par les erreurs de pipetage et le réglage des paramètres de l'instrument. Par conséquent, suivre attentivement les instructions. L'utilisateur doit déterminer les intervalles appropriés pour ce test en fonction de la fréquence d'utilisation de l'instrument.

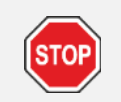

PRECAUTION : Avant de commencer les mesures, s'assurer que la microplaque est insérée correctement. Le puits A1 de la plaque doit se trouver en haut à gauche.

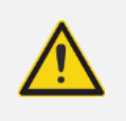

AVERTISSEMENT : Les instructions suivantes expliquent comment réaliser le contrôle qualité afin de vérifier les spécifications de l'instrument. Si les résultats de ces tests de contrôle ne sont pas conformes aux spécifications de l'instrument fournies dans cette notice, contacter le centre d'assistance le plus proche pour plus d'informations.

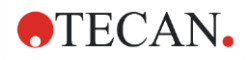

### 9.3.2 Limite de détection ATP des plaques à 384 puits

La limite de détection est la quantité la plus faible d'une substance qui peut être distinguée du témoin dans une limite de confiance définie.

Avant de pipeter la plaque, préparer l'instrument pour la mesure et démarrer la mesure immédiatement après le pipetage.

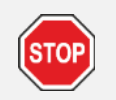

PRECAUTION : Allumer l'instrument au moins 15 minutes avant de démarrer une mesure de luminescence afin de garantir des conditions stables pour la mesure.

### Matériel :

- ATP Kit SL (BioThema AB, réf. 144-041)
- Plaque Greiner à 384 puits, fond plat, blanche
- Pipettes + pointes

### Procédure :

Préparer les réactifs selon les instructions du fabricant. Ajuster le standard ATP à 10-7 M.

Pipeter 100 µl du témoin dans les puits A4 – D10.

Pipeter 20 µl du standard ATP 10<sup>-7</sup> M dans les puits A2 – D2, ajouter 80 µl de réactif ATP et bien mélanger (utiliser une pointe neuve pour chaque puits) ; le réactif ATP NE doit PAS être contaminé avec le standard ATP !

### Schéma de la plaque :

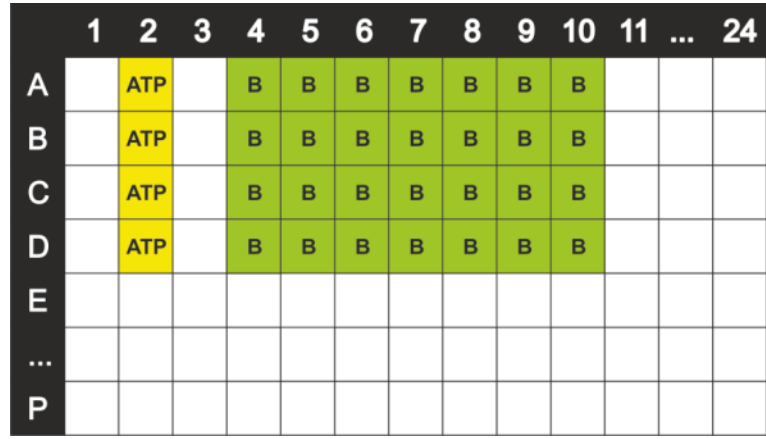

ATP : 100 µl, 2\*10-8 M ATP (concentration finale dans le puits) B : 100 µl de témoin

### Paramètres de mesure :

Mode de mesure : Luminescence

Temps d'intégration : 1000 ms

Fichier de définition de plaque : GRE384fw

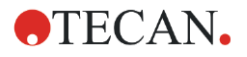

### Évaluation :

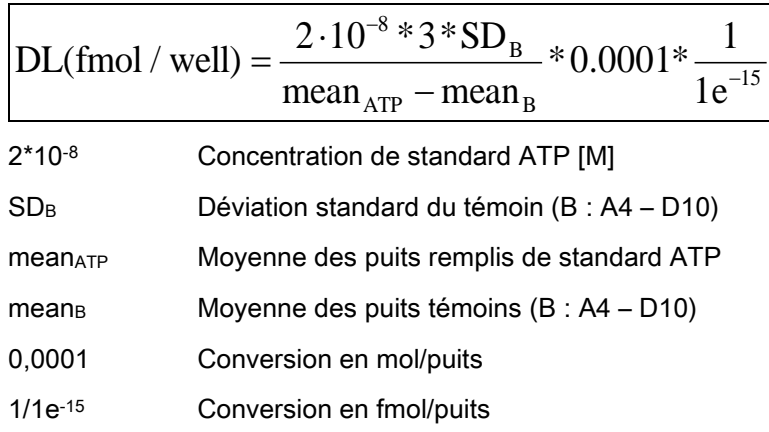

Calculer la limite de détection (DL) comme suit :

### 9.3.3 Limite de détection ATP des plaques à 1536 puits

La limite de détection est la quantité la plus faible d'une substance qui peut être distinguée du témoin dans une limite de confiance définie.

Avant de pipeter la plaque, préparer l'instrument pour la mesure et démarrer la mesure immédiatement après le pipetage.

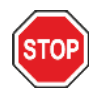

PRECAUTION : Allumer l'instrument au moins 15 minutes avant de démarrer une mesure de luminescence afin de garantir des conditions stables pour la mesure.

### Matériel :

- ATP Kit SL (BioThema AB, réf. 144-041)
- Plaque Greiner à 1536 puits, fond plat, blanche
- Pipettes + pointes

### Procédure :

Préparer les réactifs selon les instructions du fabricant. Ajuster le standard ATP à 10-7 M.

Pipeter 10 µl du témoin dans les puits A4 – D10.

Pipeter 2 µl du standard ATP 10<sup>-7</sup> M dans les puits A2 – D2, ajouter 8 µl de réactif ATP et bien mélanger (utiliser une pointe neuve pour chaque puits) ; le réactif ATP NE doit PAS être contaminé avec le standard ATP !

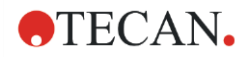

### Schéma de la plaque :

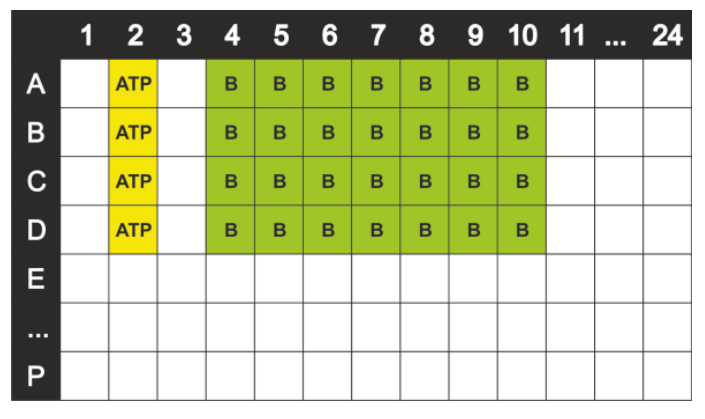

ATP : 10 µl, 2\*10-8 M ATP (concentration finale dans le puits) B : 10 µl de témoin

### Paramètres de mesure :

Mode de mesure : Luminescence

Temps d'intégration : 1000 ms

Fichier de définition de plaque : GRE1536fw

### Évaluation :

Calculer la limite de détection (DL) comme suit :

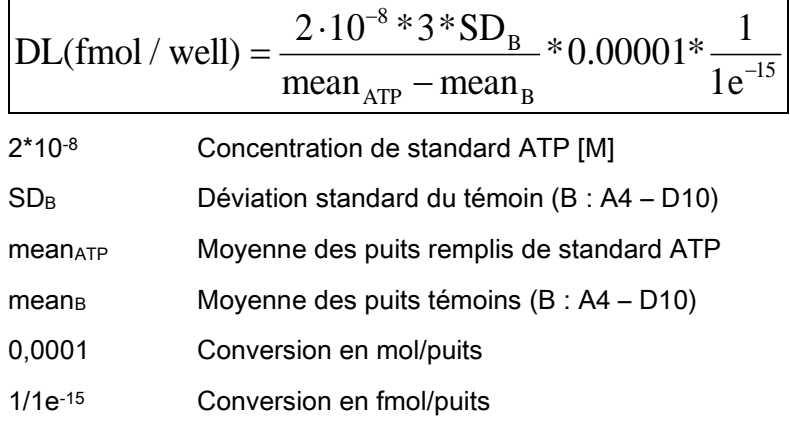

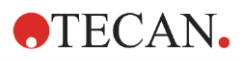

# 10 Technologie Alpha

## 10.1 Principes de base

Les Amplified Luminescent Proximity Homogeneous Assays (AlphaScreen et AlphaLISA) sont des essais à base de billes, non radioactifs, homogènes et sensibles parfaitement adaptés à l'étude des interactions biochimiques. Les interactions entre une bille d'accepteur et de donneur produisent de la lumière : pour l'éclairage avec une source lumineuse à haute énergie, les molécules photosensibles contenues dans les billes de donneur produisent un grand nombre d'oxyradicaux. Ces oxyradicaux se déplacent vers les billes d'accepteur et déclenchent une série de réactions qui entraînent finalement la génération d'un signal chimiluminescent fort.

En utilisant plusieurs billes d'accepteur qui émettent à des longueurs d'onde différentes, plusieurs analytes peuvent être détectés dans un puits (AlphaPlexTM).

## 10.2 Module Alpha

Le module Alpha est utilisé pour la détection d'essais basés sur la technologie Alpha (AlphaScreen®, AlphaLISA® et AlphaPlexTM). Le module Alpha comprend principalement le module de luminescence amélioré et le module laser relié à un capteur de température IR sans contact.

### 10.2.1 Filtre

Des filtres prédéfinis pour les applications basées sur la technologie Alpha sont disponibles. Chaque filtre passe-bande est généré en combinant un filtre passe-long et un filtre passe-court intégrés dans les roues porte-filtres du module de luminescence amélioré. Le tableau suivant indique les caractéristiques de longueur d'onde du filtre passe-bande prédéfini :

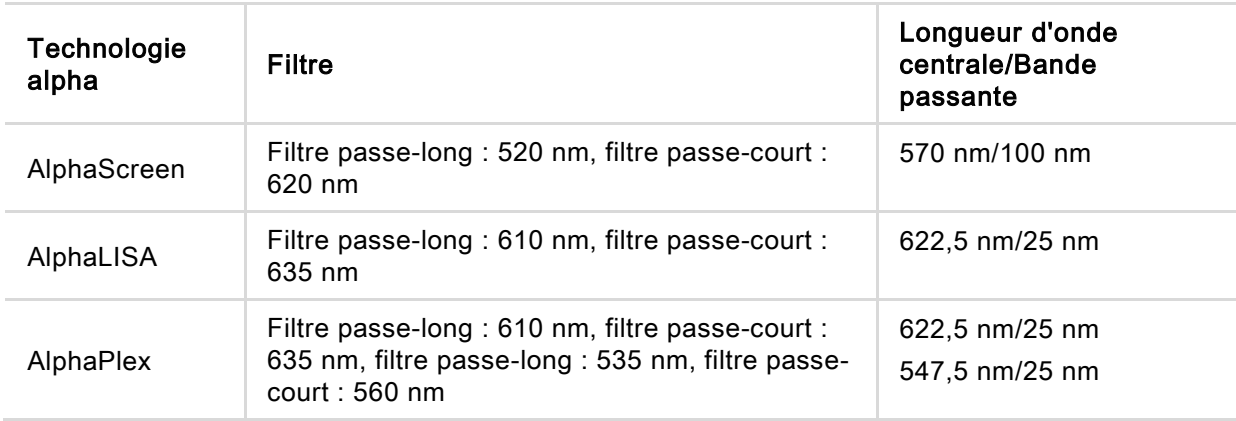

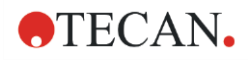

### 10.2.2 Optique

Un laser de forte puissance [1] est utilisé comme source de lumière d'excitation pour les essais basés sur la technologie Alpha. La fibre de luminescence [2] guide la lumière de l'échantillon vers le détecteur en passant par les roues porte-filtres [4]. Des filtres passe-long et passe-court sont installés sur les roues porte-filtres. Des combinaisons de filtres appropriées permettent d'obtenir des filtres passe-bande correspondants. La roue à diaphragme [3] adapte le diamètre du rayon lumineux à la taille de puits utilisée.

Le module Alpha peut être utilisé avec tous les formats de microplaques pris en charge par l'instrument.

Le détecteur-compteur de photon unique [5] bénéficie de faibles niveaux de lumière.

Le module Alpha est combiné à un capteur de température IR [6] afin de compenser les différences de signaux dues à la température dans chaque puits.

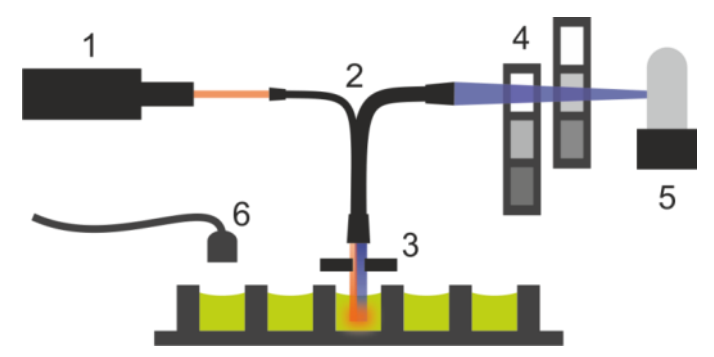

Figure 6 : Le système optique dans le module Alpha : [1] module laser ; [2] fibre de luminescence ; [3] roue à diaphragme ; [4] roues porte-filtres ; [5] module de détection ; [6] capteur de température IR

### 10.2.3 Laser

Le module laser utilise un laser de forte puissance (680 nm/750 mW) comme source de lumière d'excitation. Un instrument SPARK équipé d'un module Alpha est un produit LASER DE CLASSE 1. L'instrument remplit les exigences des normes d'irradiation de la FDA, 21 CFR 1040.10, avec les exceptions données dans le document « Laser Notice No. 50 » du 24 juin 2007.

Les étiquettes suivantes sont fixées à l'arrière de l'instrument.

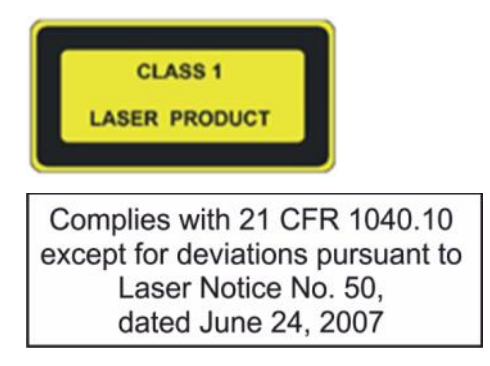

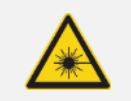

AVERTISSEMENT : Rayonnement laser de classe IV à l'intérieur de l'instrument - Garder le couvercle de l'instrument fermé pendant la mesure.

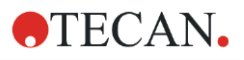

### 10.2.4 Détection

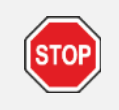

PRECAUTION : Allumer l'instrument au moins 15 minutes avant de démarrer une mesure afin de garantir des conditions stables pour la mesure.

Le système de détection du module de luminescence et du module Alpha utilise la technique de mesure de comptage de photon unique. Elle se base sur un détecteur de luminescence spécial avec circuit de mesure correspondant. Cette technique est très stable par rapport au bruit et est par conséquent la méthode privilégiée pour réaliser des mesures à des niveaux très faibles de lumière.

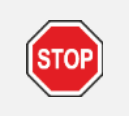

PRECAUTION : Utiliser des plaques blanches ou gris clair pour les mesures basées sur la technologie Alpha. Ne jamais utiliser de plaques noires et ne pas mesurer des puits vides afin d'éviter des dommages causés par le rayonnement laser.

### 10.2.5 Correction de la température

Comme les essais basés sur la technologie Alpha sont très sensibles à la température, le module Alpha offre un système de correction de la température.

Un capteur de température sans contact mesure la température à l'intérieur de chaque puits et les taux de décompte mesurés sont normalisés automatiquement à une température de 22,5 °C. La détection de la température et du signal est réalisée en parallèle. En raison de la position du capteur de température, le sens de lecture est de droite à gauche (A12 à A1, B12 à B1 pour une plaque à 96 puits) si la fonction de correction de la température est utilisée.

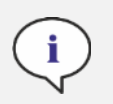

NOTE : Pour garantir les meilleures performances pour les essais basés sur la technologie Alpha, le SPARK doit fonctionner dans un environnement à température régulée (±1 °C dans la plage de 20–25 °C).

## 10.3 Définition des mesures Alpha

Le logiciel SparkControl fournit une bande pour la mesure :

- AlphaScreen
- **AlphaLISA**
- AlphaPlex
- Mesures définies par l'utilisateur

La bande Technologie Alpha est disponible uniquement pour les instruments équipés du module Alpha qui comprend le module de luminescence amélioré et le module laser. Sélectionner la bande pour définir des méthodes basées sur la technologie Alpha.

Se reporter au Guide de référence pour plus de détails.

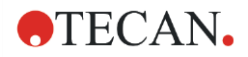

## 10.4 Optimisation des mesures basées sur la technologie Alpha

### 10.4.1 Temps d'intégration

En raison des statistiques de photons irrégulières pendant l'intégration du signal, des temps d'intégration plus longs par puits entraînent des valeurs plus précises. Le bruit photonique (bruit de grenaille) ne peut pas être réduit techniquement, mais il peut être optimisé dans les expériences avant le test en appliquant différents temps d'intégration.

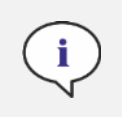

NOTE : Le rapport signal-bruit (de grenaille) correspondant peut être amélioré par des temps d'intégration plus longs par puits, résultant en des temps de mesure plus importants de la plaque complète.

### 10.4.2 Temps d'excitation

Le temps d'excitation définit la durée d'éclairage de l'échantillon par le laser. L'optimisation du temps d'excitation pour les essais basés sur la technologie Alpha peut aider à réduire le blanchiment de l'échantillon et améliorer le rapport signal-bruit.

### 10.4.3 Couvercles sombres pour l'étanchéité à la lumière

Pour les lecteurs SPARK équipés du module d'empilement de microplaques Spark-Stack en option, un ensemble de couvercles sombres étanches à la lumière (couvercle frontal et couvercle supérieur) est disponible pour les magasins de plaque. Les éléments qui s'insèrent facilement aident à protéger de la lumière ambiante du laboratoire le contenu sensible à la lumière des plaques situées à l'intérieur des magasins de plaques. Par conséquent, nous recommandons d'utiliser ces couvercles sombres pour une automatisation autonome des mesures basées sur la technologie Alpha à l'aide du module d'empilement de plaques Spark-Stack (voir le chapitre [15.1.2](#page-142-0) [Étanchéité à la lumière pour les essais](#page-142-0)  [sensibles/Couvercles sombres\)](#page-142-0).

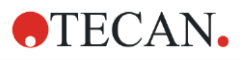

## 10.5 Spécifications Alpha

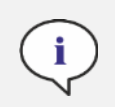

NOTE : Toutes les spécifications sont sujettes à modifications sans préavis.

### 10.5.1 Spécifications générales et de performance

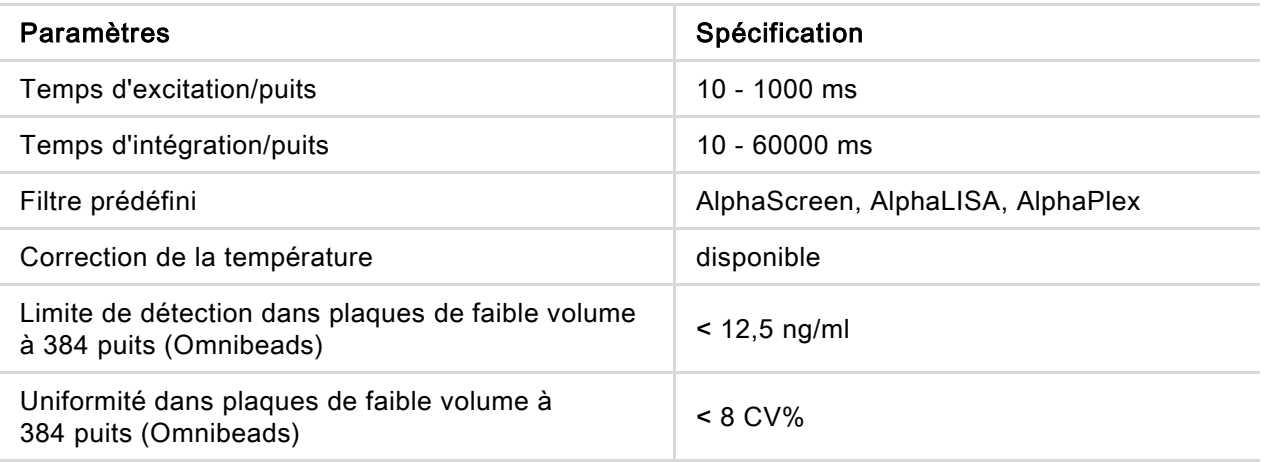

### 10.6 Contrôle qualité du module Alpha

### 10.6.1 Tests périodiques de contrôle qualité

Selon l'usage et l'application, nous recommandons une évaluation périodique de l'instrument par Tecan.

Les tests décrits dans les chapitres suivants ne remplacent pas une évaluation complète par le fabricant ou les distributeurs agréés. Les tests peuvent toutefois être effectués périodiquement par l'utilisateur afin de vérifier les aspects importants des performances de l'instrument.

Les résultats sont fortement influencés par les erreurs de pipetage et le réglage des paramètres de l'instrument. Par conséquent, suivre attentivement les instructions. L'utilisateur doit déterminer les intervalles appropriés pour ce test en fonction de la fréquence d'utilisation de l'instrument.

Nous recommandons d'adapter ces tests et les critères d'acceptation à l'application principale du laboratoire. Idéalement, ces tests doivent être réalisés avec les plaques, le fluorophore, les tampons, les volumes et tous les paramètres correspondants (filtres, flashes, retards, etc.) propres au laboratoire.

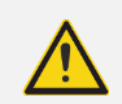

AVERTISSEMENT : Avant de commencer les mesures, s'assurer que la position A1 de la microplaque est insérée correctement. Le puits A1 de la plaque doit se trouver en haut à gauche.

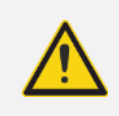

AVERTISSEMENT : Si les résultats de ces tests de contrôle ne sont pas conformes aux spécifications officielles de l'instrument, contacter le centre d'assistance le plus proche pour plus d'informations.

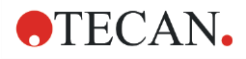

### 10.6.2 Limite de détection de la plaque à 384 puits AlphaScreen **Omnibeads**

La limite de détection est la quantité la plus faible d'une substance qui peut être distinguée du témoin dans une limite de confiance définie.

Avant de pipeter la plaque, préparer l'instrument pour la mesure et démarrer la mesure immédiatement après le pipetage.

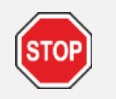

PRECAUTION : Allumer l'instrument au moins 15 minutes avant de démarrer une mesure afin de garantir des conditions stables pour la mesure.

#### Matériel :

- AlphaScreen Omnibeads (Perkin Elmer)
- Plaque Greiner à 384 puits, fond plat, blanche
- Solution saline de phosphate tamponné (PBS)
- Pipettes + pointes

### Procédure :

Diluer la solution mère Omnibeads 1:500 dans le PBS en ajoutant 3 µl de la solution mère (5 mg/ml) à 1497 µl de PBS, ce qui produit une solution à 10 µg/ml. Préparer 12 autres dilutions par séquences de 1:2 en pipetant 750 µl

de la séquence de dilution précédente à 750 µl de PBS. Utiliser une pointe neuve pour chaque séquence de dilution.

Pipeter 100 µl de chaque dilution dans 5 copies de puits de la microplaque selon le schéma de la plaque. Utiliser 100 µl de PBS pour les puits témoins.

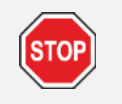

PRECAUTION : Utiliser une pointe neuve pour chaque concentration en veillant à NE PAS contaminer le témoin avec la dilution Omnibeads !

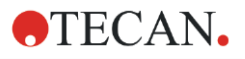

### Schéma de la plaque :

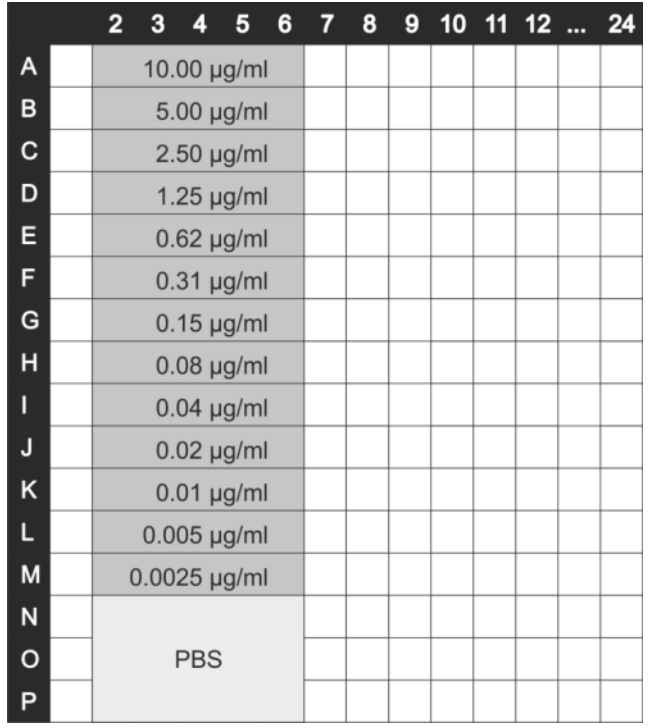

100 µl de chaque concentration Omnibeads (5 copies de puits chacune) 100 µl de PBS = témoin

### Paramètres de mesure :

- Mode de mesure : AlphaScreen
- Temps d'excitation : 100 ms
- Temps d'intégration : 300 ms
- Correction de la température : activée
- Fichier de définition de plaque : GRE384fw

### Évaluation :

Calculer la déviation moyenne et standard pour chaque concentration Omnibeads. Effectuer une réduction du témoin en soustrayant le signal moyen des puits témoins du signal moyen de chaque concentration Omnibeads.

Tracer les valeurs de correction moyennes du témoin par rapport à la concentration Omnibeads finale sur un diagramme de dispersion XY. Ajouter une courbe de tendance linéaire avec interception à 0 et résoudre l'équation de la courbe de tendance (y=kx) à l'aide de la triple déviation standard du témoin en tant que y.

k y  $X =$ 

y = 3\*déviation standard du témoin

Extrapoler la limite de détection [ng/ml] en utilisant la triple déviation standard du témoin en tant que y.

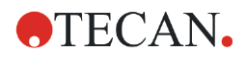

### 10.6.3 Uniformité de la plaque à 384 puits AlphaScreen Omnibeads

L'uniformité définit les variations entre les puits lors de la mesure d'une plaque à plusieurs puits. L'uniformité est calculée en pourcentage de déviation de la valeur moyenne.

Avant de pipeter la plaque, préparer l'instrument pour la mesure et démarrer la mesure immédiatement après le pipetage.

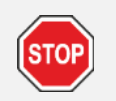

PRECAUTION : Allumer l'instrument au moins 15 minutes avant de démarrer une mesure afin de garantir des conditions stables pour la mesure.

### Matériel :

- AlphaScreen Omnibeads (Perkin Elmer)
- Plaque Greiner à 384 puits, fond plat, blanche
- Solution saline de phosphate tamponné (PBS)
- Pipettes + pointes

### Procédure :

Diluer la solution mère Omnibeads 1:2000 dans le PBS en ajoutant 3 µl de la solution mère (5 mg/ml) à 5997 µl de PBS, ce qui produit une solution à 2,5 µg/ml.

Pipeter 100 µl de la dilution Omnibeads dans les puits de la microplaque selon le schéma de la plaque.

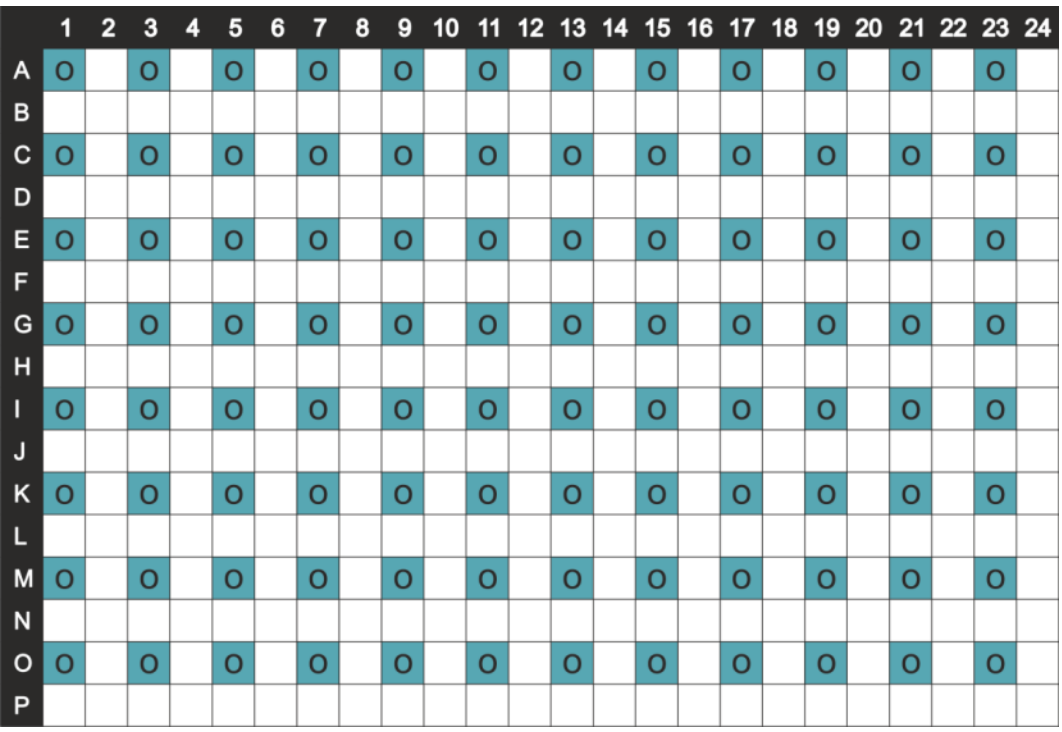

### Schéma de la plaque :

O : 100 µl/puits de dilution Omnibeads (2,5 µg/ml)

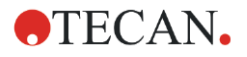

### Paramètres de mesure :

- Mode de mesure : AlphaScreen
- Temps d'excitation : 100 ms
- Temps d'intégration : 300 ms
- Correction de la température : activée
- Fichier de définition de plaque : GRE384fw

### Évaluation :

Calculer l'uniformité comme suit :

mean<sub>o</sub> Uniformity  $(CV\%) = \frac{SD_0 * 100}{S}$ 

SD<sub>o</sub> Déviation standard des puits remplis d'une solution Omnibeads à 2,5 µg/ml

meano Moyenne des puits remplis de solution Omnibeads à 2,5 µg/ml

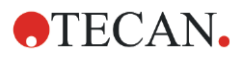

# 11 Absorbance

### 11.1 Techniques de mesure d'absorbance

### 11.1.1 Absorbance

Le signal d'absorbance est une mesure de l'atténuation de la lumière monochromatique lorsqu'elle est diffusée à travers un échantillon.

### 11.1.2 Scan d'absorbance

Les scans d'absorbance mesurent le comportement d'absorbance des composants examinés dans une gamme de longueur d'onde sélectionnée.

### 11.2 Module cuvette

Les applications basées sur des cuvettes peuvent être réalisées à une longueur d'onde comprise entre 200 et 1 000 nm. Le trajet optique du module cuvette est similaire au trajet optique du module d'absorbance standard. Un faisceau de fibres guide la lumière du monochromateur dans l'optique d'absorbance, qui focalise la lumière dans la cuvette. La lumière transmise est détectée par une photodiode.

### 11.2.1 Optique de cuvette

Le module cuvette d'absorbance se compose de la lampe de flash, du monochromateur, de la fibre d'absorbance et de la photodiode (voir la figure).

La lumière de la lampe de flash Xénon [1] (source lumineuse) traverse un filtre optique [2] et est focalisée sur la fente d'entrée d'un monochromateur à grille simple [3] par un miroir collecteur. En déplaçant la grille optique, la longueur d'onde de mesure est sélectionnée et focalisée sur la fente de sortie du monochromateur. Ici, la lumière atteint la fibre d'absorbance [4] qui guide la lumière sur l'échantillon dans la cuvette [5]. Une partie de cette lumière est réfléchie sur la photodiode de référence. La lumière transmise est détectée par la photodiode de mesure [6]. Au niveau du point focal, le diamètre du spot du faisceau lumineux de la cuvette d'absorbance est d'environ 1 mm.

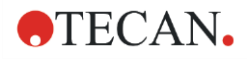

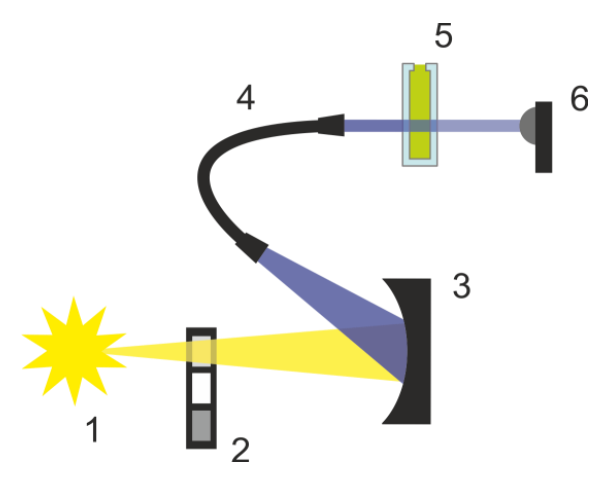

Figure 7 : Système optique du module cuvette d'absorbance Lampe de flash Xénon [1] (source lumineuse), filtre optique [2], grille optique [3], fibre d'absorbance [4], cuvette [5], photodiode de mesure [6]

### Détection

Une photodiode au silicium est utilisée pour la mesure de la lumière transmise. Elle est sensible à une vaste gamme de longueurs d'onde. La photodiode convient parfaitement pour les niveaux de lumière des mesures d'absorbance inférieurs à 4 DO.

## 11.3 Équipement de mesure

### 11.3.1 Microplaques

En général, pour les mesures d'absorbance, des microplaques transparentes ou transparentes aux UV sont utilisées. Pour des valeurs de DO élevées, des microplaques noires à fonds transparents sont mieux adaptées. Afin d'obtenir des valeurs précises, nous recommandons généralement de ne pas réaliser de mesures au-dessus de DO3, en particulier si des plaques à 1536 puits sont utilisées. Une dilution des échantillons de mesure permet d'obtenir des données plus précises.

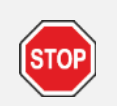

PRECAUTION : Utiliser des microplaques compatibles UV pour les mesures d'absorbance dans la gamme de longueur d'onde UV.

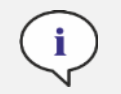

NOTE : Pour les mesures d'absorbance des acides nucléiques de faible volume (2 µl), utiliser la plaque NanoQuant de Tecan. Ce dispositif permet de mesurer 16 échantillons différents au cours d'une mesure.

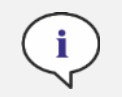

NOTE : Pour obtenir des données de mesure plus précises, éviter des valeurs de DO supérieures à 3.

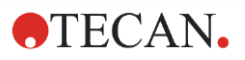

### 11.3.2 Adaptateur de cuvette

L'adaptateur de cuvette Tecan peut être utilisé pour mesurer quatre cuvettes au cours d'une mesure. Pour connaître les dimensions de cuvettes adaptées, se reporter au tableau ci-dessous. Si l'adaptateur de cuvette est utilisé, la cuvette doit être insérée horizontalement et fermée hermétiquement afin d'éviter toute fuite de liquide. De plus, la cuvette doit être remplie au volume de remplissage maximum afin d'empêcher la formation de bulles d'air au niveau de la fenêtre de mesure.

L'adaptateur de cuvette a été conçu pour la réalisation de mesures avec des cuvettes qui correspondent aux dimensions suivantes (tableau) :

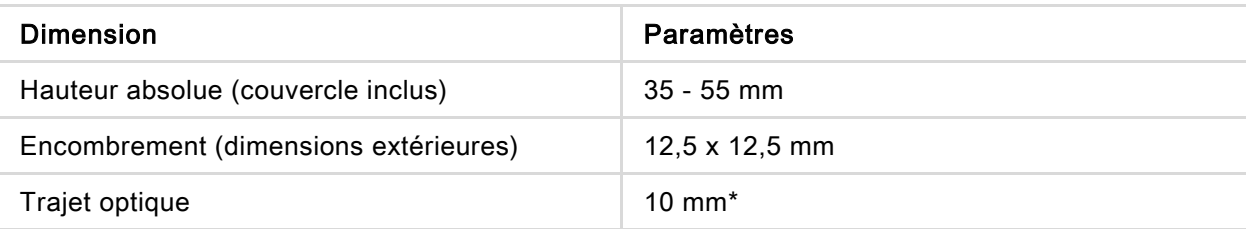

\* Si une cuvette présentant un trajet optique différent est utilisée, les résultats doivent être corrigés en conséquence.

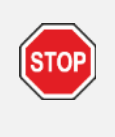

PRECAUTION :Si des mesures sont effectuées avec l'adaptateur de cuvette, toujours utiliser le volume de remplissage maximum de la cuvette afin d'empêcher la formation de bulles d'air au niveau de la fenêtre de mesure. Fermer la cuvette hermétiquement afin d'éviter toute fuite de liquide.

### 11.3.3 Port de cuvette

Les mesures d'absorbance peuvent être utilisées non seulement dans une microplaque, mais également dans une cuvette qui est insérée dans le port de cuvette de l'instrument. Le port de cuvette a été conçu pour la réalisation de mesures avec des cuvettes qui correspondent aux dimensions suivantes (tableau) :

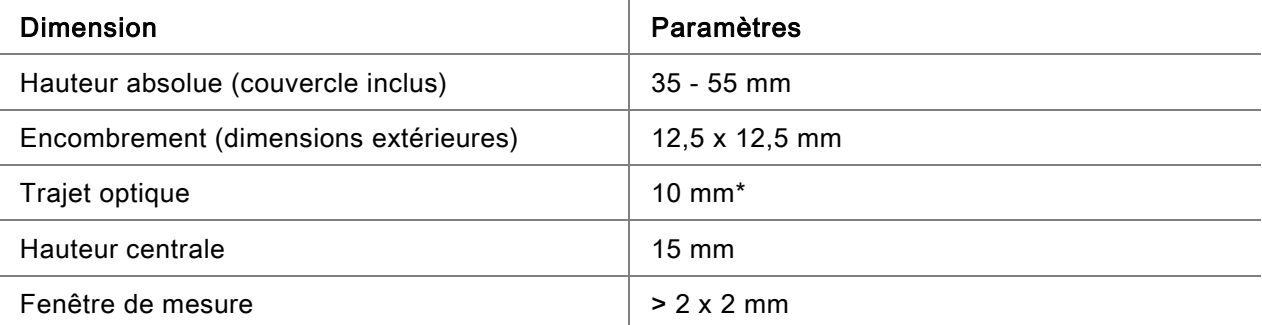

\* Si une cuvette présentant un trajet optique différent est utilisée, les résultats doivent être corrigés en conséquence.

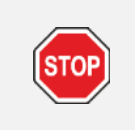

PRECAUTION : Toujours utiliser un volume de remplissage valide. S'assurer que le niveau de liquide dans la cuvette dépasse 20 mm (hauteur). Des niveaux de liquide trop bas entraînent des résultats de mesure erronés.

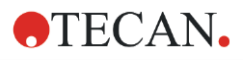

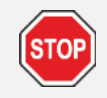

**PRECAUTION :** Le port de cuvette présente une fenêtre de mesure de  $2 \times 2$  mm et une hauteur centrale de 15 mm.

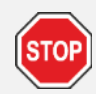

PRECAUTION : La cuvette doit être insérée dans le porte-cuvette de sorte que la fenêtre de mesure de la cuvette soit alignée avec la fenêtre de mesure du porte-cuvette. Pour une insertion correcte, suivre la flèche sur le port de cuvette.

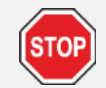

PRECAUTION : Fermer le port de cuvette correctement s'il n'est pas utilisé. Des contaminations entraînent des résultats de mesure erronés.

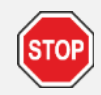

PRECAUTION : S'assurer que la cuvette est insérée correctement dans le port de cuvette avant de lancer une mesure de cuvette. Un mauvais alignement entraîne des résultats de mesure erronés.

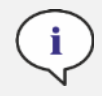

NOTE : Pour atteindre la vitesse maximum, les scans d'absorbance sont réalisés avec un flash. Jusqu'à une taille de séquence de 4 nm, une augmentation proportionnelle de la vitesse de mesure peut être attendue. Si des tailles de séquence plus importantes sont définies, l'augmentation de la vitesse de mesure n'est plus proportionnelle à la taille de séquence sélectionnée. Se reporter au Guide de référence pour plus de détails.

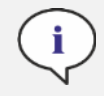

NOTE : Augmenter le nombre de flashes par puits jusqu'à ce que le bruit des puits témoins ne s'améliore plus, ou jusqu'à ce que le temps de mesure par puits ne soit plus acceptable.

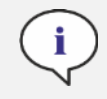

NOTE : Afin d'obtenir des données de mesure précises, appliquer un temps de repos pour les formats de plaques de un à 96 puits.

## 11.4 Définition des mesures d'absorbance

Le logiciel SparkControl fournit deux bandes différentes pour :

- Absorbance
- Scan d'absorbance

La disponibilité des bandes dépend de la configuration de l'instrument connecté.

### Correction de la longueur du trajet lumineux :

La correction de la longueur du trajet lumineux peut être utilisée pour corriger les valeurs d'absorbance mesurées d'échantillons dans des microplaques pour une longueur du trajet lumineux de 1 cm, afin de comparer les résultats de mesure avec ceux obtenus avec des cuvettes ou pour réaliser une analyse quantitative d'échantillons sur la base de leur coefficient d'extinction.

Se reporter au Guide de référence pour plus de détails.

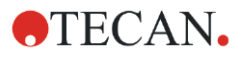

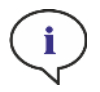

NOTE : L'absorption de l'eau dépend de la température. S'assurer que toutes les mesures sont réalisées à exactement la même température.

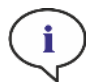

NOTE : L'absorption de lumière des composants d'essai comprise entre 900 et 1 000 nm a un impact négatif sur la correction de la longueur du trajet lumineux.

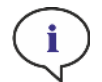

NOTE : Noter que les tampons (concentration de sel), les solvants organiques, le ménisque et les caractéristiques de plaque peuvent affecter la mesure de correction de la longueur du trajet lumineux.

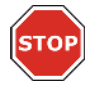

PRECAUTION : Des échantillons troubles peuvent entraîner une mauvaise estimation de la longueur du trajet lumineux en raison de la diffusion de la lumière. La correction de la longueur du trajet lumineux avec une cuvette ne compense pas cet effet.

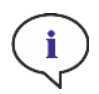

NOTE : Vérifier que le facteur de correction manuelle correspond aux longueurs d'onde de Test et de Référence sélectionnées de votre échantillon aqueux et qu'il a été déterminé avec le tampon d'essai correspondant.

## 11.5 Application NanoQuant

Tecan fournit une application NanoQuant optimisée pour :

- Quantification des acides nucléiques
- Efficacité de l'étiquetage des acides nucléiques

Lorsque l'application est utilisée, les calculs de l'acide nucléique et de la teneur en colorant ainsi que les contrôles de pureté sont effectués automatiquement.

Pour plus de détails, voir le chapitre Application NanoQuant dans le Guide de référence.

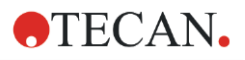

## 11.6 Spécifications d'absorbance

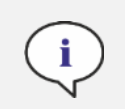

NOTE : Toutes les spécifications sont sujettes à modifications sans préavis.

### 11.6.1 Spécifications générales

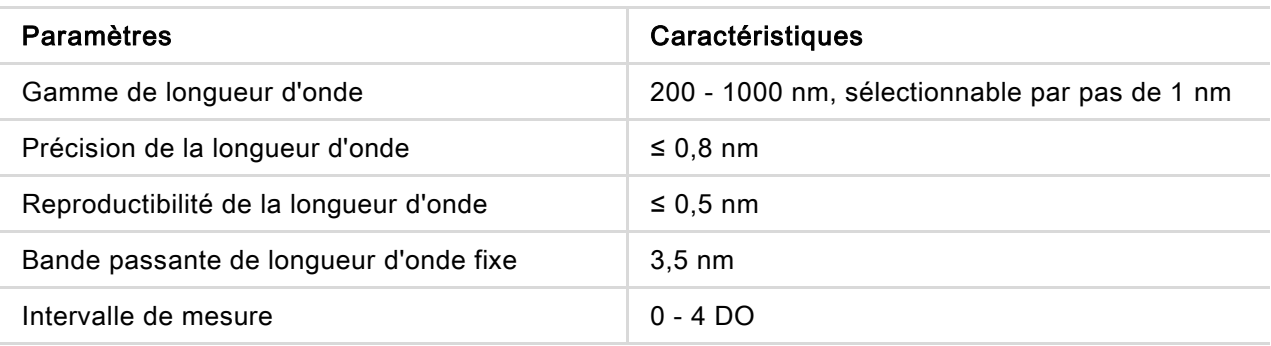

### 11.6.2 Spécifications de performance dans les microplaques

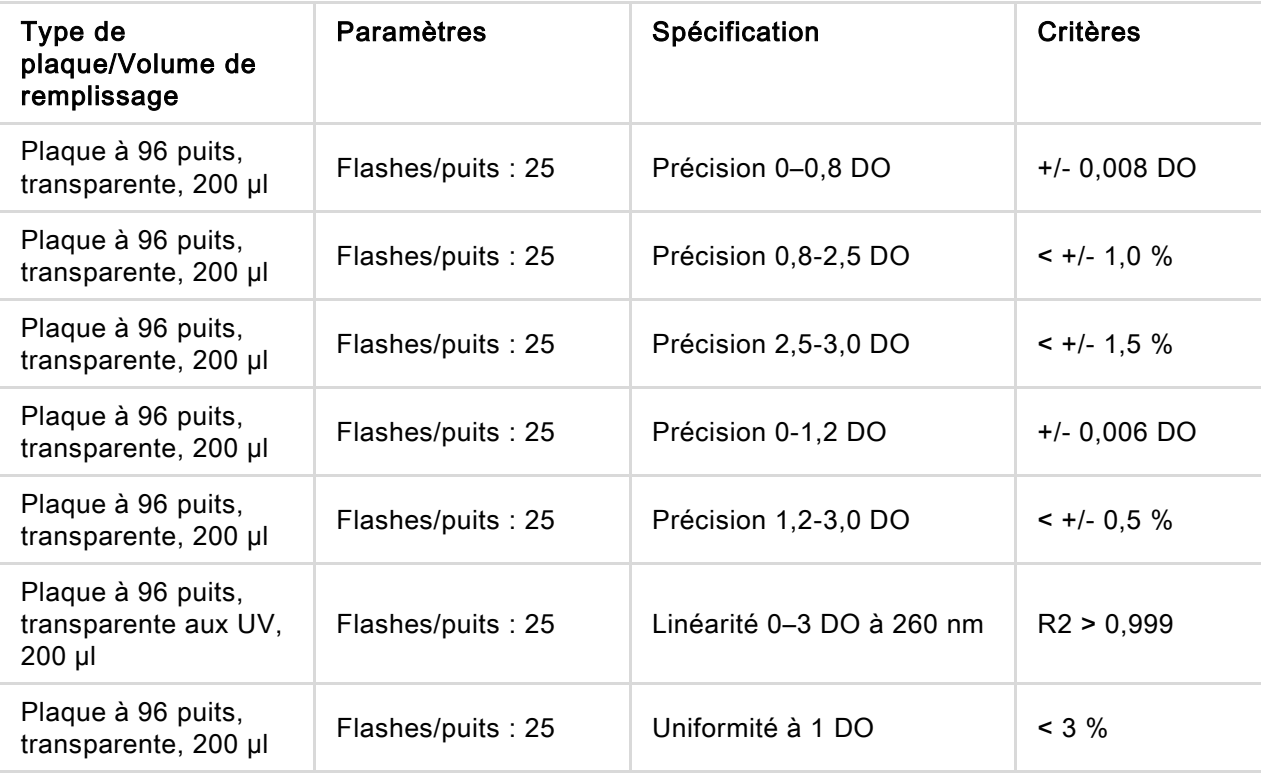

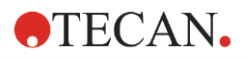

### 11.6.3 Temps de mesure

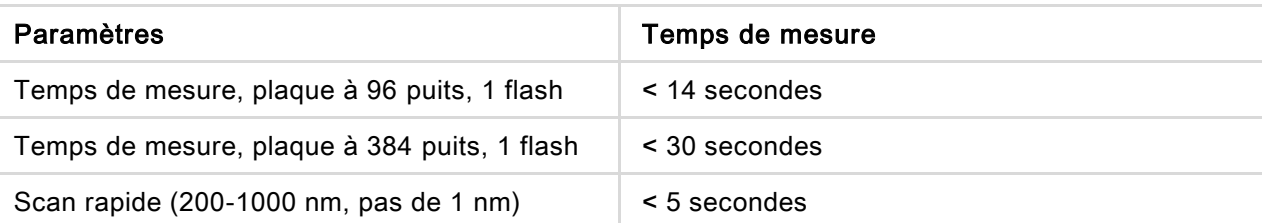

Les temps de lecture rapide sont déterminés en utilisant un seul flash ; les mouvements d'insertion et de sortie de la plaque ne sont pas inclus dans le temps de mesure.

### 11.6.4 Spécifications de performance dans les cuvettes (port de cuvette)

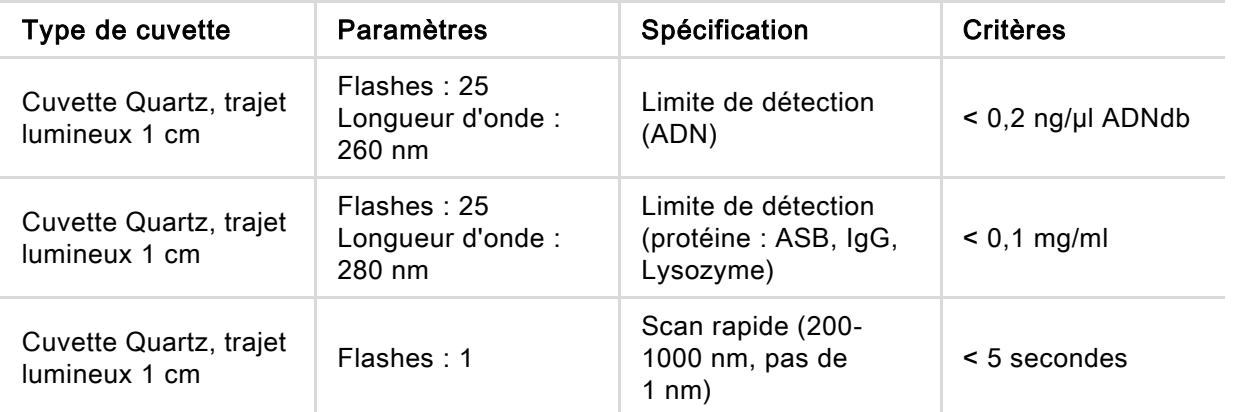

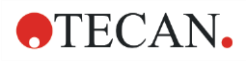

## 11.7 Contrôle qualité du module d'absorbance

### 11.7.1 Tests périodiques de contrôle qualité

Selon l'usage et l'application, nous recommandons une évaluation périodique de l'instrument par Tecan.

Les tests décrits dans les chapitres suivants ne remplacent pas une évaluation complète par le fabricant ou les distributeurs agréés. Les tests peuvent toutefois être effectués périodiquement par l'utilisateur afin de vérifier les aspects importants des performances de l'instrument.

Les résultats sont fortement influencés par les erreurs de pipetage et le réglage des paramètres de l'instrument. Par conséquent, suivre attentivement les instructions. L'utilisateur doit déterminer les intervalles appropriés pour ce test en fonction de la fréquence d'utilisation de l'instrument.

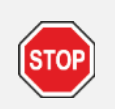

PRECAUTION : Avant de commencer les mesures, s'assurer que la microplaque est insérée correctement. Le puits A1 de la plaque doit se trouver en haut à gauche.

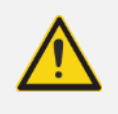

AVERTISSEMENT : Si les résultats de ces tests de contrôle ne sont pas conformes aux spécifications de l'instrument fournies dans cette notice, contacter le centre d'assistance le plus proche pour plus d'informations.

### 11.7.2 Uniformité de la plaque à 96 puits

L'uniformité est une mesure des variations entre les puits lors de la mesure d'une plaque à plusieurs puits. L'uniformité est calculée en pourcentage de déviation de la valeur moyenne.

### Matériel :

- Orange G [60 mg/l] dilué dans de l'eau distillée (Sigma-Aldrich, O3756)
- Plaque Greiner à 96 puits, fond plat, transparente
- Pipette + pointes

### Procédure :

Pipeter 200 µl de réactif dans les puits d'une plaque Greiner à 96 puits (fond plat, transparente) selon le schéma de la plaque.

Schéma de la plaque :

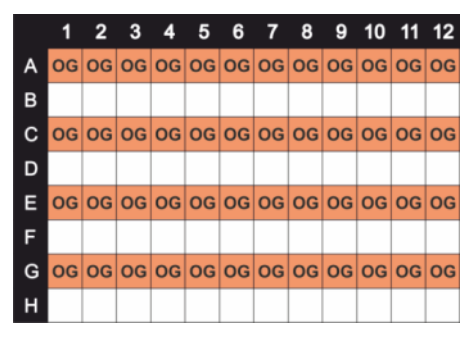

OG : Orange G [60 mg/l]

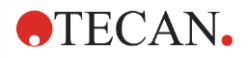

### Paramètres de mesure :

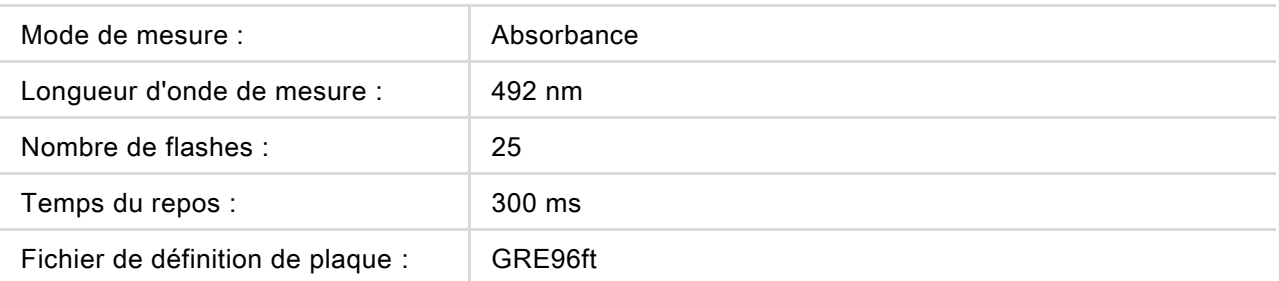

### Évaluation :

Calculer l'uniformité (CV %) comme suit :

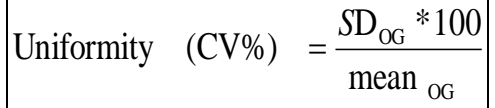

SD<sub>OG</sub> Déviation standard des puits remplis d'OG

meanog Moyenne des puits remplis d'OG

### 11.7.3 Contrôle qualité de la plaque NanoQuant

### Matériel :

- Tampon Tris-EDTA (BioThema, n° 21-103)
- Plaque NanoQuant Tecan
- Pipette + pointes

### Procédure :

Pipeter 2 µl de réactif dans toutes les positions de la plaque NanoQuant.

### Paramètres de mesure :

Lancer l'application NanoQuant et réaliser la procédure de blanking moyen sur tous les puits (16 positions).

### Évaluation :

Le test est accepté si les résultats du blanking moyen à 260 DO se situent dans la plage de 10 % (CV). Si le blanking moyen est hors limites, les puits dont le test a échoué sont mis en évidence, indiquant que ces puits sont encrassés en raison de peluches, d'empreintes de doigt, etc.

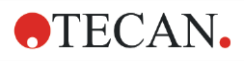

# 12 Fluorescence

## 12.1 Module d'intensité de fluorescence

Le module de fluorescence est conçu comme un Fusion Optics-System. La sélection de la longueur d'onde pour l'excitation et l'émission peut être effectuée soit par l'option Monochromateur, soit par l'option Filtre. Le mode monochromateur et le mode de filtrage sont combinables indépendamment pour l'excitation et l'émission, et garantissent ainsi un système de détection d'une flexibilité optimale et avec une sortie de signal maximale. De plus, les signaux de fluorescence peuvent être lus par le haut et par le fond.

### 12.1.1 Options du module de fluorescence fond

Le SPARK peut être équipé soit du module de fluorescence standard, soit du module de fluorescence amélioré. En général, le module amélioré est plus sensible que le module standard.

Le module de fluorescence fond standard peut être équipé soit d'une fibre VIS, soit d'une fibre UV-VIS. Le module de fluorescence fond amélioré est équipé d'une fibre UV-VIS par défaut.

Pour connaître les autres différences entre le module de fluorescence standard et le module de fluorescence amélioré, voir le chapitre Module de fluorescence haut dans le Guide de référence.

## 12.2 Équipement de mesure

### 12.2.1 Filtres

Les filtres optiques (filtres passe-bande) sont montés dans les porte-filtres. La transmission spectrale et la bande passante des filtres de fluorescence sont optimisées pour obtenir une excellente sensibilité.

Contacter Tecan en cas d'utilisation de filtres différents de ceux fournis sur les porte-filtres livrés.

### 12.2.2 Porte-filtres

Deux porte-filtres séparés, un porte-filtres d'excitation et un porte-filtres d'émission, permettent à l'utilisateur de travailler avec six paires de filtres indépendantes pour les mesures de fluorescence. Les informations concernant les filtres insérés sont enregistrées sur la micropuce intégrée dans chaque portefiltres.

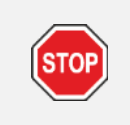

PRECAUTION : Deux types de filtres sont disponibles. Il est important que la lumière traverse le filtre dans la direction correcte. Avant d'insérer un nouveau filtre, examiner attentivement l'orientation du filtre et la direction de la lumière à travers le porte-filtres.

Pour les filtres avec une flèche sur le côté, la lumière doit suivre la direction de la flèche.

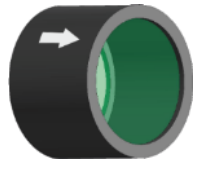

Pour les filtres sans flèche, l'extrémité avec la lèvre doit être orientée à l'opposé de la source lumineuse :

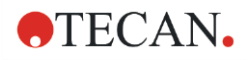

Les filtres possèdent deux extrémités différentes : une avec une lèvre et une sans lèvre.

Extrémité avec lèvre Extrémité sans lèvre

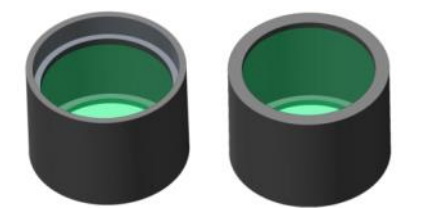

Direction de la lumière à travers le filtre :

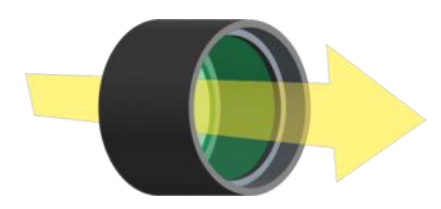

Figure 8 : La lumière se déplace de l'extrémité sans lèvre vers l'extrémité avec lèvre.

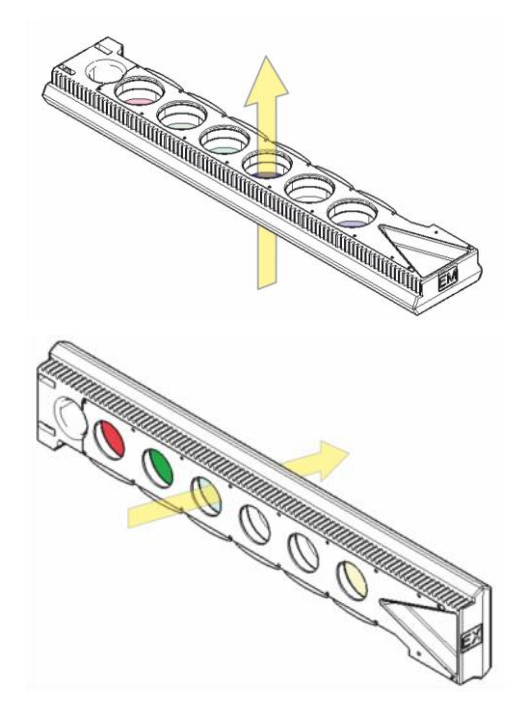

Figure 9 : Direction de la lumière à travers les porte-filtres

### 12.2.3 Installation et retrait des filtres

Aucun outil spécifique n'est nécessaire pour installer ou retirer les filtres du porte-filtres d'excitation ou d'émission.

Pour installer un filtre, appuyer simplement sur le bouton à côté du logement du filtre approprié, insérer le filtre et relâcher le bouton pour bloquer le filtre dans son logement. Vérifier que le filtre est plaqué fermement au fond du logement du filtre.

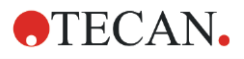

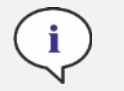

NOTE : S'assurer que les filtres sont insérés dans la direction correcte.

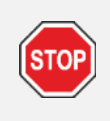

PRECAUTION : Les filtres sont des composants optiques de précision qui ne doivent être manipulés que par leurs bords et ne doivent pas être rayés ou rangés face vers le bas dans un tiroir. Une fois installés dans les porte-filtres, les filtres sont relativement bien protégés, mais ils doivent être manipulés et entreposés avec précaution.

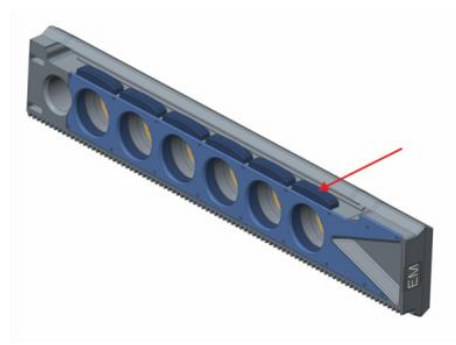

Figure 10 : Retirer le filtre en appuyant sur le bouton à côté du logement du filtre approprié (voir la figure ci-dessus), retourner le porte-filtres et le filtre sort de son logement.

### 12.2.4 Insertion des porte-filtres

Pour insérer les porte-filtres, ouvrir le battant de porte à la main. Pour faciliter leur identification, les portefiltres d'excitation et d'émission sont étiquetés différemment. Avancer délicatement les porte-filtres dans les logements respectifs comme indiqué (côté Chip en premier) et pousser jusqu'à ce que le mécanisme les insère automatiquement.

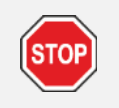

PRECAUTION : Ne pas pousser davantage le porte-filtres dans l'instrument si le mécanisme a commencé à l'insérer.

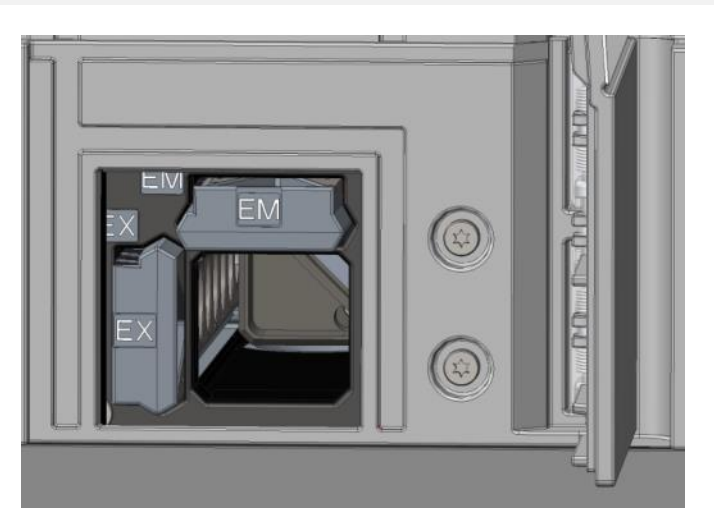

Figure 11 : Insertion des porte-filtres

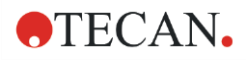

Éjecter les porte-filtres au moyen du logiciel ou en utilisant le bouton de commande intégré à l'avant de l'instrument (voir la sectio[n2.6](#page-20-0)[Boutons de commande intégrés](#page-20-0)).

### 12.2.5 Définition des filtres

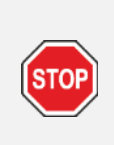

PRECAUTION : Toute modification des filtres dans le porte-filtres doit être effectuée par du personnel formé ! L'instrument est en mesure de reconnaître les porte-filtres prédéfinis et vous ne devez pas tenter de modifier les valeurs de filtres.

Cependant, si les filtres dans le porte-filtres ont été remplacés ou si un nouveau portefiltres personnalisé non défini doit être utilisé, les porte-filtres doivent être définis.

Un filtre personnalisé peut être défini via la fenêtre Définition du filtre dans le Dashboard ou l'Éditeur de méthodes.

Se reporter au Guide de référence pour plus de détails.

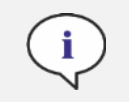

NOTE : Les caractères alphanumériques latins sont autorisés, ainsi que des caractères spéciaux définis, notamment l'espace, ?, \$, %, ., /.

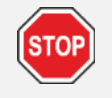

PRECAUTION : Il est recommandé de noter à la main le dernier nombre du compteur de flash avant de remplacer un filtre. Sinon, cette information est perdue.

### 12.2.6 Porte-miroir

Des miroirs sont utilisés pour toutes les mesures de fluorescence haut afin de réfléchir la lumière d'excitation sur les échantillons. Si le module de fluorescence haut standard est utilisé, le porte-miroir est équipé de deux types de miroirs différents ; si le module de fluorescence haut amélioré est utilisé, cinq positions de miroir sont disponibles (un miroir dichroïque personnalisé en option).

Pour les caractéristiques de performances des différents miroirs et leur disponibilité pour le module standard ou amélioré, voir le tableau suivant : le 50% miroir peut être utilisé pour toutes les mesures de fluorescence, indépendamment de la longueur d'onde sélectionnée.

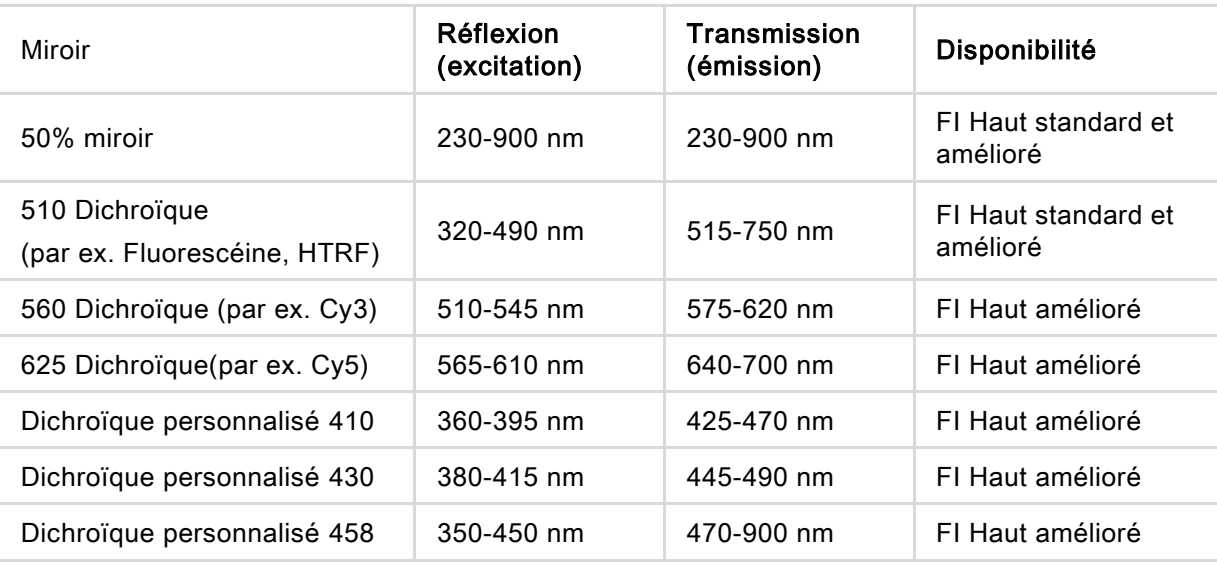

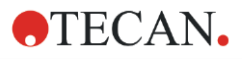

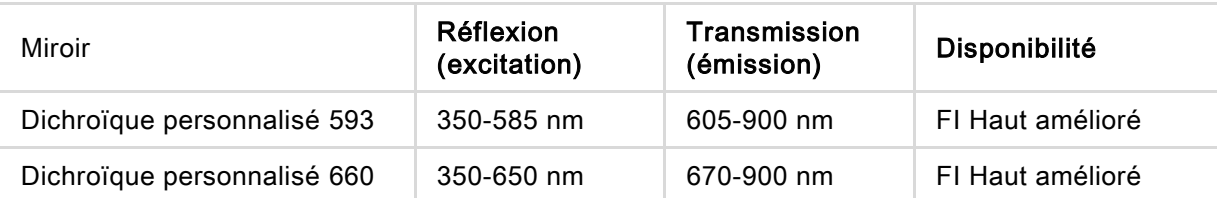

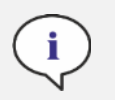

NOTE : Un miroir dichroïque doit correspondre à la longueur d'onde d'excitation et d'émission de fluorescence sélectionnée.

### 12.2.7 Installation du miroir dichroïque personnalisé

Si vous le souhaitez, le porte-miroir peut être équipé d'un miroir dichroïque personnalisé. Le miroir dichroïque personnalisé est fourni dans un boîtier à part et doit être installé et défini avant son utilisation.

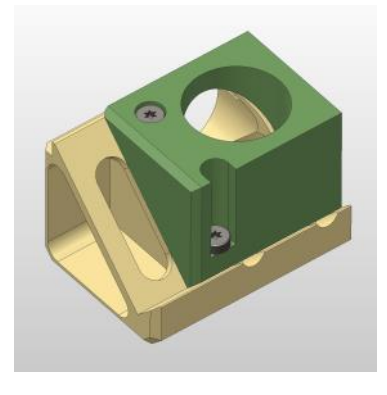

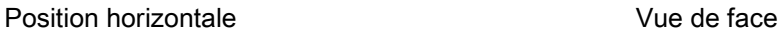

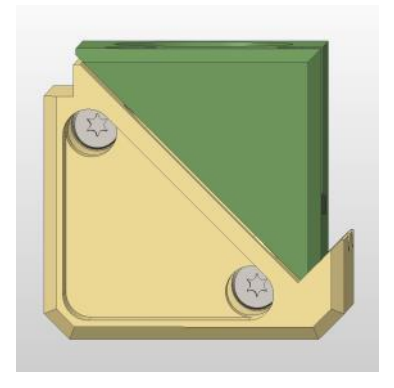

Suivre les instructions suivantes pour installer le miroir dichroïque personnalisé :

- 1. Ouvrir la fenêtre Définition du miroir dans le Dashboard ou l'Éditeur de méthodes et sélectionner Sortir le miroir. Le porte-miroir se déplace en position de chargement.
- 2. Pour installer le miroir dichroïque personnalisé, ouvrir le battant de porte à la main. Pousser le miroir dichroïque personnalisé dans le porte-miroir, comme indiqué sur la figure ci-dessous. Poser et serrer avec précaution les vis de montage.

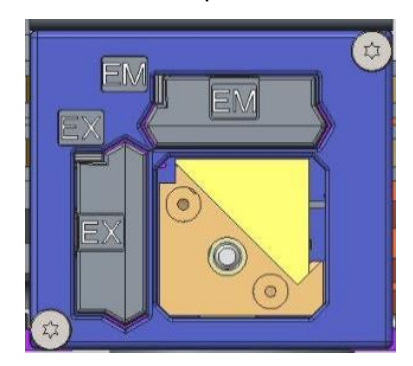

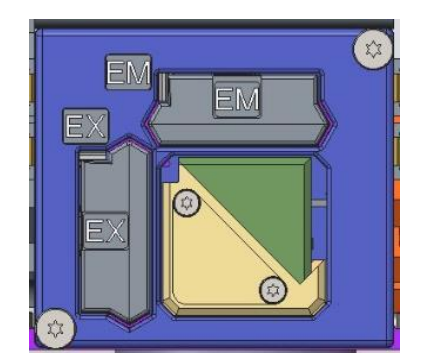

Position de chargement Miroir dichroïque personnalisé installé

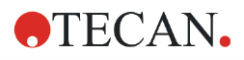

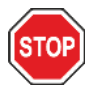

PRECAUTION : Ne pas appliquer un couple de serrage trop élevé sur le porte-miroir pour éviter de l'endommager.

- 3. Fermer avec précaution le battant de porte et cliquer sur Rentrer le miroir. Le porte-miroir retourne dans l'instrument.
- 4. Le miroir dichroïque personnalisé peut désormais être défini (voir le chapitre [12.2.8](#page-103-0) [Définition du](#page-103-0)  [miroir dichroïque personnalisé](#page-103-0)).

### <span id="page-103-0"></span>12.2.8 Définition du miroir dichroïque personnalisé

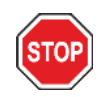

PRECAUTION : Si un nouveau miroir dichroïque est utilisé, il doit être défini dans le logiciel.

Un miroir dichroïque personnalisé peut être défini via la fenêtre Définition du miroir dans le Dashboard ou l'Éditeur de méthodes :

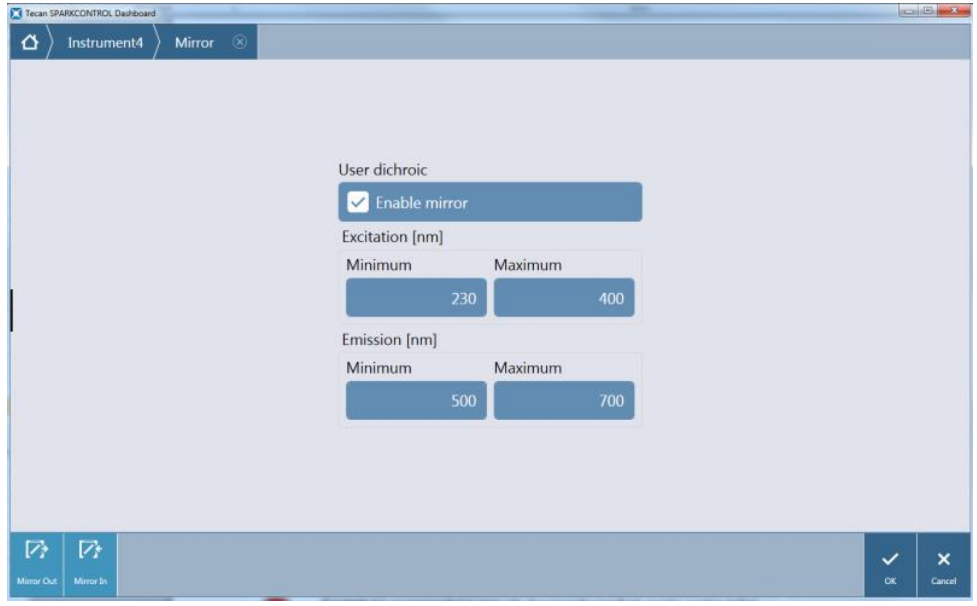

Figure 12 : Fenêtre Définition du miroir

Sélectionner Activer le miroir et définir la plage d'Excitation et d'Émission en entrant la longueur d'onde Minimum et Maximum correspondante.

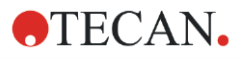

## 12.3 Définition des mesures de fluorescence

Le logiciel fournit trois bandes différentes pour définir les paramètres de mesure :

- Bande Intensité de fluorescence
- Bande Intensité de fluorescence résolue en temps
- Bande Scan de l'intensité de fluorescence

La disponibilité des bandes dépend de la configuration de l'instrument connecté.

Se reporter au Guide de référence pour plus de détails.

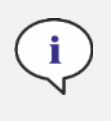

NOTE : Tecan fournit une liste de fluorophores du commerce ainsi que leurs spectres d'absorption et d'émission. Les fluorophores ne sont pas affichés avec une combinaison de longueur d'onde recommandée pour l'excitation et l'émission. Les longueurs d'onde d'excitation et d'émission pour chaque fluorophore respectif doivent être définies par l'utilisateur.

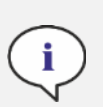

NOTE : Alors que le retard est une fonction facultative, le temps d'intégration est un paramètre obligatoire qui détermine la durée d'enregistrement du signal. Les valeurs par défaut pour les mesures de l'intensité de fluorescence standard sont 0 μs de retard et 40 μs de temps d'intégration. Les mesures de fluorescence résolue en temps requièrent généralement un retard et un temps d'intégration correspondant à l'application en question.

## 12.4 Module de polarisation de fluorescence

Le module de polarisation de fluorescence est conçu comme un Fusion Optics-System. La sélection de la longueur d'onde pour l'excitation et l'émission peut être effectuée soit par l'option Monochromateur, soit par l'option Filtre. Le mode monochromateur et le mode de filtrage sont combinables indépendamment pour l'excitation et l'émission, et garantissent ainsi un système de détection d'une flexibilité optimale et avec une sortie de signal maximale. L'option Polarisation est disponible uniquement pour les mesures Haut.

Se reporter au Guide de référence pour plus de détails.

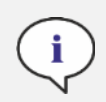

NOTE : En utilisant plus d'un puits rempli d'échantillon de référence et de témoin de référence, les valeurs moyennes seront calculées et par conséquent, le résultat du calibrage du facteur G sera plus précis.

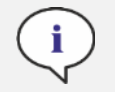

NOTE : Il est recommandé d'utiliser un fluorophore libre ou un fluorophore avec une faible valeur de polarisation pour le calibrage du facteur G.

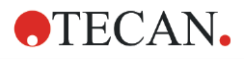

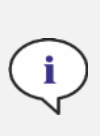

NOTE : Tecan fournit une liste de fluorophores du commerce ainsi que leurs spectres d'absorption et d'émission. Les fluorophores ne sont pas affichés avec une combinaison de longueur d'onde recommandée pour l'excitation et l'émission. Les longueurs d'onde d'excitation et d'émission pour chaque fluorophore respectif doivent être définies par l'utilisateur.

Se reporter au Guide de référence pour plus de détails.

## 12.5 Optimisation de la fluorescence et des mesures de polarisation de fluorescence

Une description détaillée se trouve dans le Guide de référence.

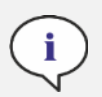

NOTE : Si OVER (Trop plein) est affecté à un puits concerné, vous pouvez réduire manuellement le gain, ou sélectionner une option de gain automatique (gain optimal, gain depuis le puits).

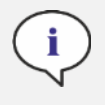

NOTE : Augmenter le nombre de flashes par puits jusqu'à ce que le bruit des puits témoins ne s'améliore plus, ou jusqu'à ce que le temps de mesure par puits ne soit plus acceptable.

Scanner position Z

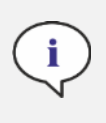

NOTE : Si l'option Rapport S/B max est utilisée, le puits d'échantillon est d'abord mesuré avec un gain optimal. La même valeur de gain est appliquée à la deuxième mesure avec le puits témoin. Par conséquent, les deux courbes de signaux et de témoin sont directement comparables.

## 12.6 Spécifications de fluorescence

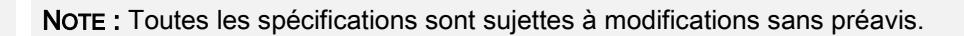

### 12.6.1 Spécifications générales de l'intensité de fluorescence (module standard et amélioré)

Sauf indication contraire, les spécifications sont valides pour le module standard et le module amélioré.

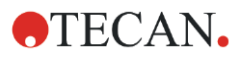

### Intensité de fluorescence Haut :

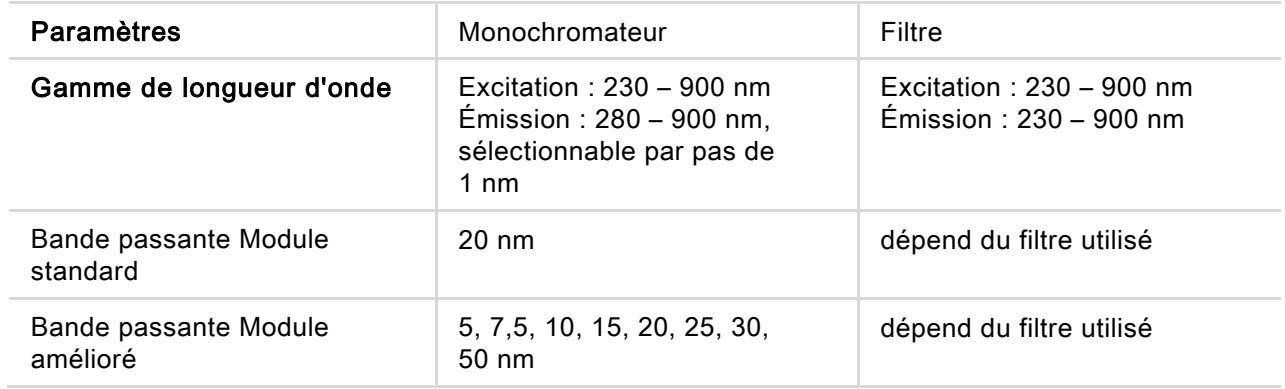

### Intensité de fluorescence Fond (Option Monochromateur et Filtre) :

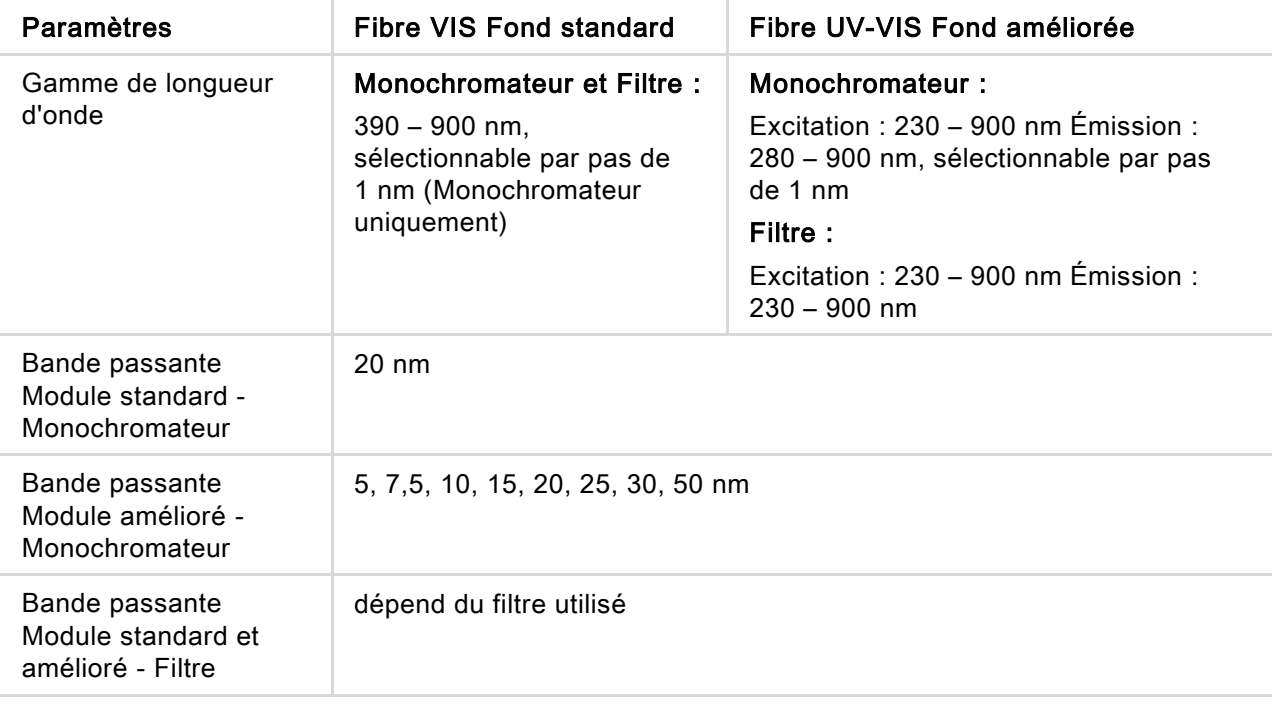

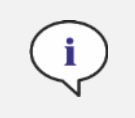

NOTE : La fibre UV-VIS Fond améliorée est plus sensible que la fibre VIS Fond standard. L'exécution d'essais inférieurs à 400 nm avec la fibre VIS standard entraîne des résultats avec une sensibilité inférieure.

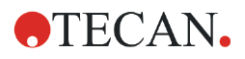

### Options de gain

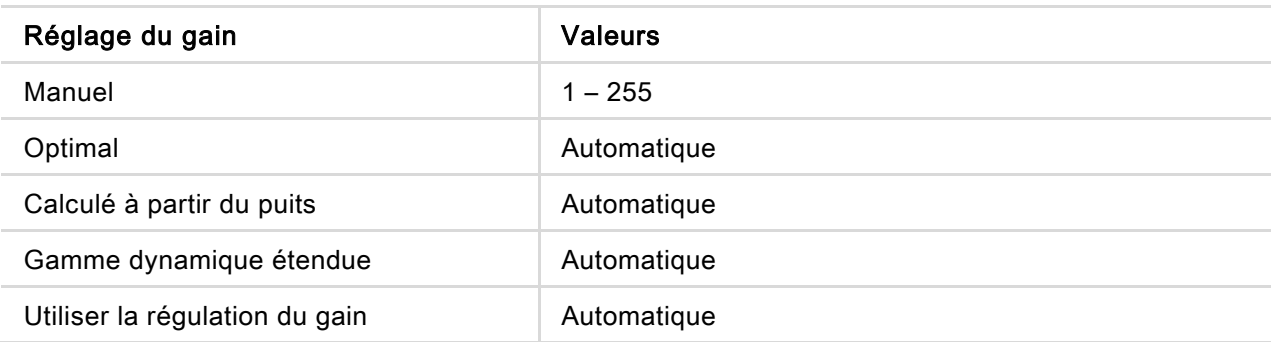

### Paramètres TRF

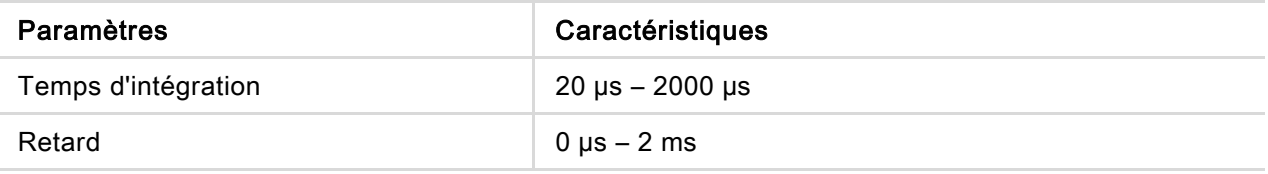

### Spécifications de performance de l'intensité de fluorescence :

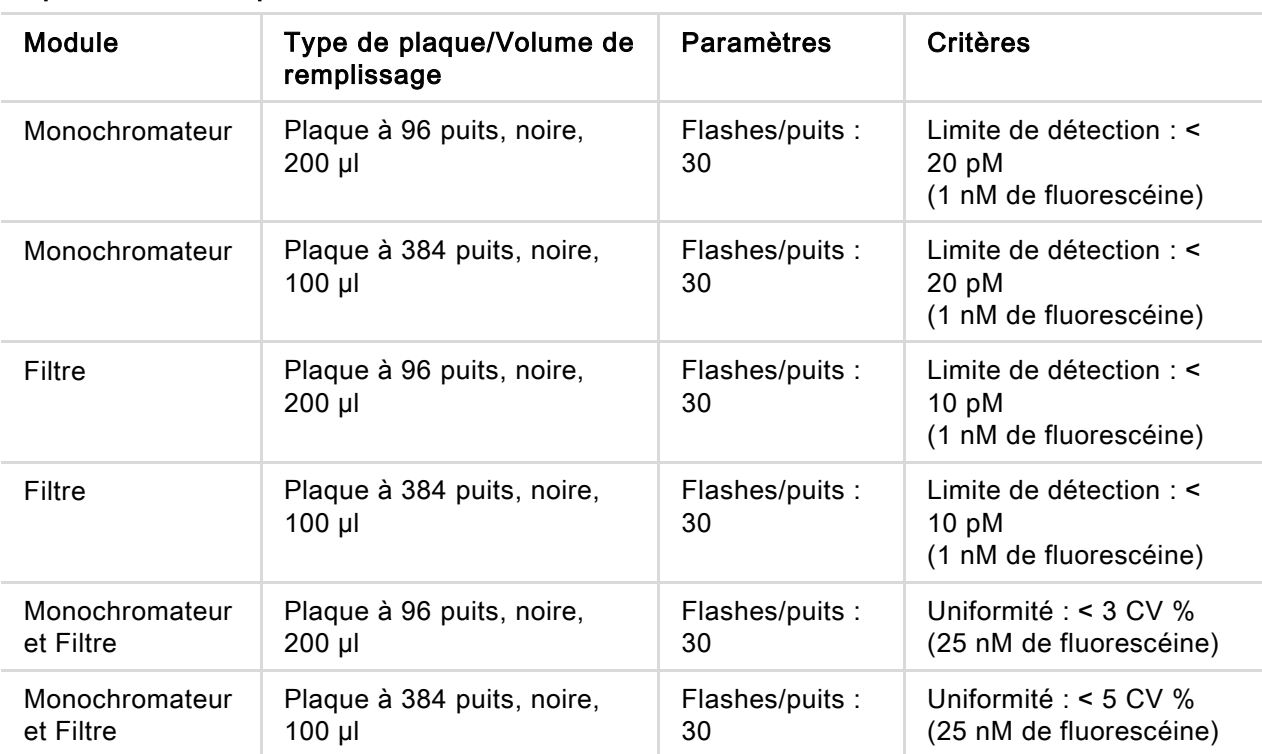

### Spécifications de performance du module d'intensité de fluorescence Haut standard
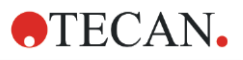

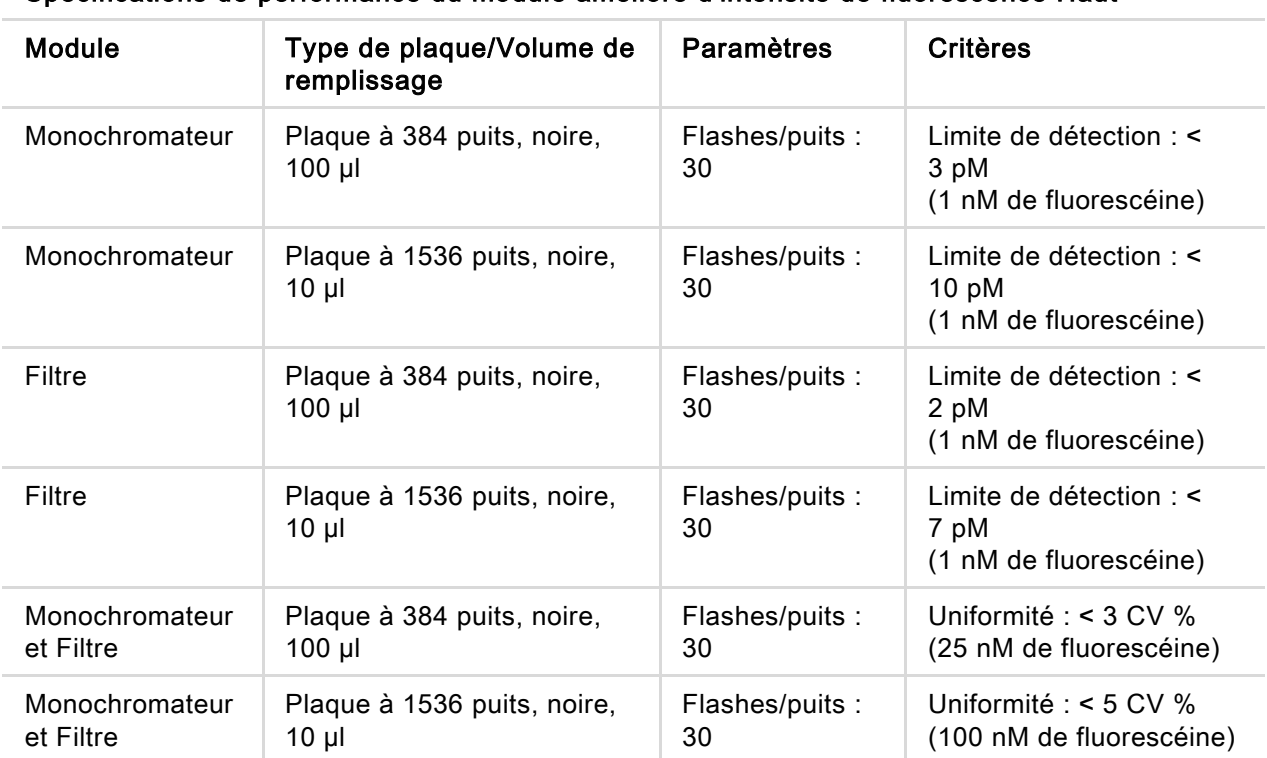

#### Spécifications de performance du module amélioré d'intensité de fluorescence Haut

#### Spécifications de performance du module d'intensité de fluorescence Fond standard

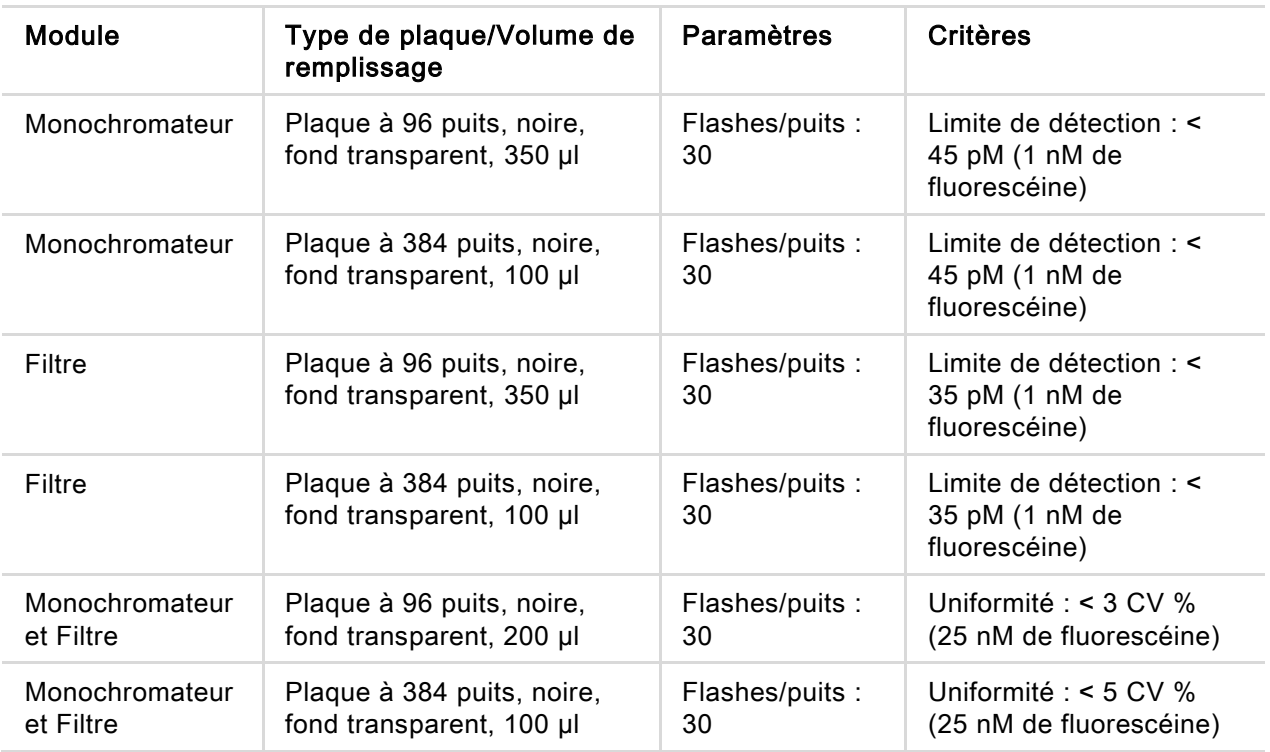

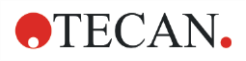

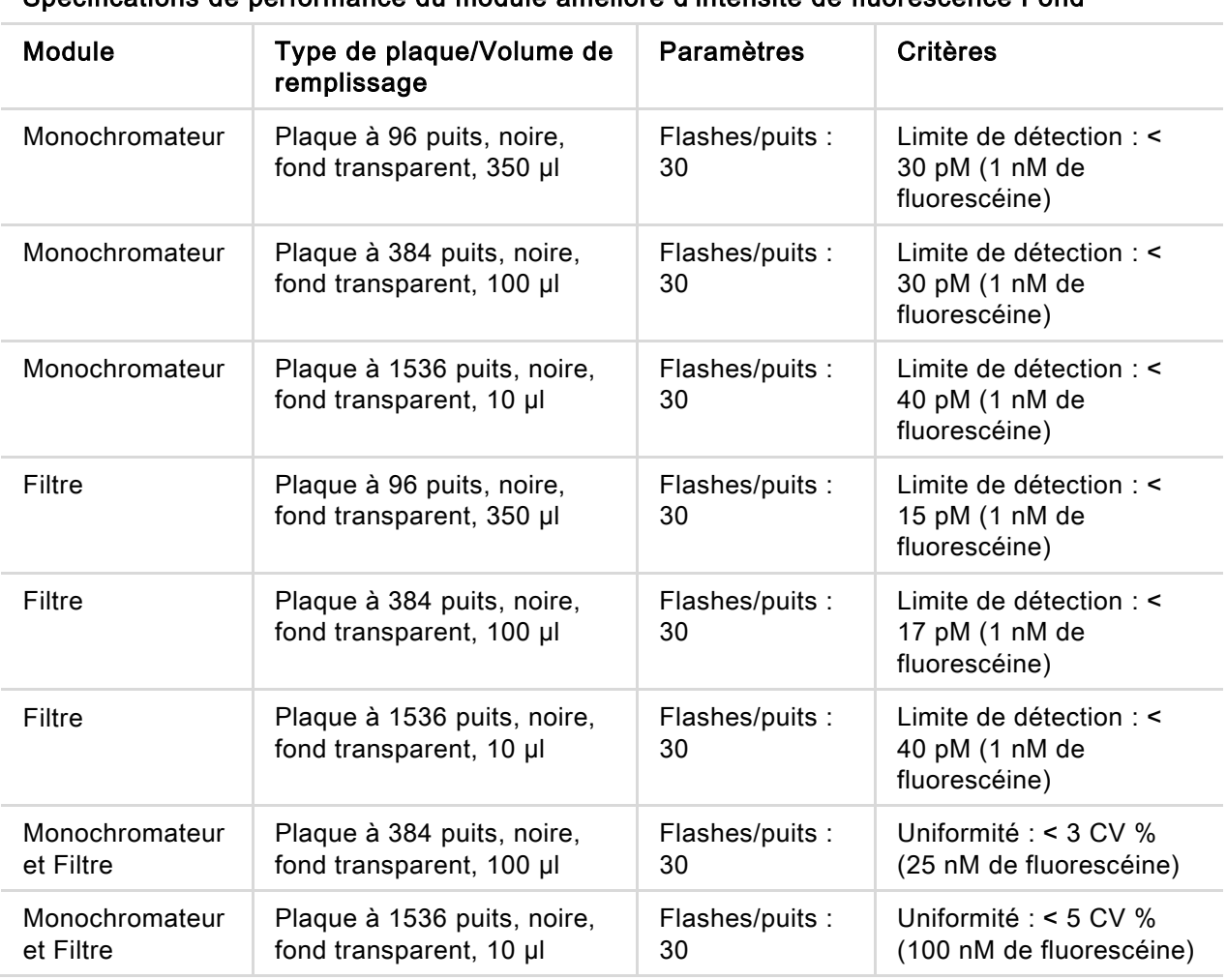

#### Spécifications de performance du module amélioré d'intensité de fluorescence Fond

#### Spécifications de performance du module de fluorescence résolue en temps (TRF) standard

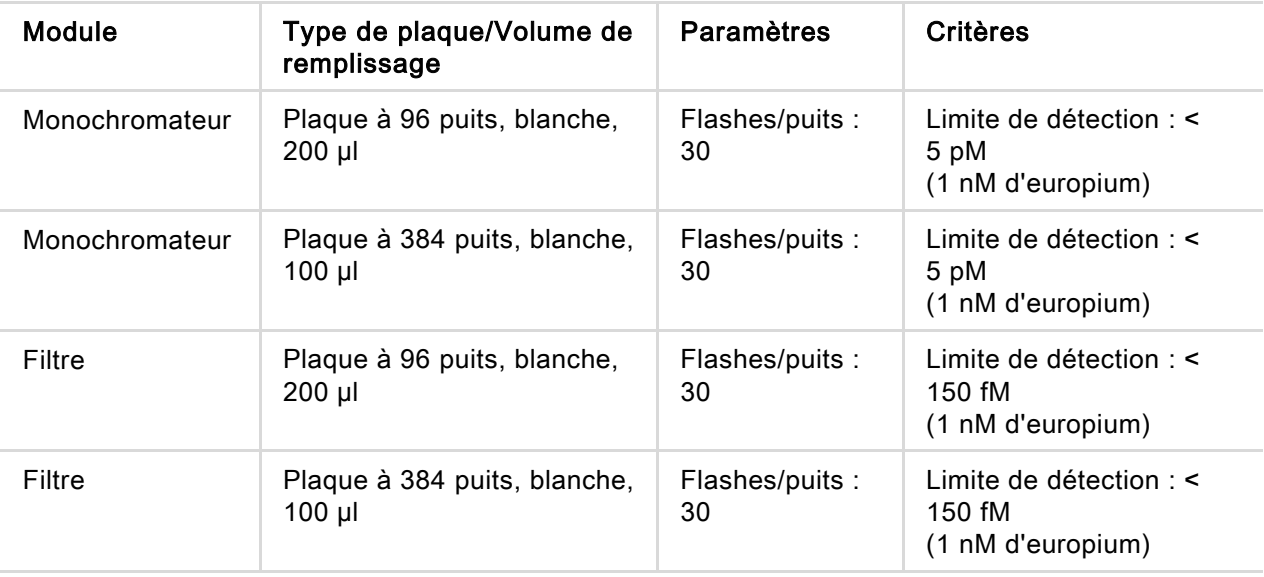

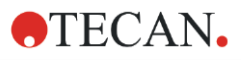

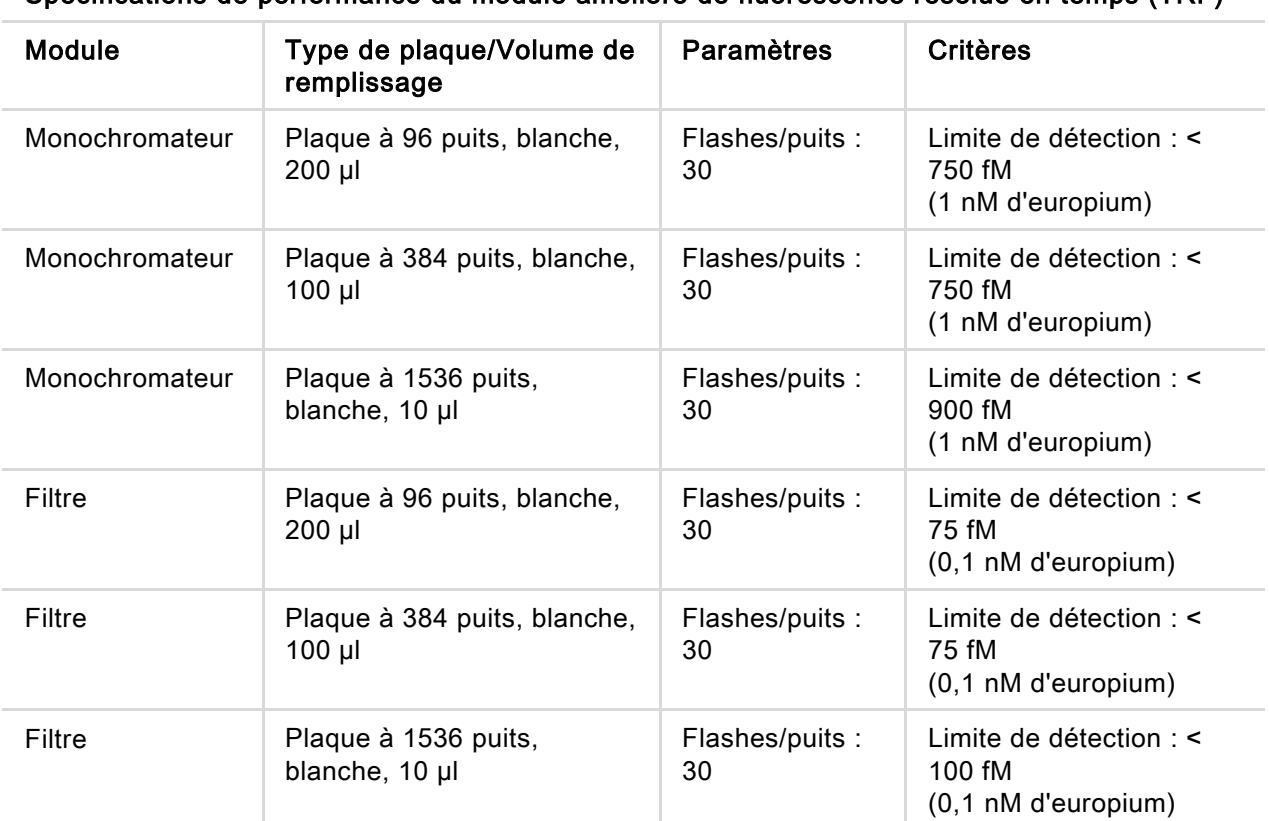

#### Spécifications de performance du module amélioré de fluorescence résolue en temps (TRF)

### 12.6.2 Spécifications générales de la polarisation de fluorescence (module standard et amélioré de polarisation)

Sauf indication contraire, les spécifications sont valides pour le module Standard et le module Amélioré.

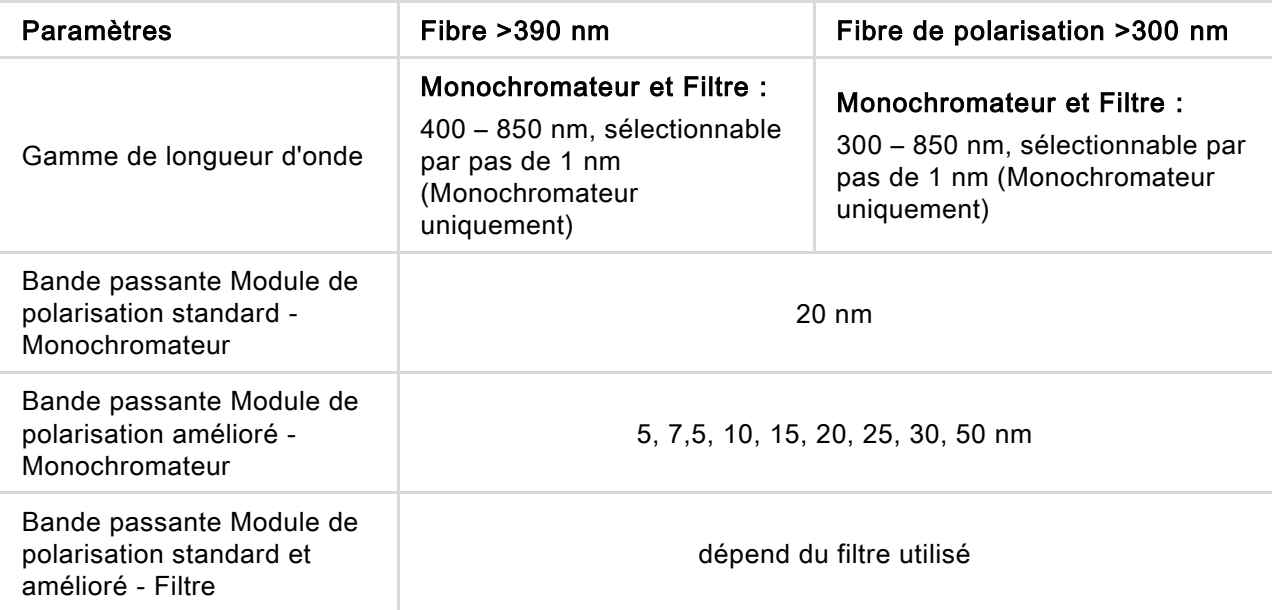

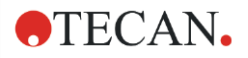

### 12.6.3 Spécifications de performance de la polarisation de fluorescence

Spécifications de performance du module de polarisation de fluorescence standard (>300 nm et >390 nm)

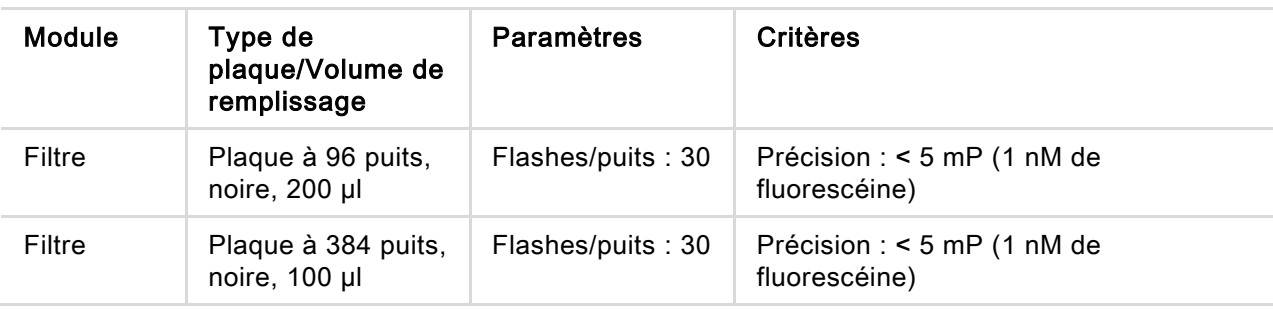

#### Spécifications de performance du module amélioré de polarisation de fluorescence (>300 nm et >390 nm)

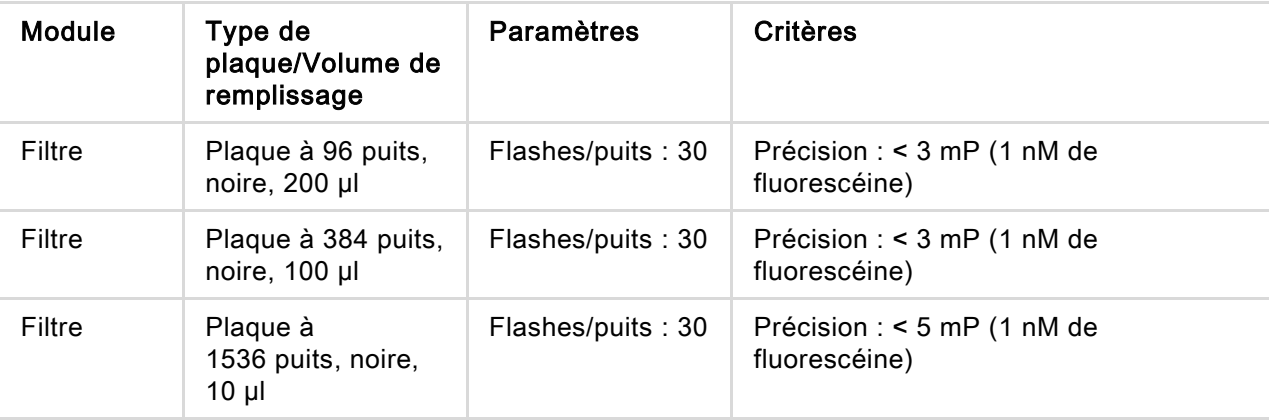

#### Temps de mesure court

Les temps de mesure courts sont déterminés en utilisant un seul flash, le gain manuel et la position Z manuelle. Les mouvements d'insertion et de sortie de la plaque ne sont pas inclus dans le temps de mesure.

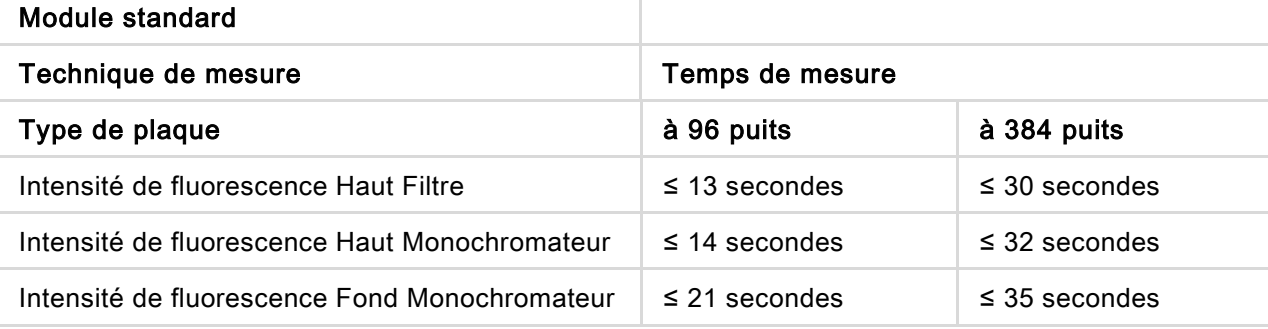

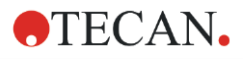

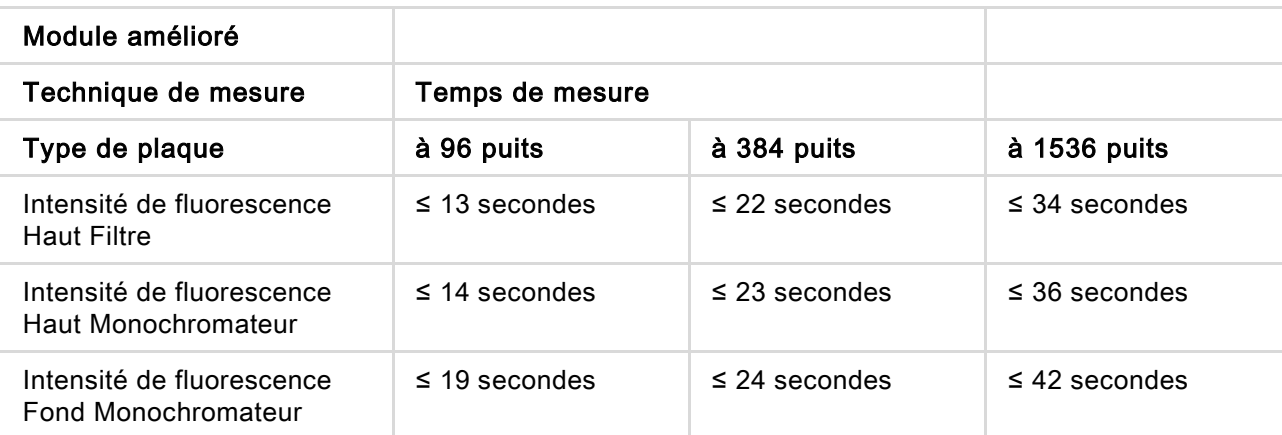

# 12.7 Contrôle qualité du module de fluorescence

### 12.7.1 Tests périodiques de contrôle qualité

Selon l'usage et l'application, nous recommandons une évaluation périodique de l'instrument par Tecan.

Les tests décrits dans le Guide de référence ne remplacent pas une évaluation complète par le fabricant ou les distributeurs agréés. Les tests peuvent toutefois être effectués périodiquement par l'utilisateur afin de vérifier les aspects importants des performances de l'instrument.

Les résultats sont fortement influencés par les erreurs de pipetage et le réglage des paramètres de l'instrument. Par conséquent, suivre attentivement les instructions. L'utilisateur doit déterminer les intervalles appropriés pour ce test en fonction de la fréquence d'utilisation de l'instrument.

Les deux chapitres suivants décrivent les limites de détection et l'uniformité pour les mesures Haut/Fond de plaques à 96 puits. Une description des limites de détection et de l'uniformité d'autres types de plaques se trouve dans le Guide de référence.

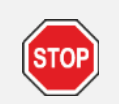

PRECAUTION : Avant de commencer les mesures, s'assurer que la microplaque est insérée correctement. Le puits A1 de la plaque doit se trouver en haut à gauche.

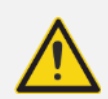

AVERTISSEMENT : Voir le Guide de référence pour une description détaillée des limites de détection et de l'uniformité des différents types de plaques. Ces instructions expliquent comment réaliser le contrôle qualité afin de vérifier les spécifications de l'instrument. Si les résultats de ces tests de contrôle ne sont pas conformes aux spécifications de l'instrument fournies dans cette notice, contacter le centre d'assistance le plus proche pour plus d'informations.

### 12.7.2 Limite de détection Haut/Fond de la plaque à 96 puits

La limite de détection est la quantité la plus faible d'une substance qui peut être distinguée du témoin dans une limite de confiance définie.

Avant de pipeter la plaque, préparer l'instrument pour la mesure et démarrer la mesure immédiatement après le pipetage.

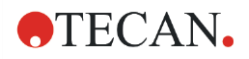

#### Matériel :

- 1 nM de fluorescéine dans 10 mM de NaOH(Fluorescéine sel de sodium, Sigma)
- 10 mM de NaOH= Témoin (granulés NaOH)
- Plaque Greiner à 96 puits, fond plat, noire (pour mesure Haut)
- Plaque Greiner à 96 puits, fond plat transparent, noire (pour mesure Fond)
- Pipettes + pointes

#### Procédure :

Pipeter 200 µl pour les mesures Haut et 350 µl pour les mesures Fond d'une solution de fluorescéine à 1 nM ou de solution témoin (10 mM de NaOH) dans les puits appropriés selon le schéma de la plaque.

#### Schéma de la plaque :

|   | 1 | 2 | 3 | 4 | 5 | 6 | 7 | 8 | 9 | 10 | $-11$ | $12 \overline{ }$ |
|---|---|---|---|---|---|---|---|---|---|----|-------|-------------------|
| А | F | B | F | в | F | в | F | в | F | в  | F     | в                 |
| в | F | в | F | в | F | в | F | в | F | в  | F     | в                 |
| С | F | в | F | в | F | в | F | B | F | в  | F     | в                 |
| D | F | в | F | в | F | в | F | в | F | в  | F     | в                 |
| Е | F | в | F | в | F | B | F | в | F | в  | F     | в                 |
| F | F | B | F | в | F | B | F | B | F | B  | F     | B                 |
| G | F | B | F | в | F | B | F | B | F | B  | F     | B                 |
| н | F | в | F | в | F | в | F | в | F | в  | F     | в                 |

F : 200/350 µl fluorescéine à 1 nM

B : 200/350 µl de témoin (10 mM de NaOH)

#### Paramètres de mesure :

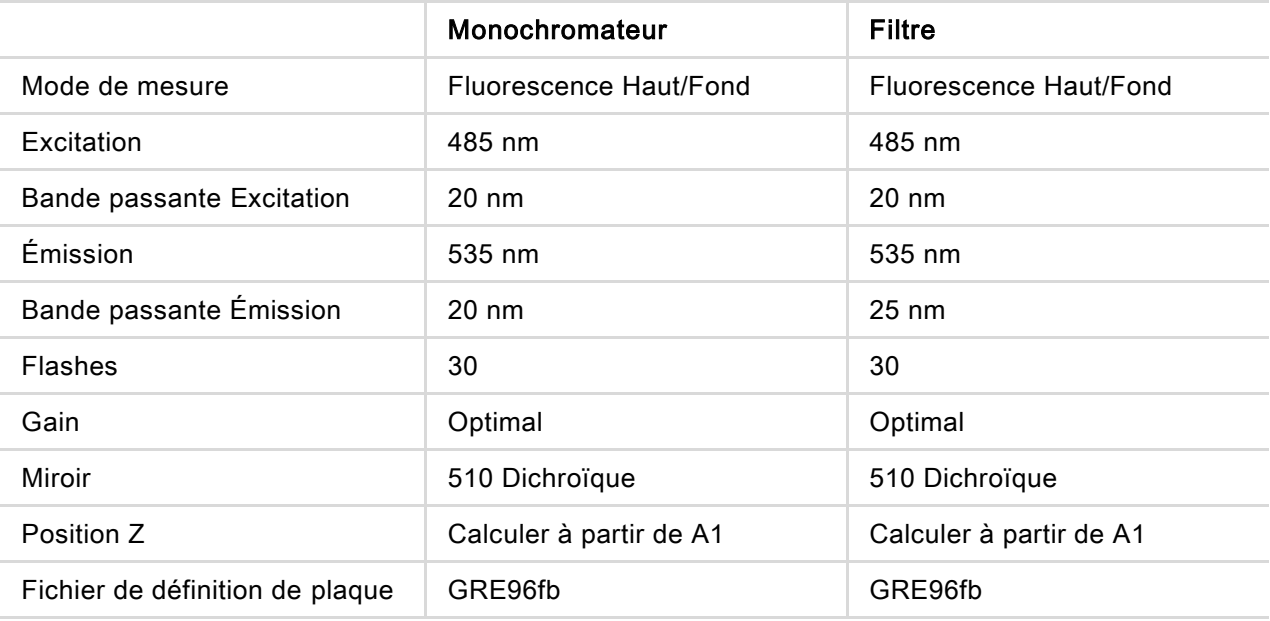

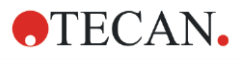

### Évaluation :

Calculer la limite de détection (DL) comme suit :

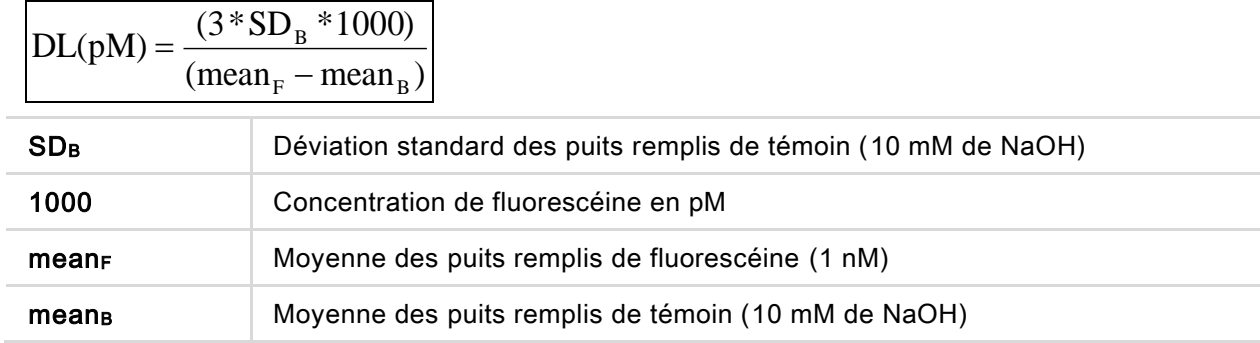

### 12.7.3 Uniformité Haut/Fond de la plaque à 96 puits

L'uniformité définit les variations entre les puits lors de la mesure d'une plaque à plusieurs puits. L'uniformité est calculée en pourcentage de déviation de la valeur moyenne.

Avant de pipeter la plaque, préparer l'instrument pour la mesure et démarrer la mesure immédiatement après le pipetage.

#### Matériel :

- 25 nM de fluorescéine dans 10 mM de NaOH (Fluorescéine sel de sodium, Sigma)
- Plaque Greiner à 96 puits, fond plat, noire (pour mesure Haut)
- Plaque Greiner à 96 puits, fond plat transparent, noire (pour mesure Fond)
- Pipettes + pointes

#### Procédure :

Pipeter 200 µl de solution de fluorescéine dans les puits appropriés selon le schéma de la plaque.

#### Schéma de la plaque :

|   | 1 | 2 | $3^{\circ}$ | $\overline{4}$ | 5 | 6 | 7 | 8 | 9 | 10 11 12 |  |
|---|---|---|-------------|----------------|---|---|---|---|---|----------|--|
| A | F |   | F           |                | F |   | F |   | F | F        |  |
| в | F |   | F           |                | F |   | F |   | F | F        |  |
| C | F |   | F           |                | F |   | F |   | F | F        |  |
| D | F |   | F           |                | F |   | F |   | F | F        |  |
| Е | F |   | F           |                | F |   | F |   | F | F        |  |
| F | F |   | F           |                | F |   | F |   | F | F        |  |
| G | F |   | F           |                | F |   | F |   | F | F        |  |
| н | F |   | F           |                | F |   | F |   | F | F        |  |

F : 200 µl fluorescéine

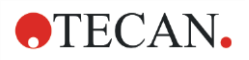

#### Paramètres de mesure :

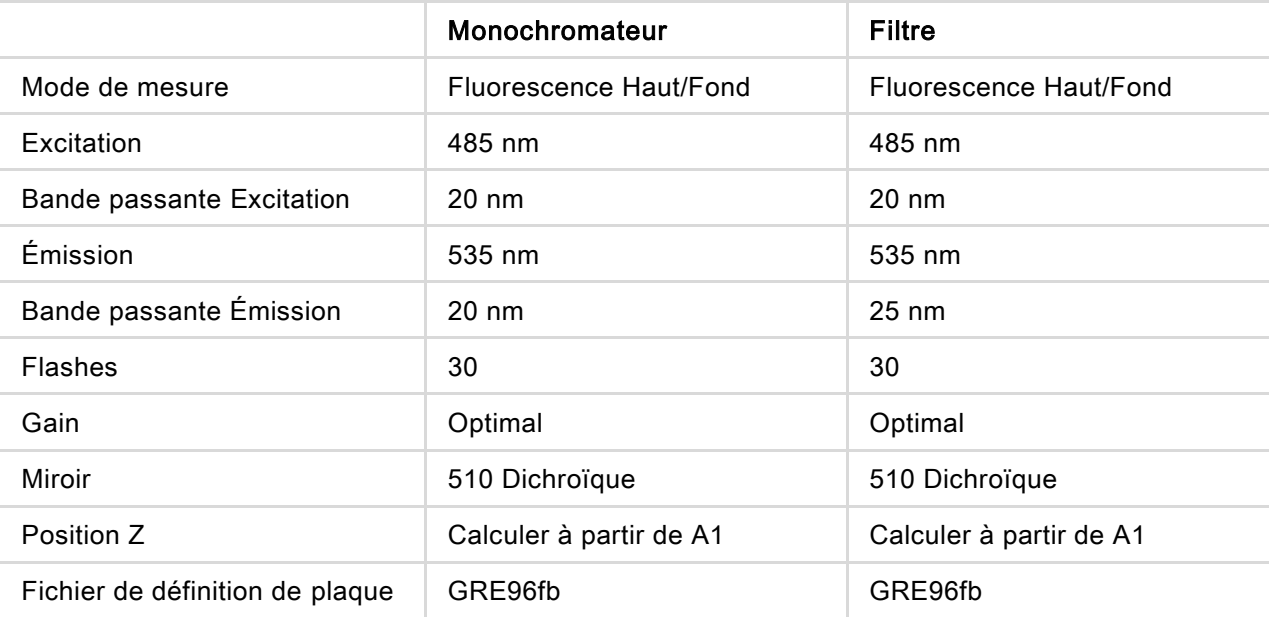

## Évaluation :

Calculer l'uniformité comme suit :

mean<sub>F</sub> Uniformity  $(CV\%) = \frac{SD_F * 100}{2}$ 

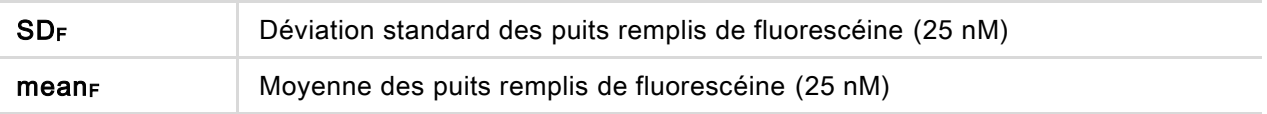

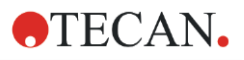

# 13 Module cellulaire

# 13.1 Techniques de mesure

### 13.1.1 Comptage et viabilité des cellules

Tecan fournit deux applications entièrement automatisées pour le comptage de cellules et la détermination de la viabilité des cellules dans des cellules de numération à usage unique. Les deux applications sont optimisées pour effectuer un contrôle qualité de routine des cultures cellulaires sur une base quotidienne.

## 13.1.2 Cell Confluence (confluence de cellules)

La confluence indique la taille de la surface recouverte de cellules adhérentes. La Cell Confluence (confluence de cellules) est affichée en pourcentage de la zone mesurée. Les mesures de confluence peuvent être réalisées dans des plaques de culture cellulaire de 6 à 96 puits.

# 13.2 Imagerie champ clair

Le module cellulaire se compose d'un module d'éclairage et d'un module caméra. Les échantillons sont éclairés par le haut et l'acquisition d'image s'effectue par le bas.

Se reporter au Guide de référence pour plus de détails.

# 13.3 Équipement pour les mesures

# 13.3.1 Cell Chips

Tecan fournit des cellules de numération à usage unique adaptées, composées de deux chambres à échantillon chacune. Le volume de remplissage pour une chambre à échantillon est de 10 µl ; il peut être rempli à l'aide d'une pipette standard appropriée. Pour des performances optimales, éviter la formation de bulles d'air dans la chambre à échantillon pendant la procédure de remplissage.

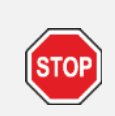

PRECAUTION : Des performances correctes ne peuvent être garanties que si les cellules de numération de Tecan sont utilisées pour le comptage de cellules et l'analyse de viabilité des cellules. Éviter la formation de bulles d'air lors du remplissage des chambres à échantillon de la cellule de numération.

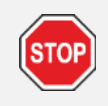

PRECAUTION : Contrôler la date d'expiration des cellules de numération avant de les utiliser. Des performances optimales ne peuvent être garanties que si la date d'expiration n'est pas dépassée.

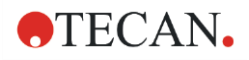

# 13.3.2 Adaptateur pour Cell Chips

L'adaptateur Tecan pour Cell Chips est conçu pour contenir jusqu'à quatre cellules de numération. Les cellules de numération possèdent des coins coupés pour empêcher l'insertion incorrecte et éviter une acquisition des données erronée. Elles doivent être insérées correctement afin que l'adaptateur soit fermé convenablement. Le couvercle est verrouillé automatiquement par un mécanisme magnétique. La désignation (par ex. A1, A2) des positions d'échantillon dans l'adaptateur correspond à celle présentée dans le logiciel. Avant de commencer les mesures, s'assurer que l'adaptateur pour Cell Chips est inséré correctement. L'ouverture doit se trouver à l'avant et la chambre A1 doit se situer en haut à gauche.

L'adaptateur peut être nettoyé en utilisant de l'éthanol à 70 %.

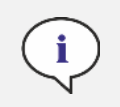

NOTE:Un adaptateur pour Cell Chips ainsi qu'un lot de 50 Cell Chips sont fournis avec le lecteur multimode SPARK.

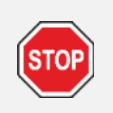

PRECAUTION : Avant de commencer les mesures, s'assurer que l'adaptateur pour Cell Chips est inséré correctement. L'ouverture doit se trouver à l'avant et la chambre A1 doit se situer en haut à gauche.

### 13.3.3 Maintenance et nettoyage de l'adaptateur pour Cell Chips

L'adaptateur pour Cell Chips peut être nettoyé selon la procédure suivante :

- 1. Porter des gants, des vêtements et des lunettes de protection.
- 2. Vider l'adaptateur pour Cell Chips et retirer avec précaution les ressorts installés à l'intérieur du couvercle de l'adaptateur (voir le Guide de référence pour plus de détails).
- 3. Essuyer soigneusement les surfaces extérieures de l'adaptateur et les ressorts avec une serviette en papier non pelucheux trempée dans de l'éthanol à 70 %.
- 4. Laisser sécher.
- 5. Réinstaller les ressorts avant d'utiliser l'adaptateur.

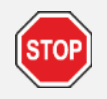

PRECAUTION : Ne pas utiliser l'adaptateur pour Cell Chips sans les ressorts ! Des erreurs de mesure peuvent en résulter.

# 13.4 Définition du comptage de cellules et des mesures Cell Confluence (confluence de cellules)

Le logiciel SparkControl fournit deux bandes différentes pour :

- Comptage de cellules
- Cell Confluence (confluence de cellules)

La disponibilité des bandes dépend de la configuration de l'instrument connecté.

Se reporter au Guide de référence pour plus de détails.

La détermination de confluence de cellules automatisée est optimisée pour les microplaques de culture tissulaire à 96 puits. Selon les caractéristiques de certaines microplaques, la confluence de cellules dans

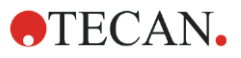

les puits témoins, c'est-à-dire dans les puits ne contenant aucune cellule, peut entraîner des signaux de confluence supérieurs à 10 %. La valeur de confluence pour ces puits dépend de la composition du fond du puits. Nous recommandons une évaluation individuelle du résultat de votre combinaison privilégiée de plaque de culture tissulaire et de type de cellule.

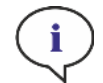

NOTE: Les valeurs de confluence sont affichées sur les images analysées dans le coin supérieur gauche. Les valeurs ≤ 10 % et ≥ 90 % sont en rouge alors que toutes les autres valeurs sont en jaune. Les valeurs en rouge risquent de ne pas être compatibles avec les courbes de croissance linéaire ouavec les données collectées avec une méthode alternative.

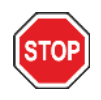

PRECAUTION : Les mesures de confluence pour les puits ne contenant aucune cellule peuvent entraîner des valeurs de confluence > 10 %. Il est de la responsabilité de l'autorité exploitante de prendre en compte le signal de confluence des puits vides lors de la validation du système

# 13.5 Application de comptage de cellules

Tecan fournit deux applications de comptage de cellules optimisées pour

- comptage de cellules
- viabilité des cellules

Ces applications permettent de calculer automatiquement la concentration, la taille et la viabilité des cellules.

# 13.6 Optimisation des mesures de comptage de cellules

# 13.6.1 Nombre plus élevé d'images

En général, le comptage de cellules et la viabilité des cellules sont effectués dans des volumes très faibles. Les concentrations de cellules inférieures à 1x105 cellules/mlentraînent un faible nombre d'objets décomptés par image et souvent une répartition irrégulière des cellules. Pour améliorer les taux de comptage et par conséquent, les nombres absolus de cellules/ml, plus d'une image par échantillon peut être acquise et analysée à l'aide des applications de comptage et de viabilité des cellules. Choisissez entre 4 et 8 images/échantillon.

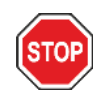

PRECAUTION : Veuillez noter que les mesures avec plus d'une image par échantillon peuvent durer plus longtemps. Assurez-vous que les chambres à échantillon ne s'assèchent pas pendant la procédure de mesure !

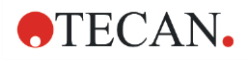

# 13.7 Optimisation des mesures Cell Confluence (confluence de cellules)

### 13.7.1 Utilisation de Détection du bord du puits

La détection de confluence nécessite des mouvements et un positionnement exacts du transport de plaque. Pour compenser les variations des dimensions des plaques, activer la fonction Détection du bord du puits dans le logiciel. Cette option permet une analyse précise de la confluence des cellules adhérentes jusqu'au bord du puits. Sans la fonction Détection du bord du puits, les changements de contraste dans la zone du bord du puits seront inclus dans l'analyse des données, entraînant des valeurs de confluence erronées.

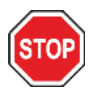

PRECAUTION : Notez que les mesures incluant la Détection du bord du puits durent plus longtemps.

### 13.7.2 Live Viewer

Le Live Viewer peut être démarré à partir de la bande de confluence de cellules et de comptage de cellules, à partir du menu Instrument de l'Éditeur de méthodes ou via la fenêtre Check-and-Go dans le Dashboard, afin de vérifier les réglages d'autofocus avant le démarrage de la mesure.

De plus, le Live Viewer est disponible en tant qu'application individuelle pour un contrôle qualité rapide de la culture cellulaire dans une microplaque.

Se reporter au Guide de référence pour plus de détails.

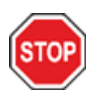

PRECAUTION : Toujours utiliser la microplaque conformément à la définition de la méthode ou à la sélection de plaque dans l'application. Sinon, l'acquisition d'image pourrait entraîner des erreurs.

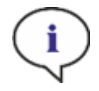

NOTE :Le bouton Appliquer permettant de prendre en compte la valeur d'autofocus est disponible uniquement dans le Live Viewer connecté à la définition/l'exécution de la méthode mais pas dans l'application Live Viewer.

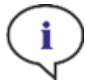

NOTE :Si le décalage de mise au point est modifié dans l'écran Check-and-Go/Live Viewer, cette nouvelle valeur est appliquée uniquement au cycle de mesure actuel et n'écrase pas la définition de la méthode originale.

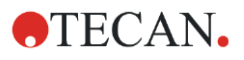

# 13.8 Spécifications du module cellulaire

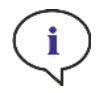

NOTE : Toutes les spécifications sont sujettes à modifications sans préavis.

## 13.8.1 Spécifications générales

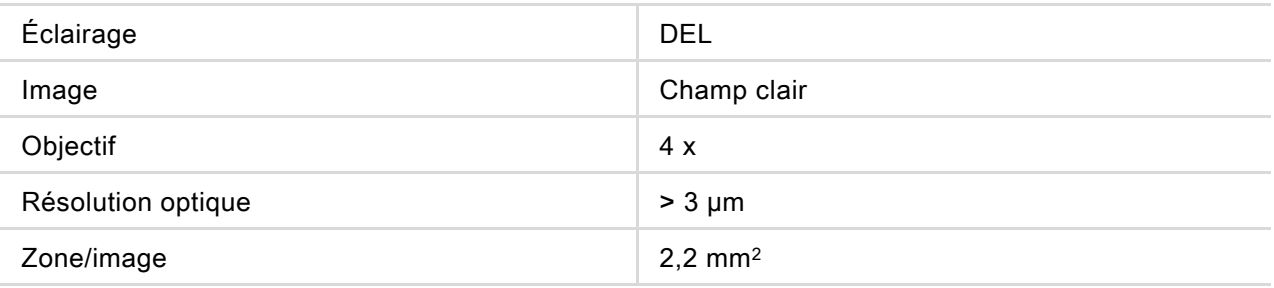

### 13.8.2 Spécifications du comptage/de la viabilité des cellules

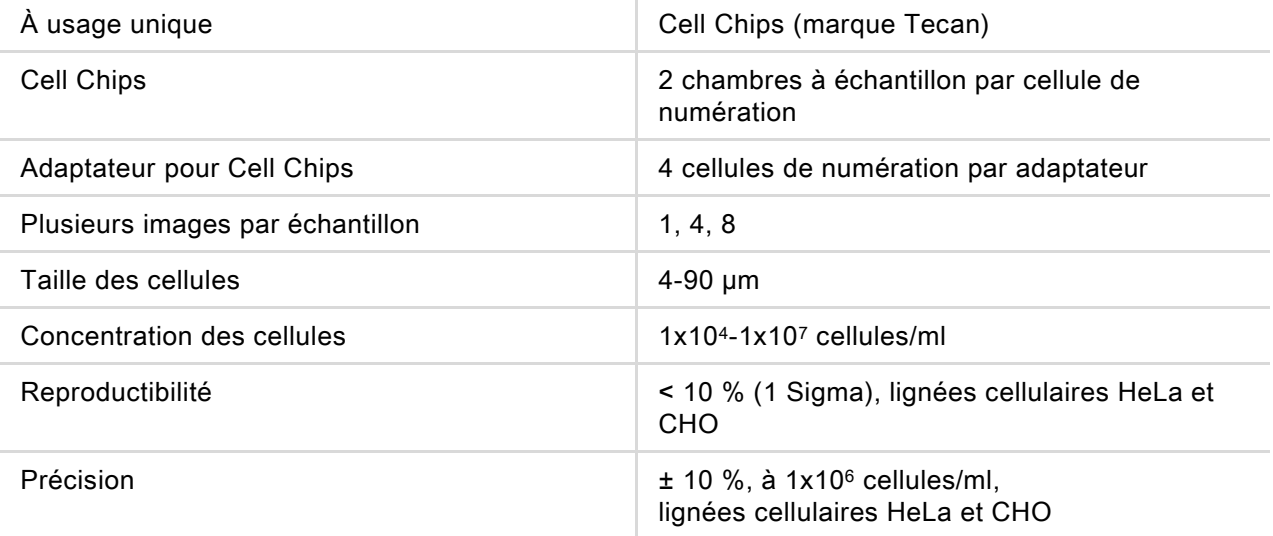

### 13.8.3 Temps de mesure

Les mouvements d'insertion et de sortie de la plaque ainsi que les séquences d'initialisation ne sont pas inclus dans le temps de mesure.

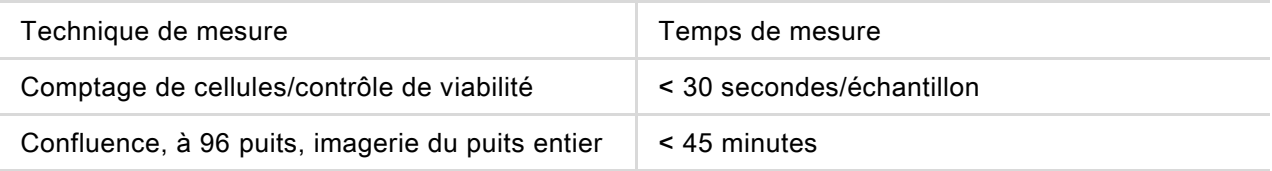

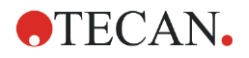

# 13.9 Contrôle qualité du module de comptage de cellules

### 13.9.1 Tests périodiques de contrôle qualité

Selon l'usage et l'application, nous recommandons une évaluation périodique de l'instrument par Tecan.

Les tests décrits dans le chapitre suivant ne remplacent pas une évaluation complète par le fabricant ou les distributeurs agréés. Les tests peuvent toutefois être effectués périodiquement par l'utilisateur afin de vérifier les aspects importants des performances de l'instrument.

Les résultats sont fortement influencés par les erreurs de pipetage et le réglage des paramètres de l'instrument. Par conséquent, suivre attentivement les instructions. L'utilisateur doit déterminer les intervalles appropriés pour ce test en fonction de la fréquence d'utilisation de l'instrument.

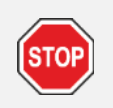

PRECAUTION : Avant de commencer les mesures, s'assurer que l'adaptateur Tecan pour Cell Chips est inséré correctement. La chambre A1 de la plaque doit se trouver en haut à gauche.

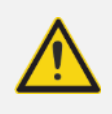

AVERTISSEMENT : Les instructions suivantes expliquent comment réaliser le contrôle qualité afin de vérifier les spécifications de l'instrument. Si les résultats de ces tests de contrôle ne sont pas conformes aux spécifications de l'instrument fournies dans cette notice, contacter le centre d'assistance le plus proche pour plus d'informations.

# 13.9.2 Précision du comptage de cellules

La précision décrit le potentiel d'un système à fournir des valeurs proches de la réalité. La précision est calculée en pourcentage de déviation de la valeur réelle.

#### Matériel :

- Suspension cellulaire, env. 1x10<sup>6</sup> cellules/ml
- Tecan Cell Chip
- Adaptateur Tecan pour Cell Chips
- Chambre de comptage de cellules pour comptage manuel (par ex. cellule Neubauer)
- Pipettes et pointes (10 µl)

#### Procédure :

Ajuster la suspension cellulaire à une concentration d'env. 1x10<sup>6</sup> cellules/ml. Réaliser un comptage manuel de la suspension cellulaire, par ex. avec une cellule Neubauer. Pipeter 10 µl de la suspension cellulaire dans les chambres de comptage (cellules A et B) d'une Tecan Cell Chip et charger la cellule de numération dans l'adaptateur (position 1). Lancer l'application Comptage de cellules.

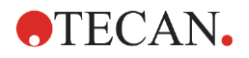

#### Paramètres de mesure :

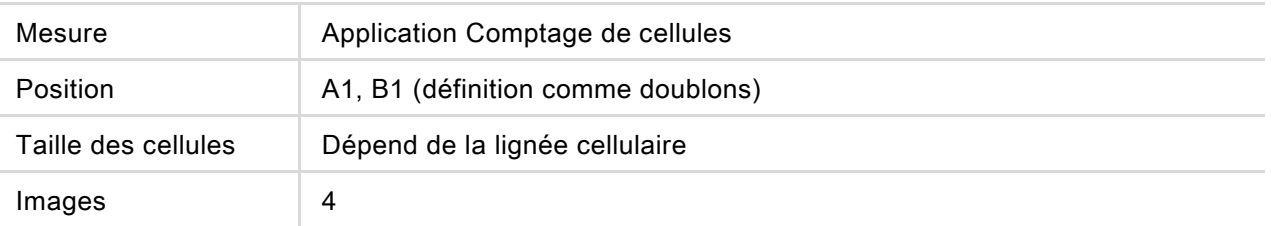

### Évaluation :

Calculer la différence entre la concentration des cellules (cellules/ml) obtenue par comptage manuel et celle obtenue par comptage automatique et calculer la précision comme suit :

 $\left(\text{concentration}_{\text{manual}}/100\right)$  $Accuracy (%) = \frac{concentration_{mannual} - concentration_{automated}}{1 - 1}$ 

Les données de précision ont été collectées en utilisant les lignées cellulaires HeLa et CHO. Les lignées cellulaires dont les caractéristiques varient peuvent fournir des données de précision différentes.

# 14 Imagerie par fluorescence (Imageur cellulaire)

# 14.1 Imagerie champ clair

L'imageur cellulaire offre un système d'éclairage champ clair amélioré, qui capture un puits entier d'une plaque à 96 puits dans une seule image acquise.

La détection de cellules non étiquetées, qui présentent une densité optique très faible et sont par conséquent à peine visibles, peut être problématique dans l'imagerie champ clair. L'imageur cellulaire fournit une imagerie de phase numérique, qui produit un niveau très élevé de contraste et de détail, ainsi qu'une précision optimisée. Si des images champ clair sont demandées pendant une méthode, des images de phase sont automatiquement générées et le contraste de phase numérique est calculé par le logiciel. De plus, la nouvelle fonction de détection d'autofocus laser basée sur l'astigmatisme produit des résultats optimisés en moins de temps. Les échantillons sont éclairés par le haut et l'acquisition d'image est effectuée par le bas.

### 14.1.1 Optique

Le système d'éclairage champ clair est constitué d'une diode électro-luminescente (DEL) (1) et de deux lentilles (2). Un éclairage homogène est obtenu par l'acquisition de l'image à l'infini, tandis qu'une imagerie à haute gamme dynamique est réalisée simultanément afin de compenser tout effet de ménisque. Le plan d'échantillonnage est reflété par un objectif de microscope 2x, 4x ou 10x fixé à une tourelle rotative (3) et est également guidé vers la caméra (5) via une lentille tubulaire (4).

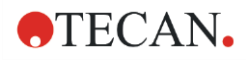

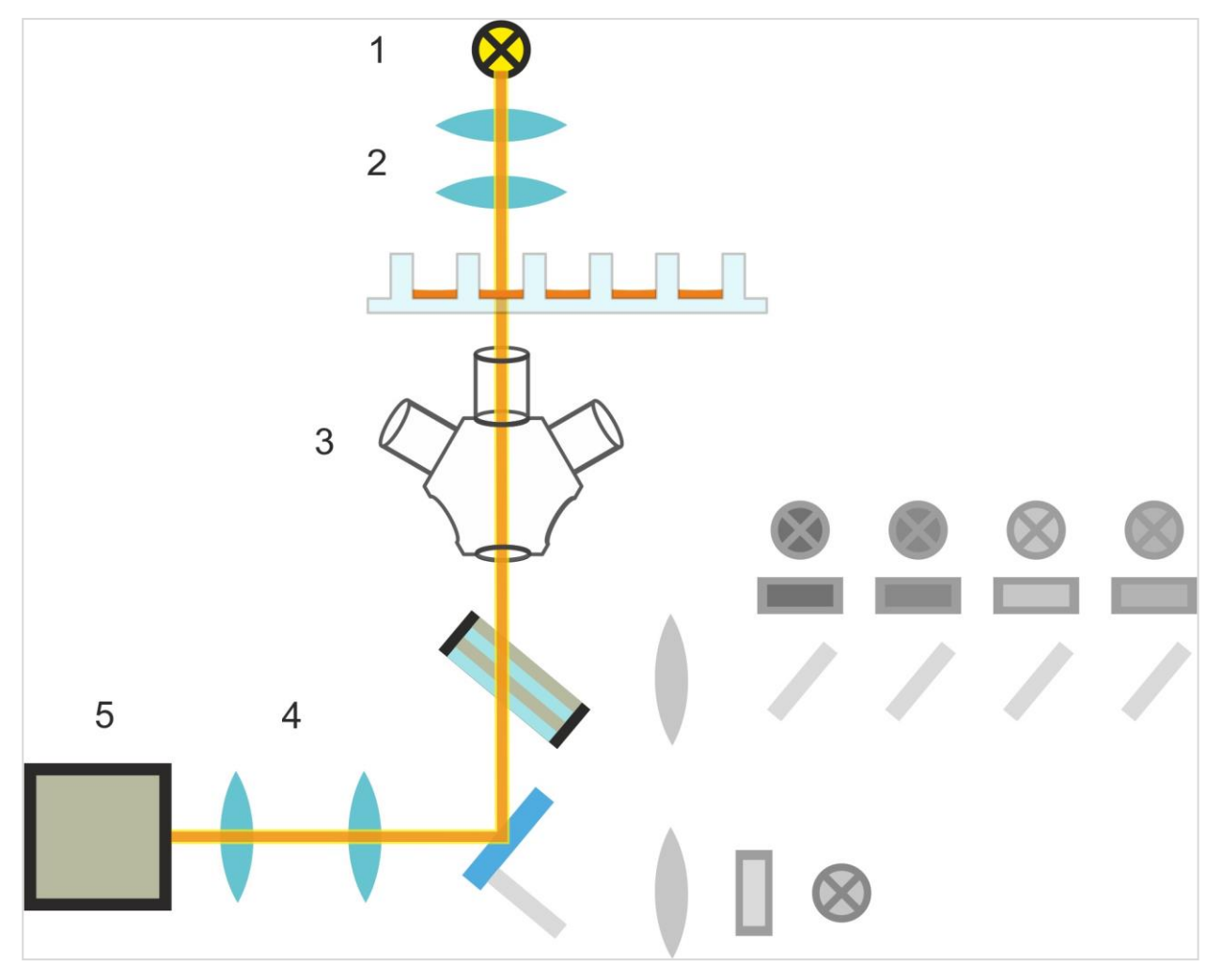

Figure 13 : Diagramme schématique du système d'éclairage champ clair

### 14.1.2 Détection

Une procédure améliorée d'autofocus basée sur l'astigmatisme (pour un diagramme schématique du système d'autofocus, voir la figure ci-dessous) permet une détection stable, fiable et rapide d'objets dans une microplaque.

Une DEL (1) produit de la lumière, qui est guidée vers l'objectif (2) et reflétée sur l'échantillon (3). La réflexion partielle de la lumière d'autofocus au niveau des interfaces de l'échantillon est reflétée par le même objectif, traverse le filtre dichroïque multibande (4) puis est transmise à la caméra (6) via une lentille tubulaire (5). Pour chaque mesure, un scan est réalisé le long de l'axe optique afin de trouver la position optimale.

# **ATECAN.**

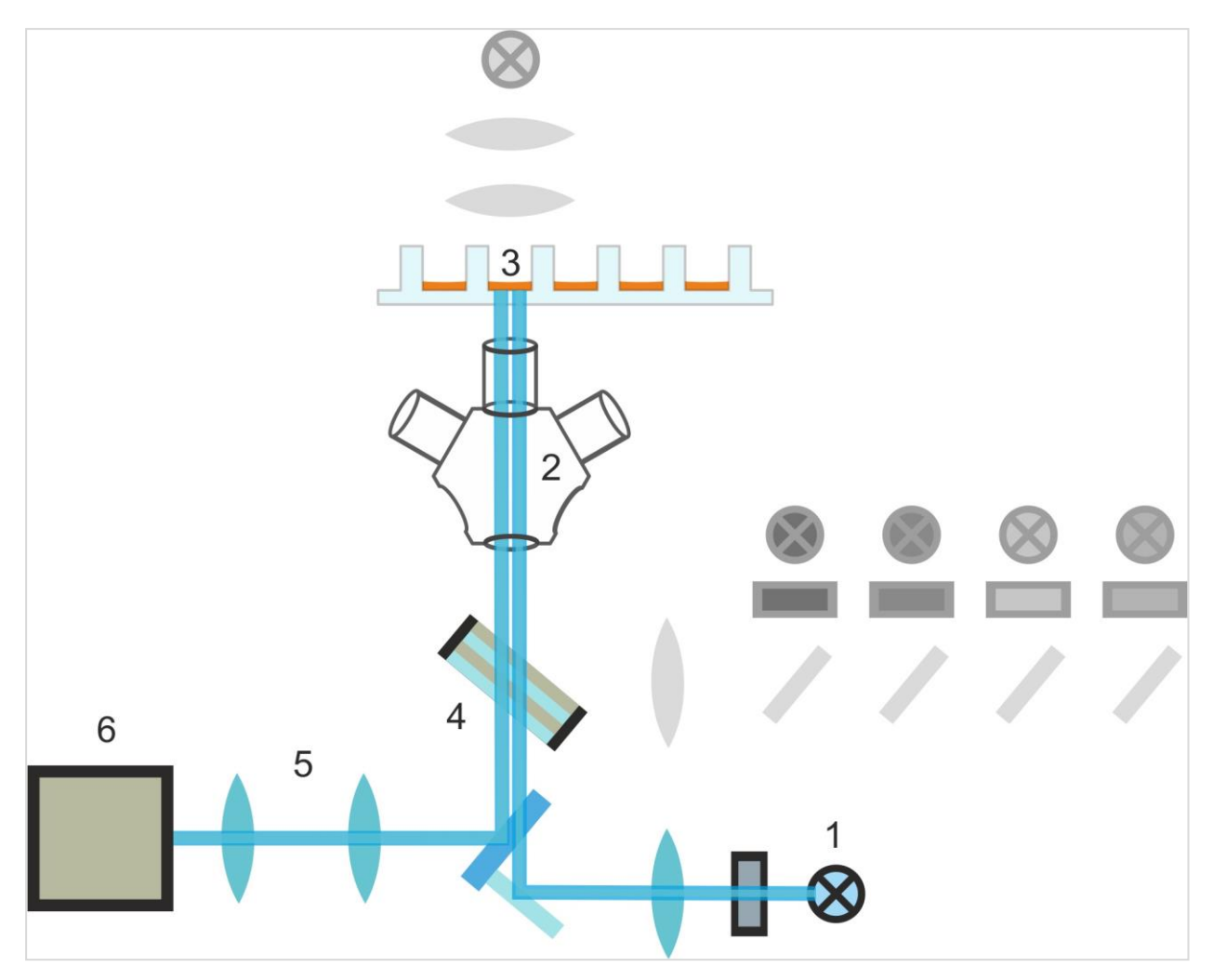

Figure 14 : Diagramme schématique du système d'autofocus

### 14.1.3 Applications de l'imagerie champ clair

#### Évaluation de la confluence

Dans SparkControl, les valeurs de confluence se rapportent à la surface du puits recouverte de cellules, sous forme de pourcentage de l'ensemble.

#### Coefficient de rugosité

SparkControl calcule le coefficient de rugosité en tant que déviation standard moyenne normalisée des intensités de pixels sur toutes les zones distinctes. Une zone peut contenir une ou plusieurs cellules. Le coefficient de rugosité sans dimension peut avoir une valeur comprise entre 0 et l'infini.

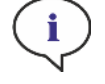

NOTE : Le coefficient de rugosité fournit des informations supplémentaires sur la texture cellulaire dans un puits. Les modifications d'un coefficient de rugosité doivent être réalisées selon l'interprétation de l'utilisateur.

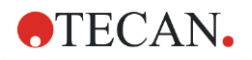

# 14.2 Imagerie par fluorescence

Le module de fluorescence utilise quatre canaux de couleur qui correspondent aux classes de colorants les plus couramment utilisés DAPI/Hoechst, FITC, TIRTC et Cy5.

En raison de l'architecture matérielle innovante du module de l'imageur cellulaire, les échantillons sont analysés et des images de fluorescence et champ clair sont acquises à l'aide des mêmes système d'autofocus basé sur l'astigmatisme, objectifs et caméra. Cependant, par rapport au module champ clair, les échantillons fluorescents sont éclairés et détectés par le bas.

### 14.2.1 Canaux de fluorescence et leurs profils d'excitation et d'émission

Quatre DEL différentes et leurs filtres d'excitation correspondants peuvent être sélectionnés dans SparkControl.

Le tableau suivant fournit des informations sur les longueurs d'onde d'excitation et d'émission, fournies par le module de fluorescence :

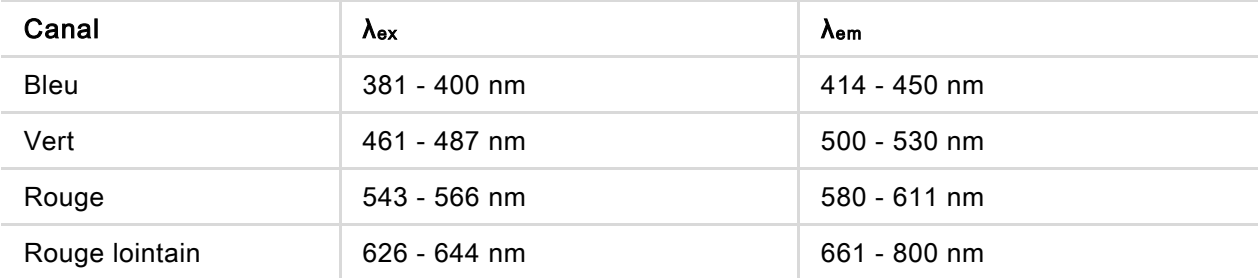

Les temps d'exposition et le décalage de mise au point automatique peuvent être optimisés en utilisant le mode microscope de SparkControl, le Live Viewer.

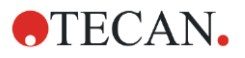

# 14.2.2 Acquisition d'image

S'il est excité à la longueur d'onde appropriée, l'échantillon (1) émet un signal de fluorescence, qui traverse à nouveau le filtre dichroïque multibande (2) et est transmis à la caméra (4) via la lentille tubulaire (3).

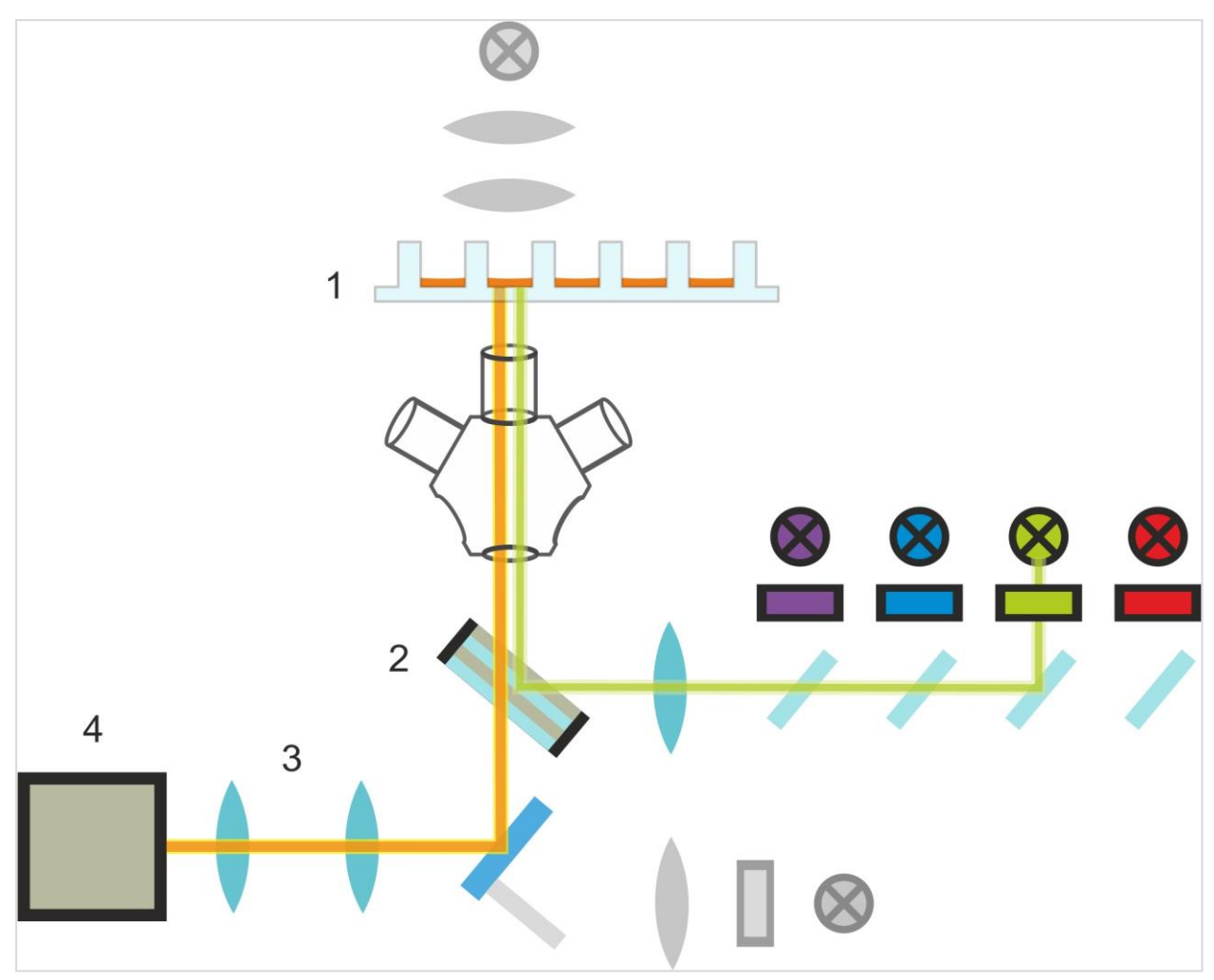

Figure 15 : Diagramme schématique du système d'éclairage de fluorescence

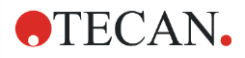

# 14.3 Spécifications de l'imageur cellulaire

#### 14.3.1 Généralités

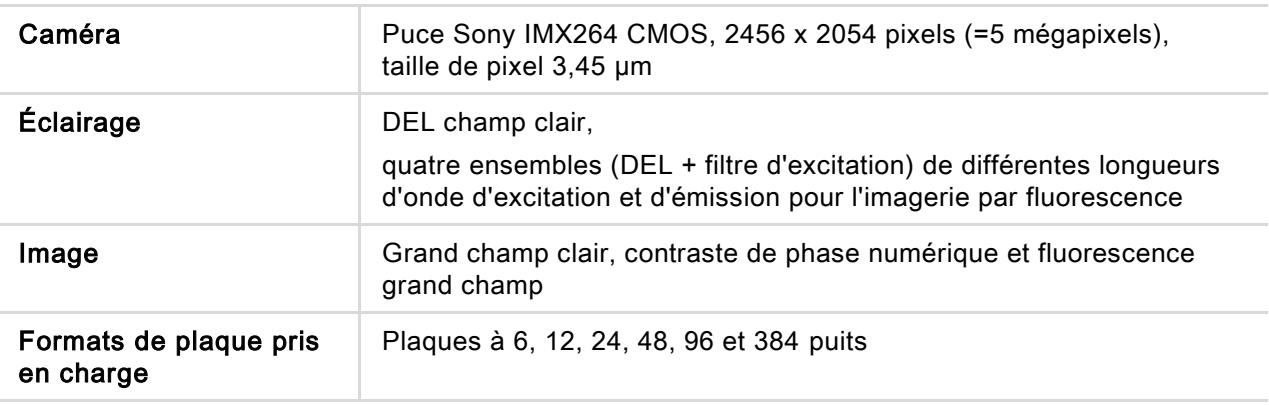

### 14.3.2 Objectifs

Le tableau suivant résume les propriétés optiques de divers objectifs Olympus sélectionnables :

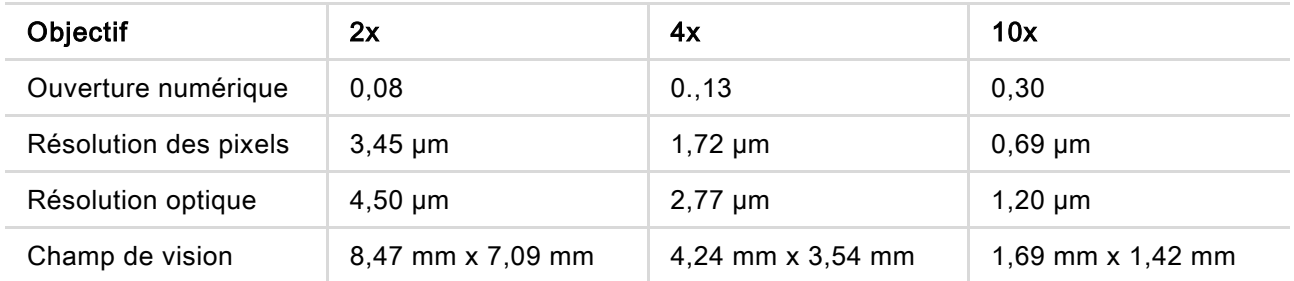

# 14.3.3 Ensemble de filtres multibande complet

Un ensemble de filtres multibande complet de Semrock, comprenant un filtre dichroïque multibande complet (FF409/493/573/652-Di01) et un ensemble de filtres d'émission spécifiques (FF01- 432/515/595/730-25) convient parfaitement pour être utilisé avec les colorants Hoechst, FITC, GFP, TRITC et Cy5.

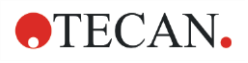

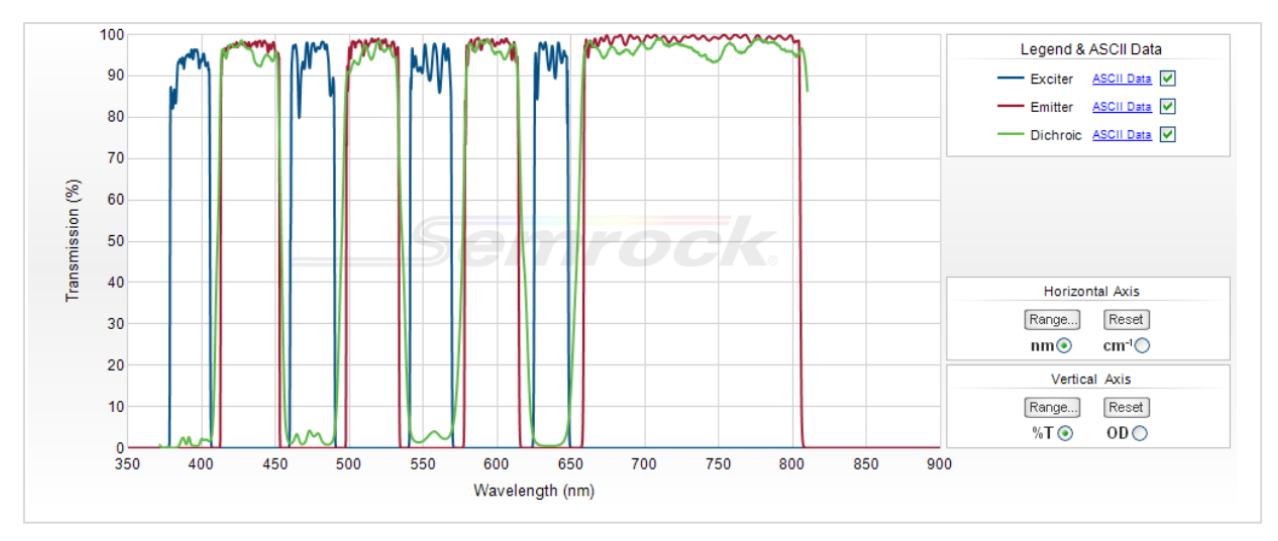

Figure 16 : Profil de transmission de l'ensemble de filtres multibande complet, image en T intégrée (issu du site Internet officiel de Semrock : www.semrock.com.

### 14.3.4 Temps de mesure

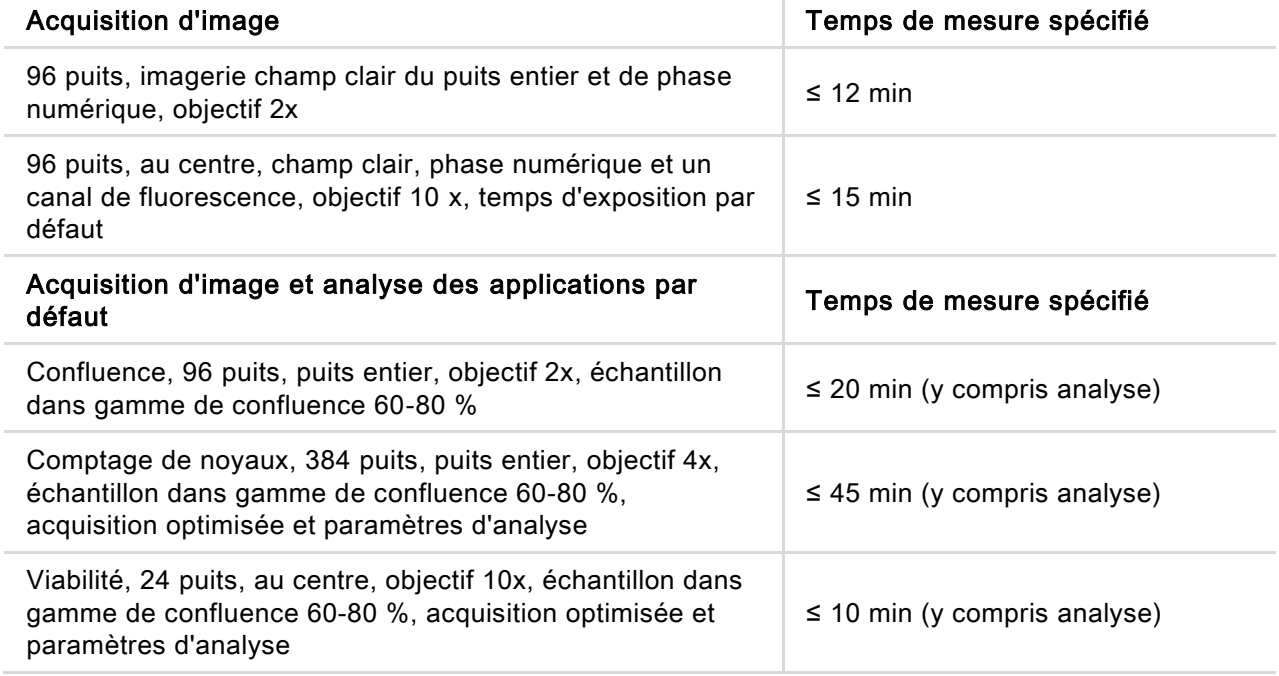

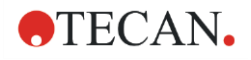

# 14.4 Applications par défaut

L'imageur cellulaire offre une vaste gamme d'applications dans le domaine de la cytométrie par imagerie. En plus des applications d'imagerie définies par l'utilisateur, SparkControl offre également des méthodes couramment utilisées pour les applications par défaut afin de faciliter l'acquisition et l'analyse d'images. Voir le Guide de référence pour plus de détails.

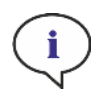

NOTE : Afin d'éviter l'embuage des couvercles, utiliser le contrôle température de SPARK pour ajuster la température ambiante de la microplaque selon les conditions avant la mesure.

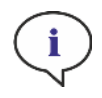

NOTE : Les concentrations de travail pour les colorants fluorescents ne sont indiquées qu'à titre d'information et doivent être optimisées par l'utilisateur pour les différentes lignées cellulaires.

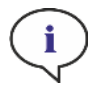

NOTE : Pour chaque application, un temps d'incubation de 30 minutes est recommandé pour obtenir des signaux de fluorescence optimaux des cellules traitées. De plus, les temps d'incubation doivent être optimisés pour les différentes lignées cellulaires.

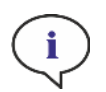

NOTE : Il faut traiter les échantillons dans le noir car les colorants fluorescents sont susceptibles de subir un photoblanchiment.

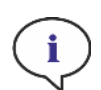

NOTE : Si l'objectif 2x est utilisé en combinaison avec l'application Confluence dans un format 96 puits, un volume de remplissage ≥ 200 µl est recommandé, sinon le ménisque peut entraîner des artefacts circulaires indésirables.

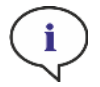

NOTE : Pour une analyse de la confluence du puits entier, une marge de 150 µm jusqu'au bord est recommandée.

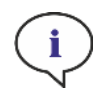

NOTE : L'application Images uniquement est conçue uniquement pour l'acquisition d'image. L'analyse en temps réel et la post-analyse des images dans l'analyseur d'image ne sont pas prises en charge.

# 14.5 Définition des mesures d'imagerie champ clair et par fluorescence

Pour les instruments équipés du module d'imageur cellulaire, le logiciel SparkControl fournit une bande de détection unique qui peut être utilisée pour les mesures basées sur l'imagerie champ clair et/ou par fluorescence.

La disponibilité de la bande dépend de la configuration de l'instrument connecté. Voir le Guide de référence pour plus de détails.

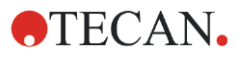

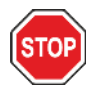

PRECAUTION : Éviter d'utiliser SparkControl et ImageAnalyzer en parallèle afin de bénéficier des performances maximales du logiciel SparkControl.

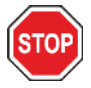

PRECAUTION : Ne pas connecter ou déconnecter les périphériques USB (par exemple clé USB, SSD externes, etc.) pendant les mesures d'imagerie par fluorescence.

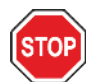

PRECAUTION : Un fichier de définition de plaque correct est essentiel pour garantir la qualité des mesures d'imagerie champ clair et par fluorescence. Toujours utiliser des plaques qui correspondent au fichier de définition de plaque sélectionné dans la bande de plaque. Si une plaque d'imagerie ne fait pas partie des fichiers de définition de plaque (.pdfx) fournis avec l'instrument, utiliser l'Éditeur de la géométrie de la plaque pour définir un fichier pdfx défini par l'utilisateur ou contacter Tecan.

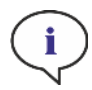

NOTE : Le comptage de cellules et la viabilité des cellules dans les Cell Chips basés sur l'éclairage champ clair ne sont pas pris en charge par le module d'imageur cellulaire.

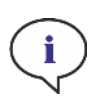

NOTE : Le cadre de délimitation est une zone rectangulaire dans un puits, dans laquelle un maximum de 25 positions d'imagerie peuvent être sélectionnées manuellement. La gamme de sélection change de manière dynamique selon les positions sélectionnées. Pour sélectionner des positions hors de la gamme de sélection surlignée, certaines des positions d'imagerie déjà sélectionnées doivent d'abord être désélectionnées.

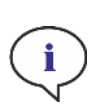

NOTE : Si le modèle Puits entier n'est pas disponible pour l'objectif actuellement sélectionné, veuillez sélectionner un objectif avec une résolution inférieure afin d'obtenir une zone plus importante par image.

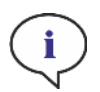

NOTE : Il n'est pas possible de combiner le canal Rouge lointain et le canal Rouge dans une application.

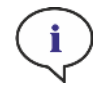

NOTE : Si le Temps d'exposition ou l'Intensité des DEL sont trop élevés, il existe un risque de photoblanchiment des échantillons et les images sont susceptibles d'être trop claires ou trop foncées.

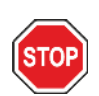

PRECAUTION : Si le décalage de mise au point est défini, toujours vérifier la valeur dans le Live Viewer. Si le décalage de mise au point ne se situe pas dans une gamme calculée valide pendant la mesure, les puits correspondants seront indiqués avec une erreur d'autofocus. Dans ce cas, réajuster la valeur de décalage de mise au point définie.

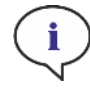

NOTE : L'acquisition d'images ainsi que l'analyse des données en temps réel entraînent des temps de mesure plus longs. Désélectionner Analyse de données et réaliser l'analyse d'image en utilisant ImageAnalyzer par la suite, si le temps de mesure est un facteur contraignant.

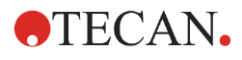

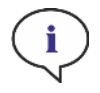

NOTE : Pour obtenir les meilleures performances du système, utilisez le lecteur C:. En raison de sa plus grande capacité, il est recommandé d'utiliser le disque DATADRIVE pour des mesures cinétiques d'imagerie par fluorescence à long terme.

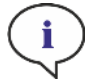

NOTE : L'augmentation des paramètres de sensibilité entraîne des temps de mesure plus longs.

NOTE : Au cours des mesures cinétiques, les intervalles de temps entre les horodateurs enregistrés peuvent différer légèrement en raison de l'augmentation de la taille de la base de données et de la variation de la consommation de mémoire. Cet effet peut être minimisé par :

- la définition d'intervalles de temps suffisamment importants
- la réduction du nombre d'images par puits
- l'utilisation des paramètres de sensibilité par défaut
- le report de l'analyse de données
- la vérification d'une mémoire disponible suffisante (c'est-à-dire ne pas exécuter de programmes en parallèle lors de la réalisation de mesures et veiller à redémarrer le PC après des mesures très longues et étendues).

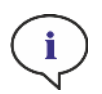

NOTE : Des histogrammes et des cartes thermiques, le cas échéant, sont reproduits dans le rapport PDF généré. Ils ne sont pas inclus dans le fichier Excel correspondant.

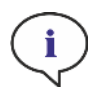

NOTE : L'application Images uniquement est conçue uniquement pour l'acquisition d'image. L'analyse en temps réel et la post-analyse des images dans l'analyseur d'image ne sont pas prises en charge.

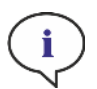

NOTE : Une mesure multi-label avec imagerie par fluorescence peut contenir un maximum de quatre bandes d'imagerie par fluorescence.

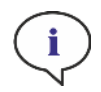

NOTE : Si la méthode inclut plusieurs canaux d'imagerie sélectionnés dans une bande d'imagerie par fluorescence, l'acquisition d'image correspondante est toujours exécutée en mode par puits.

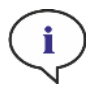

NOTE : L'imagerie par fluorescence n'est pas prise en charge dans des exécutions cinétiques ouvertes.

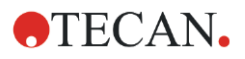

# 14.6 Optimisation des mesures d'imagerie par fluorescence

#### 14.6.1 Live Viewer

Le Live Viewer fournit une image des cellules en mode temps réel. Lorsque le Live Viewer est utilisé pour la définition de la méthode ou avant l'exécution de la méthode, les paramètres d'acquisition d'image optimisés peuvent être appliqués automatiquement à la méthode correspondante. Voir le Guide de référence pour plus de détails.

Notez que seul le Live Viewer comprend une option pour améliorer le contraste pour des images en couleur dont l'arrière-plan a été corrigé pour un canal unique. En utilisant cette option (Contrast+), le logiciel affiche une image dont l'arrière-plan a été corrigé avec un contraste amélioré. Cette image peut afficher des objets avec un signal faible, qui peuvent avoir un contraste plus faible sur l'image d'origine, mais sont encore identifiés dans le processus d'analyse d'image.

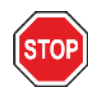

PRECAUTION : Si le décalage de mise au point est défini, toujours vérifier la valeur dans le Live Viewer. Si le décalage de mise au point ne se situe pas dans une gamme calculée valide pendant la mesure, les puits correspondants seront indiqués avec une erreur d'autofocus. Dans ce cas, réajuster la valeur de décalage de mise au point définie.

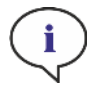

NOTE : L'option de contraste amélioré n'est disponible que dans la vue Live Viewer pour des images dont l'arrière-plan a été corrigé pour un canal unique.

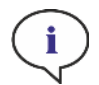

NOTE : En mode Paramètres d'acquisition, la vue en temps réel contient les images d'origine sans correction de l'arrière-plan.

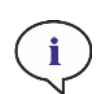

NOTE : Le bouton Appliquer permettant de transférer les paramètres d'acquisition modifiés dans les paramètres d'acquisition de la méthode est disponible uniquement dans le Live Viewer connecté à la définition/l'exécution de la méthode mais pas dans l'application Live Viewer.

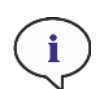

NOTE : Si les paramètres d'acquisition sont modifiés dans l'écran Check-and-Go/Live Viewer, ces nouvelles valeurs sont appliquées uniquement au cycle de mesure actuel et n'écrasent pas la définition de la méthode originale.

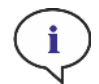

NOTE : Pour une imagerie avec plusieurs canaux, ajuster les paramètres d'acquisition par canal puis réaliser la correction de diaphonie.

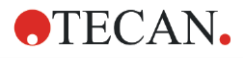

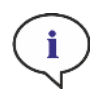

NOTE : Les objets présentant un faible signal en mode Paramètres d'acquisition peuvent devenir plus clairs après une correction de l'arrière-plan. Par conséquent, il est recommandé de quitter le mode Paramètres d'acquisition après avoir modifié le temps d'exposition ou l'intensité des DEL.

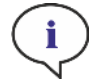

NOTE : Il est fortement recommandé de réaliser la correction de diaphonie via le Live Viewer si plusieurs canaux de couleur sont utilisés.

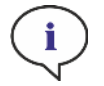

NOTE : La correction de diaphonie nécessite des puits de contrôle avec un seul fluorophore.

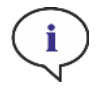

NOTE : La correction de diaphonie dépend fortement de l'intensité des DEL et du temps d'exposition. Toujours répéter la correction de diaphonie si les paramètres des DEL ou du temps d'exposition ont été modifiés.

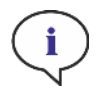

NOTE : La correction de diaphonie ne peut être réalisée que pour la diaphonie d'excitation. Les colorants avec un vaste spectre d'excitation doivent être corrigés dans tous les canaux sous-jacents. L'iodure de propidium, par exemple, peut être visible dans le canal bleu et vert, en plus du canal rouge spécifique au colorant ; par conséquent, une correction de diaphonie doit être réalisée dans le canal bleu et vert en sélectionnant un puits de référence coloré uniquement avec de l'iodure de propidium.

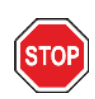

PRECAUTION : Une ou des valeurs de correction en % trop importantes peuvent entraîner une surcorrection du canal respectif. Les parties des images surcorrigées sont indiquées en blanc. Pour éviter la surcorrection, réduire la valeur de correction correspondante.

### 14.6.2 ImageAnalyzer

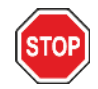

PRECAUTION : Éviter d'utiliser ImageAnalyzer et SparkControl en parallèle afin de bénéficier des performances maximales du logiciel ImageAnalyzer.

Le logiciel ImageAnalyzer est utilisé pour ouvrir des images, définir leurs paramètres d'analyse et évaluer leur contenu après l'exécution d'une méthode. ImageAnalyzer fonctionne avec des espaces de travail qui sont créés par SparkControl suite à une mesure d'imagerie.

#### Espaces de travail

Ouvrir ImageAnalyzer et sélectionner un espace de travail à utiliser. Si les espaces de travail ne sont pas disponibles via le chemin par défaut prédéfini

(C:\Users\Public\Documents\Tecan\SparkControl\Workspaces), accéder à Fichier/Répertoire et définir le nouveau chemin par défaut.

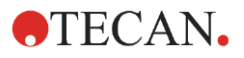

Après l'ouverture d'un espace de travail, le logiciel affiche l'image correspondante et les données d'analyse d'image si elles sont disponibles. Ces données se rapportent au puits sélectionné, au canal sélectionné et au cycle cinétique sélectionné en cas de mesure cinétique.

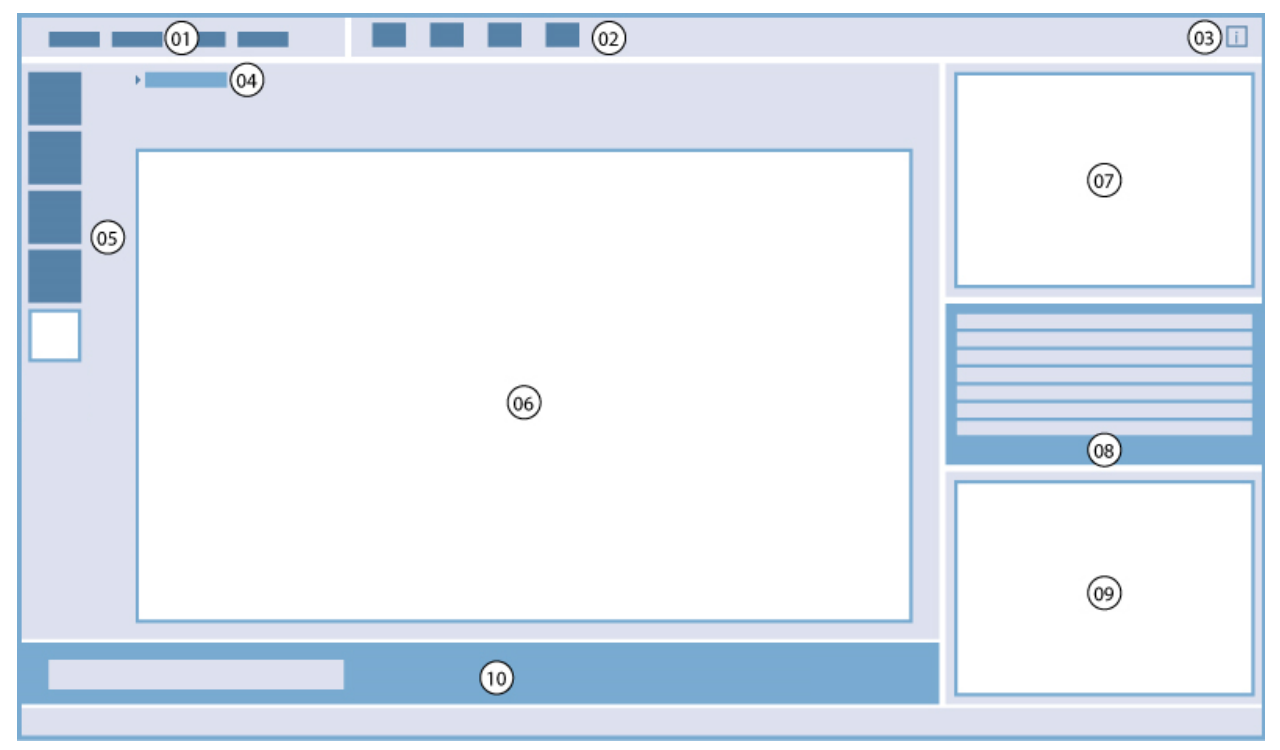

#### **Structure**

01 Barre de menu ; 02 Barre d'outils ; 03 Bouton Volet d'info ; 04 Puits sélectionné ; 05 Canaux ; 06 – 09 Zone de résultat ; 10 Barre d'outils contextuelle.

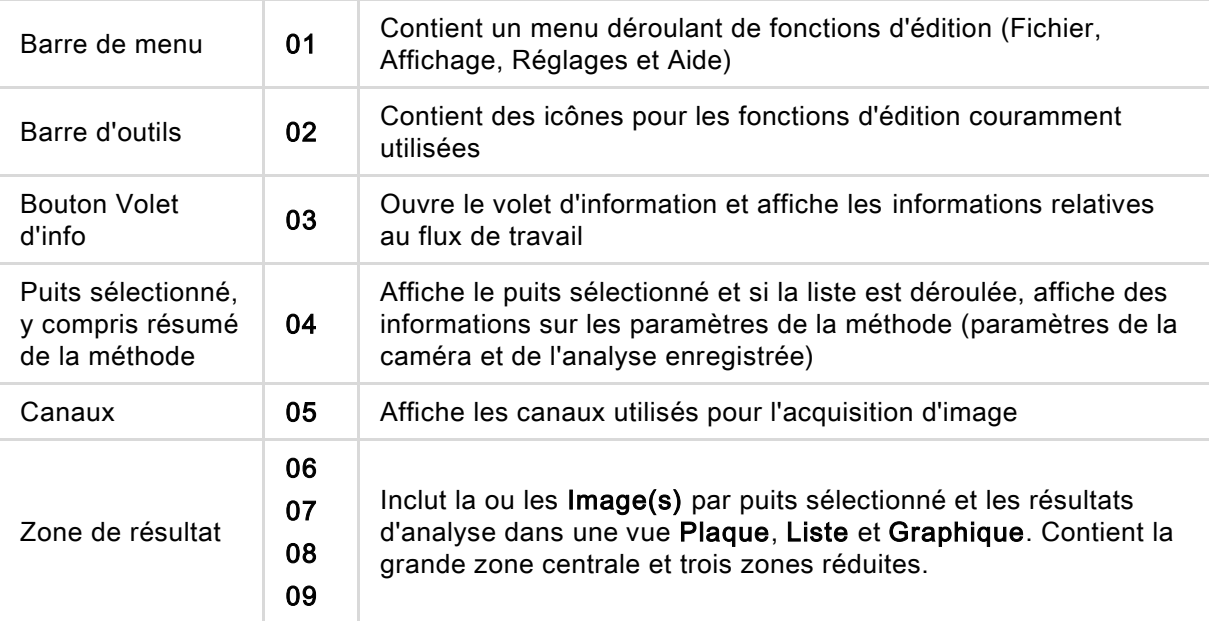

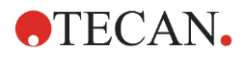

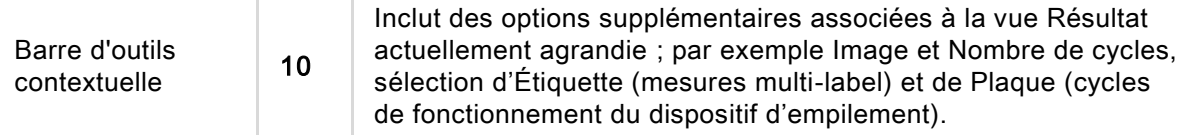

Voir le Guide de référence pour plus de détails.

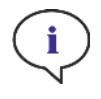

NOTE : La modification des paramètres d'analyse, de limitation ou de diaphonie par canal entraîne toujours le recalcul des données pour tous les canaux utilisés dans l'application actuellement ouverte.

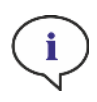

NOTE : Le recalcul des données ne peut être annulé que si la modification est appliquée à la plaque. Après l'annulation, les puits déjà recalculés contiennent les nouvelles données recalculées, tandis que les données pour les puits restants demeurent inchangées.

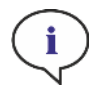

NOTE : Lorsqu'une région d'intérêt (RI - 'AOI area of interest') est utilisée en combinaison avec la fonction Aperçu, les résultats calculés de l'aperçu ne sont affichés que pour la RI sélectionnée dans l'image du puits sélectionné.

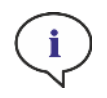

NOTE : Les données recalculées sont automatiquement enregistrées en sélectionnant Appliquer au puits/Appliquer à la plaque/Appliquer à toutes les plaques. La fonction Aperçu effectue seulement le recalcul mais n'enregistre pas les données.

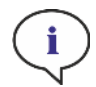

NOTE : Des valeurs de sensibilité hors des paramètres par défaut ne sont recommandées que pour les faibles signaux de fluorescence. L'algorithme dépend de l'intensité du signal ; si les valeurs de sensibilité sont trop élevées, le bruit de fond est augmenté, ce qui peut entraîner la détection d'artefacts.

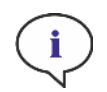

NOTE : L'algorithme ne présente pas de comportement linéaire sur la gamme prédéfinie. Selon le nombre d'objets, l'intensité du signal et le contraste, il peut être nécessaire d'utiliser des paramètres de sensibilité différents dans un espace de travail.

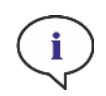

NOTE : L'augmentation des paramètres de sensibilité entraîne un prolongement du temps de la mesure et de la nouvelle analyse, respectivement. Les valeurs de sensibilité supérieures aux paramètres par défaut peuvent avoir un impact important sur le temps de recalcul dans ImageAnalyzer si des espaces de travail contiennent plusieurs images par puits.

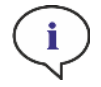

NOTE : La correction de diaphonie affecte le contenu visuel et doit être effectuée avant la modification des paramètres d'analyse et/ou de limitation.

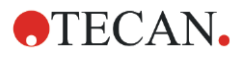

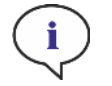

NOTE : La correction de diaphonie nécessite des puits de contrôle avec un seul fluorophore.

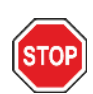

PRECAUTION : Une ou des valeurs de correction en % trop importantes peuvent entraîner une surcorrection du canal respectif. Les parties des images surcorrigées sont indiquées en blanc. Pour éviter la surcorrection, réduire la valeur de correction correspondante.

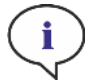

NOTE : Les résultats ne peuvent pas être exportés si un espace de travail contient des puits avec des types d'analyse différents.

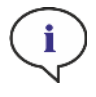

NOTE : Les limites dans ImageAnalyzer peuvent avoir deux états : inactives (ligne continue, pas de limite définie) et actives (ligne pointillée, limites appliquées). Veuillez considérer ces états lorsque vous appliquez des limites à un puits et/ou une/des plaque(s).

# 14.6.3 Application Multicolore

Voir le Guide de référence pour plus de détails.

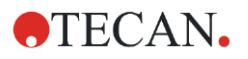

# 15 Empileur de microplaques Spark-**Stack**

Le Spark-Stack est un module intégré d'empilement de microplaques, qui est disponible en option pour le lecteur SPARK multimode. Il est conçu pour un chargement, un déchargement et un ré-empilement automatisés de plaques pour une automatisation autonome allant jusqu'à 50 microplaques sans couvercle par cycle.

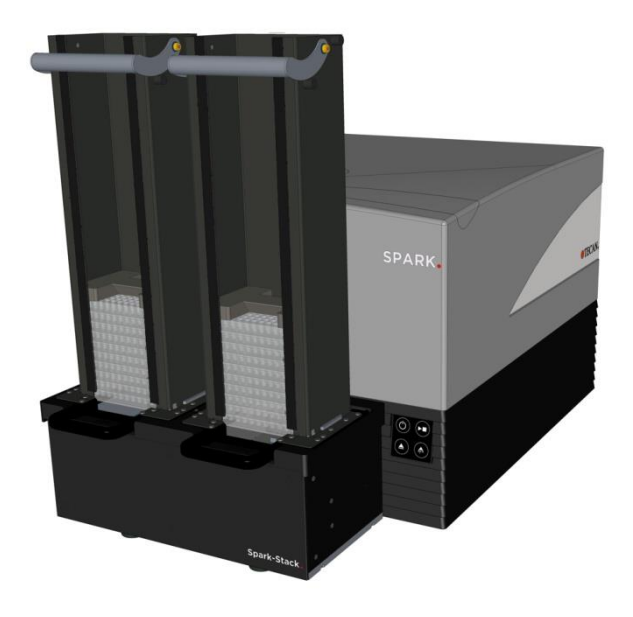

Figure 17 : Le dispositif intégré d'empilement de microplaques Spark-Stack destiné au chargement, au déchargement et au ré-empilement automatisés de 50 plaques maximum par cycle.

Le module intégré d'empilement de microplaques utilise des magasins de plaques (piles) comme conteneurs de stockage. Les magasins de plaques sont compatibles avec des plaques sans couvercle de 6 à 1536 puits et sont fournies avec des couvercles étanches à la lumière pour les essais sensibles à la lumière.

Les microplaques dans le magasin de plaques situé à la position d'entrée (INPUT) du module Spark-Stack sont chargées dans le lecteur SPARK l'une après l'autre. Une fois la mesure effectuée, les plaques traitées sont collectées dans le magasin de plaques situé à la position de sortie (OUTPUT).

Les pinces des magasins de plaques sont à ressort afin de rester fermées en cas de panne électrique ; elles maintiennent les plaques en position à l'intérieur des magasins de plaques malgré l'absence de courant.

Deux hauteurs différentes de magasins de plaques sont disponibles :

- Deux empilements courts d'une capacité allant jusqu'à 30 plaques (plaques à 96 puits standard) par cycle
- Deux empilements longs d'une capacité allant jusqu'à 50 plaques (plaques à 96 puits standard) par cycle

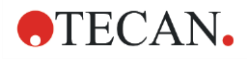

# 15.1 Accès au panneau avant

En retirant les magasins de plaques du module d'empilement, l'opérateur a pleinement accès au panneau avant du lecteur SPARK multimode afin de :

- Changer les miroirs dichroïques
- Changer les porte-filtres
- Charger manuellement une seule plaque sur le porte-plaque du lecteur SPARK
- Charger manuellement la plaque MultiCheck-QC SPARK pour réaliser la QI/QO (Qualification de l'installation/Qualification opérationnelle)

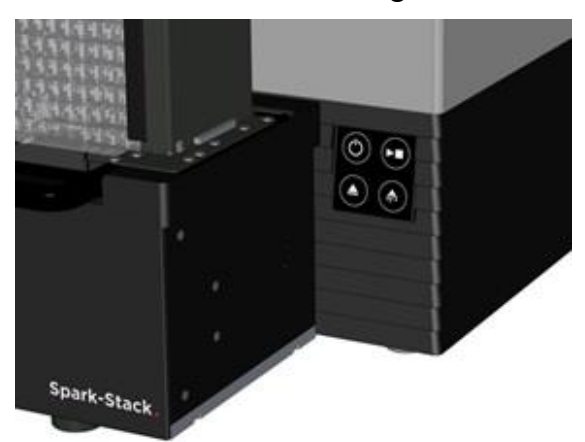

#### 15.1.1 Boutons de commande intégrés

Si aucun magasin de plaques n'est installé sur le Spark-Stack, tous les boutons de commande intégrés sont actifs ; pour plus d'informations, voir le chapitre [2.6](#page-20-0) [Boutons de commande intégrés](#page-20-0).

Lorsqu'un magasin de plaques est installé sur le Spark-Stack, seule la fonction Arrêt du bouton Démarrer

de l'instrument  $\Box$  reste active. Tous les autres boutons de commande intégrés sont inactifs. Appuyer sur le bouton Démarrer de l'instrument pendant un cycle de fonctionnement du dispositif d'empilement pour arrêter le cycle de fonctionnement du dispositif d'empilement une fois l'action en cours terminée.

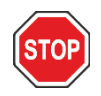

PRECAUTION : Si un cycle de fonctionnement du dispositif d'empilement est arrêté à l'aide du bouton Démarrer de l'instrument, une microplaque risque de rester dans le lecteur. Veiller à retirer la microplaque du lecteur avant de lancer un autre cycle de fonctionnement du dispositif d'empilement.

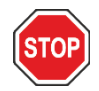

PRECAUTION : En cas de panne électrique, veiller à retirer la microplaque du lecteur et à enlever toutes les plaques traitées de la sortie (OUTPUT) du magasin de plaques avant de lancer un nouveau cycle de fonctionnement du dispositif d'empilement.

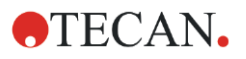

### 15.1.2 Étanchéité à la lumière pour les essais sensibles/Couvercles sombres

Le dispositif d'empilement de microplaques Spark-Stack comprend un ensemble de couvercles frontaux et supérieurs étanches à la lumière ; ils peuvent être rapidement mis en place sur les magasins de plaques.

Ces éléments aident à protéger de la lumière ambiante du laboratoire le contenu sensible à la lumière des microplaques, telles que les cellules transfectées avec la protéine de fluorescence verte (GFP), les plaques d'essai AlphaScreen®, AlphaLISA®, AlphaPlex®, etc.

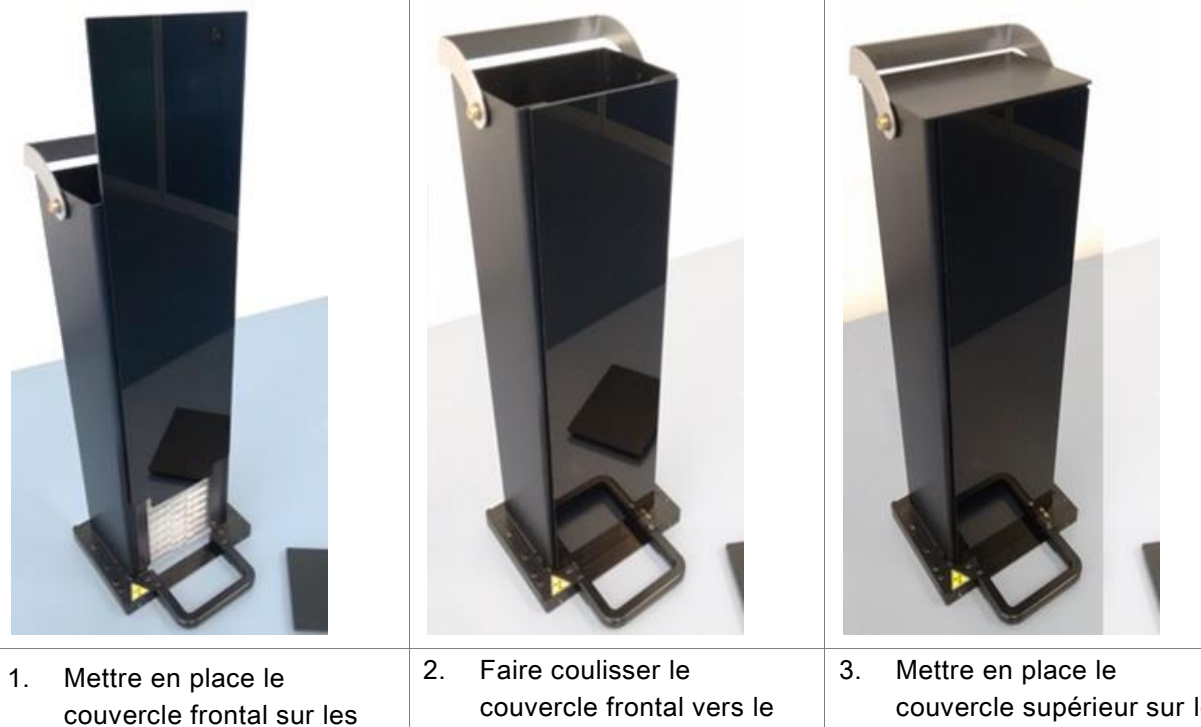

- bandes magnétiques du magasin de plaques.
- couvercle frontal vers le bas en position.
- couvercle supérieur sur le magasin de plaques.

# 15.2 Caractéristiques des microplaques pour le Spark-**Stack**

Toute microplaque ordinaire (sans couvercle) aux formats 6 à 1536 puits et conforme aux normes ANSI / SLAS peut être utilisée pour exécuter des cycles de fonctionnement du dispositif d'empilement avec le module Spark-Stack :

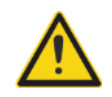

AVERTISSEMENT : Ne pas utiliser de microplaques avec des couvercles dans le module Spark-Stack.

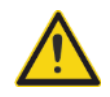

AVERTISSEMENT : Ne pas utiliser de Humidity Cassette dans le module Spark-Stack.

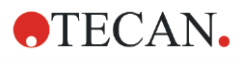

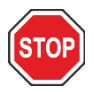

PRECAUTION : Vérifier que la microplaque correspond à la définition de plaque dans la méthode pour éviter les problèmes pendant un cycle de fonctionnement du dispositif d'empilement. Toujours utiliser des microplaques de même type et de même couleur.

#### Spécifications du Spark-Stack

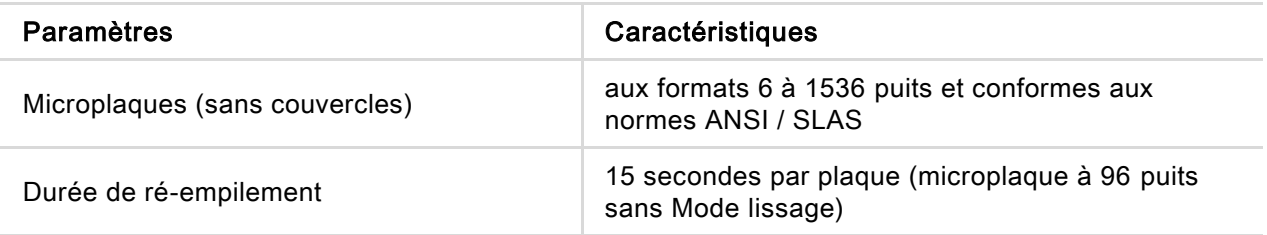

#### Dimensions de microplaques requises

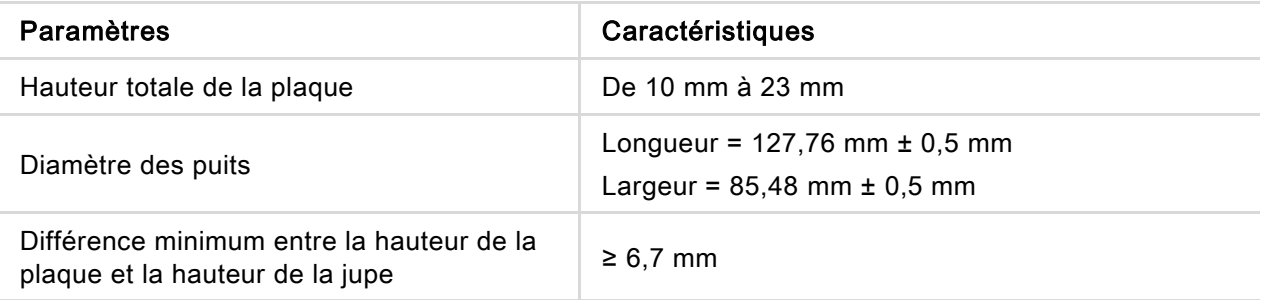

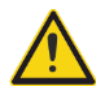

AVERTISSEMENT : Ne pas toucher l'intérieur du magasin d'entrée ou du magasin de sortie pendant un cycle de fonctionnement du dispositif d'empilement.

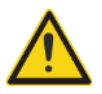

AVERTISSEMENT : Ne pas insérer ou retirer manuellement des plaques pendant un cycle de fonctionnement du dispositif d'empilement.

#### Microplaques avec codes barres

Les microplaques avec codes barres pour l'identification des ID de plaques sont particulièrement utiles pour les mesures cinétiques du dispositif d'empilement.

Un lecteur SPARK de microplaques équipé du module intégré de lecteur de codes barres en option est nécessaire pour la lecture des codes barres.

Pour plus d'informations, voir le chapitr[e2.5.2](#page-19-0) [Microplaques avec code barre](#page-19-0) code barre.

#### Traitement automatique des Cell Chips avec le module Spark-Stack :

Les magasins de plaques du Spark-Stack sont compatibles avec l'adaptateur pour Cell Chips du lecteur SPARK.

Par conséquent, le chargement automatisé des Cell Chips insérées dans l'adaptateur pour Cell Chips est possible à l'aide du module d'empilement de microplaques Spark-Stack.
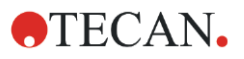

Pour plus d'informations, voir le chapitr[e19](#page-192-0) [Comptage de cellules dans les Cell Chips.](#page-192-0)

#### Poids de stabilisation

Le dispositif d'empilement est fourni avec deux poids de stabilisation en forme de H (un pour chaque magasin de plaques). Ces éléments sont conçus pour alourdir les microplaques dans les magasins de plaques afin d'assurer un empilement stable.

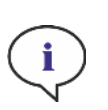

NOTE : Les capteurs de plaque dans les magasins de plaques identifient le poids de stabilisation, c'est pourquoi les poids de stabilisation ne sont pas chargés dans le lecteur SPARK et ne doivent pas être retirés lors d'un ré-empilement. S'assurer que le poids de stabilisation se trouve toujours en haut des plaques dans le magasin de plaques.

1. Placer un poids de stabilisation sur les plaques dans le magasin d'entrée. (La partie centrale est cunéiforme. La portion la plus large doit être orientée vers le haut pour faciliter la préhension).

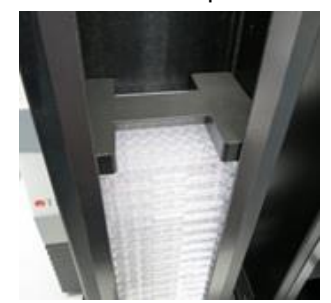

2. Placer un poids de stabilisation en bas du magasin de sortie.

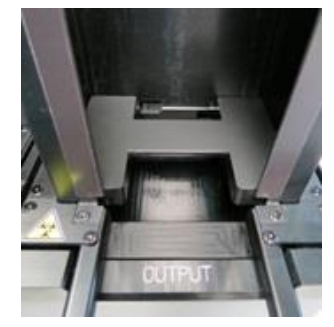

3. Le Spark-Stack est désormais opérationnel.

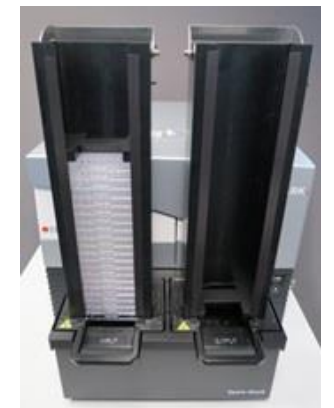

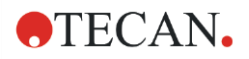

### 15.2.1 Chargement de plusieurs microplaques dans un magasin de plaques

Il est possible de charger plusieurs microplaques simultanément dans un magasin de plaques du module Spark-Stack en utilisant une microplaque standard à 6, 12 ou 24 puits,deux microplaques à 96 puits, ou bien une plaque à demi-puits ou à puits profonds standard comme plateforme pour la pile de microplaques à charger dans le magasin de plaques.

- 1. Préparer la quantité totale de microplaques à charger dans le magasin de plaques pour le cycle de fonctionnement du dispositif d'empilement.
- 2. Placer une partie de ces microplaques sur la plaque de la plateforme. Dans cet exemple, une plaque à 12 puits standard est utilisée comme plaque de la plateforme. S'assurer que les microplaques sont de même type et de même couleur, et que le puits A1 se trouve dans le coin supérieur gauche (le plus près de l'étiquette A1 sur le coin arrière gauche du magasin de plaques).

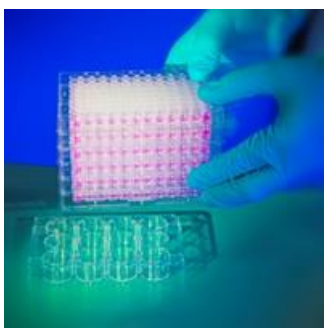

3. Faire glisser le magasin de plaques au-dessus de la pile de microplaques entièrement vers le bas, jusqu'à ce que le magasin de plaques entre en contact avec la surface de la table de laboratoire.

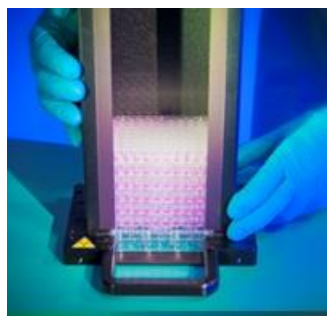

4. Lever le magasin de plaques. La pile de microplaques a été ajoutée au magasin de plaques. La plaque de la plateforme reste sur la table de laboratoire.

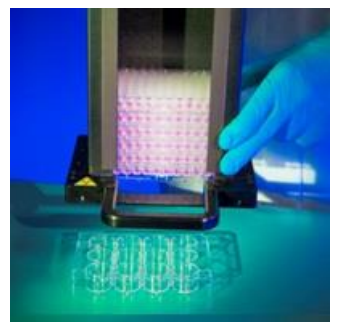

Charger les microplaques restantes en suivant la même procédure.

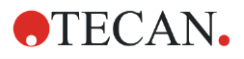

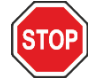

PRECAUTION : Vérifier qu'aucune microplaque n'est insérée à l'envers.

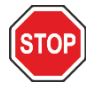

PRECAUTION : Vérifier que toutes les microplaques sont insérées avec l'étiquette 'A1' située dans le coin supérieur gauche.

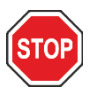

PRECAUTION : Toujours porter des gants lors de l'insertion manuelle de microplaques dans le magasin de plaques. Des empreintes de doigt ou des taches sur la surface optique (fond) de la microplaque peuvent altérer les mesures du lecteur.

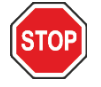

PRECAUTION : N'utiliser que des plaques compatibles. Des plaques souples et pas à niveau, telles que des plaques PCR, ne sont pas adaptées.

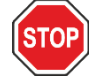

PRECAUTION : Ne pas utiliser de microplaques endommagées.

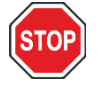

PRECAUTION : Ne pas utiliser de microplaques avec des couvercles dans le module Spark-Stack.

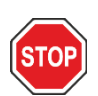

PRECAUTION : Si les films ou les feuilles d'étanchéification sont retirés des microplaques avant la mesure : s'assurer que le haut des microplaques n'est pas collant en raison de résidus adhésifs, sinon les plaques colleront entre elles et seront difficiles à retirer du magasin de plaques.

De plus, vérifier que les microplaques sont à niveau et n'ont pas été déformées pendant le processus d'étanchéification.

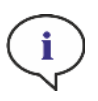

NOTE : Pour réduire l'évaporation pendant des exécutions cinétiques de longue durée du dispositif d'empilement, utiliser des plaques vides aux première et dernière positions (haut et fond de la pile de plaques à mesurer) lorsque des microplaques sont chargées dans le magasin de plaques.

NOTE : La condensation peut avoir un impact sur la qualité de la mesure. Pour prévenir/réduire les effets de la condensation sur la feuille d'étanchéification et/ou le fond de la plaque :

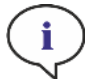

- travailler dans une pièce à température contrôlée
- laisser les plaques se stabiliser à température ambiante
- centrifuger les plaques avec des feuilles d'étanchéification
- utiliser l'option de chauffage de SPARK et définir les procédures de mesure avec l'incubation de la plaque avant de mesurer chaque plaque.

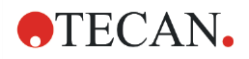

### 15.2.2 Chargement d'une seule microplaque dans un magasin de plaques

Avant de charger une seule microplaque dans un magasin de plaques, vérifier que :

- le puits A1 sur la microplaque se trouve le plus près de l'étiquette A1 sur le coin arrière gauche du magasin de plaques,
- la microplaque n'est pas à l'envers, que son type et sa couleur correspondent à la définition de plaque utilisée dans la méthode, et que
- la microplaque ne présente pas de signes visibles de dommages.

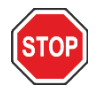

PRECAUTION : Toujours porter des gants lors de l'insertion manuelle de microplaques dans le magasin de plaques. Des empreintes de doigt ou des taches sur la surface optique (fond) de la microplaque peuvent altérer les mesures du lecteur.

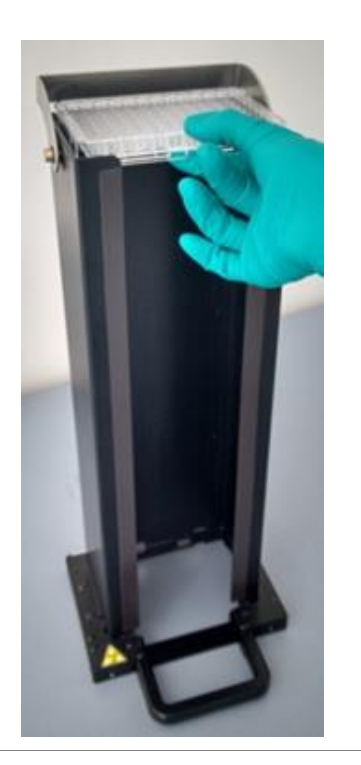

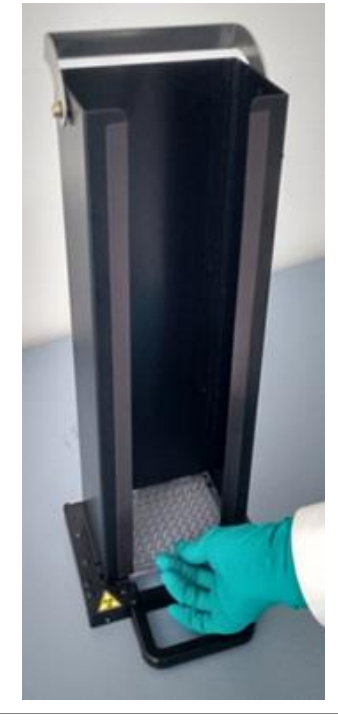

1. Insérer manuellement la microplaque au sommet du magasin de plaques et la faire descendre avec précaution vers le bas de la pile.

2. Déposer doucement la microplaque au fond du magasin de plaques.

### 15.2.3 Chargement des magasins de plaques sur le module Spark-Stack

Lever les magasins de plaques à l'aide de la poignée située en bas, comme illustré ci-dessous.

Positionner le magasin de plaques au-dessus de la position correspondante sur le module Spark-Stack et le pousser à fond vers le bas.

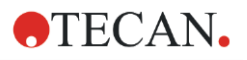

- 1. Charger le magasin de plaques avec les microplaques à traiter à la position libellée INPUT (ENTRÉE).
- 2. Pousser fermement le magasin de plaques vers le bas afin de l'encliqueter en position.

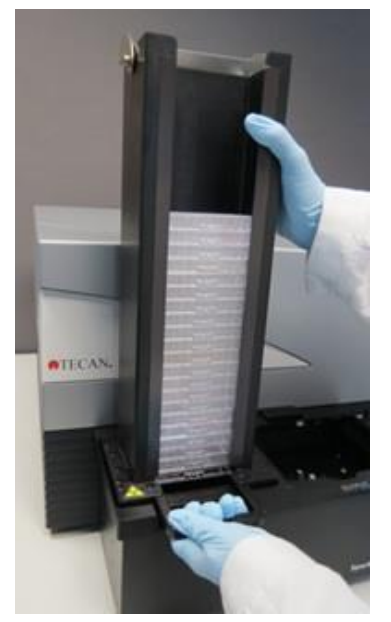

3. Charger le magasin de plaques vide à la position libellée OUTPUT (SORTIE).

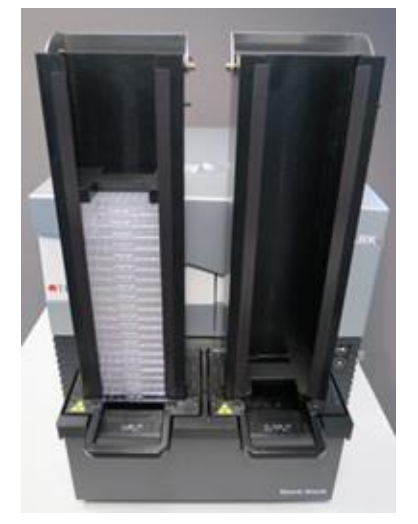

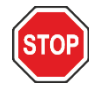

PRECAUTION : Si un magasin de plaques n'a pas été inséré correctement sur le module Spark-Stack, le bouton Démarrer le dispositif d'empilement est désactivé. Dans ce cas, pousser fermement le magasin de plaques vers le bas afin de l'encliqueter en position. Démarrer ensuite le cycle de fonctionnement du dispositif d'empilement.

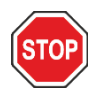

PRECAUTION : Si le magasin de plaques n'est pas vide, un message d'erreur s'affiche au démarrage d'un cycle de fonctionnement du dispositif d'empilement. Dans ce cas, retirer les plaques du magasin de sortie et redémarrer le cycle de fonctionnement du dispositif d'empilement dans le logiciel.

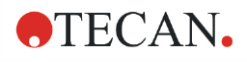

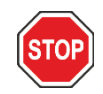

PRECAUTION : Si une plaque a été oubliée sur le porte-plaque dans le lecteur SPARK, un message d'erreur s'affiche au démarrage d'un cycle de fonctionnement du dispositif d'empilement. Dans ce cas, retirer les magasins de plaques du module Spark-Stack. Sortir le porte-plaque du lecteur SPARK et retirer la microplaque. Replacer ensuite le porte-plaque vide dans le lecteur SPARK. Recharger le magasin de plaques sur le module Spark-Stack et redémarrer le cycle de fonctionnement du dispositif d'empilement.

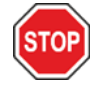

PRECAUTION : Ne pas charger de microplaques supplémentaires dans le magasin d'entrée si un cycle de fonctionnement du dispositif d'empilement est en cours.

## 15.2.4 Insertion des microplaques directement dans le lecteur SPARK

Si les deux magasins de plaques sont retirés du module Spark-Stack, il est possible d'effectuer des mesures d'une seule plaque en utilisant des microplaques standard, la plaque MultiCheck Spark ou la plaque NanoQuant.

> AVERTISSEMENT : Sortir d'abord le transport de plaque avant d'insérer une microplaque. Placer la microplaque directement sur le transport de plaque du lecteur SPARK. Ne pas placer la plaque sur la table élévatrice du dispositif d'empilement si l'étiquette Aucune

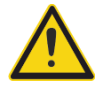

microplaque est visible, indiquant que le transport de plaque se trouve encore dans le lecteur. Sinon, une collision avec la plaque se produit lorsque le transport de plaque est sorti du lecteur.

Si cela se produit, appuyer sur le bouton Démarrer/Arrêter de l'appareil ou appuyer sur le bouton Arrêt dans le logiciel.

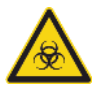

AVERTISSEMENT : Traiter les produits présentant un risque biologique conformément aux normes et régulations de sécurité applicables.

Lors du chargement manuel d'une seule plaque :

1. Si l'étiquette Aucune microplaque est visible lorsque vous essayez de charger manuellement une seule plaque, cela indique que le porte-plaque se trouve encore dans le lecteur. Ne pas insérer une microplaque si cette étiquette est visible !

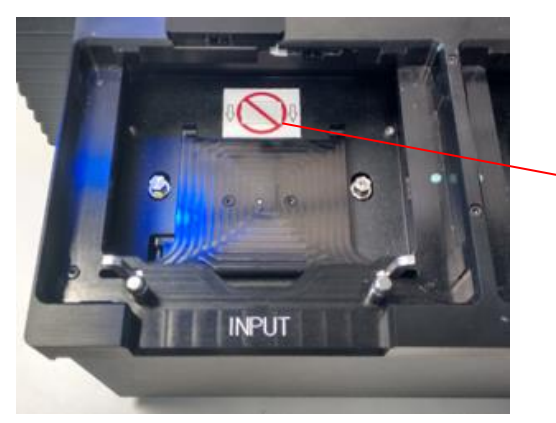

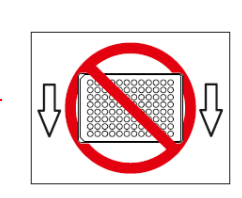

Étiquette Aucune microplaque

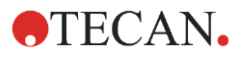

2. Sortir d'abord le transport de plaque avant d'insérer une microplaque. L'étiquette Aucune microplaque n'est pas visible lorsque le porte-plaque est sorti.

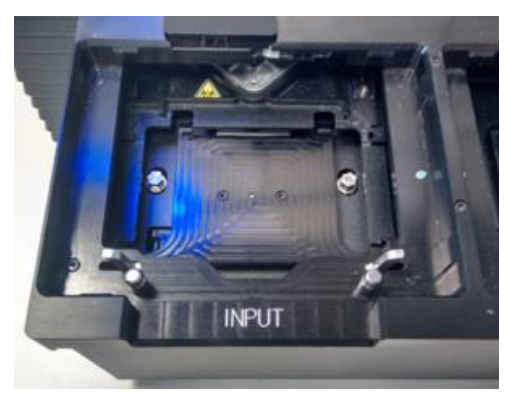

3. Placer la microplaque au centre du transport de plaque. Vérifier que l'étiquette A1 sur la microplaque se trouve dans le coin supérieur gauche. Toujours placer la microplaque sur le transport de plaque – jamais directement sur la table élévatrice du dispositif d'empilement.

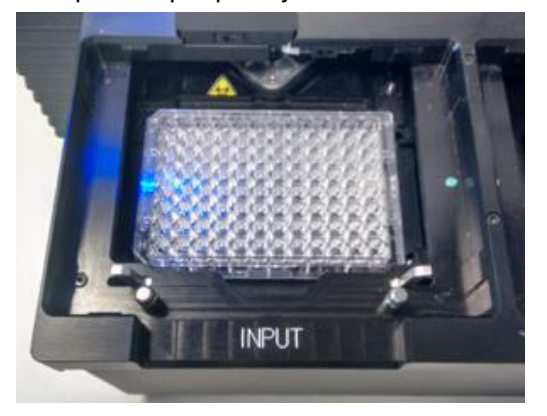

15.2.5 Déchargement des microplaques traitées individuellement

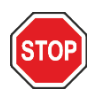

PRECAUTION : Toujours porter des gants lors du déchargement des microplaques du magasin de plaques.

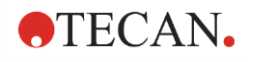

1. Retirer avec précaution le magasin de plaques du module Spark-Stack. Éviter d'incliner le magasin de plaques. Placer le magasin de plaques sur la table de travail.

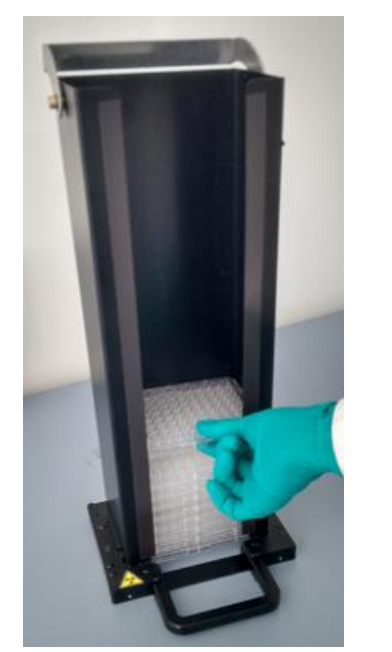

2. Saisir avec précaution la microplaque au sommet de la pile de plaques dans le magasin de plaques.

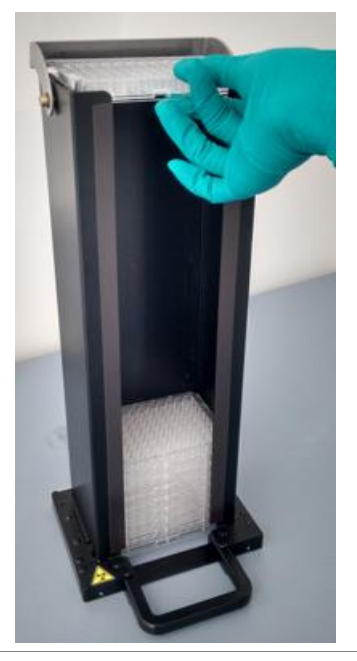

3. Faire glisser avec précaution la microplaque vers le sommet du magasin de plaques, puis retirer la microplaque. Éviter tout débordement.

4. Éliminer la plaque conformément à vos procédures de laboratoire.

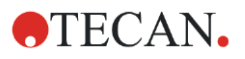

### 15.2.6 Déchargement d'un groupe de microplaques traitées

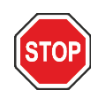

PRECAUTION : Toujours porter des gants lors du déchargement des microplaques du magasin de plaques.

- 1. Retirer avec précaution le magasin de plaques du module Spark-Stack. Éviter d'incliner le magasin de plaques.
- 2. Placer le magasin de plaques sur la table de travail.

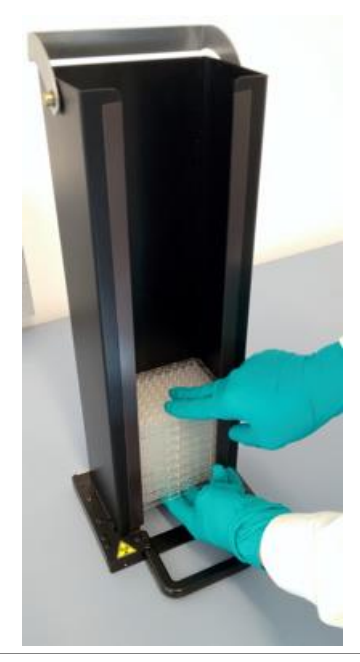

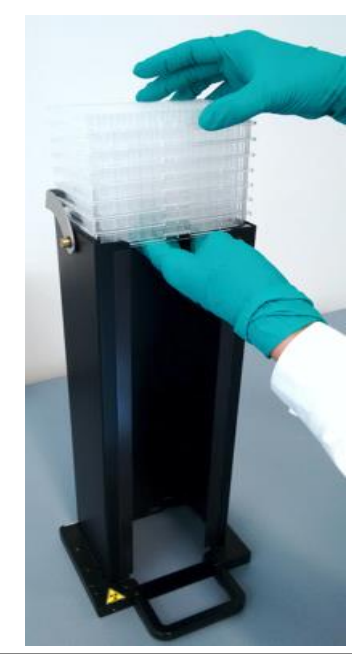

- 3. Glisser avec précaution une main sous la microplaque située au fond du magasin de plaques, et stabiliser avec l'autre main le groupe de microplaques que vous souhaitez décharger.
- 4. Faire glisser avec précaution le groupe de microplaques vers le sommet du magasin de plaques, puis retirer le groupe de microplaques. Éviter tout débordement.
- 5. Éliminer les microplaques conformément à vos procédures de laboratoire.

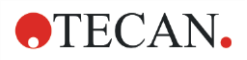

# 15.2.7 Nettoyage et maintenance du Spark-Stack

#### Éclaboussures de liquide

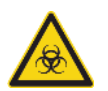

AVERTISSEMENT :Toujours éteindre l'instrument avant d'enlever toute éclaboussure sur le dispositif d'empilement de microplaques. Toute éclaboussure doit être traitée comme potentiellement infectieuse. En conséquence, toujours adhérer aux règles de précautions de sécurité applicables (y compris le port de gants sans poudre, de lunettes de sécurité et de vêtements de protection) pour éviter toute contamination potentielle avec une maladie infectieuse.

En outre, tous les rejets issus du nettoyage doivent être traités comme potentiellement infectieux et leur élimination doit être effectuée selon les informations données dans le chapitre [7.4](#page-51-0) [Élimination des déchets](#page-51-0).

Si les éclaboussures se produisent dans l'instrument, un technicien de maintenance est requis.

#### Procédure de nettoyage et de désinfection (y compris les éclaboussures de liquide)

La procédure pour le nettoyage et la désinfection du Spark-Stack, y compris les éclaboussures de liquide dans un magasin de plaques ou sur le module Spark-Stack est la suivante :

- 1. Porter des gants, des vêtements et des lunettes de protection.
- 2. Préparer un conteneur approprié pour tous les matériels jetables utilisés pendant la procédure de désinfection
- 3. Éteindre le lecteur SPARK pour arrêter l'instrument et le module Spark-Stack intégré.
- 4. Retirer les magasins de plaques.
- 5. Retirer les microplaques du magasin de plaques ou retirer la microplaque de la table élévatrice du module Spark-Stack.
- 6. Essuyer immédiatement toute éclaboussure avec un matériel absorbant.
- 7. Nettoyer les surfaces des magasins de plaques et le module Spark-Stack.
- 8. En cas d'éclaboussures à risque biologique, essuyer soigneusement toutes les surfaces extérieures de l'instrument avec une serviette en papier non pelucheux trempée dans la solution de désinfection (B30 [Orochemie, Allemagne] ou de l'éthanol à 70 %).
- 9. Essuyer les zones nettoyées pour les sécher.
- 10. Éliminer convenablement le matériel contaminé.

#### Maintenance préventive

Aucune maintenance préventive particulière n'est requise pour le module Spark-Stack. Pour plus d'informations, voir le chapitr[e7](#page-48-0) [Nettoyage et maintenance.](#page-48-0)

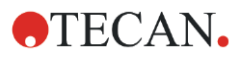

# 15.3 Logiciel

Si le Spark-Stack est connecté au logiciel SparkControl, la méthode SparkControl définie est appliquée sur chacune des plaques disponibles dans le magasin d'entrée.

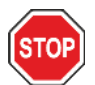

PRECAUTION : Ne pas utiliser de microplaques avec des couvercles lors de l'utilisation du Spark-Stack.

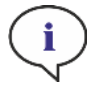

NOTE : Les Humidity Cassettes ne sont pas prises en charge si un instrument SPARK est utilisé avec le module Spark-Stack installé. Veuillez sélectionner « Aucune Humidity Cassette » si ceci s'applique à l'essai.

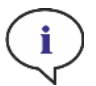

NOTE : La mesure cinétique ouverte n'est pas prise en charge lors de l'utilisation du Spark-Stack.

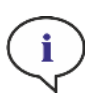

NOTE : L'optimisation de la position Z via la fenêtre Position Z, le Live Viewer et les actions Gaz, Requête utilisateur et Rentrer/Sortir une plaque ne sont pas prises en charge dans les mesures du dispositif d'empilement.

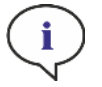

 $\frac{1}{\sqrt{2}}$ 

NOTE : Les applications Tecan ne sont pas prises en charge dans les mesures du dispositif d'empilement.

NOTE : Une mesure cinétique ne peut pas être mise en pause si elle est exécutée dans un cycle de fonctionnement du dispositif d'empilement.

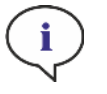

NOTE : Un cycle de fonctionnement du dispositif d'empilement ne peut pas être démarré via le bouton Démarrer de l'instrument.

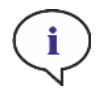

NOTE : Le réglage de la température ne peut être conservé que si la plaque se trouve dans l'instrument, et non dans le magasin d'entrée/de sortie.

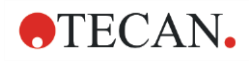

# 15.3.1 Démarrer un cycle de fonctionnement du dispositif d'empilement

Une fois une méthode définie, le traitement par lot peut être démarré à partir de l'Éditeur de méthodes en sélectionnant le boutonDémarrer le dispositif d'empilement dans la barre d'outils, ou bien dans le Dashboard en sélectionnant la tuile Méthode correspondante et en cliquant sur la tuile Démarrer le dispositif d'empilement dans la fenêtre Check-and-Go du Dashboard. Le magasin de sortie du Spark-Stack doit être vide avant de démarrer un cycle de fonctionnement du dispositif d'empilement.

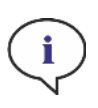

NOTE : Lorsque les magasins d'entrée et de sortie sont insérés, l'Éditeur de méthodes contient un bouton Démarrer le dispositif d'empilement activé et un bouton Démarrer désactivé. Retirer les magasins d'entrée et de sortie pour exécuter un cycle sans le dispositif d'empilement.

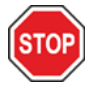

PRECAUTION : Vérifier que la microplaque correspond à la définition de plaque dans la méthode pour éviter les problèmes pendant un cycle de fonctionnement du dispositif d'empilement. Toujours utiliser des microplaques de même type et de même couleur.

### Fenêtre Opérations du dispositif d'empilement

Une fois un cycle de fonctionnement du dispositif d'empilement démarré, la fenêtre Opérations du dispositif d'empilement apparaît :

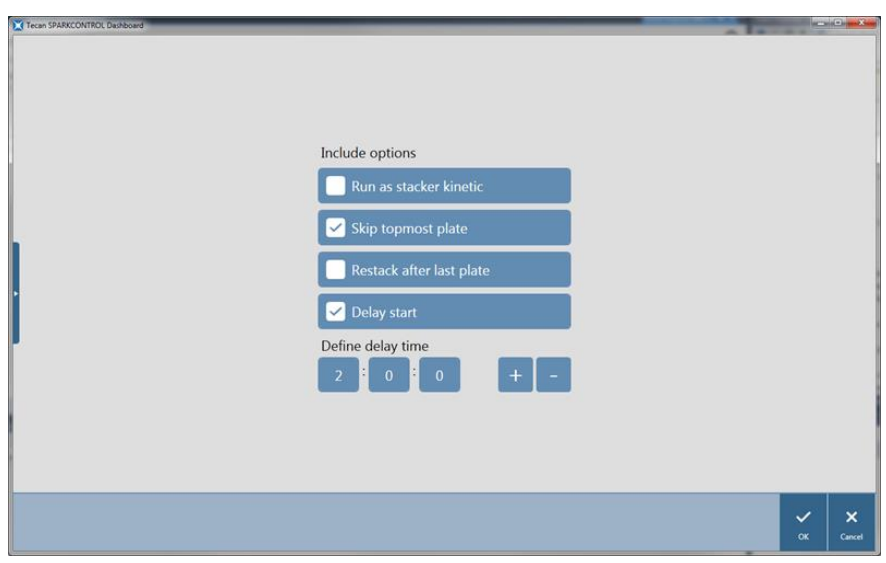

Figure 18 : Fenêtre Opérations du dispositif d'empilement

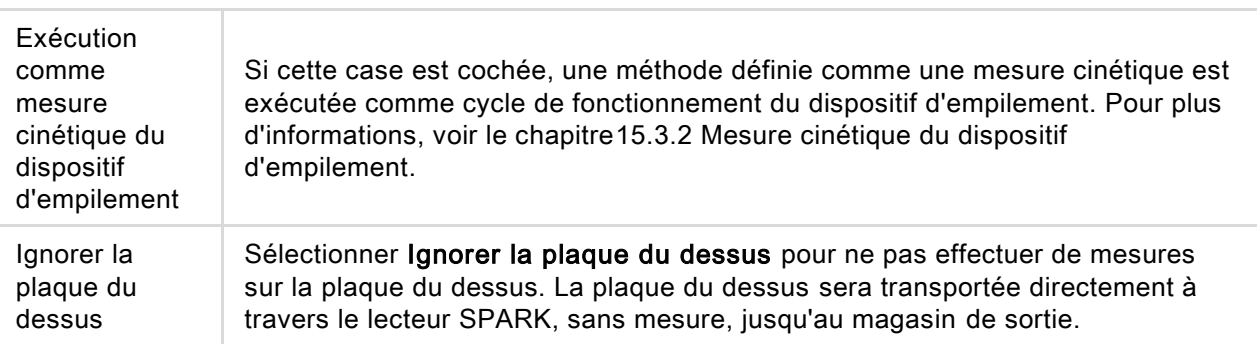

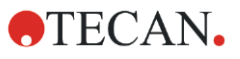

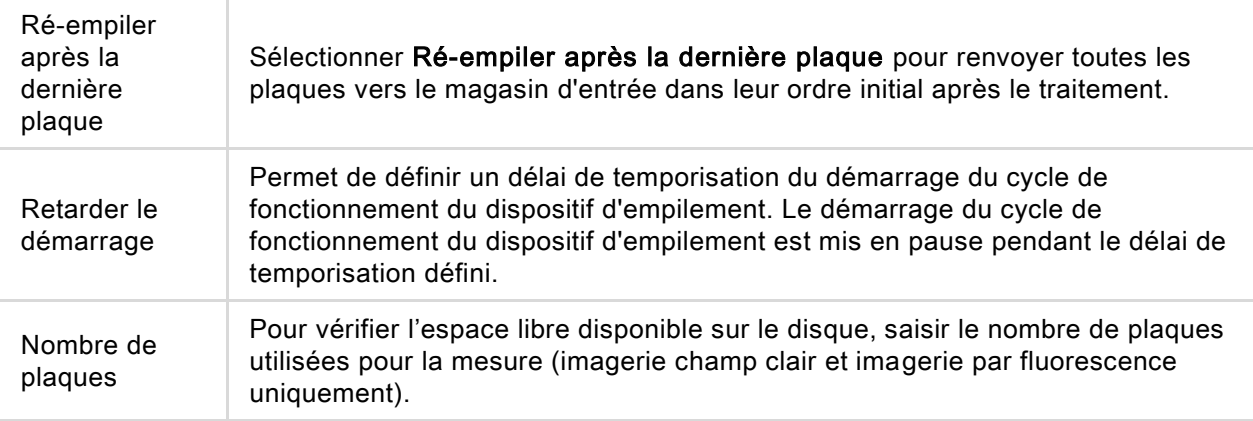

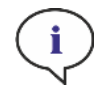

NOTE : Retarder le démarrage du cycle de fonctionnement du dispositif d'empilement : cette fonction peut être utilisée pour réaliser une étape d'incubation à la température ambiante pour les microplaques qui se trouvent dans le magasin de plaques avant de démarrer le cycle de fonctionnement du dispositif d'empilement. Un ensemble de couvercles et de capots sombres pour les magasins de plaques est disponible pour protéger les essais sensibles à la lumière.

# <span id="page-156-0"></span>15.3.2 Mesure cinétique du dispositif d'empilement

Contrairement aux mesures cinétiques sur une plaque, la mesure cinétique du dispositif d'empilement permet l'analyse de plusieurs plaques en fonction du temps. Une fois que toutes les plaques dans le magasin d'entrée ont été mesurées dans le cycle 1, les plaques sont automatiquement ré-empilées dans leur ordre initial et à nouveau mesurées jusqu'à ce que le nombre de cycles défini par l'utilisateur soit exécuté sur toutes les plaques.

Pour faciliter l'évaluation des données, une feuille de résultats distincte est générée pour chaque plaque et nommée selon le numéro de plaque ou le code barre (si le dispositif est installé et sélectionné dans la méthode). Les résultats des cycles suivants sont automatiquement ajoutés à la feuille de résultats correspondante.

La mesure cinétique du dispositif d'empilement peut être utilisée avec n'importe quel script de mesure cinétique par plaque, et peut être combinée avec toutes les conditions cinétiques disponibles. Un maximum de 300 cycles est possible.

Pour effectuer une mesure cinétique du dispositif d'empilement, le flux de travail / la méthode peuvent être définis de la même manière qu'une mesure cinétique habituelle et démarrés à l'aide du bouton Démarrer le dispositif d'empilement. La fenêtre Opérations du dispositif d'empilement s'ouvre et permet d'accéder à des fonctions supplémentaires spécifiques pour les mesures du dispositif d'empilement. Sélectionner Exécution comme mesure cinétique du dispositif d'empilement pour exécuter automatiquement le script en tant que mesure cinétique du dispositif d'empilement.

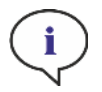

NOTE : Les mesures cinétiques par plaque avec une bande cinétique et un maximum de 300 cycles peuvent être exécutées en tant que mesures cinétiques du dispositif d'empilement.

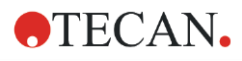

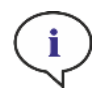

NOTE : Seules les mesures cinétiques dont le type de boucle est Nombre de cycles peuvent être démarrées en tant que mesures cinétiques du dispositif d'empilement.

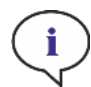

NOTE : Les actions Attente et Agitation peuvent être utilisées dans une mesure cinétique du dispositif d'empilement, cependant Attente continue et Agitation continue ne sont PAS prises en charge car une plaque individuelle ne reste pas dans l'instrument entre deux cycles cinétiques consécutifs.

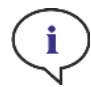

#### NOTE :

Fluorescence imaging is not supported in Stacker kinetic runs.

## 15.3.3 Ré-empilement

Utiliser la fonction de ré-empilement du logiciel SparkControl pour ré-empiler les plaques sans effectuer de mesure. Le ré-empilement peut être démarré dans le menu Appareil de l'Éditeur de méthodes ou via le Contrôle instrument ou la fenêtre Check-and-Go du Dashboard en sélectionnant le bouton Dispositif d'empilement.

Avant le ré-empilement, définir le format de plaque des plaques dans le magasin de sortie. Utiliser le Mode lissage conformément au format de la plaque ou au volume de remplissage (voir le chapitr[e2.5.1](#page-18-0) [Volumes de remplissage/Mode lissage\)](#page-18-0). Le Mode lissage est recommandé lorsque des microplaques de faible poids, comme des microplaques à 1536 puits, sont utilisées.

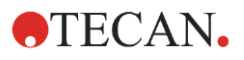

# 16 Injecteurs

Le module d'injecteur se compose d'une ou deux seringues contenues dans des unités externes avec des couvercles opaques. Différents volumes de seringue sont disponibles : 500 µl, 1000 µl et 2500 µl. Les aiguilles d'injecteur sont conçues pour injecter du liquide dans n'importe quel puits d'une microplaque de 1 à 384 puits conforme aux normes SBS (à l'exception des plaques de faible volume à 384 puits).

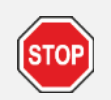

PRECAUTION : Éteindre l'instrument avant de brancher ou de débrancher le module d'injecteur.

# 16.1 Porte-injecteur

Le porte-injecteur peut facilement être retiré (par le client) de l'instrument pour réaliser des opérations telles que l'amorçage de l'injecteur, son rinçage ou l'optimisation de la vitesse d'injection.

Si l'injecteur est utilisé pendant une mesure, le porte-injecteur doit être inséré correctement dans l'instrument. Retirer l'injecteur factice et insérer le porte-injecteur dans le port de l'injecteur. Pousser doucement le porte-injecteur dans le port pour le verrouiller en place.

L'instrument est équipé d'un capteur d'injecteur qui contrôle la position du porte-injecteur. Si l'injecteur est mal inséré dans l'instrument, le capteur ne reconnaît pas le porte-injecteur inséré et l'injection est désactivée ; des opérations telles que le rinçage et l'amorçage restent cependant possibles. Réaliser des procédures de rinçage ou d'amorçage avec un porte-injecteur mal inséré peut endommager l'instrument. Par conséquent, toujours s'assurer que le porte-injecteur se trouve dans la position de service pour le rinçage et l'amorçage (voir la figure ci-dessous).

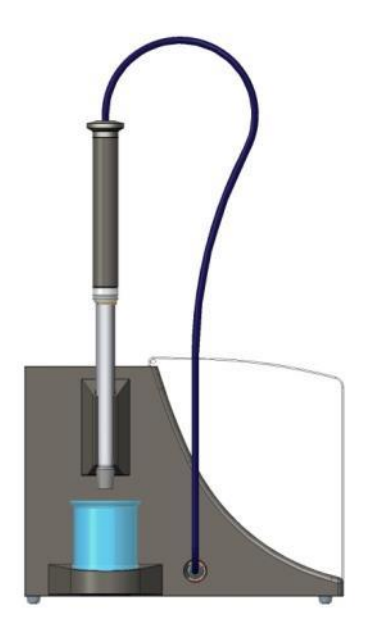

Figure 19 : Porte-injecteur en position de service

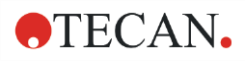

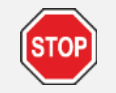

PRECAUTION : Ne jamais toucher les seringues pendant le fonctionnement.

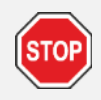

PRECAUTION : Le porte-injecteur doit se trouver en position de service pour le rinçage et l'amorçage. Ne pas réaliser les procédures de rinçage ou d'amorçage si l'injecteur est inséré dans l'instrument. Réaliser des procédures de rinçage ou d'amorçage avec un porte-injecteur mal inséré peut endommager l'instrument.

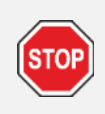

PRECAUTION : Le porte-injecteur doit être inséré correctement dans le port de l'injecteur, sinon l'injecteur ne sera pas détecté et les fonctions d'amorçage/rinçage resteront activées. Réaliser des procédures de rinçage ou d'amorçage avec un porte-injecteur mal inséré peut endommager l'instrument.

La vitesse d'injection peut être ajustée au moyen du logiciel. La vitesse d'injection optimale dépend des caractéristiques de l'essai, telles que le format de plaque, la viscosité et le comportement métrologique des liquides. Le porte-injecteur amovible permet d'optimiser ce processus en dehors de l'instrument, où une inspection visuelle peut être facilement effectuée.

## 16.1.1 Injecteur factice

Tous les instruments disposant de ports d'injecteur (instruments avec injecteurs ou instruments conçus pour être équipés ultérieurement d'injecteurs) sont fournis avec des injecteurs factices. L'injecteur factice remplace l'injecteur si ce dernier n'est pas utilisé. Dans ce cas, l'injecteur factice garantit que les conditions souhaitées dans l'instrument restent stables (température, concentration de gaz).

Toujours réinsérer l'injecteur factice dans le port de l'injecteur une fois que le porte-injecteur a été retiré. Pousser doucement l'injecteur factice dans le port pour le verrouiller en place et fermer le couvercle. L'injecteur factice active le capteur d'injecteur uniquement s'il est positionné correctement dans le port de l'injecteur.

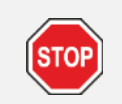

PRECAUTION : S'assurer que l'injecteur factice est inséré dans le port de l'injecteur chaque fois que l'injecteur n'est pas utilisé.

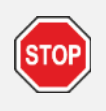

PRECAUTION : Noter que l'injecteur factice active également le capteur d'injecteur s'il est correctement inséré dans le port de l'injecteur. Les séquences d'injection peuvent être réalisées avec l'injecteur factice inséré, cependant les résultats seront inexploitables.

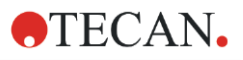

# 16.2 Amorçage et rinçage

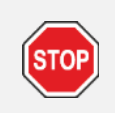

PRECAUTION : Le porte-injecteur doit se trouver en position de service pour le rinçage et l'amorçage. L'amorçage et le rinçage ne doivent pas être réalisés si le porte-injecteur se trouve dans le port de l'injecteur.

La séquence de remplissage initial du système d'injecteur (amorçage) ainsi que la séquence de nettoyage du système d'injecteur (rinçage) doivent s'effectuer en dehors du port de l'injecteur. Pour ces procédures, le porte-injecteur est retiré de l'instrument et placé en position de service du module d'injecteur. Pour les séquences d'amorçage et de rinçage du système d'injecteur, un réglage par défaut de la vitesse d'injection et du volume distribué est fourni. Si nécessaire, les paramètres d'amorçage peuvent être ajustés dans la fenêtre Contrôle injecteur du logiciel.

Le volume d'amorçage dépend de la longueur de la tubulure. Deux types de tubulures d'injection sont disponibles : courte = 100 cm  $(39,37 \text{ po})$  et longue = 200 cm  $(78,74 \text{ po})$ .

Le volume d'amorcage minimal est de 1000 ul pour un injecteur avec tubulure courte et de 1500 ul pour un injecteur avec tubulure longue.

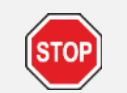

PRECAUTION : Des volumes d'amorçage trop faibles peuvent entraîner un remplissage incomplet du système, et affecter négativement les performances de l'essai.

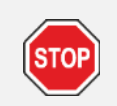

PRECAUTION : Ne pas toucher les aiguilles d'injecteur ! Elles peuvent facilement se tordre ou se désaligner, ce qui peut entraîner des problèmes d'injection ou endommager l'instrument.

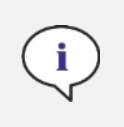

NOTE : Les réglages sélectionnés pour l'amorçage peuvent être enregistrés dans les boutons physiques de la boîte de l'injecteur en sélectionnant l'option Enregistrer par défaut. Cette fonction est disponible uniquement via l'Éditeur de méthodes. Appuyer sur le bouton Amorçage de la boîte de l'injecteur pour lancer la procédure d'amorçage.

Se reporter au Guide de référence pour plus de détails.

### 16.2.1 Refoulement de réactif

Avant le nettoyage du système d'injecteur, le réactif restant dans le système de liquide (aiguilles d'injecteur, seringues, soupapes et tubulures) peut être refoulé dans les bouteilles de stockage. Cette procédure est une solution économique permettant de réduire la consommation de réactif. Le volume mort du système d'injection est d'environ 100 µl.

Se reporter au Guide de référence pour plus de détails.

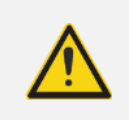

AVERTISSEMENT : Tenir le porte-injecteur uniquement par la poignée fournie à cette fin.

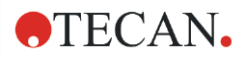

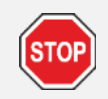

PRECAUTION : L'injecteur doit se trouver en position de service pour l'opération de Refoulement. Ne pas effectuer le Refoulement si l'injecteur est inséré dans l'instrument.

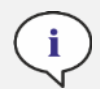

NOTE : Les réglages sélectionnés pour le rinçage peuvent être enregistrés dans les boutons physiques de la boîte de l'injecteur en sélectionnant l'option Enregistrer par défaut. Cette fonction est disponible uniquement via l'Éditeur de méthodes. Appuyer sur le bouton Rinçage de la boîte de l'injecteur pour lancer la procédure de rinçage.

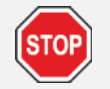

PRECAUTION : Le porte-injecteur doit se trouver en position de service pour l'opération de Rinçage. Ne pas effectuer le Rinçage si l'injecteur est inséré dans l'instrument.

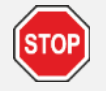

PRECAUTION : Veiller à réaliser une procédure de rinçage final avec de l'eau distillée.

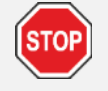

PRECAUTION : Manipuler les injecteurs avec soin ! S'ils sont endommagés, la précision de la distribution pourrait être altérée. Ceci pourrait endommager l'instrument.

# 16.3 Nettoyage et maintenance de l'injecteur

La maintenance requise peut varier selon l'application. Les procédures suivantes sont recommandées pour obtenir des performances optimales et une durée de vie maximale du système d'injecteur.

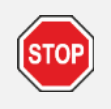

PRECAUTION : Pour éviter le mélange de réactifs et la contamination croisée, rincer soigneusement l'ensemble du système d'injecteur entre des applications nécessitant un ou des injecteurs.

#### Maintenance quotidienne :

Sauf indication contraire du fabricant du kit utilisé, les opérations suivantes doivent être réalisées quotidiennement :

- Inspecter la/les seringue(s) et la tubulure à la recherche de fuites.
- Rincer soigneusement l'ensemble du système à l'eau distillée ou déionisée après chaque utilisation et si la seringue n'est pas utilisée. Le non-respect de cette consigne peut entraîner la cristallisation des réactifs. Ces cristaux peuvent endommager le joint de la seringue et le clapet de soupape, entraînant des fuites.

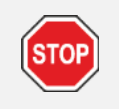

PRECAUTION : Ne pas laisser sécher la/les seringue(s) pendant plus de quelques cycles.

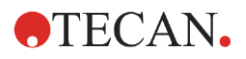

#### Maintenance hebdomadaire/périodique :

Le système d'injecteur (tubulure, seringues, aiguilles d'injecteur) doit être nettoyé chaque semaine afin de retirer les sédiments tels que les sels et empêcher la croissance des bactéries.

Suivez les étapes suivantes pour nettoyer le système de seringue/injecteur avec de l'EtOH (éthanol) à 70 % :

- 1. Selon l'application de l'utilisateur, rincer soigneusement le système avec une solution tampon ou de l'eau distillée avant de le rincer avec de l'EtOH à 70 %.
- 2. Rincer les seringues complètement abaissées avec de l'EtOH à 70 % pendant 30 minutes.
- 3. Au bout de ces 30 minutes, pomper tout le liquide de la seringue et de la tubulure dans un réservoir à déchets.
- 4. Rincer le système de seringue/injecteur avec de l'EtOH à 70 %.
- 5. Rincer le système de seringue/injecteur avec de l'eau distillée ou déionisée. Laisser le passage de fluide rempli pour le stockage.
- 6. Nettoyer avec précaution l'extrémité des aiguilles d'injecteur à l'aide d'un coton-tige imbibé d'éthanol ou d'isopropanol à 70 %.

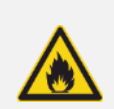

AVERTISSEMENT : Risque d'incendie et d'explosion !

L'éthanol est inflammable et peut entraîner des explosions s'il est manipulé de façon incorrecte.

Les précautions appropriées de sécurité de laboratoire doivent être observées.

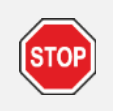

PRECAUTION : Les seringues doivent être remplacées uniquement par un technicien de maintenance, sinon les performances de l'instrument ne peuvent pas être garanties.

# 16.4 Injecteur : compatibilité avec les réactifs

Le système d'injecteur se compose des matériaux suivants :

- PTFE, TFE, FEP : tubulure, clapet de soupape, joint
- PEEK : tête d'aiguille, raccord tubulure/injecteur
- KelF : corps de soupape
- Revêtement de parylène : aiguilles d'injecteur

Veuillez vous reporter à la liste suivante pour connaître la compatibilité avec les réactifs. La classification A indique une bonne compatibilité avec le système d'injecteur. Les produits chimiques dont la classification est D ne doivent pas être utilisés avec le système d'injecteur. Ils l'endommageront gravement.

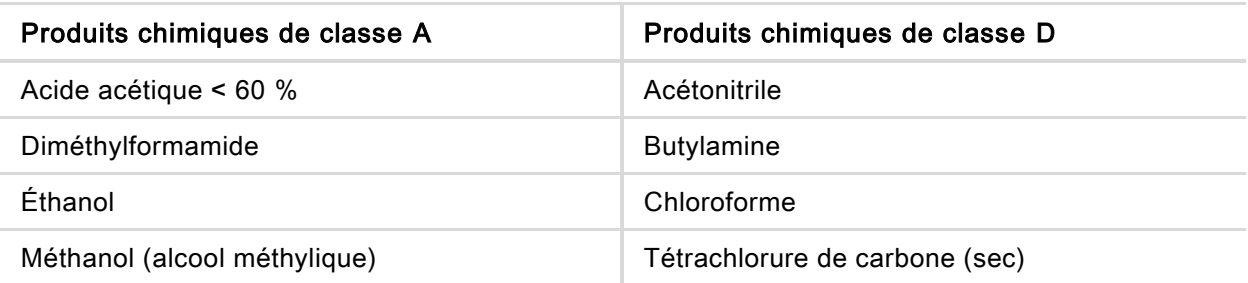

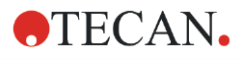

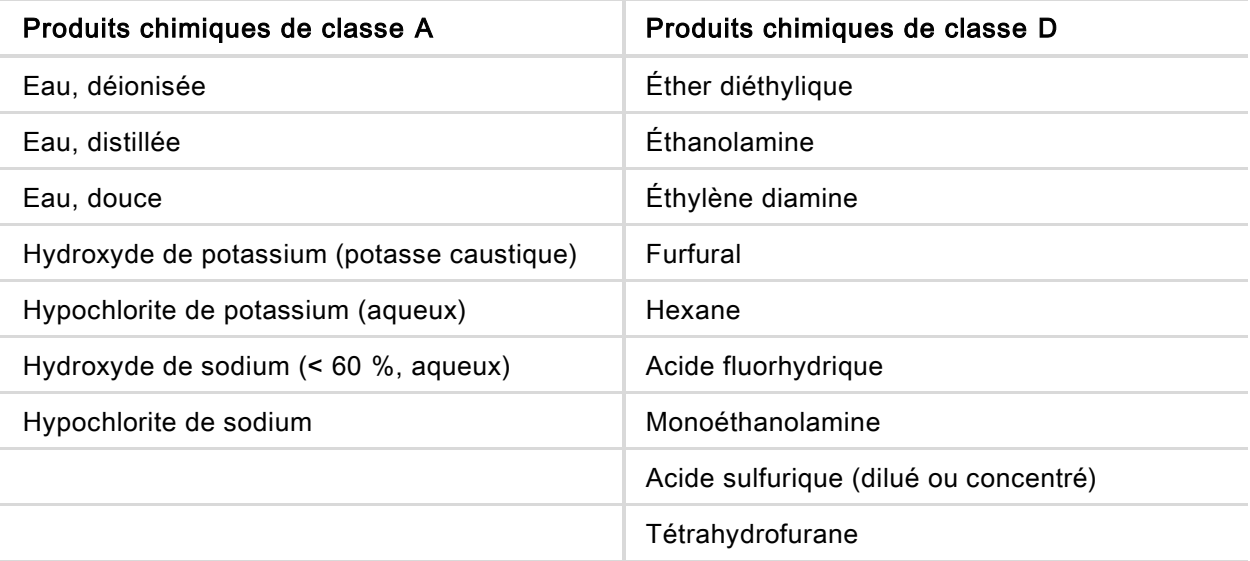

PRECAUTION : N'utiliser que des réactifs de classe A avec le système d'injecteur. Les produits chimiques de classe D ne doivent pas être utilisés avec le système d'injecteur.

Les données indiquées dans ce tableau ont été collectées par Tecan Austria selon les informations de compatibilité des matériaux disponibles et sont uniquement fournies à titre de recommandations générales pour la sélection de réactifs compatibles.

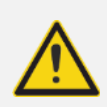

AVERTISSEMENT : Les produits chimiques approuvés doivent être correctement stockés et manipulés. Les facteurs environnementaux tels que la température, la pression et la concentration peuvent entraîner un comportement indésirable des produits chimiques, ce qui risque d'endommager l'instrument.

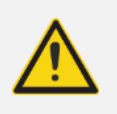

AVERTISSEMENT : Veuillez noter que la manipulation incorrecte de produits chimiques risque d'entraîner de graves blessures. Suivre les pratiques de laboratoire sûres et porter des vêtements de protection lors de la manipulation de produits chimiques.

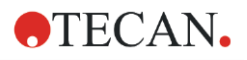

# 16.5 Mesures avec des injecteurs

Les injecteurs peuvent être utilisés seuls ou en combinaison avec les modes de détection suivants : Intensité de fluorescence haut et fond, Fluorescence résolue en temps, Polarisation de fluorescence, Absorbance, Luminescence et Luminescence multicolore. Cependant, comme la position de mesure et la position d'injection ne sont pas identiques, un court délai (d'env. < 0,5 s) est présent entre l'injection et la lecture.

Se reporter au Guide de référence pour plus de détails.

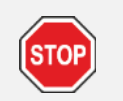

PRECAUTION : S'assurer que le fichier de définition de plaque sélectionné correspond à la microplaque actuellement utilisée ; sinon, l'instrument risque d'être endommagé.

# 16.6 Dispositif de chauffage et agitateur magnétique

Le module d'injecteur peut aussi être équipé d'un dispositif de chauffage et d'un agitateur magnétique en option.

Se reporter au Guide de référence pour plus de détails.

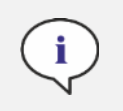

NOTE : La température sélectionnée correspond à la température de la surface de la plaque chauffante. La température de la solution d'injection dans le réservoir doit être contrôlée explicitement par l'utilisateur.

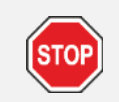

PRECAUTION : Si le chauffage est activé, noter que le module de base et le module d'extension sont chauffés de la même façon.

# 16.6.1 Flacon de laboratoire et tige d'agitateur magnétique

La plaque chauffante est conçue pour un flacon de laboratoire d'un volume allant jusqu'à 100 ml. L'équipement standard pour chaque module Dispositif de chauffage/agitateur magnétique se compose d'un flacon de laboratoire de 100 ml et d'une tige d'agitateur magnétique appropriée.

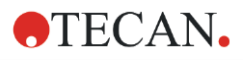

# 16.7 Spécifications de l'injecteur

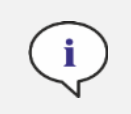

NOTE : Toutes les spécifications sont sujettes à modifications sans préavis.

# 16.7.1 Spécifications techniques de l'injecteur

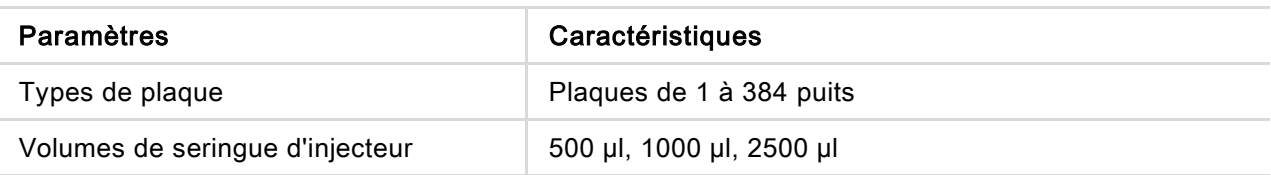

# 16.7.2 Spécifications de performance de l'injecteur

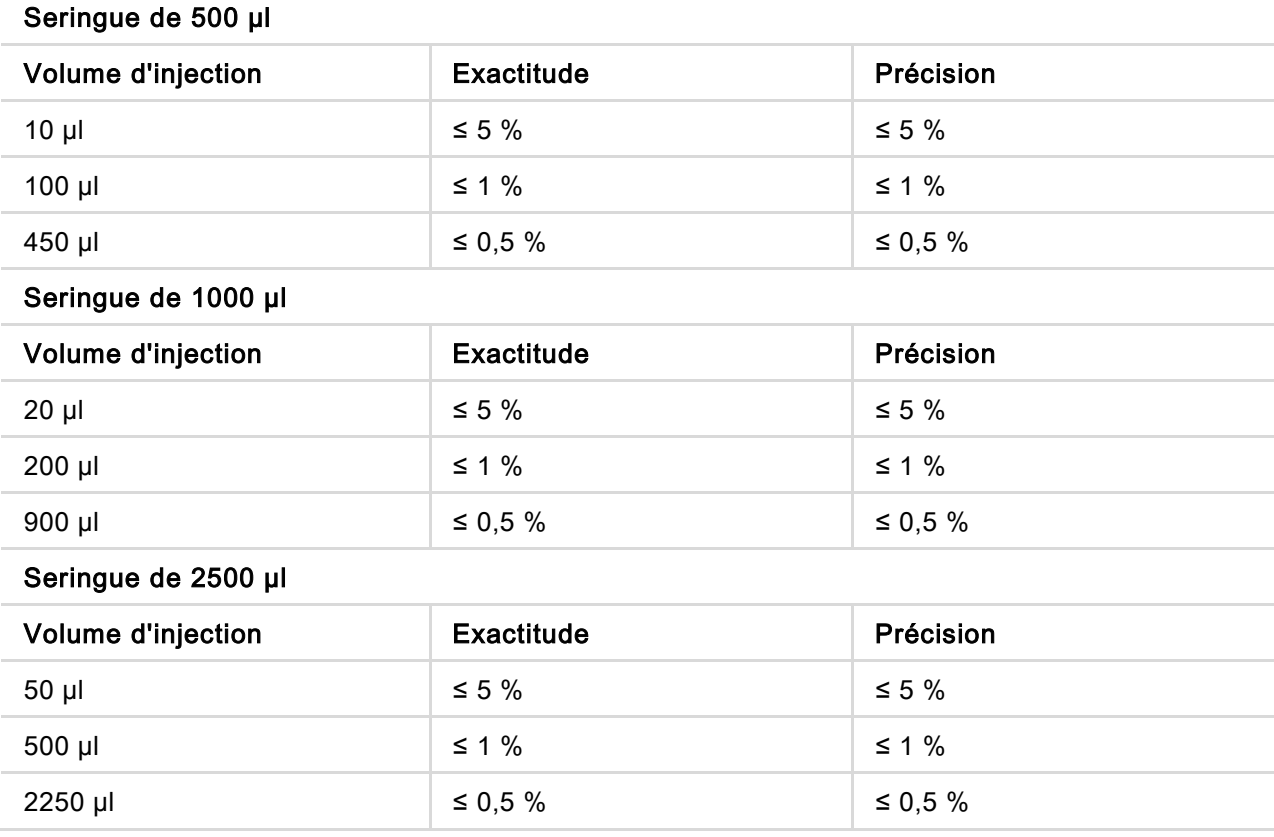

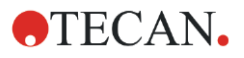

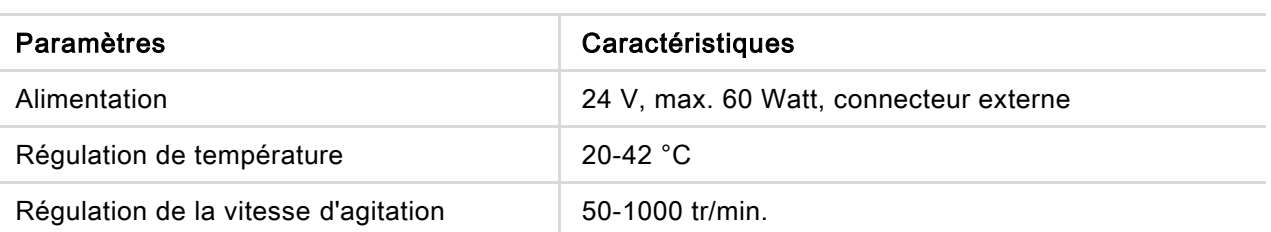

### 16.7.3 Spécifications du dispositif de chauffage / agitateur

# 16.8 Contrôle qualité du module d'injecteur

## 16.8.1 Tests périodiques de contrôle qualité

Selon l'usage et l'application, nous recommandons une évaluation périodique de l'instrument par Tecan.

Les tests décrits dans les chapitres suivants ne remplacent pas une évaluation complète par le fabricant ou les distributeurs agréés. Les tests peuvent toutefois être effectués périodiquement par l'utilisateur afin de vérifier les aspects importants des performances de l'instrument.

Les résultats sont fortement influencés par les erreurs de pipetage et le réglage des paramètres de l'instrument. Par conséquent, suivre attentivement les instructions. L'utilisateur doit déterminer les intervalles appropriés pour ce test en fonction de la fréquence d'utilisation de l'instrument.

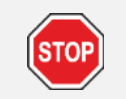

PRECAUTION : Avant de démarrer les mesures, s'assurer que la microplaque est insérée correctement ; le puits A1 doit se trouver en haut à gauche.

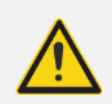

AVERTISSEMENT : Les instructions suivantes expliquent comment réaliser le contrôle qualité afin de vérifier les spécifications de l'instrument. Si les résultats de ces tests de contrôle ne sont pas conformes aux spécifications de l'instrument fournies dans cette notice, contacter le centre d'assistance le plus proche pour plus d'informations.

# 16.8.2 Précision de l'injecteur

La précision décrit le potentiel d'un système à fournir des valeurs proches de la réalité. La précision est calculée en pourcentage de déviation de la valeur réelle.

#### Matériel :

- Eau distillée
- Plaque Greiner à 96 puits, fond plat, transparente
- Balance d'une précision d'1 mg

#### Procédure :

Amorcer l'injecteur avec de l'eau distillée. Peser la plaque vide et consigner le poids. Injecter 20 µl dans 20 puits d'une plaque Greiner à 96- puits (à fond plat, transparente) et peser à nouveau la plaque immédiatement après (attention aux effets de l'évaporation). Réaliser la procédure à une température ambiante de 25 °C.

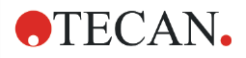

### Paramètres d'injection :

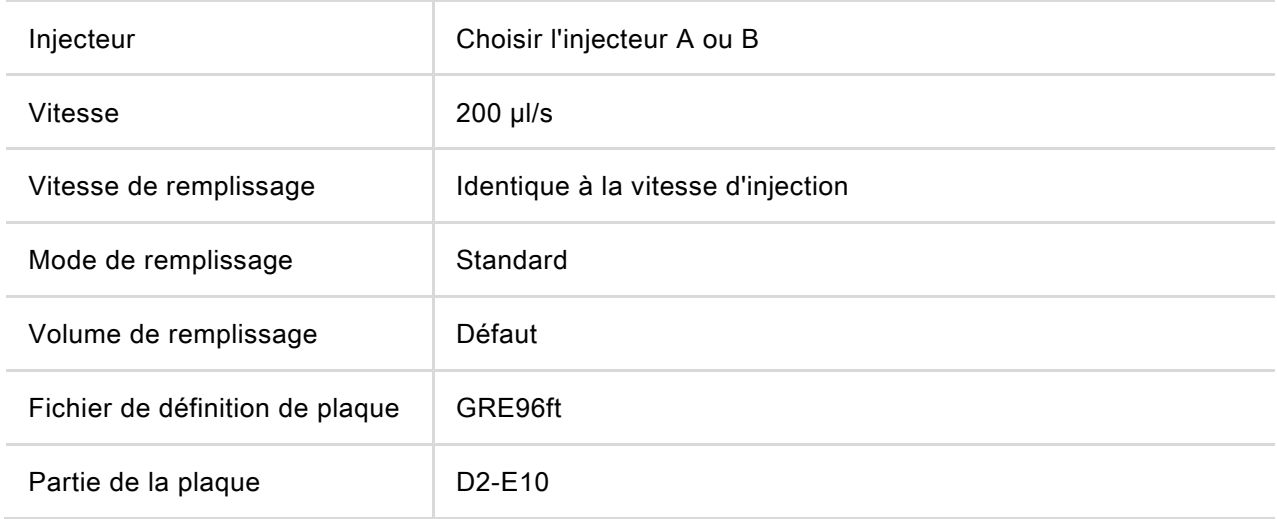

# Évaluation :

J.

Le poids de 400 µl d'eau distillée (20 x 20 µl) à 25 °C est de 398,8 mg (la densité massique de l'eau est de 0,997 mg/µl). Calculer la précision (%) comme suit :

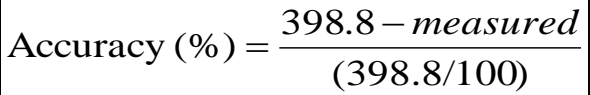

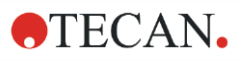

# 17 Contrôle de l'environnement

Le contrôle du chauffage, du gaz et de l'humidité du lecteur multimode de Tecan, le SPARK, fournit un système optimal pour la régulation des conditions environnementales pendant un cycle de mesure.

# <span id="page-168-0"></span>17.1 Module de chauffage

Le module de chauffage permet un contrôle de la température dans une plage de 4 °C au-dessus de la température ambiante jusqu'à 42 °C. Le chauffage de la chambre de mesure prend un certain temps. Vérifier l'écran de contrôle de la température. Si elle n'a pas été incubée à l'extérieur, la microplaque doit être laissée pendant la durée nécessaire à l'équilibrage avant de lancer la mesure.

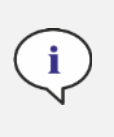

NOTE : Pour maintenir la température constante et permettre une uniformité sur l'ensemble de la plaque, cette dernière doit être placée en position d'incubation pendant l'agitation ou le temps d'attente. Si la fonction de chauffage est utilisée pendant l'agitation, la température peut varier légèrement.

# 17.1.1 Paramètres du logiciel pour le contrôle de la température

Le contrôle de la température dans le logiciel peut être activé manuellement ou pendant l'exécution d'une méthode.

NOTE : Si une méthode avec contrôle de la température est démarrée, les paramètres de la méthode annulent les réglages manuels si leurs définitions respectives ne correspondent pas.

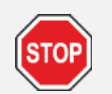

PRECAUTION : Lors de la définition de valeurs décimales, toujours utiliser le symbole des décimales défini dans les Paramètres de région et de langue du système d'exploitation du PC.

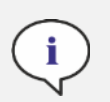

NOTE : Le chauffage de l'instrument démarre au lancement de la méthode. Si Attendre la température est sélectionné, la mesure ne démarre pas avant que la température actuelle de l'instrument ne se trouve dans la plage spécifiée. Pour le préchauffage de l'instrument, se reporter au chapitre Contrôle manuel de la température dans le Guide de référence.

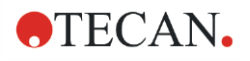

# 17.2 Système de refroidissement

Le système de refroidissement du lecteur SPARK multimode permet un contrôle de la température entre 18 °C et la température ambiante.

La préparation de l'instrument pour le refroidissement et le refroidissement de la chambre de mesure prennent un certain temps. Veuillez suivre ces instructions et vérifier l'écran de contrôle de la température. Si elle n'a pas été incubée à l'extérieur, la microplaque doit être laissée pendant la durée nécessaire à l'équilibrage avant de lancer la mesure.

Le système de refroidissement est constitué de deux composants principaux : l'appareil externe de refroidissement de liquide et le module de refroidissement intégré (Te-Cool). Ces deux composants forment un système de circulation fermé.

L'appareil de refroidissement de liquide est une unité externe qui pompe le liquide refroidi dans le module de refroidissement intégré pour refroidir l'air et le liquide réchauffé retourne dans l'appareil externe de refroidissement de liquide pour être de nouveau refroidie.

Le module de refroidissement intégré est monté en bas du lecteur SPARK multimode. Il refroidit l'air et souffle l'air dans la chambre de mesure du lecteur. L'air chaud retourne dans le module de refroidissement intégré pour être de nouveau refroidi.

Tecan recommande et prend en charge uniquement l'appareil de refroidissement de liquide suivant : Thermoelectric Re-circulatingLiquid Chiller MRC 150/300 (Laird Technologies GmbH, Allemagne). Tecan décline toute responsabilité si un autre produit ou appareil de refroidissement de liquide est utilisé. Avant d'utiliser le lecteur SPARK combiné au module de refroidissement intégré et à l'appareil de refroidissement de liquide, lire et suivre les instructions fournies par le fabricant de l'appareil de refroidissement de liquide (Laird Technologies, Manuel opérationnel).

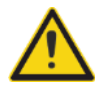

AVERTISSEMENT :Tecan décline toute responsabilité en cas d'utilisation de tout système de refroidissement de liquide autre que celui recommandé dans ce document.

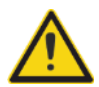

AVERTISSEMENT :Lire soigneusement et suivre les instructions fournies dans le manuel de fonctionnement de l'appareil externe de refroidissement de liquide.

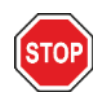

PRECAUTION :Pour garantir le fonctionnement optimal du système de refroidissement, une procédure de maintenance annuelle doit être réalisée par un technicien de maintenance Tecan.

## 17.2.1 Installation du système de refroidissement de liquide

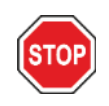

PRECAUTION :Si l'appareil externe de refroidissement de liquide est utilisé après avoir été entreposé ou transporté, il doit être laissé au repos pendant au moins 3 heures afin qu'il s'adapte à la température ambiante.

Avant d'activer l'option de contrôle du refroidissement, vérifier que le site prévu répond aux exigences suivantes. Pour l'appareil externe de refroidissement de liquide, choisir un emplacement plat, horizontal,

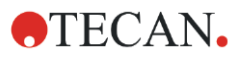

sans vibrations, éloigné de la lumière directe du soleil ou de sources de chaleur et à l'abri de la poussière, des solvants et des vapeurs d'acide.Laisser une distance suffisante derrière l'instrument pour pouvoir accéder facilement au panneau arrière.

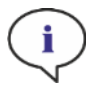

NOTE : Le capteur de température ambiante est situé à l'intérieur du panneau arrière de l'instrument et peut être influencé par des sources de chaleur installées à proximité.

L'appareil externe de refroidissement de liquide possède un système de réfrigération refroidi à l'air. L'appareil de refroidissement de liquide doit être positionné de manière à ne pas bloquer le flux d'air.Les raccordements d'alimentation et de retour doivent être facilement accessibles et tous les tubes doivent être installés sans coudes. Un dégagement minimum de 0,3 mètre de tous les côtés ventilés est nécessaire pour une ventilation adéquate.

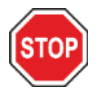

PRECAUTION Laisser suffisamment d'espace entre l'appareil de refroidissement de liquide et les objets adjacents, ainsi que 0,3 mètre de tous les côtés ventilés. Une ventilation inadéquate entraîne une réduction de la capacité de refroidissement et une défaillance du compresseur.

### Liquide de refroidissement

Seul un mélange d'eau distillée et de propylène glycol peut être utilisé comme liquide de refroidissement. Un concentré de propylène glycol est disponible auprès de Tecan. Ce concentré (0,25 L de concentré) doit être dilué dans 0,75 L d'eau distillée avant utilisation, afin d'obtenir 1 litre de liquide de refroidissement.

Ne jamais utiliser un autre liquide de refroidissement ou de l'eau du robinet pour éviter des dommages dus à une contamination et de la corrosion au niveau de l'instrument !

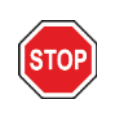

PRECAUTION :Utiliser uniquement le liquide de refroidissement recommandé dans le système de refroidissement, sinon le module de refroidissement intégré ou l'appareil externe de refroidissement de liquide risquent d'être endommagés (calcaire, imperméabilité de la tubulure).

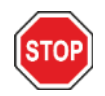

PRECAUTION :Ne jamais faire fonctionner l'appareil de refroidissement de liquide sans liquide de refroidissement dans le réservoir !

## 17.2.2 Procédure de raccordement

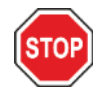

PRECAUTION :Utiliser uniquement une tubulure de refroidissement en parfait état.

Les informations suivantes décrivent la procédure de raccordement :

Lecteur SPARK et appareil externe de refroidissement de liquide : vérifier que les câbles d'alimentation sont débranchés et que l'interrupteur principal est en position OFF (Désactivé).

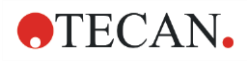

- Brancher la sortie de liquide de refroidissement (OUTLET) de l'alimentation en liquide de l'appareil externe de refroidissement de liquide au port d'alimentation (SUPPLY) de l'instrument à l'arrière du module de refroidissement intégré. Utiliser le tube fourni. (Voir les figures ci-dessous).
- Brancher l'entrée de liquide de refroidissement (INLET) du retour de liquide de l'appareil externe de refroidissement de liquide au port de retour (RETURN) de l'instrument à l'arrière du module de refroidissement. Utiliser le tube fourni.
- Brancher le module de refroidissement intégré au port de refroidissement du lecteur SPARK à l'aide du câble CAN fourni. (Voir les figures ci-dessous).
- Brancher le tube de condensat de la sortie de condensat (CONDENSATE OUTLET) sur le panneau arrière de l'instrument (module de refroidissement intégré). Placer un collecteur de condensat à l'extrémité du tube. Le collecteur de condensat n'est pas fourni avec l'instrument. (Voir les figures cidessous).
- Ouvrir le réservoir de liquide de refroidissement de l'appareil externe de refroidissement de liquide en retirant le bouchon. (Voir la figure ci-dessous).
- Remplir de liquide de refroidissement le réservoir de liquide de refroidissement aux 2/3 environ.
- Fermer le réservoir de liquide de refroidissement de l'appareil externe de refroidissement de liquide en remettant le bouchon en place. (Voir la figure ci-dessous).

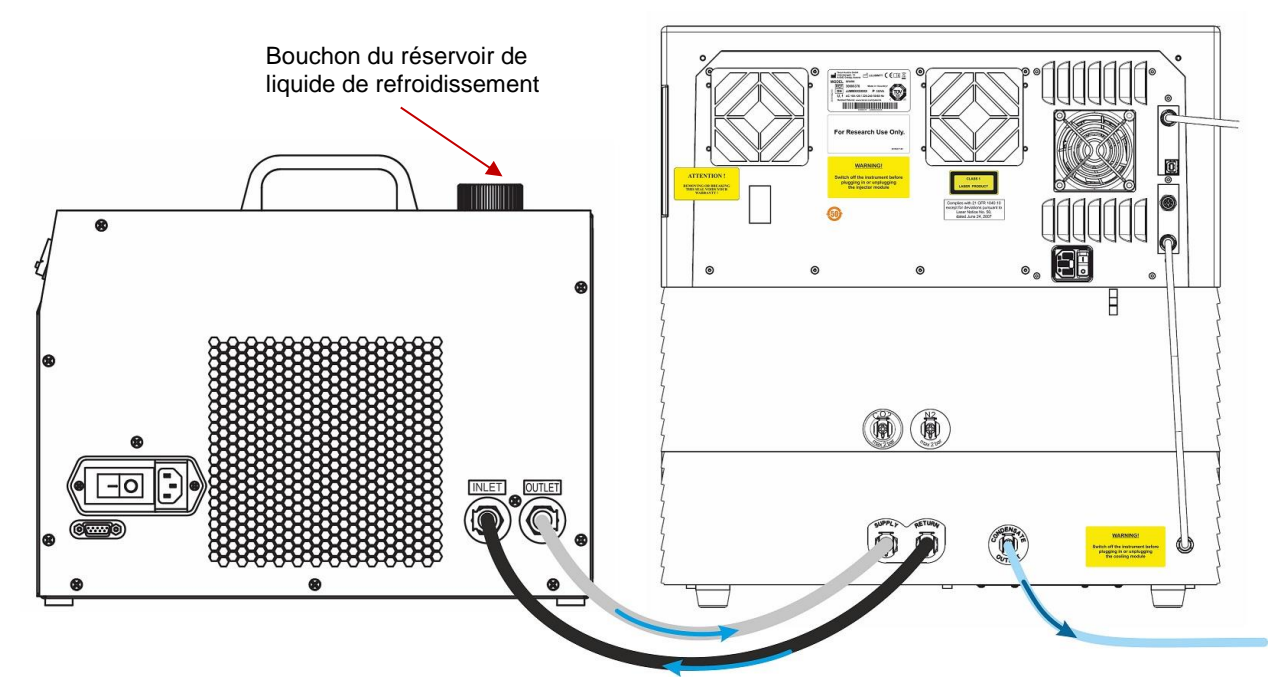

Figure 20 : SPARK avec module de refroidissement intégré connecté à l'appareil externe de refroidissement de liquide

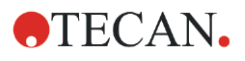

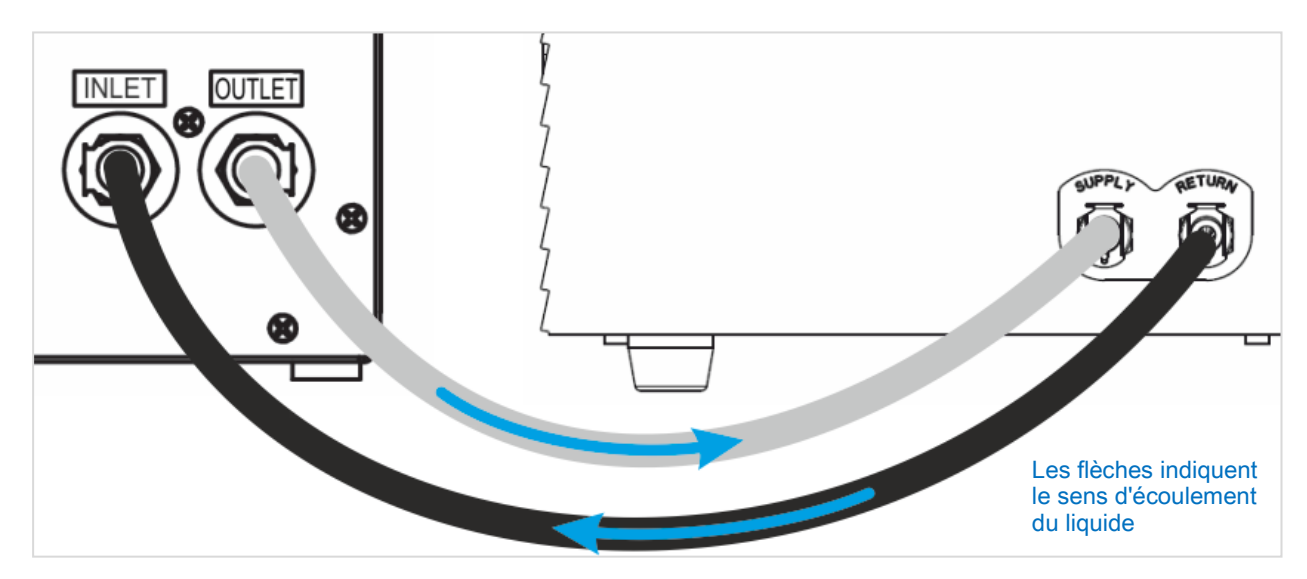

Figure 21 : Connexions entre le module de refroidissement intégré et l'appareil externe de refroidissement de liquide

õ

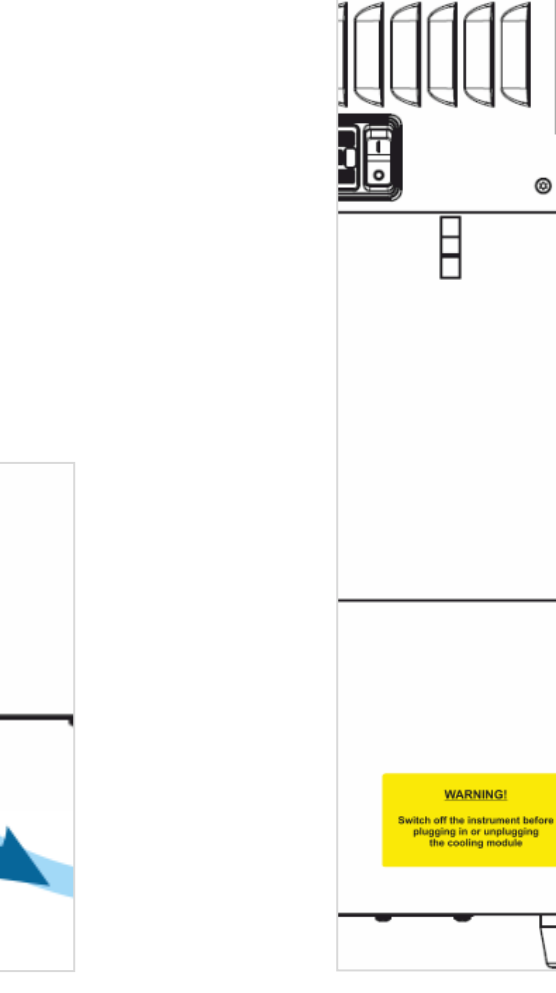

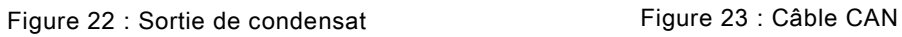

Vers le collecteur de condensat

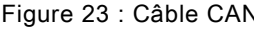

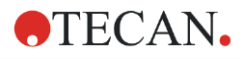

### 17.2.3 Mise sous tension de l'appareil externe de refroidissement de liquide

- 1. Vérifier que le réservoir de liquide de refroidissement est rempli environ aux 2/3 de liquide de refroidissement.
- 2. Brancher le câble d'alimentation de l'appareil de refroidissement de liquide à une source d'alimentation CA appropriée.
- 3. Allumer l'appareil et le laisser fonctionner pendant environ 10 minutes afin de remplir et de purger le système de refroidissement. Contrôler en permanence le niveau de remplissage pendant cette procédure. Ajouter du liquide de refroidissement si nécessaire.
- 4. Vérifier si les paramètres opérationnels sont respectés (voir le manuel de fonctionnement de l'appareil de refroidissement de liquide).
- 5. Régler le contrôleur numérique sur 12 °C (voir le Manuel de fonctionnement de l'appareil de refroidissement de liquide).
- 6. Remettre le bouchon en place sur le réservoir de liquide de refroidissement.
- 7. L'appareil est désormais opérationnel.

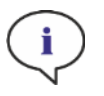

NOTE : Pour le démarrage quotidien, allumer l'appareil de refroidissement de liquide pendant une durée appropriée avant son utilisation, en fonction de la température ambiante du laboratoire.

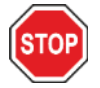

PRECAUTION :Installer l'appareil de refroidissement de liquide aussi près que possible de l'instrument à refroidir, de sorte que la tubulure soit rectiligne et sans coudes.

# 17.2.4 Utilisation du module de refroidissement intégré (Te-Cool)

Actionner l'interrupteur principal de l'appareil externe de refroidissement de liquide et régler la température cible sur 12 °C. Pour régler la température, se reporter au Manuel de fonctionnement, Laird Technologies, Thermoelectric Re-circulating Liquid Chiller MRC 150/300.

Attendre l'équilibrage du liquide de refroidissement avant de démarrer une mesure en utilisant la fonction de refroidissement du logiciel SparkControl. Selon le réglage de la température cible, les conditions ambiantes et la température actuelle de la chambre de mesure, ce processus dure entre 30 et 90 minutes.

Deux bouchons anti-condensation sont fournis avec l'instrument (voir la figure ci-dessous). Ils se placent sur les fentes à gauche et à droite du module de refroidissement intégré. Ils ne doivent pas être installés par défaut. S'ils sont installés, le module de refroidissement s'échauffera et la température de refroidissement cible pourrait ne pas être atteinte. Ils doivent être installés si la fonction de refroidissement fonctionne à plein rendement (différence importante entre la température ambiante et la température cible) afin d'empêcher la condensation. Sinon, une accumulation d'eau peut se produire.

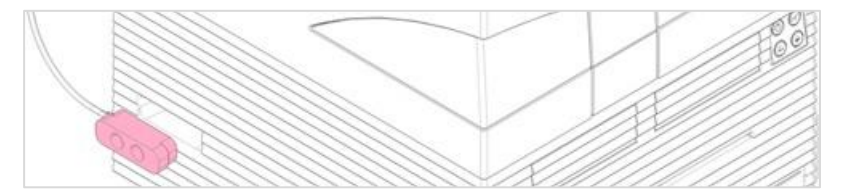

Figure 24 : Bouchons anti-condensation (des deux côtés de l'instrument)

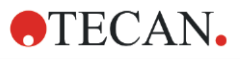

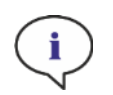

NOTE : Les bouchons anti-condensation doivent être installés par l'utilisateur uniquement si une différence importante est prévue entre la température ambiante et la température cible.

# 17.2.5 Paramètres du logiciel pour le contrôle du refroidissement

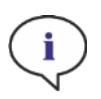

NOTE : Allumez toujours l'appareil externe de refroidissement de liquide lorsque vous travaillez avec le contrôle de la température.

Pour des détails concernant les réglages du logiciel, reportez-vous à la section [17.1](#page-168-0) [Module de](#page-168-0)  [chauffage.](#page-168-0)

#### Mode de refroidissement ambiant

Le mode de refroidissement ambiant est conçu pour définir facilement la température ambiante en tant que température cible pour l'instrument. Il peut être activé via la fenêtre Contrôle température dans le Dashboard ou l'Éditeur de méthodes :

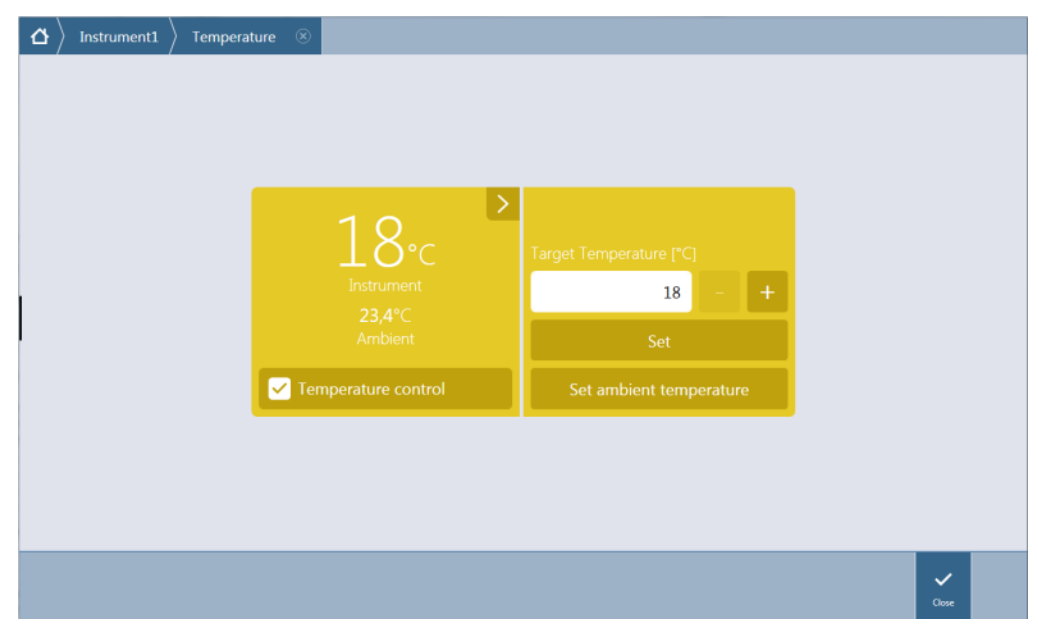

Figure 25 : Fenêtre Contrôle température pour les instruments équipés du module de refroidissement

Sélectionner Contrôle température et cliquer sur Régler la température ambiante. La température ambiante actuelle est définie automatiquement en tant que température cible. Afficher la température actuelle à l'intérieur de l'instrument en sélectionnant le bouton Développer en haut à droite de la tuile Contrôle température. Décocher la case Contrôletempérature pour arrêter le refroidissement.

### 17.2.6 Fonction alarme/Dépannage

Pour plus de détails concernant les fonctions d'alarme et le dépannage de l'appareil externe de refroidissement de liquide, se reporter au Manuel de fonctionnement, Thermoelectric Re-circulating Liquid Chiller MRC 150/300 (Laird Technologies GmbH).

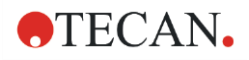

Si vous avez besoin d'assistance technique et d'autres services techniques, contactez le centre d'assistance Tecan le plus proche.

### 17.2.7 Maintenance

Pour plus de détails concernant la maintenance de l'appareil externe de refroidissement de liquide, se reporter au Manuel de fonctionnement, Thermoelectric Re-circulating Liquid Chiller MRC 150/300 (Laird Technologies GmbH).

Dans le cadre de la maintenance quotidienne, vérifier que les tubes ne forment pas de coudes, ne fuient pas et qu'ils sont tous raccordés correctement.

Vérifier que l'appareil externe de refroidissement de liquide est rempli de liquide de refroidissement. Vérifier le niveau du collecteur de condensat et le vider si nécessaire.

# 17.3 Régulation du gaz

Le module de régulation du gaz propose une solution complète pour une variété d'applications cellulaires avec le lecteur multimode SPARK. Deux admissions de gaz intégrées permettent la régulation de CO<sub>2</sub> et d'O<sup>2</sup> afin de maintenir des conditions de culture stables et d'améliorer la croissance cellulaire. La concentration de dioxyde de carbone est régulée par un apport de gaz CO2, tandis que la réduction de l'oxygène est obtenue en fournissant du gaz N2.

Si le module de régulation du gaz est équipé du module de régulation du gaz, l'instrument peut être utilisé pour les études in vitro de lignées cellulaires eucaryotes ainsi que pour l'étude d'anaérobies ou de bactéries anaérobies facultatives.

Le module de régulation du gaz est disponible en deux configurations :

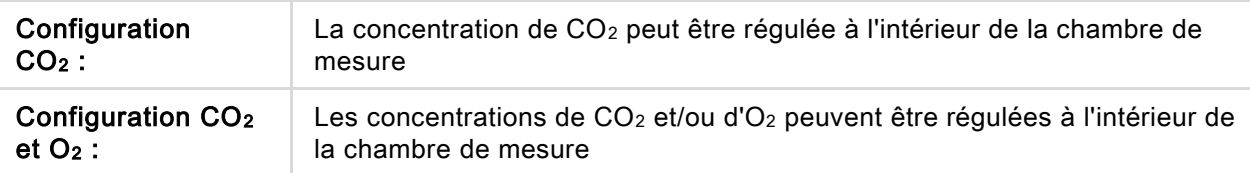

### 17.3.1 Sécurité lors de la manipulation du gaz

Respecter les règles suivantes :

- Respecter toujours les précautions de sécurité de base lors de l'utilisation du module de régulation du gaz, afin de réduire les risques de blessure, d'incendie ou de choc électrique.
- Lire et comprendre toutes les informations de ce chapitre. Ne pas lire, comprendre et respecter les instructions contenues dans ce chapitre peut endommager l'instrument ou le module de régulation du gaz, causer des blessures au personnel d'exploitation, ou limiter les performances de l'instrument.
- Respecter tous les avertissements intitulés ATTENTION et PRÉCAUTION de ce chapitre. S'assurer que ces informations de sécurité sont accessibles à tous les employés travaillant avec le module de régulation du gaz.
- De plus, on suppose que grâce à leur expérience professionnelle, les opérateurs de l'instrument sont familiarisés avec les précautions de sécurité nécessaires à la manipulation de gaz et de produits biologiques dangereux.

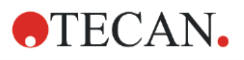

- Des précautions doivent être prises lors d'opérations avec du matériel potentiellement infectieux. S'assurer de traiter les matériels à risque biologique conformément aux normes et aux régulations de sécurité applicables ainsi que dans le respect des bonnes pratiques de laboratoire.
- Porter des lunettes de protection lors de la manipulation de gaz comprimés en dehors de l'instrument, lorsque l'instrument est ouvert.

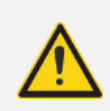

AVERTISSEMENT : L'option de régulation du gaz est conçue exclusivement pour l'alimentation en CO<sub>2</sub> (dioxyde de carbone) et en N<sub>2</sub> (azote). L'option de régulation du gaz ne doit être utilisée que par du personnel formé.

NE JAMAIS UTILISER D'ALIMENTATION EN GAZ INFLAMMABLE OU CRYOGENIQUE !

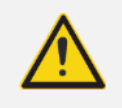

AVERTISSEMENT : Une ventilation adéquate doit être présente dans la pièce dans laquelle le CO<sub>2</sub> et le N<sub>2</sub> sont utilisés.

AVERTISSEMENT : Suivre les mesures de sécurité lors d'opérations avec du gaz comprimé (transport, stockage, manipulation et utilisation) !

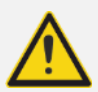

Les bouteilles de gaz de CO<sub>2</sub> et de N<sub>2</sub> doivent toujours être solidement fixées à la verticale à un grand objet stationnaire.

Veiller à ce que les bouteilles de gaz ne tombent pas ! Une bouteille remplie de gaz comprimé qui est endommagée en tombant peut facilement se transformer en un projectile mortel !

# 17.3.2 Raccordement au gaz

Utiliser le module de régulation du gaz dans un environnement bien ventilé, à température et à humidité régulées (climatisé). Avant d'activer l'option de régulation du gaz, vérifier que le site prévu répond aux exigences suivantes :

### Température : 15 °C (59 °F) – 35 °C (86 °F)

Ne pas exposer l'instrument à la lumière directe du soleil ou l'installer à proximité de sources de chaleur. L'environnement doit rester sans poussière. Éloigner les liquides et les vapeurs de l'instrument. Laisser une distance suffisante derrière l'instrument pour pouvoir accéder facilement au panneau arrière. S'assurer que toutes les conduites de gaz sont accessibles et ne sont pas obstruées.

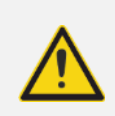

AVERTISSEMENT : Suivre les précautions et règlementations de sécurité correspondantes relatives à la manipulation de gaz lors de l'utilisation de l'alimentation en CO<sub>2</sub> et/ou en N<sub>2</sub>. Lire toutes les informations des étiquettes et les fiches de données de sécurité des matériaux (FDSM) du fabricant ou du fournisseur.

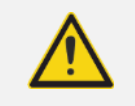

AVERTISSEMENT : Toujours utiliser un régulateur approuvé pour le gaz spécifique, équipé de manomètres haute et basse pression.

Les informations suivantes décrivent la procédure de raccordement au gaz :

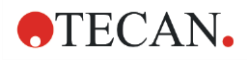

Brancher la sortie du régulateur de pression de la bouteille de gaz CO<sub>2</sub> ou du système d'approvisionnement en gaz du laboratoire au port d'entrée (CO2) à l'arrière de l'instrument. Utiliser le tuyau fourni avec le raccord rapide et le fixer au régulateur de la bouteille avec un collier de serrage en plastique, comme indiqué sur la figure ci-dessous.

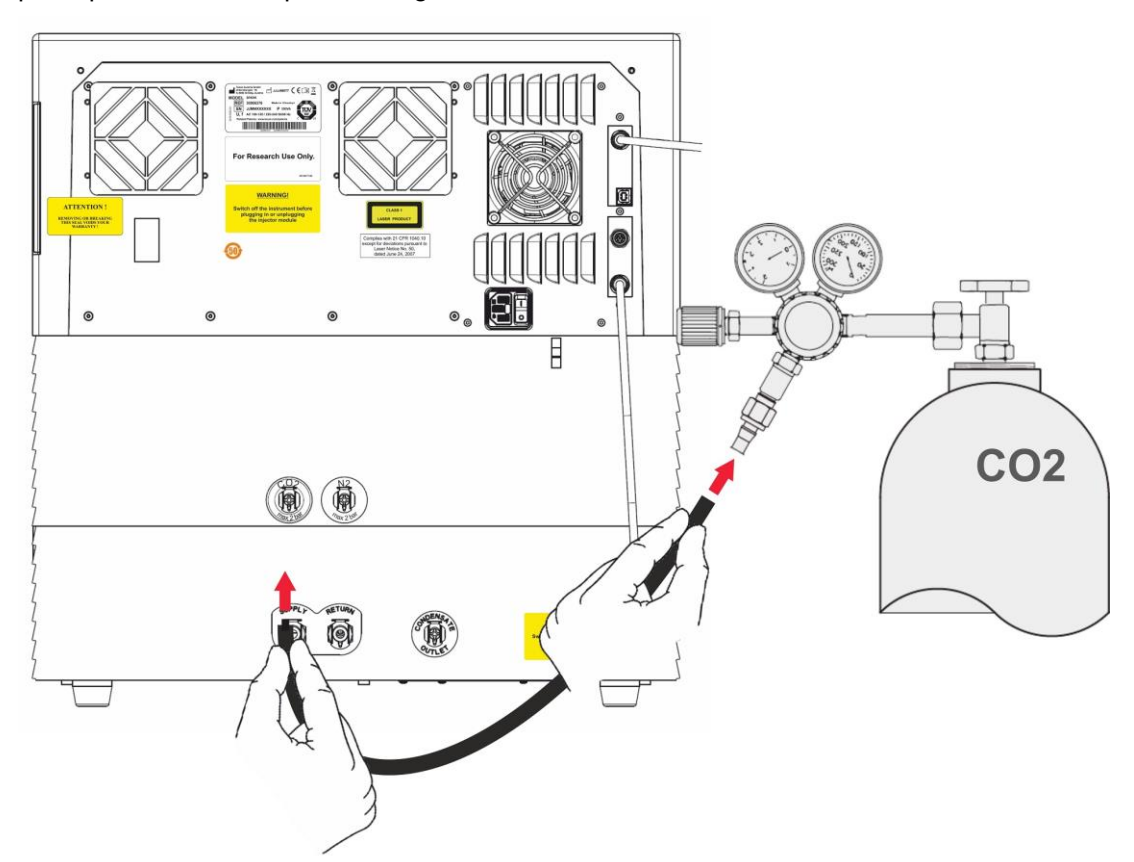

Lancer le logiciel SparkControl et saisir l'altitude au-dessus du niveau de la mer de votre site (voir le Guide de référence pour plus de détails).

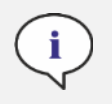

NOTE : Avant de commencer à utiliser le module de gaz, l'altitude au-dessus du niveau de la mer de votre site doit être entrée au moyen du logiciel SparkControl.

Si le module de régulation du gaz est configuré pour le  $CO<sub>2</sub>$  et l'O<sub>2</sub>, de l'azote gazeux peut être utilisé pour réguler la quantité d'oxygène, en plus de la régulation de CO2. Brancher la sortie du régulateur de pression de la bouteille de gaz N<sup>2</sup> ou de l'installation centrale de gaz au port d'entrée (N2) à l'arrière de l'instrument. Utiliser le tuyau fourni avec le raccord rapide et le fixer au régulateur de la bouteille avec un collier de serrage en plastique, comme indiqué sur la figure ci-dessous.

# **ATECAN.**

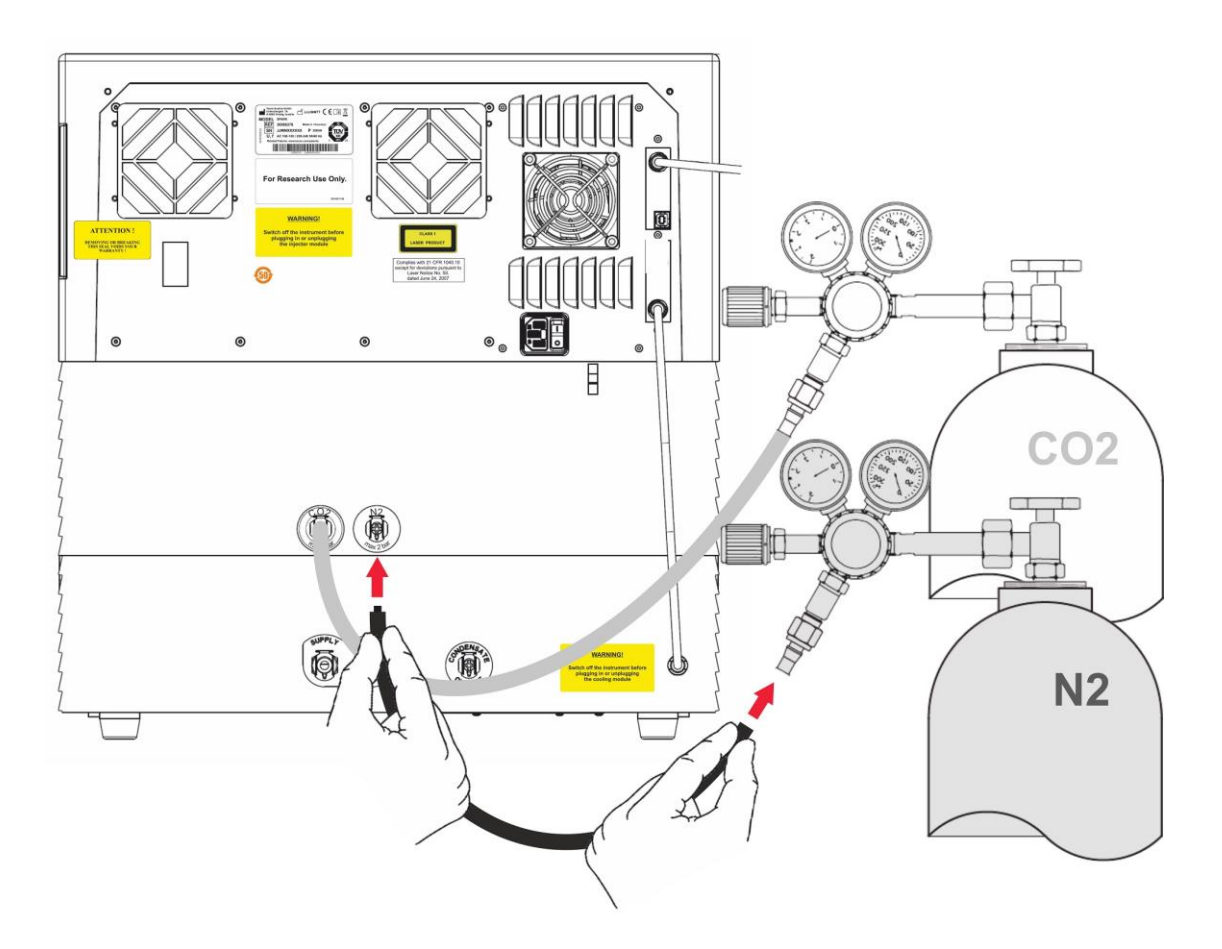

## 17.3.3 Bouteilles de gaz  $CO<sub>2</sub>$  et N<sub>2</sub> (non fournies)

Pour contrôler la concentration de gaz, une/des bouteille(s) de gaz ou un système d'approvisionnement en gaz du laboratoire avec des soupapes de détente sont nécessaires.

Gaz : dioxyde de carbone  $(CO_2)$  pour réguler la concentration de  $CO_2$ ; azote  $(N_2)$  pour la réduction de la concentration d'O<sup>2</sup> (par ex. bouteille de 50 litres). Il est recommandé que les gaz respectent les niveaux de pureté de gaz suivants :

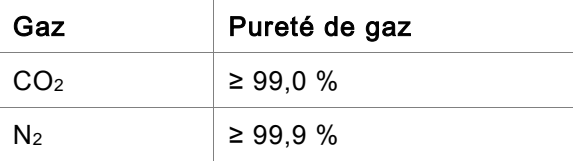

La soupape de détente doit posséder deux manomètres, un pour la pression dans la bouteille (manomètre haute pression), et un pour la pression réduite de 2 bar max. (29 psi max. ; manomètre basse pression). Veiller à ce que l'affichage de régulation de la pression s'effectue sur une plage de 5 bar (72,5 psi) à 15 bar maximum (217,5 psi) pour permettre une régulation de pression comprise entre 1 et 2 bar. Vérifier que la soupape de détente est conçue pour une utilisation dans des applications biologiques (s'informer auprès du fabricant).

Le raccordement de la bouteille de gaz à la soupape de détente diffère selon les pays. Vérifier avec le fabricant de la bouteille de gaz le raccordement correct dans votre pays ! Vérifier que le raccord de la soupape de détente correspond au diamètre intérieur de la conduite de gaz à l'instrument. Le diamètre intérieur de cette conduite est d'environ 6 mm. La conduite entre le raccord et la soupape de

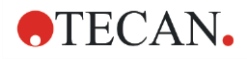

détente doit être fixée avec un collier de serrage en plastique. Une pince est nécessaire pour cette opération.

S'assurer que la tubulure n'est pas coudée ni pliée.

Si nécessaire, convertir les bars en psi : bar x 14,5 = psi (pounds per square inch, livres par pouce carré), par ex. 2 bar = 29,0 psi.

Pour empêcher la bouteille de gaz de tomber, un support autonome ou un support de table (avec une chaîne de fixation ou une sangle d'arrimage), ou bien un support pour bouteille de gaz peuvent être achetés auprès du fabricant de la bouteille de gaz ou commandé dans un catalogue de laboratoire.

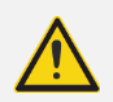

AVERTISSEMENT : Avant d'ouvrir la soupape principale, s'assurer que le régulateur de pression et les soupapes d'arrêt sont fermées.

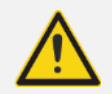

AVERTISSEMENT : S'assurer que la pression des gaz  $(CO<sub>2</sub>$  et N<sub>2</sub>) vers l'instrument ne dépasse pas une pression maximum de 2 bar.

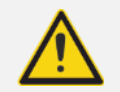

AVERTISSEMENT : Garder le port de l'injecteur fermé pendant l'alimentation en gaz. Insérer l'injecteur factice si l'injecteur n'est pas utilisé.

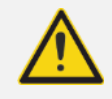

AVERTISSEMENT : Avant de démarrer une méthode avec alimentation en gaz, vérifier que les conduites de gaz et les raccords ne fuient pas et qu'ils sont fixés correctement.

## 17.3.4 Paramètres du logiciel pour la régulation du gaz

La régulation du gaz peut être activée manuellement ou pendant l'exécution d'une méthode.

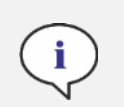

NOTE : Si une méthode avec régulation du gaz est démarrée, les paramètres de la méthode annulent les réglages manuels si leurs définitions respectives ne correspondent pas.

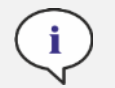

NOTE : Avant de commencer à utiliser le module de gaz, l'altitude au-dessus du niveau de la mer de votre site doit être entrée au moyen du Paramétrage de l'instrument.
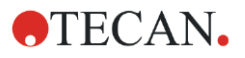

### <span id="page-180-0"></span>17.3.5 Régulation manuelle du gaz

La régulation du gaz peut être activée manuellement via la fenêtre Régulation dugaz dans le Dashboard ou l'Éditeur de méthodes.

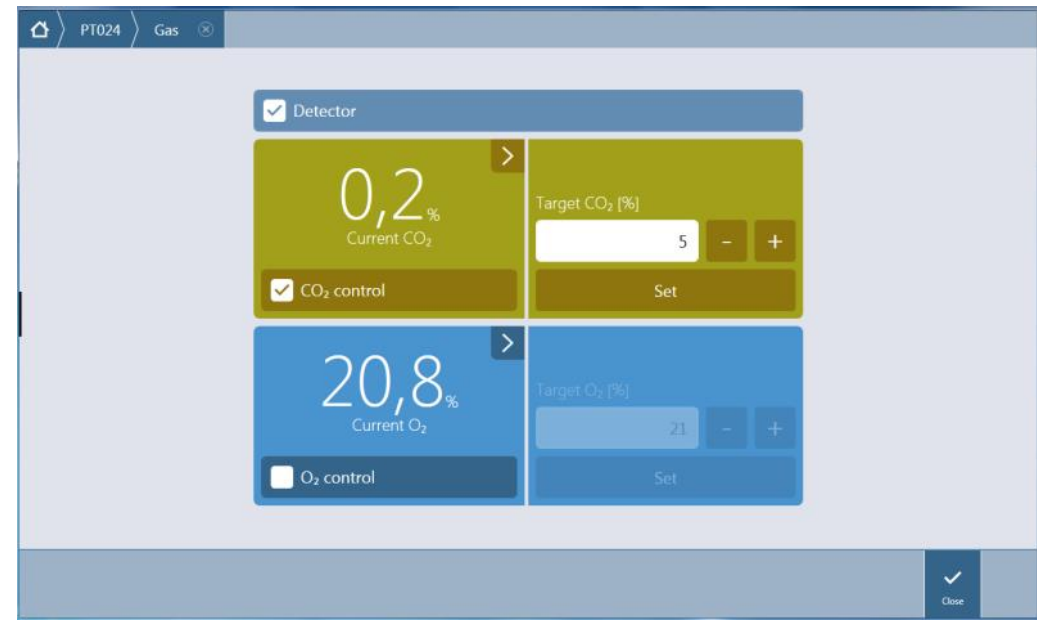

Figure 26 : Fenêtre Régulation du gaz

Sélectionner Détecteur pour activer le/les détecteur(s) de gaz. Sélectionner Régulation du CO<sub>2</sub> ou/et Régulation de l'O2. Entrer la concentration cible de gazet cliquer sur Définir pour démarrer la régulation du gaz. Afficher la concentration de gaz actuelle à l'intérieur de l'instrument en sélectionnant le bouton Développer en haut à droite de la/des tuile(s) Régulation. Décocher la/les case(s) de régulation du gaz pour arrêter la régulation du gaz. Décocher la case Détecteur pour désactiver les détecteurs de gaz.

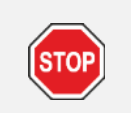

PRECAUTION : Lors de la définition de valeurs décimales, toujours utiliser le symbole des décimales défini dans les Paramètres de région et de langue du système d'exploitation du PC.

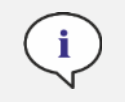

NOTE : L'activation du/des détecteur(s) de gaz peut prendre quelques minutes.

### 17.3.6 Régulation du gaz via une méthode

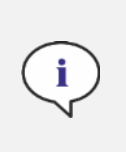

NOTE : La régulation du gaz démarre au lancement de la méthode. Si Attendre le gaz est sélectionné, la mesure ne démarre pas avant que la concentration de gaz actuelle ne se trouve dans la plage spécifiée. Pour des informations sur le réglage des paramètres de gaz avant la réalisation de mesures, se reporter à la section [17.3.5](#page-180-0) [Régulation manuelle du gaz](#page-180-0).

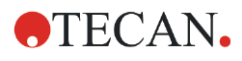

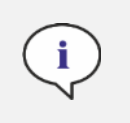

NOTE : L'activation du/des détecteur(s) de gaz peut prendre quelques minutes. Nous recommandons d'activer le/les détecteur(s) avant de démarrer une mesure avec régulation du gaz.

#### Bande Gaz

Cette bande est utilisée pour la régulation du gaz.

Se reporter au Guide de référence pour plus de détails.

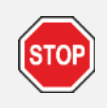

PRECAUTION : Lors de la définition de valeurs décimales, toujours utiliser le symbole des décimales défini dans les Paramètres de région et de langue du système d'exploitation du PC.

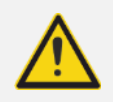

AVERTISSEMENT : S'assurer qu'une alimentation suffisante en  $CO<sub>2</sub>$  ou N<sub>2</sub> est garantie pendant l'incubation. Le manque de gaz ou une interruption de l'alimentation en gaz peuvent avoir un impact négatif ou nuire à votre application cellulaire.

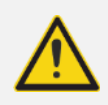

AVERTISSEMENT : S'assurer d'appliquer une feuille ou un ruban adhésif perméable au gaz ou de fermer hermétiquement la microplaque. L'étanchéification de la plaque facilite l'échange de gaz (ventilation) entre les cultures tout en agissant comme une barrière afin de réduire l'évaporation pendant l'approvisionnement en gaz.

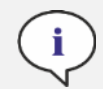

NOTE : Toujours inclure des contrôles positifs et/ou négatifs dans votre essai afin de refléter les effets sur la viabilité des cellules pendant l'incubation.

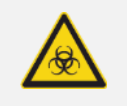

AVERTISSEMENT : Traiter les produits présentant un risque biologique conformément aux normes et régulations de sécurité applicables.

### 17.3.7 Alarme sonore

Si la concentration cible n'est pas atteinte dans un délai de 20 minutes après l'activation initiale d'un mode gaz ou si elle dévie pendant plus de 10 minutes pendant l'opération, c'est-à-dire en cas de déviation > +/- 20 %, une alarme sonore retentit. Ceci vous aide à identifier par exemple lorsque la réserve de gaz est épuisée (le réservoir est vide). Un message s'affiche, indiquant quel gaz est concerné et demandant de vérifier la bouteille de gaz correspondante. Cliquer sur OK pour arrêter l'alarme sonore et poursuivre la méthode.

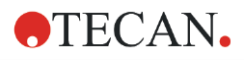

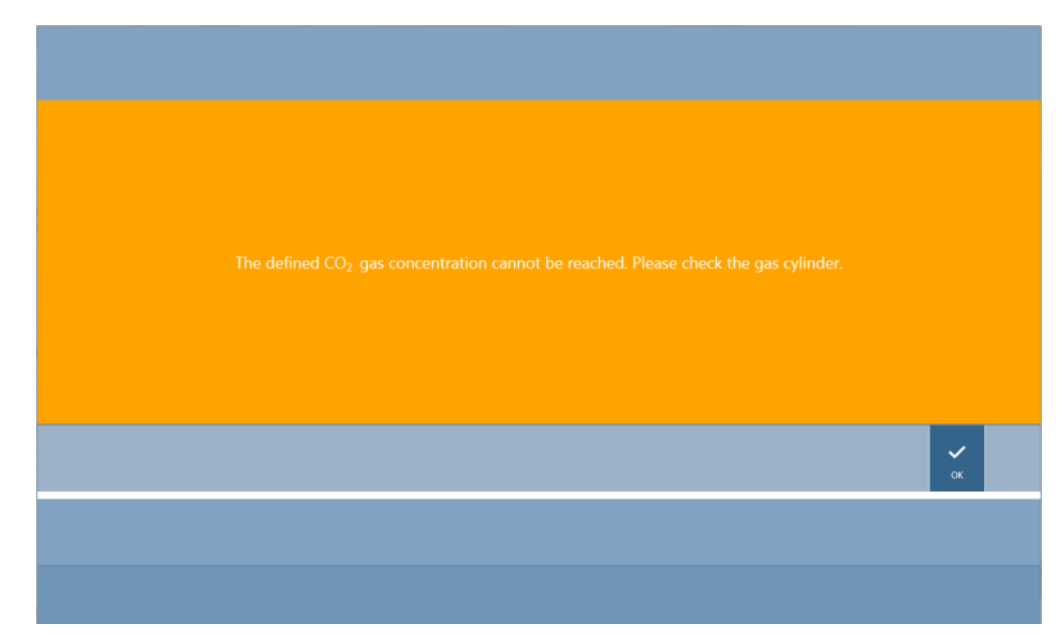

Figure 27 : Arrêter l'alarme sonore

En cas de coupure de courant, les soupapes de gaz se ferment automatiquement.

# 17.4 Contrôle de l'humidité

L'évaporation est plus prononcée lors de la réalisation d'études à long terme (3 jours ou plus). En particulier lorsque des expériences avec des cellules vivantes sont effectuées sur de longues périodes de temps, d'importants effets d'évaporation peuvent se produire, affectant les puits extérieurs de la microplaque, et surtout les puits situés dans les coins. Lorsque l'eau s'évapore, les concentrations de substances dans le média augmentent, ce qui peut influencer la croissance cellulaire et les performances, entraînant des résultats hétérogènes ou biaisés.

La Humidity Cassette stabilise l'humidité de façon passive et réduit l'évaporation pour les incubations plus longues. La Humidity Cassette peut être combinée avec tous les formats de plaques de 1 à 384 puits conformes aux normes SBS. Elle permet également une incubation simultanée et une détection du signal dans tous les modes de mesure. Un échange de gaz (ventilation), une détection du signal ainsi que des séquences d'injection sont pris en charge en combinaison avec l'option Lid Lifter. L'agitation combinée à la Humidity Cassette est restreinte aux modes Orbital et Orbital double.

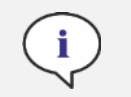

NOTE : La Humidity Cassette est toujours combinée à l'option Lid Lifter.

Les configurations SPARK CYTO nécessitent des Humidity Cassettes spécifiques dont les dimensions ont été modifiées et portant la mention Cyto sur l'étiquette de l'emballage. Par rapport aux Humidity Cassettes standard, les niveaux de remplissage maximum pour les réservoirs sont différents. Tous les formats de plaque (6 puits à 384 puits) sont compatibles et la manipulation de l'utilisateur reste inchangée.

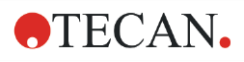

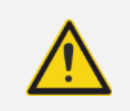

AVERTISSEMENT :Toujours utiliser les Humidity Cassettes Cyto en combinaison avec le module d'imageur cellulaire, sinon l'instrument pourrait être endommagé.

### 17.4.1 Humidity Cassette standard / Cyto

La Humidity Cassette se compose de réservoirs d'eau et d'un couvercle avec disque magnétique pour faciliter le levage de couvercle. Le couvercle est fermé pour empêcher l'évaporation. Pour permettre l'échange de gaz, l'option Lid Lifter (ventilation) doit d'abord être sélectionnée dans le logiciel.

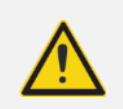

AVERTISSEMENT : Les Humidity Cassette ne sont pas compatibles avec le module Spark-Stack.

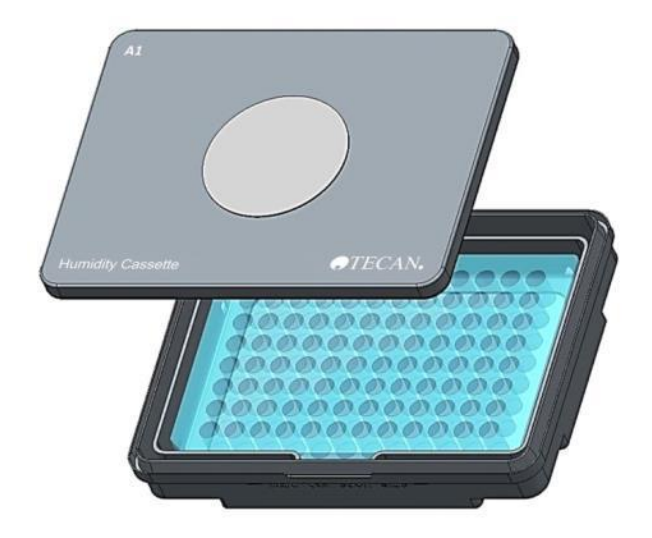

Figure 28 : Humidity Cassette

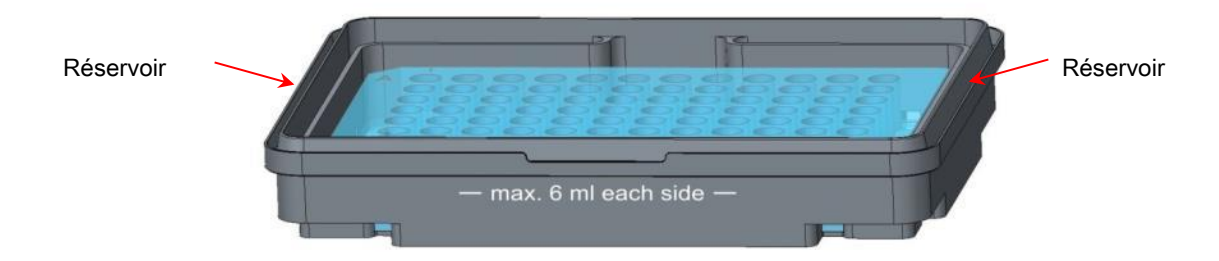

Figure 29 : Partie de base de la Humidity Cassette qui contient la microplaque et contient les réservoirs d'eau

Deux cassettes différentes, une haute et une basse, sont disponibles pour loger différents types de microplaques.

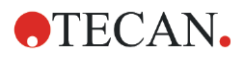

#### Humidity Cassettes standard

Humidity Cassette - Basse : utilisable pour les plaques à 96 et 384 puits sans couvercle de plaque. La hauteur maximum est de 16 mm. Si l'option Lid Lifter est activée dans le logiciel, tous les modes de détection peuvent être combinés avec la Humidity Cassette basse. Le niveau de remplissage maximum est de 4 ml dans chaque réservoir.

Humidity Cassette - Haute :utilisable pour les plaques de 6 à 384 puits avec ou sans couvercle de plaque pour une hauteur maximum de 23 mm (couvercle inclus). Si l'option Lid Lifter est activée dans le logiciel, tous les modes de détection sauf la luminescence peuvent être combinés avec la Humidity Cassette haute. Le niveau de remplissage maximum est de 6 ml dans chaque réservoir.

#### Humidity Cassettes Cyto

Les Humidity Cassettes fournies avec le module d'imagerie cellulaire présentent des niveaux de remplissage maximum différents par rapport aux Humidity Cassettes standard.

Humidity Cassette – Cyto Basse : Utilisable avec plaques à 96 puits et 384 puits sans couvercle de plaque. La hauteur maximum est de 16 mm. Si l'option Lid Lifter est activée dans le logiciel, tous les modes de détection peuvent être combinés avec la Humidity Cassette basse. Le niveau de remplissage maximum est de 3 ml dans chaque réservoir.

Humidity Cassette – Cyto Haute : Utilisable avec les plaques de 6 à 384 puits avec ou sans couvercle de plaque pour une hauteur maximum de 23 mm (couvercle inclus). Si l'option Lid Lifter est activée dans le logiciel, tous les modes de détection excepté la luminescence peuvent être combinés avec la Humidity Cassette haute. Le niveau de remplissage maximum est de 5,2 ml dans chaque réservoir.

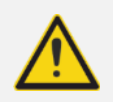

AVERTISSEMENT : Sélectionner le type correct de Humidity Cassette (basse ou haute) dans le logiciel pour éviter d'endommager l'instrument.

### 17.4.2 Manipulation

- 1. Remplir chaque réservoir de 3-4 ml d'eau distillée pour la cassette basse et 6 ml d'eau pour la cassette haute en utilisant une pipette.
- 2. Insérer la microplaque (avec ou sans couvercle) contenant les échantillons à analyser dans la partie de base de la Humidity Cassette. Vérifier que l'orientation est correcte ; la cassette est étiquetée en conséquence.
- 3. Placer le couvercle sur la cassette pour fermer correctement la Humidity Cassette, faire correspondre la position A1 de la microplaque avec la position A1 du couvercle de la cassette.
- 4. Poser la Humidity Cassette sur le porte-plaque. Veiller à une orientation correcte : le puits A1 de la plaque doit se trouver en haut à gauche.

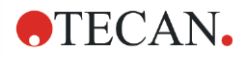

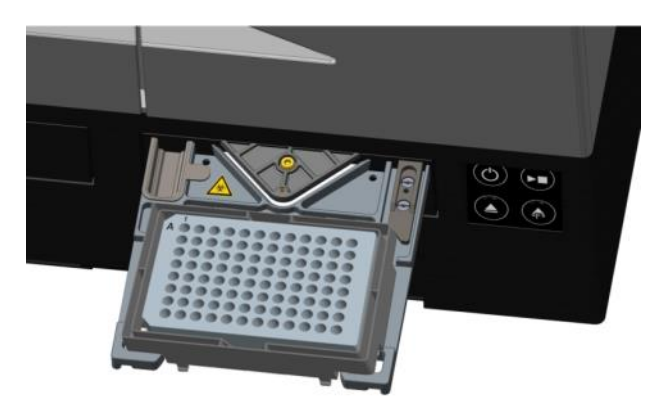

Figure 30 : Microplaque sur le porte-plaque avec le puits A1 dans le coin supérieur gauche

5. Démarrer une méthode.

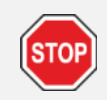

PRECAUTION : Avant de commencer des mesures en utilisant la Humidity Cassette, s'assurer que la position de la microplaque et la position A1 de la cassette sont correctes. Le puits A1 de la plaque doit se trouver en haut à gauche.

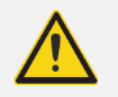

AVERTISSEMENT : Ne pas remplir plus d'eau dans les réservoirs que la quantité recommandée afin d'éviter des débordements.

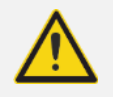

AVERTISSEMENT : Avant de placer la Humidity Cassette sur le transport de plaque, s'assurer que le couvercle de la cassette se ferme correctement.

6. Une fois la méthode terminée et le porte-plaque sorti, la Humidity Cassette contenant la microplaque avec les échantillons peut être facilement retirée du porte-plaque. Retirer le couvercle de la cassette et poser la partie inférieure de la cassette contenant la microplaque sur l'outil de déchargement pour retirer facilement la plaque de la cassette.

La Humidity Cassette peut être nettoyée avec de l'éthanol à 70 % ou stérilisée à 125 °C maximum.

L'outil de déchargement se trouve dans l'emballage d'origine de la Humidity Cassette, sous la partie inférieure de la Humidity Cassette. Il a été séparé du matériau d'emballage, mais pas retiré. Sortir l'élément en mousse.

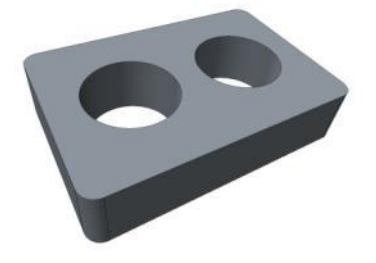

Figure 31 : Outil de déchargement (élément de l'emballage)

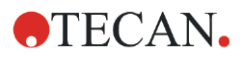

## 17.4.3 Réglages du logiciel

La Humidity Cassette peut être sélectionnée dans la bande Plaque.

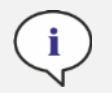

NOTE : Une Humidity Cassette est utilisée avec le Lid Lifter. Veiller à fixer un disque magnétique sur le couvercle de la cassette avant l'utilisation.

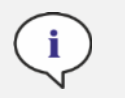

NOTE : L'option Lid Lifter ne peut pas être utilisée avec la Humidity cassette. Si un couvercle de plaque est utilisé, sélectionner l'option Couvercle dans le logiciel.

### Ventilation

Les réglages de ventilation, c'est-à-dire la durée et l'intervalle de temps, peuvent être définis dans les bandes Agiter et Attendre.

#### Agitation

L'agitation combinée à la Humidity Cassette est restreinte aux modes Orbital et Orbital double pour éviter le débordement de liquide.

# 17.5 Spécifications du contrôle de l'environnement

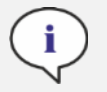

NOTE : Toutes les spécifications sont sujettes à modifications sans préavis.

### 17.5.1 Chauffage

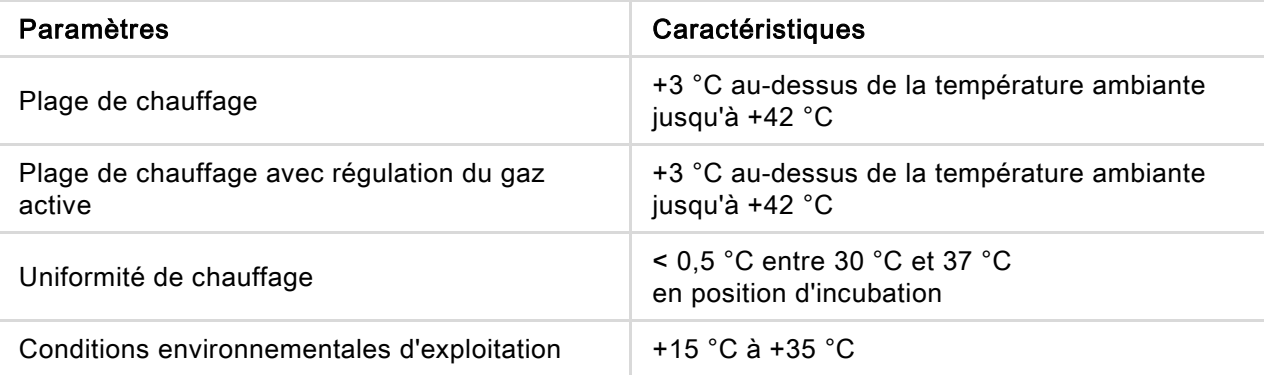

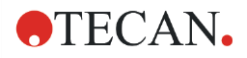

### 17.5.2 Refroidissement

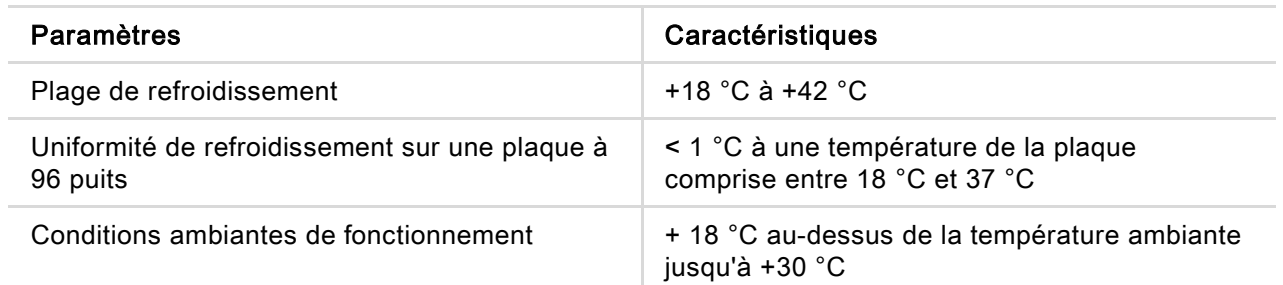

# 17.5.3 Régulation du gaz

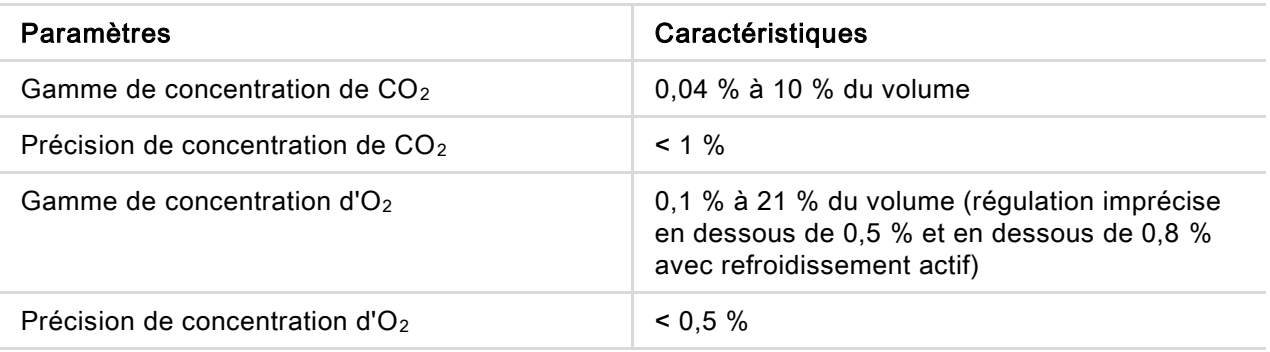

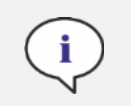

NOTE : La mesure du capteur de CO<sub>2</sub> pour une concentration de gaz inférieure à 0,1 % est imprécise.

## 17.5.4 Contrôle de l'humidité

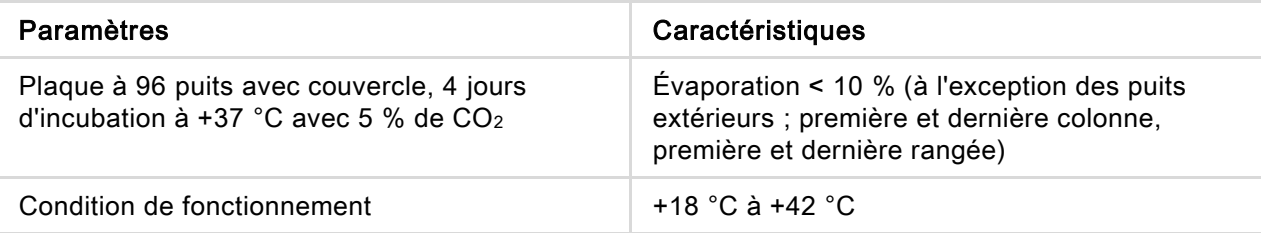

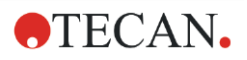

# 18 Application NanoQuant

La plaque NanoQuant est conçue pour quantifier les acides nucléiques et les protéines dans un faible volume de 2 µl en utilisant l'absorbance comme mode de détection.

Tecan fournit deux applications optimisées pour l'analyse de routine des acides nucléiques : l'application NanoQuant Quantification, qui est utilisée pour la quantification d'acides nucléiques à 260 nm et permet un accès rapide aux informations concernant la concentration et la pureté des échantillons appliqués. L'application Efficacité de l'étiquetage fournit des informations supplémentaires sur la concentration du/des marqueur(s) utilisés dans la procédure d'étiquetage.

Se reporter au Guide de référence pour plus de détails.

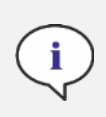

NOTE : L'ADN pur présente un rapport de 260/280 entre 1,8 et 1,9, tandis que l'ARN pur a un rapport de 260/280 à 2,0 environ. Des valeurs de rapport inférieures peuvent indiquer la présence de protéines ou d'autres contaminants. Dans ce cas, une séquence de purification supplémentaire est recommandée.

NOTE : Les acides nucléiques purs présentent un rapport de 260/230 entre 2,0 et 2,2. Si ce rapport est sensiblement inférieur aux valeurs prévues, il peut par exemple indiquer la présence de sels ou de solvants organiques. Dans ce cas, une séquence de purification supplémentaire est recommandée.

NOTE : Un blanc individuel nécessite un blanking (essai à blanc) de tous les puits qui seront utilisés pour les mesures suivantes. La correction du blanc des échantillons est réalisée en utilisant la valeur de blanc individuel du puits correspondant sur la plaque NanoQuant. Pour un blanc individuel, la sélection d'au moins un puits est nécessaire.

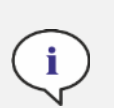

i

NOTE : Blanking moyen : au moins deux puits doivent être sélectionnés, indépendamment du nombre de puits utilisés pour la mesure d'échantillon suivante. La moyenne des valeurs du témoin mesurées est déterminée et la valeur moyenne calculée est ensuite utilisée pour corriger les valeurs de mesure d'échantillon.

NOTE : Les résultats du blanking sont enregistrés avec les paramètres de blanking, les réglages de longueur d'onde et le type d'échantillon. Si l'un de ces paramètres est modifié, la procédure de blanking doit être répétée.

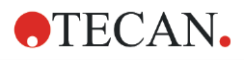

## 18.1.1 Critères de validation pour les résultats de blanking

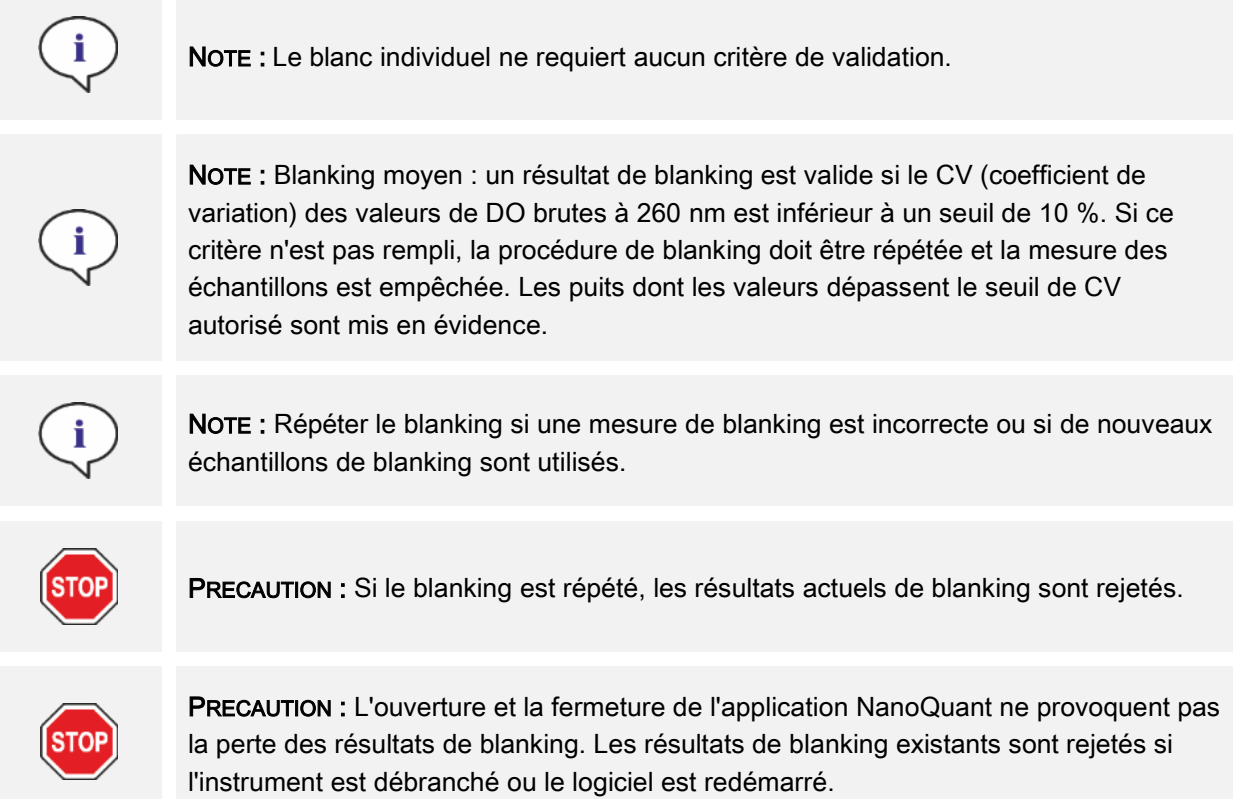

## 18.1.2 Démarrer une mesure

Se reporter au Guide de référence pour plus de détails.

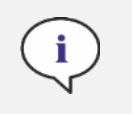

NOTE : Tous les résultats sont exportés automatiquement vers Microsoft Excel.

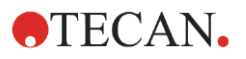

# 18.2 Maintenance de la plaque NanoQuant

Afin d'obtenir des résultats de mesure optimaux, le nettoyage de la plaque NanoQuant est l'une des étapes essentielles de l'ensemble de la procédure de mesure. Deux procédures de nettoyage de la plaque NanoQuant existent :

### 18.2.1 Procédure de nettoyage dans un bain ultrasonique

- 2. Remplir d'eau un bain ultrasonique et y placer un bécher adapté rempli d'eau distillée.
- 2. Activer les ultrasons et immerger le couvercle de la plaque NanoQuant pendant environ 20 secondes dans le bécher, en le faisant monter et descendre. Veiller à ne pas immerger la charnière de la plaque.
- 3. Répéter la procédure avec la partie inférieure de la plaque NanoQuant.
- 4. Retirer le surplus d'eau de la plaque NanoQuant avec de l'air comprimé sec et exempt d'huile.

### 18.2.2 Procédure de nettoyage avec des lingettes Kimwipe

- 1. Imprégner une lingette de laboratoire Kimwipe d'éthanol à 70 % et nettoyer les surfaces intérieures et extérieures de la plaque NanoQuant.
- 2. Imprégner un morceau de coton ou une lingette Kimwipe d'eau distillée et nettoyer les deux côtés de chaque lentille en quartz sur la plaque NanoQuant.
- 3. Essuyer tout excès de liquide avec une lingette Kimwipe sèche.

Après le nettoyage, entreposer la plaque dans un endroit exempt de poussière et non pelucheux. Les lentilles en quartz doivent être exemptes de peluches, ou de toute sorte de saletés ou de striures. Une contamination peut entraîner des mesures erronées. Si de nombreux échantillons différents sont mesurés successivement, les puits en quartz peuvent être nettoyés avec une lingette Kimwipe (humide). Les procédures de nettoyage et de maintenance sont importantes afin de prolonger la durée de vie de la plaque NanoQuant et réduire les besoins de maintenance. Il est recommandé d'entreposer la plaque NanoQuant nettoyée dans son boîtier de rangement d'origine.

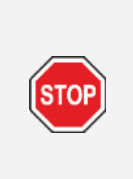

PRECAUTION : Les peluches, les saletés ou les empreintes de doigt sur les lentilles en quartz peuvent modifier considérablement les valeurs de DO ! Éviter toute salissure sur les écarteurs de la plaque NanoQuant, car ceci peut entraîner une modification de la longueur du trajet lumineux de la plaque NanoQuant et par conséquent, modifier les valeurs de DO. Appliquer les échantillons uniquement sur des lentilles en quartz propres !

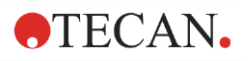

# 19 Comptage de cellules dans les Cell **Chips**

Deux applications optimisées sont disponibles :

- Viabilité des cellules : le comptage de cellules et les contrôles de viabilité sont réalisés simultanément au cours d'une mesure. Pour contrôler la viabilité, du bleu de trypan doit être ajouté à l'échantillon de suspension cellulaire à un rapport de 1:1. La séquence de dilution est prise en compte automatiquement lors du calcul des résultats.
- Comptage de cellules : seul le comptage de cellules est effectué, aucun additif dans la solution cellulaire n'est nécessaire.

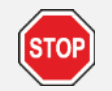

PRECAUTION : Veiller à ce que la solution de bleu de trypan soit homogène. Éviter toute particule de colorant, car elle peut influencer l'analyse des données.

Une description détaillée se trouve dans le Guide de référence.

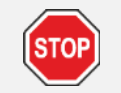

PRECAUTION : Les Cell Chips sont jetables et à usage unique. Ne pas les utiliser si la date « À utiliser avant » au bas de l'emballage est dépassée.

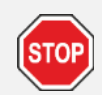

PRECAUTION : Toujours porter des gants lors de la manipulation de la cellule de numération. Éviter toute contamination ou rayure pour garantir des performances optimales.

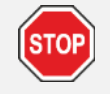

PRECAUTION : Ne pas utiliser l'adaptateur pour Cell Chips sans les ressorts ! Des erreurs de mesure peuvent en résulter.

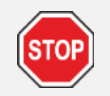

PRECAUTION : Avant de démarrer des mesures, s'assurer que l'adaptateur pour Cell Chips est inséré correctement avec l'ouverture à l'avant et le puits A1 en haut à gauche.

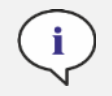

NOTE : Un format de cellule inférieur accélère l'analyse de l'image.

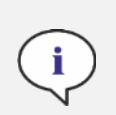

NOTE : À de faibles concentrations cellulaires (inférieures à 5x10<sup>5</sup> cellules/ml) et par conséquent, à un faible nombre de cellules décomptées par image acquise, il est recommandé d'acquérir plusieurs images par échantillon afin de compenser la répartition irrégulière des cellules et d'obtenir ainsi des données de comptage plus précises.

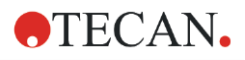

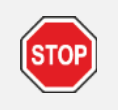

PRECAUTION : Les données recalculées ne sont pas enregistrées automatiquement. Sélectionner Exportation dans la barre d'action après le nouveau calcul pour éviter la perte de données.

# 20 Application Cuvette

L'application Cuvette est conçue pour les mesures du point final du scan d'absorbance de routine et du scan d'absorbance réalisées dans une cuvette à l'intérieur d'un port de cuvette.

Se reporter au Guide de référence pour plus de détails.

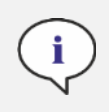

NOTE : La mesure Préparer l'instrument doit être réalisée à chaque fois qu'une mesure avec de nouveaux paramètres de mesure est démarrée. Vérifier que le port de cuvette est vide.

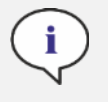

NOTE : Sélectionner Éditer paramètres pour fermer la session de mesure actuelle. La mesure Préparer l'instrument doit être répétée.

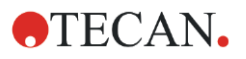

# 21 Dépannage

# 21.1 Erreurs et avertissements du SparkControl

Si une erreur ne peut pas être résolue ou si elle réapparaît régulièrement, contactez votre représentant Tecan.

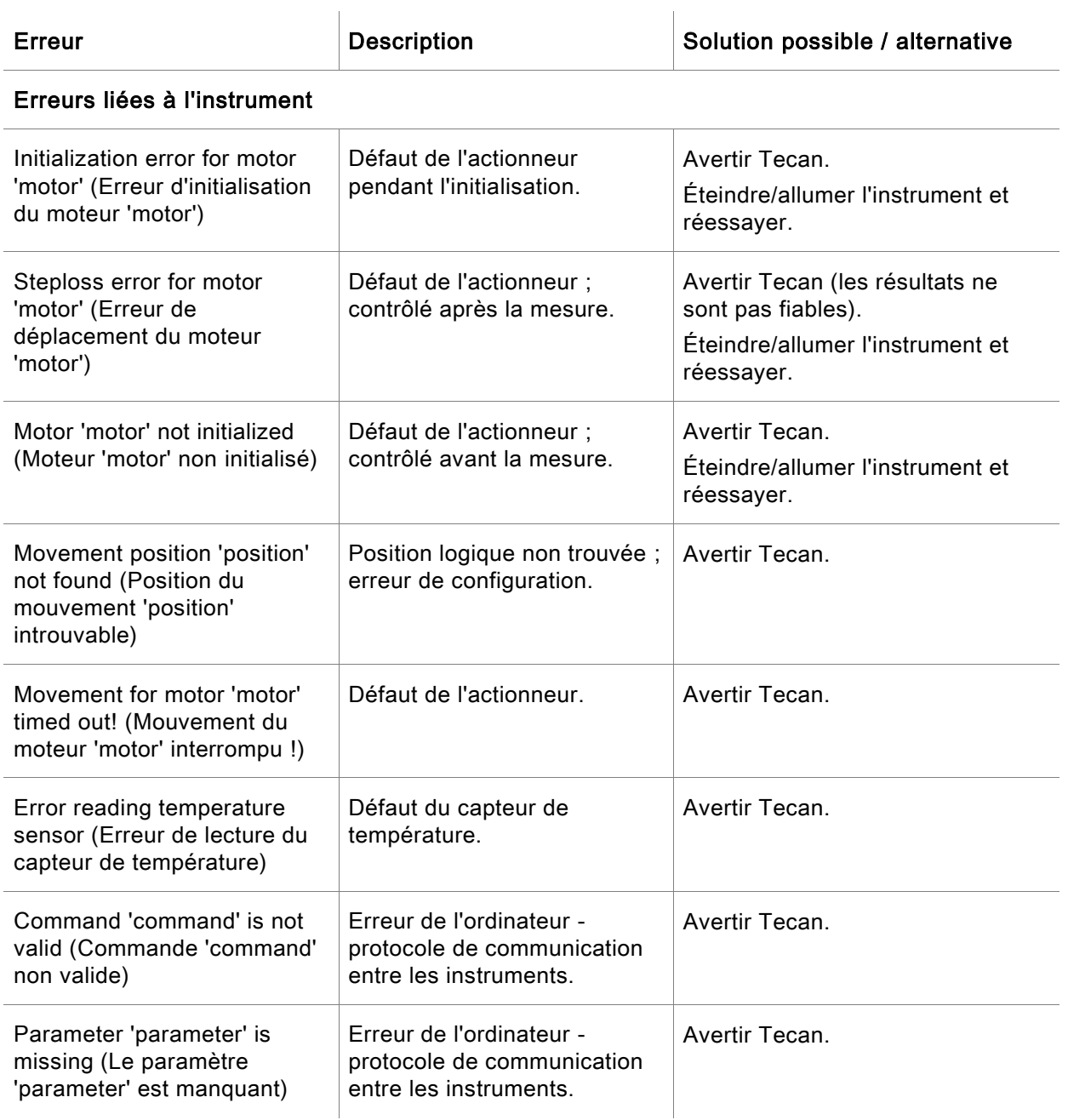

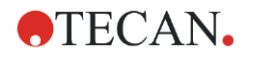

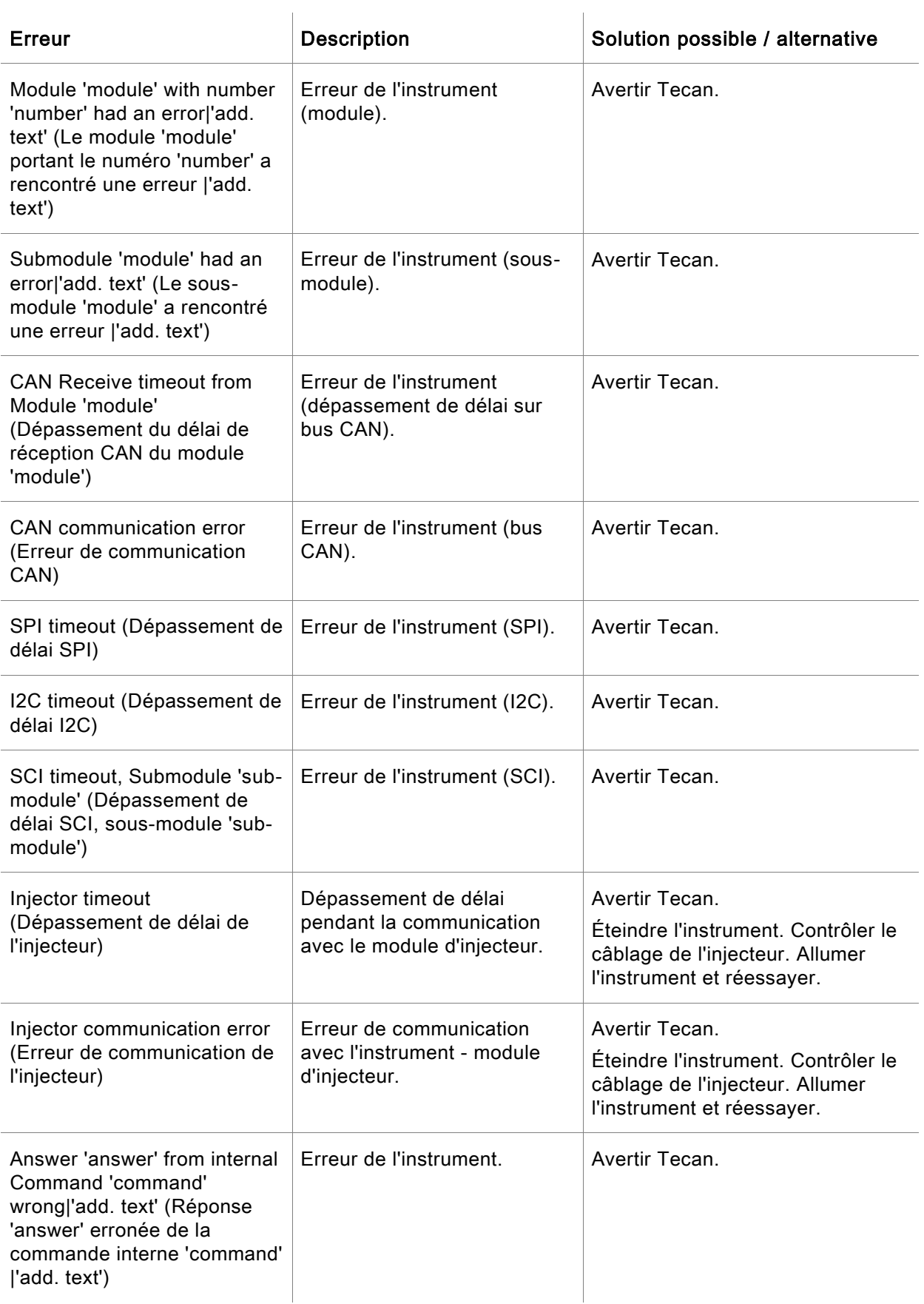

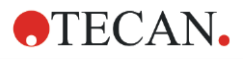

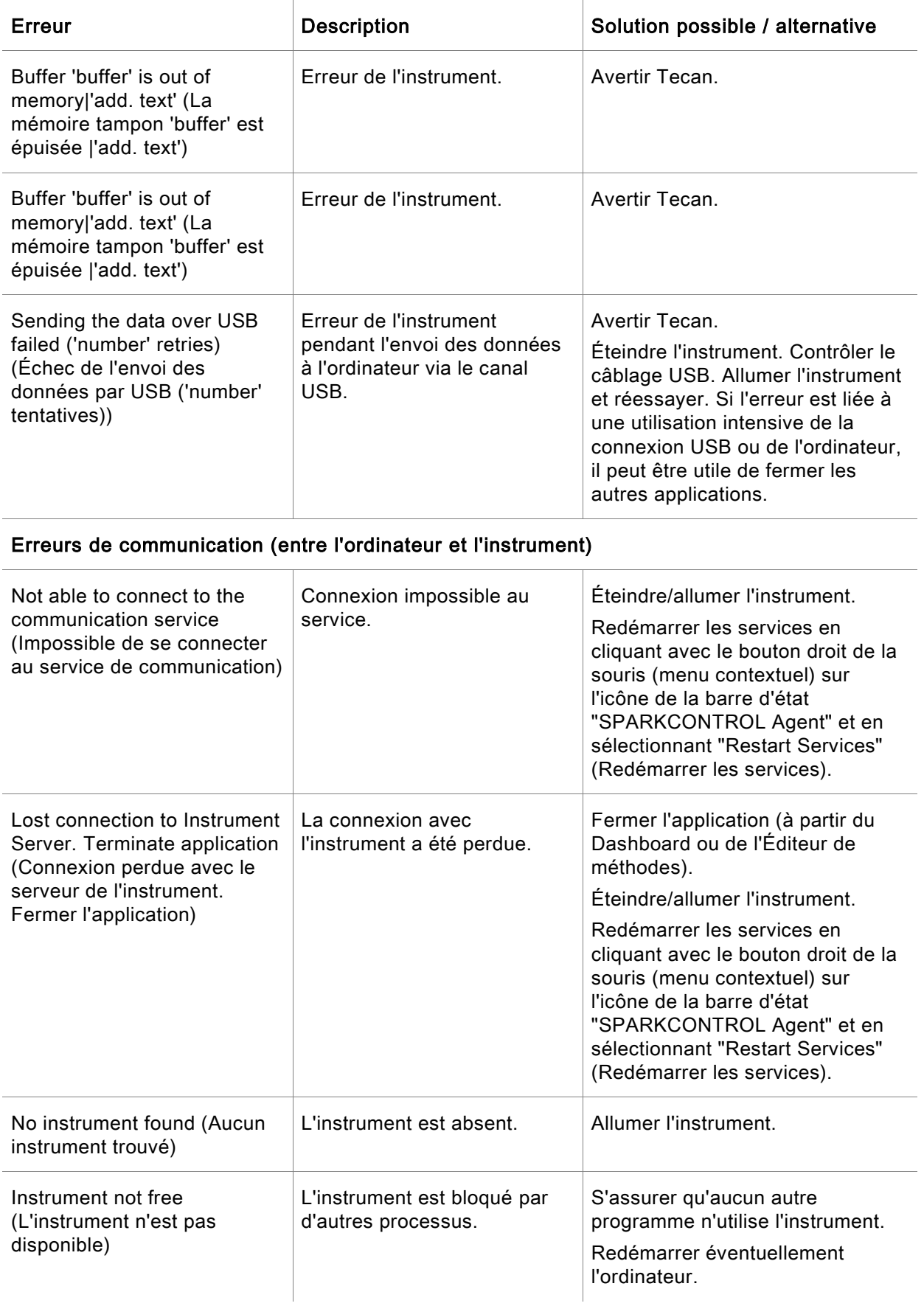

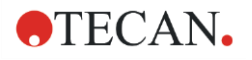

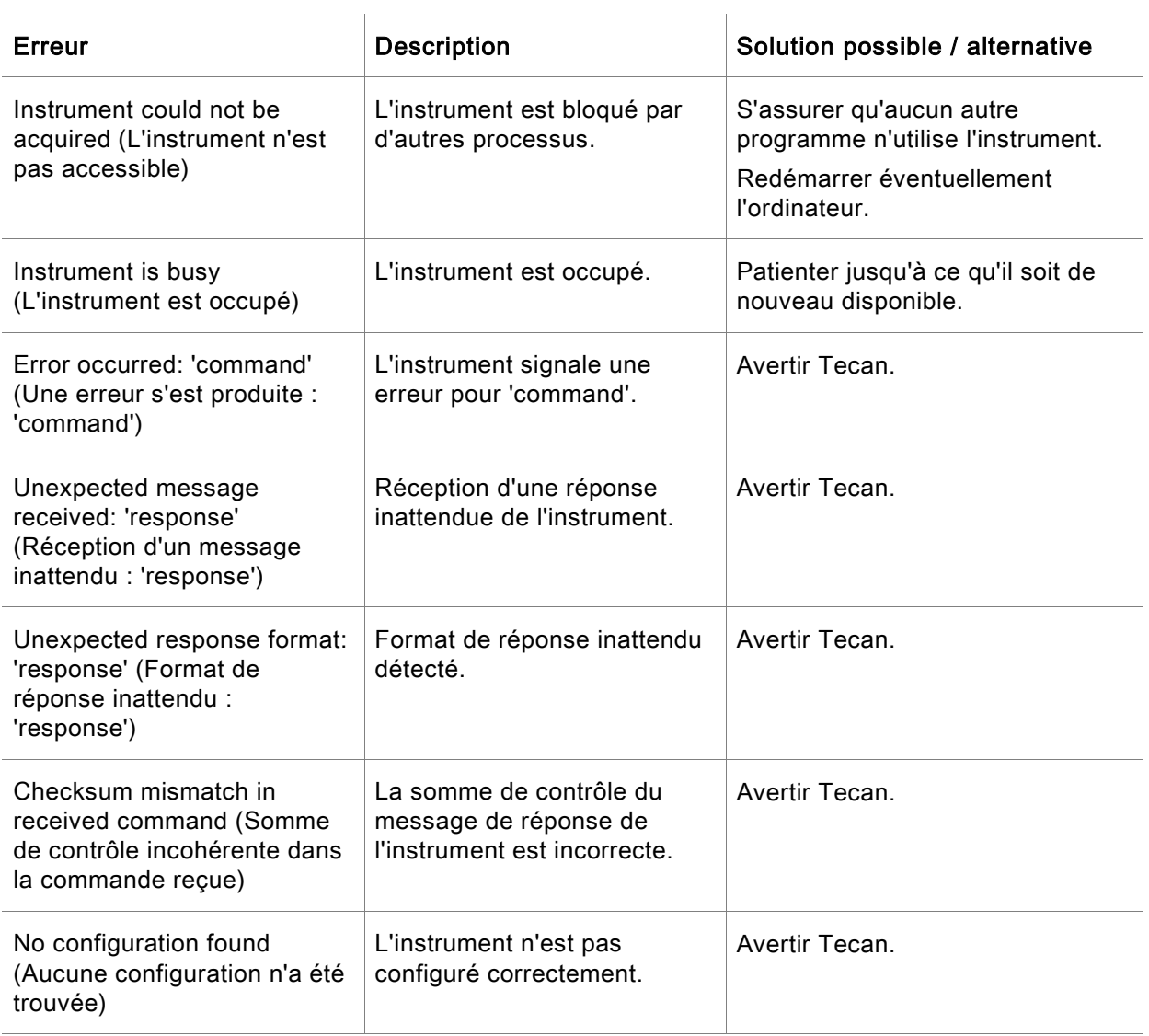

#### Erreurs liées à la mesure

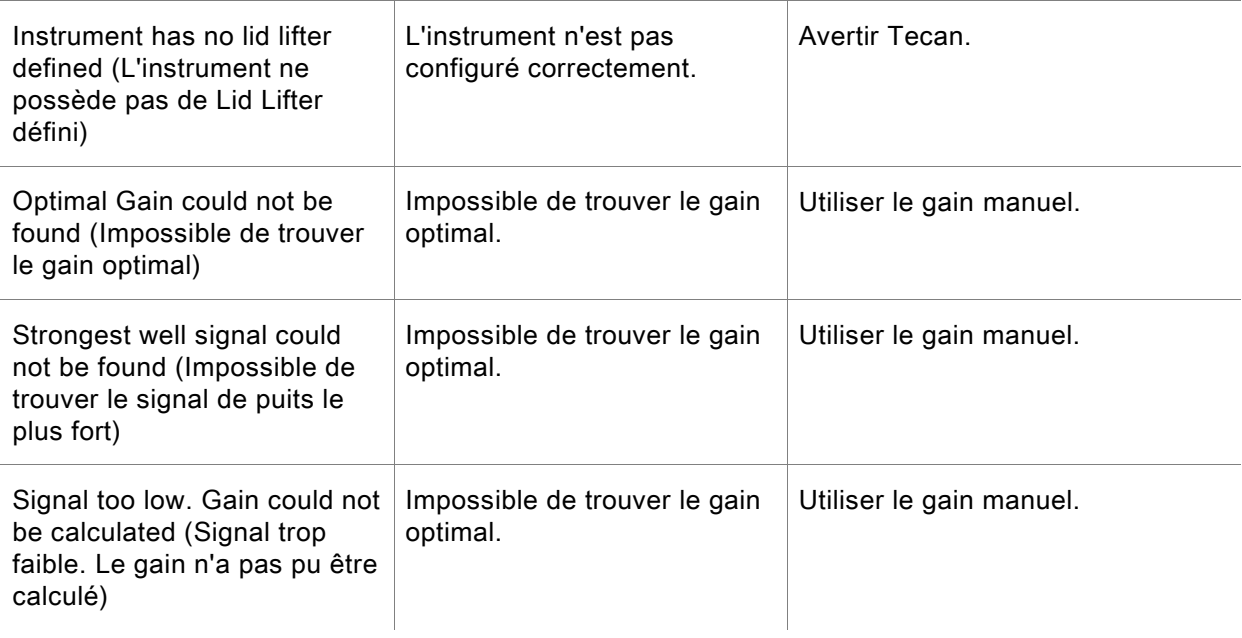

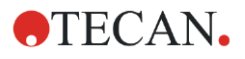

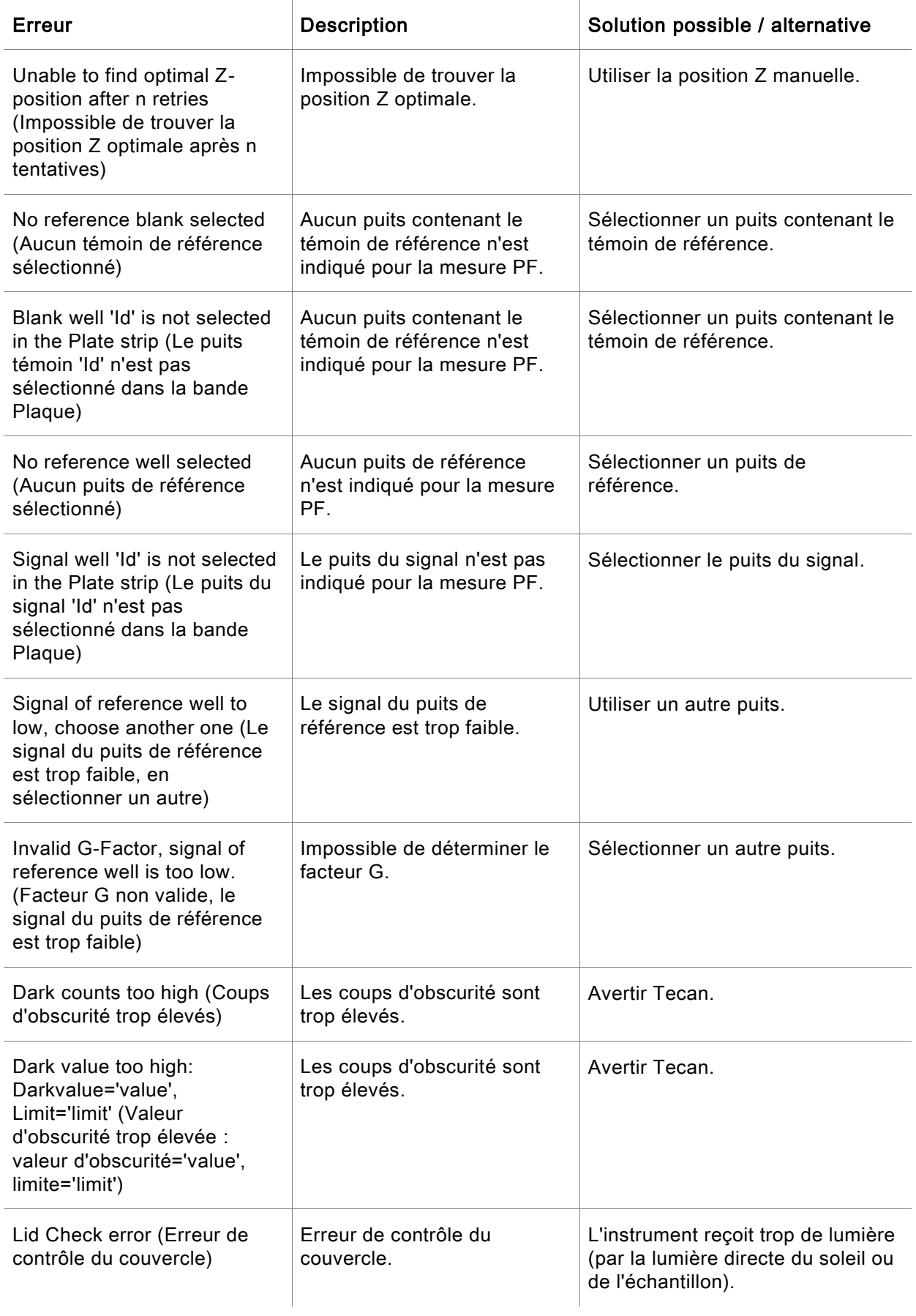

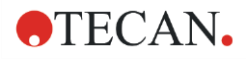

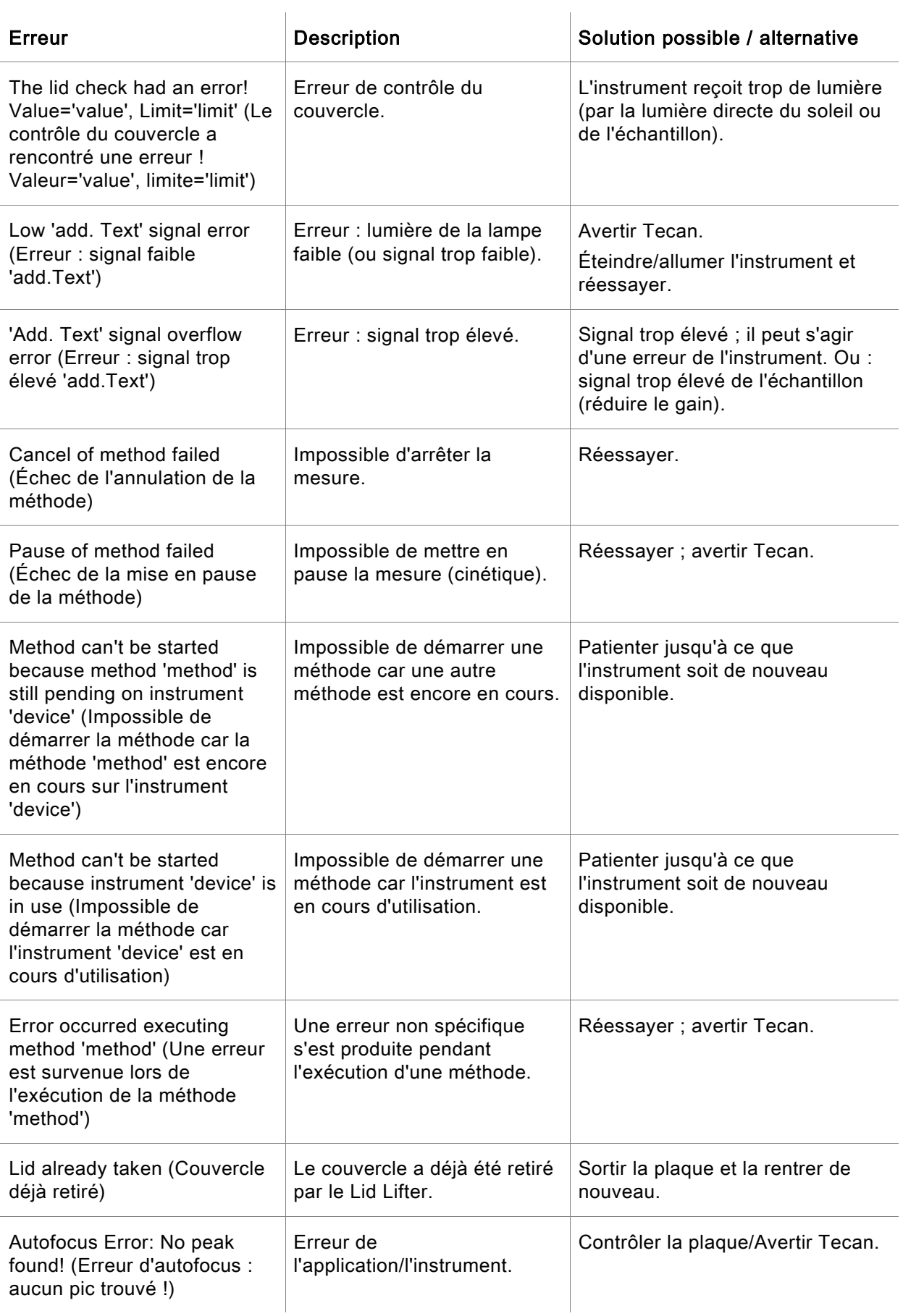

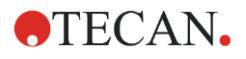

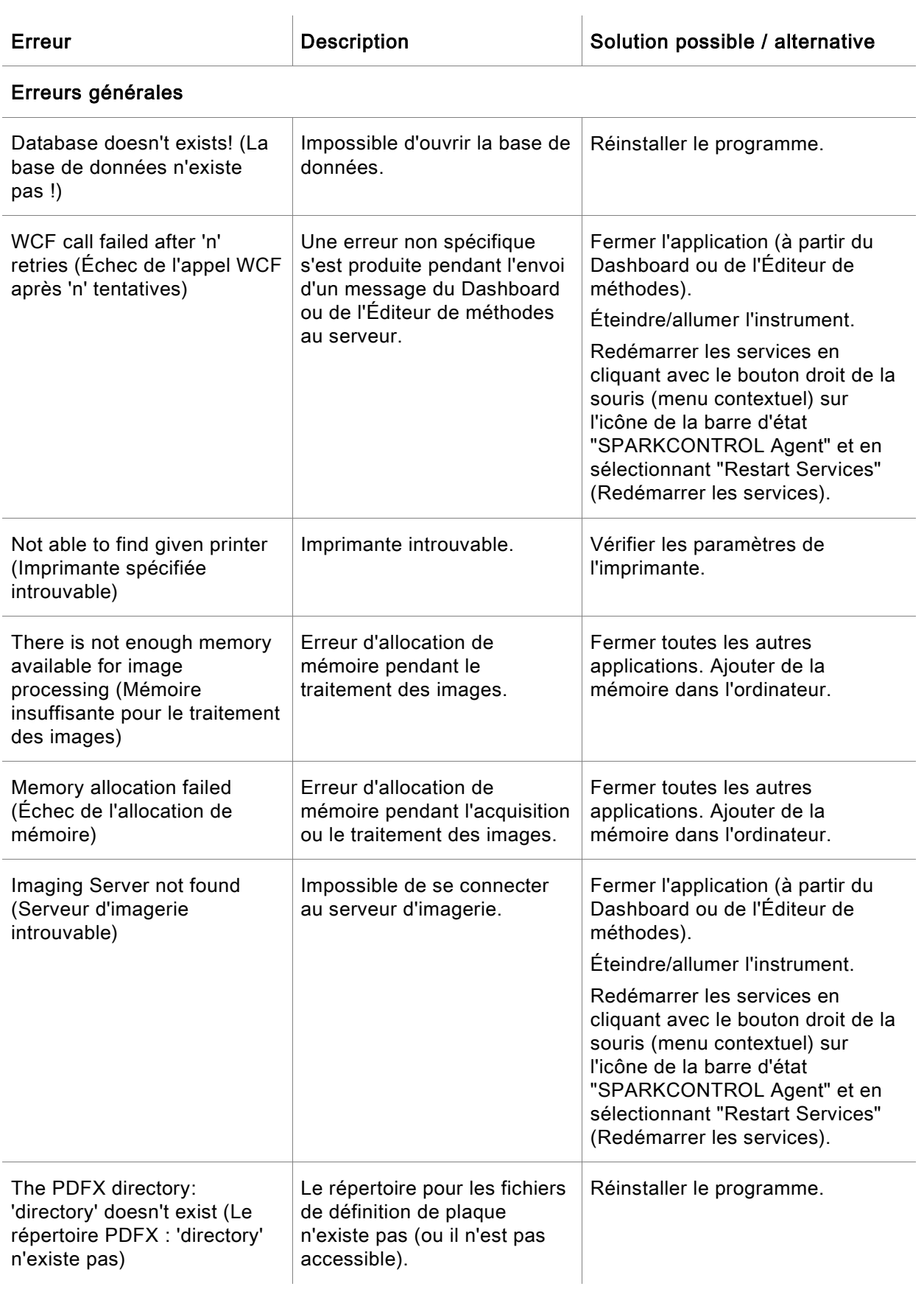

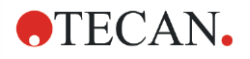

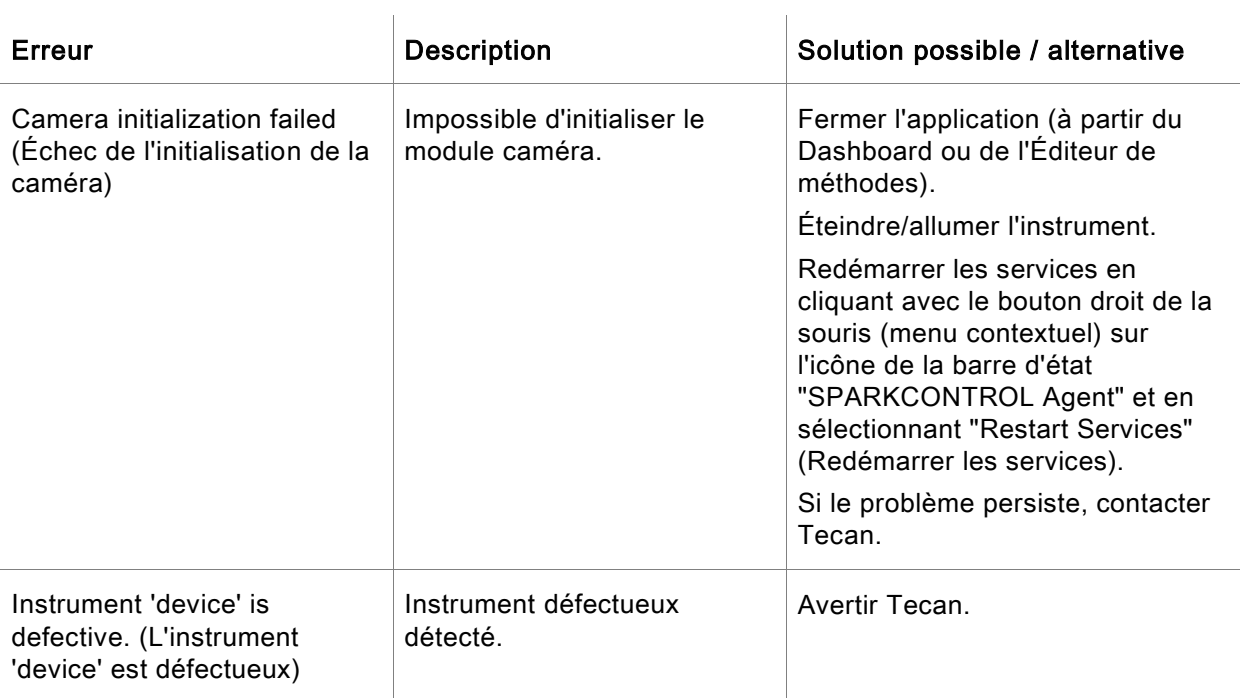

### Erreurs liées à l'injecteur

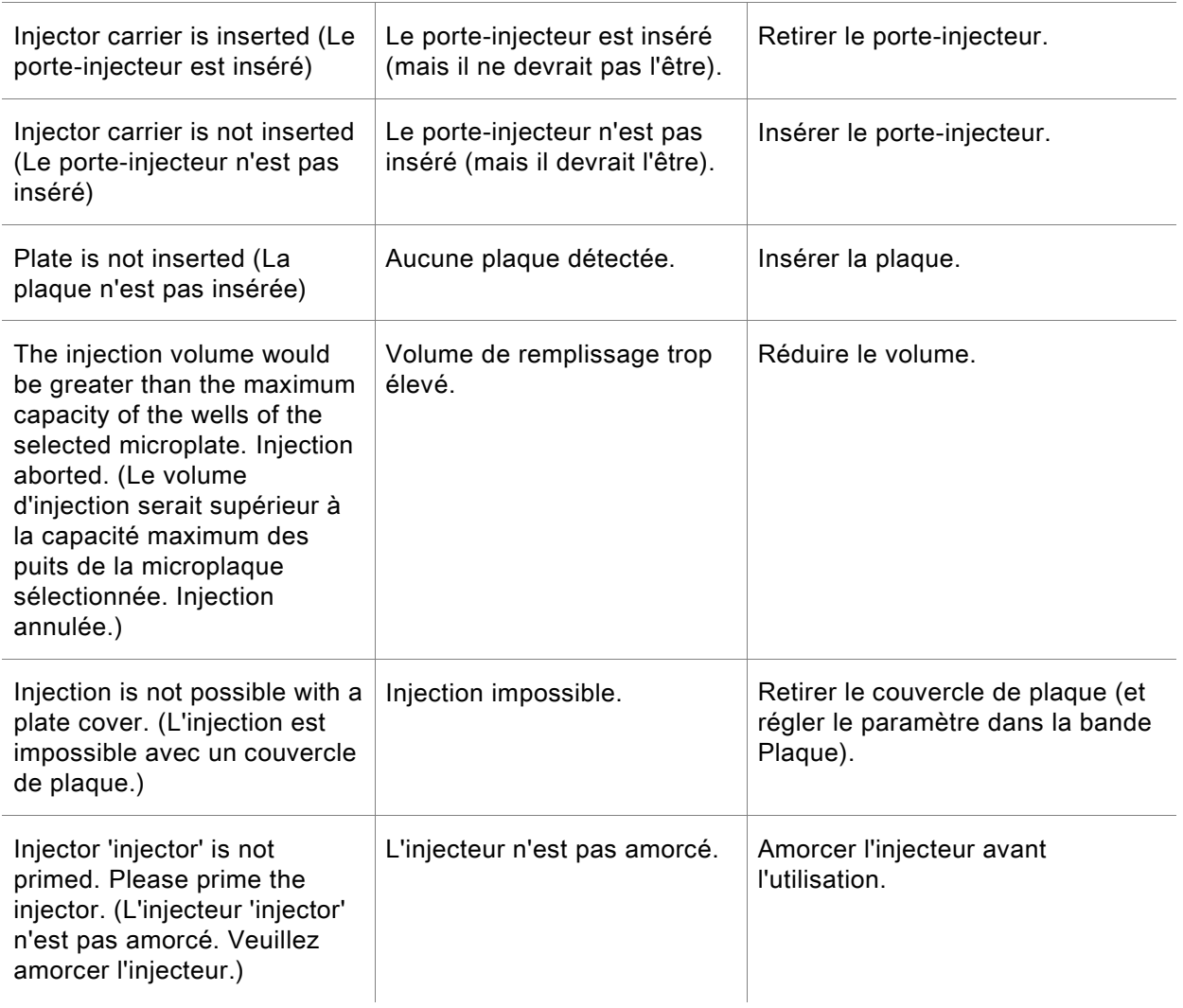

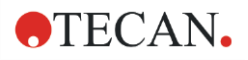

### Erreurs liées au filtre

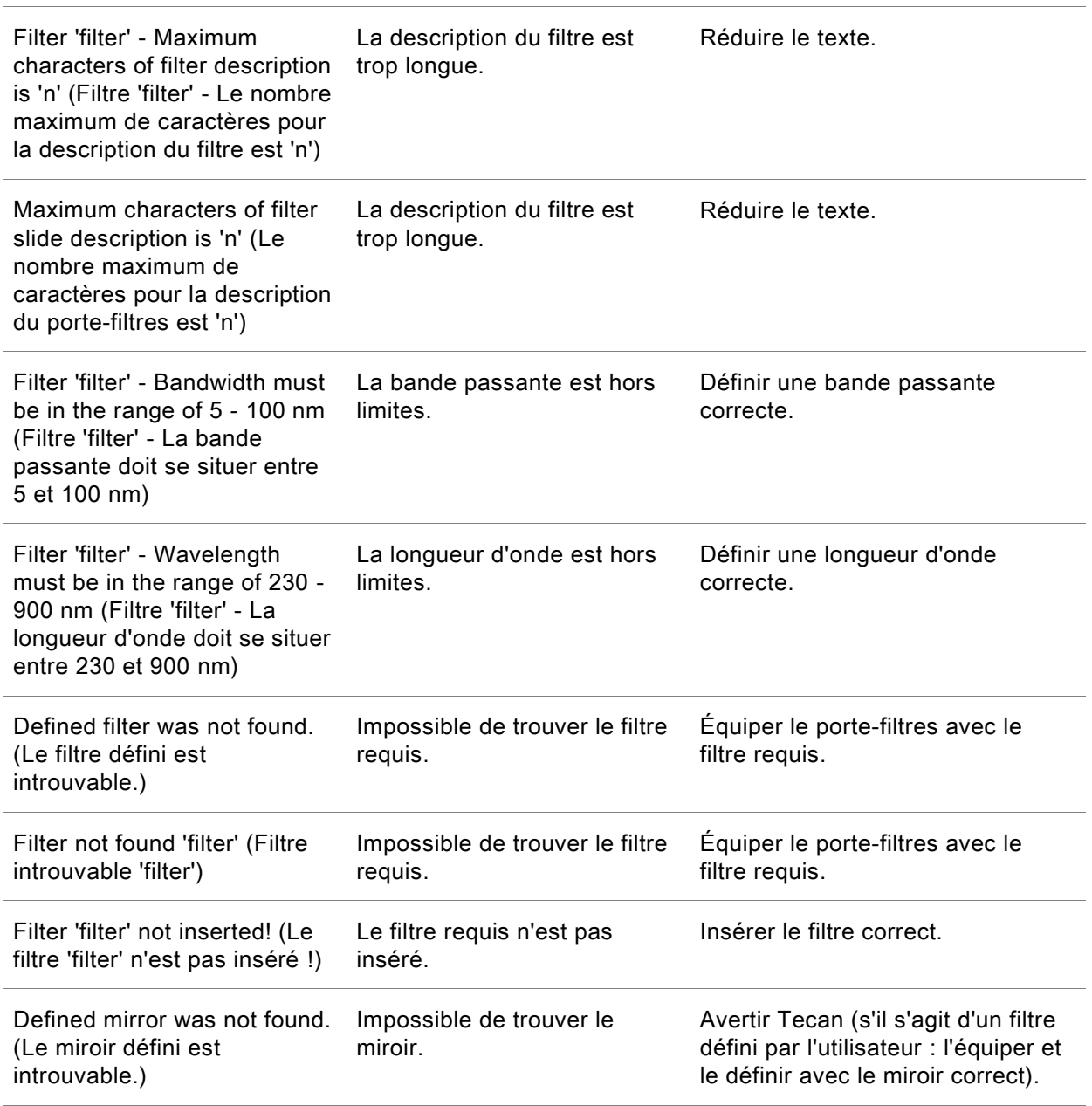

### Erreurs liées au Spark-Stack

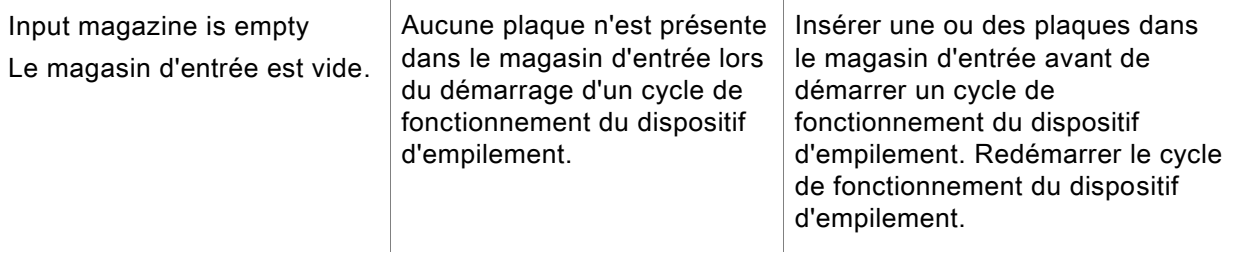

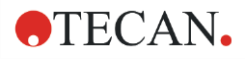

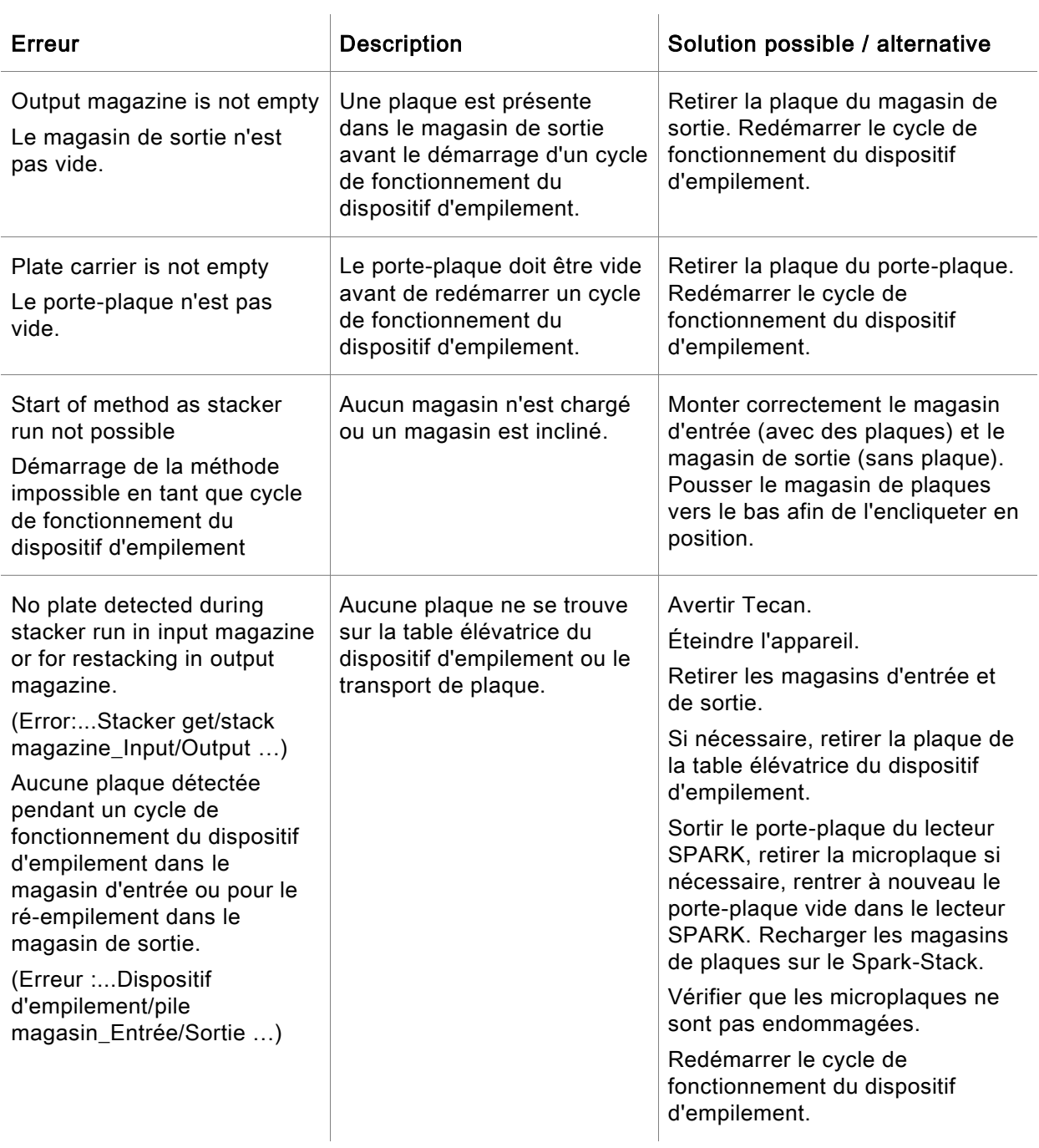

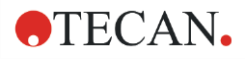

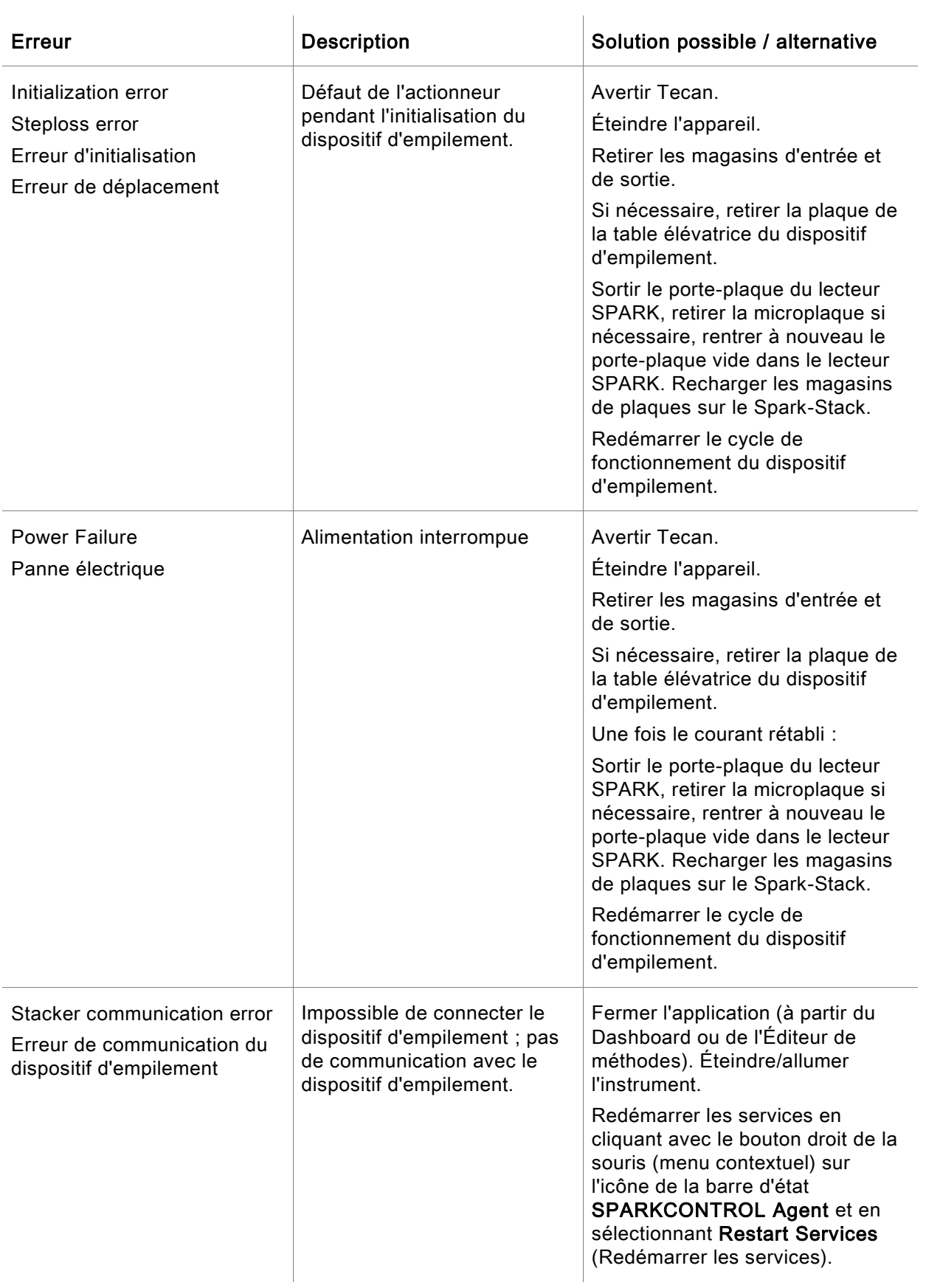

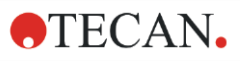

# Index

# A

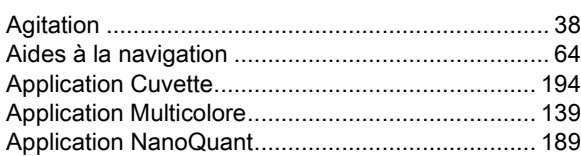

## B

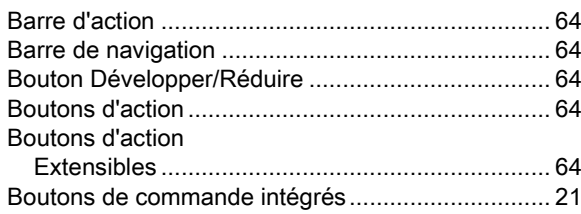

# C

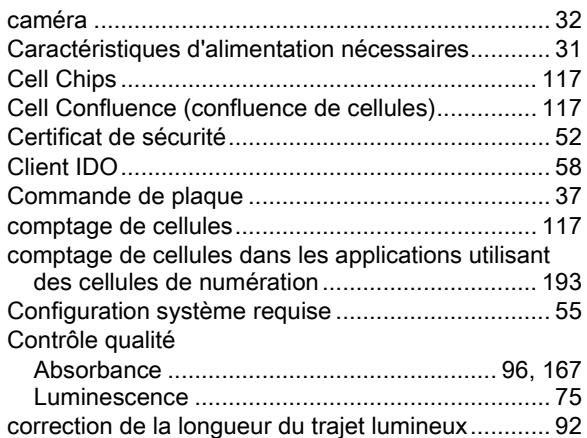

## D

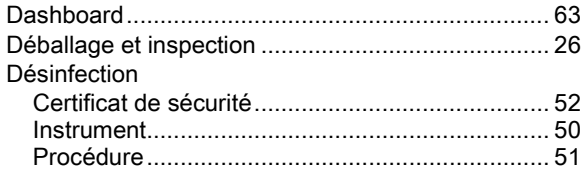

# E

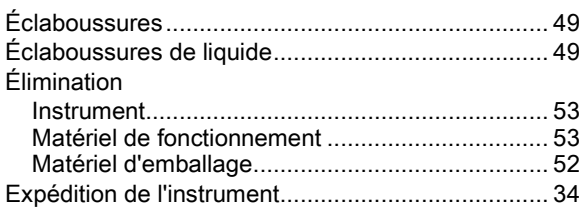

### H

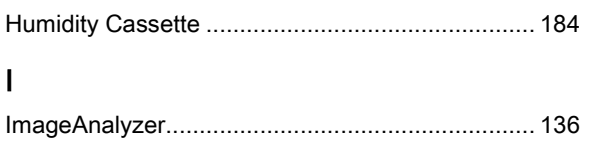

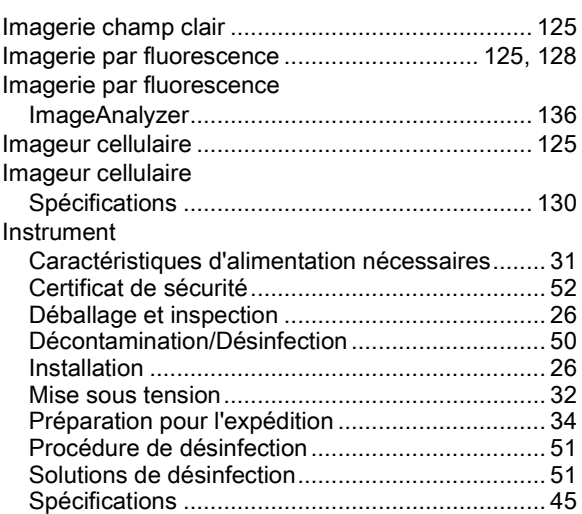

# L

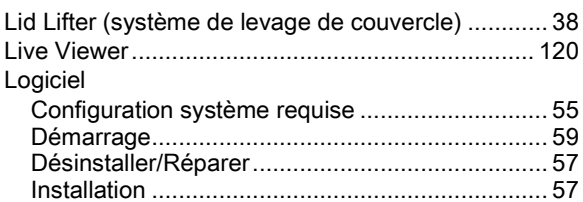

### M

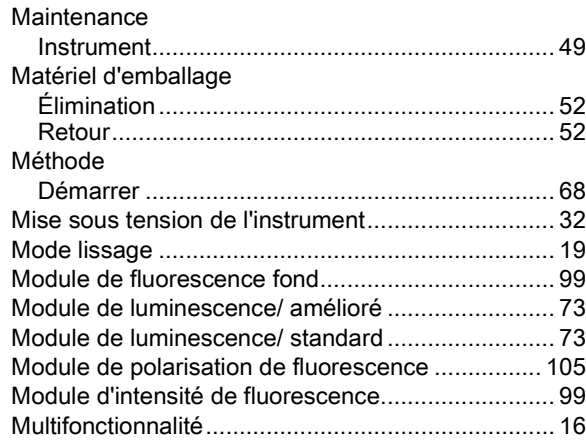

### N

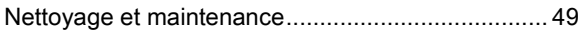

### P

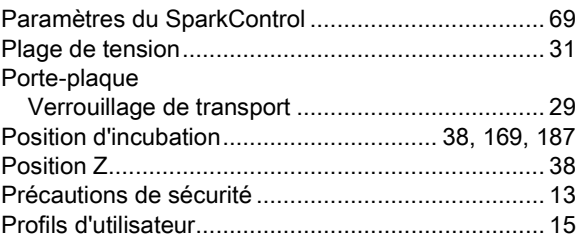

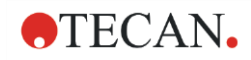

## R

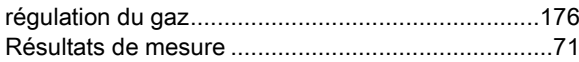

## S

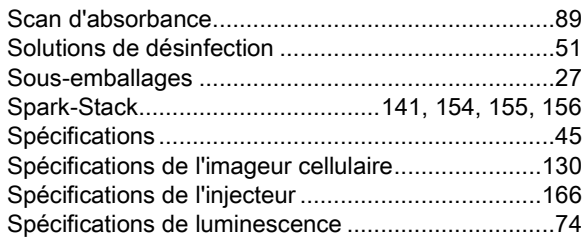

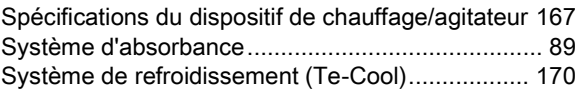

# $\frac{1}{T}$

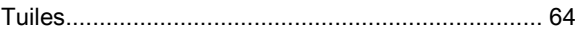

# $\mathsf{V}$

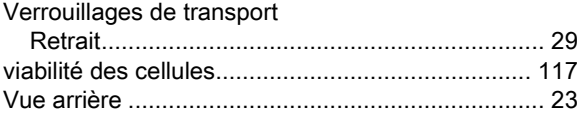

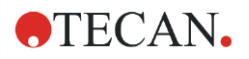

# Centres d'assistance Tecan

Si vous avez des questions ou si vous avez besoin d'assistance technique pour votre produit Tecan, contactez le centre d'assistance Tecan le plus proche. Rendez-vous sur : <http://www.tecan.com/customersupport> pour consulter les coordonnées.

Avant de contacter Tecan, préparez les informations suivantes afin d'obtenir la meilleure assistance technique possible (consultez la plaque signalétique) :

- Nom du modèle de votre produit
- Numéro de série (SN) de votre produit
- Logiciel et version logicielle (le cas échéant)
- Description du problème et personne à contacter
- Date et heure de survenue du problème
- Mesures que vous avez déjà prises pour corriger le problème
- Vos coordonnées (numéro de téléphone, numéro de fax, adresse e-mail, etc.)

TECAN AUSTRIA GMBH, Untersbergstrasse 1a, A-5082 Grödig / Salzburg, Austria T +43 62 46 89 33, F +43 62 46 72 770, office austria@tecan.com, www.tecan.com

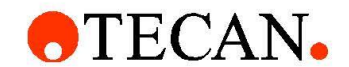

# **Declaration of Conformity**

We, TECAN Austria GmbH herewith declare under our sole responsibility that the product identified as:

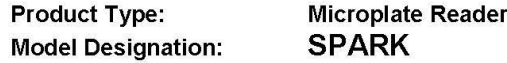

30086376 **Article Numbers:** 

Address: Tecan Austria GmbH Untersbergstr. 1A A-5082 Grödig, Austria

is in conformity with the provisions of the following European Directive(s) when installed in accordance with the installation instructions contained in the product documentation:

- EMC Directive
- Machinery Directive
- RoHS Directive

is in conformity with the relevant U.K. legislation for UKCA-marking when installed in accordance with the installation instructions contained in the product documentation:

- Electromagnetic Compatibility (EMC) Regulations
- Supply of Machinery (Safety) Regulations
- The Restriction of the Use of Certain Hazardous Substances in **Electrical and Electronic Equipment Regulations**

The current applicable versions of the directives and regulations as well as the list of applied standards which were taken in consideration can be found in separate CE & UK declarations of conformity.